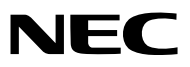

*Проектор*

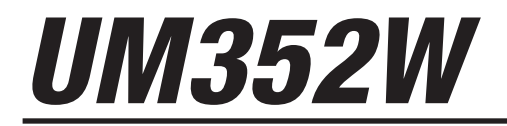

*Руководство пользователя*

Модель № NP-UM352W

- • Apple, Mac, MacOS, MacBook и iMac являются товарными знаками компании Apple Inc., зарегистрированными в США и других странах.
- App Store является знаком обслуживания Apple Inc.
- • IOS является товарным знаком или зарегистрированным товарным знаком компании Cisco в США и других странах и используется по лицензии.
- • Microsoft, Windows, Windows Vista, Internet Explorer, .NET Framework, и PowerPoint являются зарегистрированными торговыми знаками или торговыми знаками Microsoft Corporation в Соединённых Штатах и/или других странах.
- • MicroSaver является зарегистрированным торговым знаком Kensington Computer Products Group, отделения ACCO Brands.
- Virtual Remote Tool использует библиотеку WinI2C/DDC, © Nicomsoft Ltd.
- • Термины HDMI и HDMI High-Definition Multimedia Interface (мультимедийный интерфейс высокой чёткости), а также логотип HDMI являются зарегистрированными торговыми знаками HDMI Licensing LLC в Соединенных Штатах Америки и других странах.

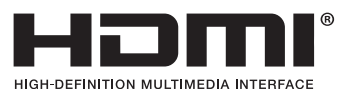

• MHL, Mobile High-Definition Link и логотип MHL являются торговыми знаками или зарегистрированными торговыми знаками MHL, LLC.

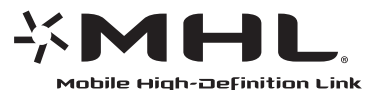

- • Торговая марка PJLink является торговой маркой, применяемой для прав на товарные знаки в Японии, Соединенных Штатов Америки и других странах и регионах.
- Wi-Fi°,Wi-Fi Alliance°,Wi-Fi Protected Access°,Wi-Fi Direct° являются зарегистрированными товарными знаками компании Wi-Fi Alliance˚. WPA™, WPA2™, Wi-Fi Protected Setup™, Miracast™ являются зарегистрированными товарными знаками компании Wi-Fi Alliance®.
- Blu-ray является торговым знаком Blu-ray Disc Association
- CRESTRON и ROOMVIEW являются зарегистрированными торговыми марками Crestron Electronics, Inc. в Соединенных Штатах Америки и других странах.
- Ethernet является либо зарегистрированной торговой маркой, либо торговой маркой Fuji Xerox Co., Ltd.
- Google Play и Android являются товарными знаками Google Inc.
- • Другие названия продуктов и логотипы компаний, упоминаемые в этом руководстве пользователя, могут быть товарными знаками или зарегистрированными товарными знаками их соответствующих владельцев.
- • GPL/LGPL лицензии на программное обеспечение

 Данный продукт включает программное обеспечение, лицензированное Стандартной Общественной Лицензией GNU (GPL), Стандартной Общественной Лицензией Ограниченного Применения GNU (LGPL) и другими.

 Для получения дополнительной информации о каждом программном обеспечении см. «readme.pdf» в папке «about GPL&LGPL» на прилагаемом компакт-диске.

#### **ПРИМЕЧАНИЯ**

- (1) Запрещена частичная или полная перепечатка содержания этого руководства пользователя без разрешения.
- (2) Содержимое этого руководства может быть изменено без предварительного уведомления.
- (3) Это руководство пользователя было подготовлено с большой тщательностью, однако если вы заметите какие-либо сомнительные фрагменты, ошибки или упущения, пожалуйста, свяжитесь с нами.
- (4) Несмотря на положения статьи (3), NEC не несет ответственности по каким-либо искам относительно потери прибыли или других происшествий, к которым может привести использование проектора.

# <span id="page-2-0"></span>Предупреждения относительно безопасности

### Меры предосторожности

Перед эксплуатацией проектора NEC внимательно прочтите это руководство и храните его в удобном месте для использования в будущем.

### **ВНИМАНИЕ**

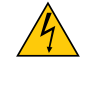

Для отключения от сети электропитания обязательно выньте штепсель из розетки.

Розетку электропитания необходимо установить какможно ближе к оборудованию, и доступ к ней должен быть свободен.

#### **ВНИМАНИЕ**

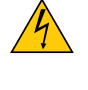

ДЛЯ ПРЕДОТВРАЩЕНИЯ ПОРАЖЕНИЯ ЭЛЕКТРИЧЕСКИМ ТОКОМ НЕ ОТКРЫВАЙТЕ КОРПУС. ВНУТРЕННИЕ КОМПОНЕНТЫ НАХОДЯТСЯ ПОД ВЫСОКИМ НАПРЯЖЕНИЕМ. ДЛЯ ПРОВЕДЕНИЯ ТЕХНИЧЕСКОГО ОБСЛУЖИВАНИЯ ОБРАЩАЙТЕСЬ К КВАЛИФИЦИРОВАННОМУ ОБСЛУ-ЖИВАЮЩЕМУ ПЕРСОНАЛУ.

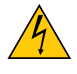

Этот символ предупреждает пользователя, что неизолированного напряжения внутри устройства может быть достаточно для поражения электрическим током. Поэтому каким-либо образом прикасаться к любой части внутри устройства опасно.

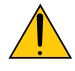

Этот символ обращает внимание пользователя на изложенную важную информацию относительно эксплуатации и технического обслуживания устройства.

Во избежание проблем эту информацию необходимо прочитать очень внимательно.

**ПРЕДУПРЕЖДЕНИЕ:**ЧТОБЫПРЕДОТВРАТИТЬ ВОЗНИКНОВЕНИЕПОЖАРАИЛИПОРАЖЕНИЕЭЛЕКТРИЧЕСКИМ ТОКОМ, НЕ ПОДВЕРГАЙТЕ ЭТО УСТРОЙСТВО ВОЗДЕЙСТВИЮ ДОЖДЯ ИЛИ ВЛАГИ. НЕ ИСПОЛЬЗУЙТЕ ШТЕПСЕЛЬ ЭТОГО УСТРОЙСТВА С УДЛИНИТЕЛЕМ ИЛИ НЕ ВСТАВЛЯЙТЕ ЕГО В РОЗЕТКУ, ЕСЛИ ВСТА-ВИТЬ ОБА ШТЫРЬКА ДО КОНЦА НЕ УДАЕТСЯ.

### **ВНИМАНИЕ**

Избегайте отображения неподвижных изображений на протяжении длительного времени. Это может привести к временной фиксации этих изображений на поверхности ЖК-панели. Если это произошло, продолжайте использовать проектор. Статический фон от предыдущих изображений

#### Утилизация использованного изделия

исчезнет.

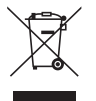

Законодательство Европейского Союза, применимое в каждой стране-участнице, требует, чтобы использованные электрические или электронные изделия, маркированные знаком слева, утилизировались отдельно от обычных бытовых отходов. К таким изделиям относятся проекторы, их электрические компоненты и лампы. При утилизации этих изделий следуйте постановлениям местных властей и/или проконсультируйтесь с персоналом магазина, в котором было приобретено изделие.

После сбора использованных изделий они повторно перерабатываются и вторично используются соответствующим образом. Эти действия помогают уменьшить объемы отходов, а также снизить до минимального уровня негативное влияние на здоровье людей и состояние окружающей среды, которое способна оказать содержащаяся в лампе ртуть.

Эта метка на электрических и электронных изделиях распространяется только на государства-члены Европейского Союза.

#### Важные меры безопасности

Эти инструкции по технике безопасности предназначены для обеспечения длительного срока службы проектора и предотвращения возгорания и поражения электрическим током. Пожалуйста, внимательно прочитайте их и обратите внимание на все предупреждения.

# **/ Установка**

- Не устанавливайте проектор в следующих условиях:
	- - Вне помещения
	- на неустойчивой тележке, стойке или столе.
	- вблизи воды, ванн или влажных помещений.
	- под прямыми солнечными лучами, возле обогревателей или излучающих тепло устройств.
	- в пыльной, дымной или насыщенной парами среде.
	- на листах бумаги или ткани, ковриках или коврах.
- • Не устанавливайте и не храните проектор при условиях ниже. Несоблюдение этого может привести к неисправной работе.
	- - В сильных магнитных полях
	- - В среде коррозионного газа
- Если проектор необходимо установить на потолке:
- Не пытайтесь установить проектор самостоятельно.
- Чтобы обеспечить надлежащие эксплуатационные качества и снизить риск получения травм, проектор должен устанавливаться квалифицированным техническим персоналом.
- Кроме того, потолок должен быть достаточно крепким, чтобы удерживать проектор, а установка должна осуществляться согласно местным строительным нормам.
- Для получения более подробной информации обратитесь к торговому представителю.

#### **ПРЕДУПРЕЖДЕНИЕ**

Не размещайте перед проекционным окном проектора какие-либо объекты, легко поддающиеся воздействию тепла. Такие действия может привести к расплавлению предмета теплом, излучаемым из отверстия выхода света.

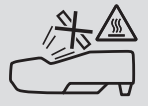

• Не используйте распылитель, содержащий горючий газ, для удаления накопившейся пыли и загрязнения нафильтрах и проекционном окне. Это может привести к возгоранию.

#### Разместите проектор в горизонтальном положении

Угол наклона проектора не должен превышать 10 градусов. Его нужно устанавливать исключительно на столе или на потолке, поскольку в противном случае срок службы лампы существенно снизится.

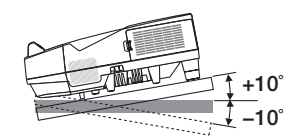

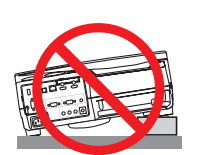

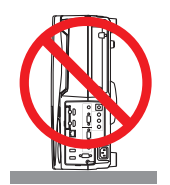

## <mark>∄\</mark> Меры пожарной и электрической безопасности *∆*

- • Чтобы предотвратить накопление тепла внутри проектора, убедитесь, что он хорошо вентилируется и вентиляционные отверстия не заблокированы. Расстояние между проектором и стеной должно составлять не менее 4 дюймов (10 см).
- Не прикасайтесь к вытяжному отверстию, поскольку оно может быть горячим во время работы проектора и сразу же после выключения устройства. Части проекторамогут в течение некоторого времени нагреваться, если электропитание проектора выключено с помощью кнопки POWER на корпусе проектора или если источник питания переменного тока отключается во время нормальной работы проектора.

 Соблюдайте осторожность, когда поднимаете проектор.

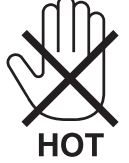

- • Не допускайте попадания внутрь проектора посторонних предметов, таких как крепки для бумаги или клочки бумаги. Не пытайтесь извлекать любые предметы, которые могли попасть в проектор. Не вставляйте в проектор металлические предметы, такие как провод или отвертка. Если что-либо упадет внутрь проектора, немедленно отключите его от сети и обратитесь к квалифицированному обслуживающему персоналу для удаления предмета.
- Не ставьте никаких предметов на проектор.
- • Не прикасайтесь к штепселю во время грозы. Такие действия могут привести к поражению электрическим током или пожару.
- • Проектор предназначен для работы при напряжении 100-240 В переменного тока и частоте 50/60 Гц. Прежде чем использовать проектор, убедитесь, что ваш источник питания соответствует этим требованиям.
- Не смотрите в проекционное окно, когда проектор включен. Это может серьезно повредить глаза.

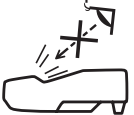

- Держите такие предметы как увеличительное стекло в недосягаемости испускаемого проектором луча света. Проецируемый из проекционного окна свет очень интенсивен, поэтому какие-либо посторонние предметы, способные перенаправить выходящий из проекционного окна свет, могут привести к непредсказуемым результатам, например пожару или травме глаз.
- Не ставьте перед вентиляционным отверстием проектора каких-либо предметов, легко поддающихся воздействию тепла.

 Такое действие может привести к расплавлению предмета, а также к ожогам рук теплом, излучаемым из вентиляционного отверстия.

- Не разбрызгивайте воду на проектор. Такое действие может привести к поражению электрическим током или пожару. Если на проектор попала влага, выключите проектор, отсоедините шнур питания и сдайте проектор на обслуживание квалифицированному обслуживающему персоналу.
- Обращайтесь с силовым кабелем осторожно. Поврежденный или изношенный силовой кабель может стать причиной пожара или поражения электрическим током.
	- Не используйте никаких силовых кабелей, кроме тех, которые входят в комплект поставки.
	- Не изгибайте силовой кабель, а также не тяните его с чрезмерным усилием.
	- Не размещайте силовой кабель под проектором или каким-либо тяжелым предметом.
	- Не накрывайте силовой кабель какими-либо мягкими материалами, например ковриками.
	- Не нагревайте силовой кабель.
	- Не касайтесь штепселя силового кабеля влажными руками.
- • Ниже описаны ситуации, в которых необходимо выключить проектор, отсоединить силовой кабель от сети и сдать проектор на обслуживание квалифицированному обслуживающему персоналу:
	- Силовой кабель или штепсель поврежден или изношен.
	- В проектор пролилась жидкость или он был подвержен воздействию дождя или воды.
	- Проектор не работает надлежащим образом при следовании инструкциям, описанным в этом руководстве пользователя.
	- Проектор упал или его корпус был поврежден.
	- Рабочие характеристики проектора существенно изменились, что указывает на необходимость технического обслуживания.
- • Прежде чем переносить проектор, отсоедините силовой и все остальные кабели.
- Выключайте проектор и отсоединяйте силовой кабель от электросети перед чисткой корпуса или заменой лампы.
- Выключайте проектор и отсоединяйте силовой кабель от электросети в случаях, если вы не планируете использовать проектор длительное время.
- При использовании кабеля локальной сети (только для моделей с LAN-портом RJ-45): В целях безопасности не присоединяйте к разъему для внешних устройств провода, электрическое напряжение которых может оказаться чрезмерным.

### **ВНИМАНИЕ**

- $\,\cdot\,$  Убедитесь, что винты хорошо затянуты после установки крышки кабеля. В противном случае крышка кабеля может отсоединиться от проектора и упасть, что приведет к повреждению крышки кабеля или получению травм.
- • Не кладите скрученные кабели под крышку кабеля. Такое действие может повредить силовой кабель и привести к пожару.
- • Не держитесь за крышку кабеля во время перемещения проектора и не прилагайте чрезмерных усилий к крышке кабеля. Это может повредить крышку кабеля, причинив травму.
- • Не используйте ножки в целях, для которых они не предназначены. Неправильное использование, такое как зажатие наклонных ножек или подвешивание на стену, может привести к повреждению проектора.
- • Не отсылайте проектор в мягком футляре через службу доставки посылок или доставки груза. Проектор внутри мягкого футляра может быть поврежден.
- • Выберите режим вентилятора [ВЫСОКИЙ], если проектор непрерывно используется на протяжении нескольких дней. (В меню выберите [ВКЛ.] → [ОПЦИИ(1)] → [РЕЖИМ ВЕНТИЛЯТОРА] → [ВЫСОКИЙ].)
- Не выключайте электропитание на протяжении 60 секунд после включения лампы, а также когда индикатор питания POWER мигает синим цветом. Это может привести к преждевременному выходу лампы из строя.

#### Правила обращения с пультом дистанционного управления

- Обращайтесь с пультом дистанционного управления осторожно.
- • Если на пульт дистанционного управления попала влага, немедленно вытрите его насухо.
- Избегайте чрезмерного тепла и влажности.
- Не замыкайте, не нагревайте и не разбирайте батареи.
- • Не бросайте батареи в огонь.
- Если вы планируете не использовать пульт дистанционного управления длительное время, выньте элементы питания.
- При установке элементов питания соблюдайте их полярность (+/−).
- • Не используйте одновременно новые и старые элементы питания, а также элементы питания разных типов.
- • Утилизируйте элементы питания согласно местному законодательству.

#### Замена лампы

- Используйте специальную лампу для безопасности и длительной работы.
- Чтобы заменить лампу, следуйте инструкциям, приведенным на стр. [116](#page-127-0).
- Замените лампу и фильтр, если появится сообщение **[ИСТЕКАЕТ СРОК ЭКСПЛУАТАЦИИ ЛАМПЫ. ПОЖАЛУЙСТА, ЗАМЕНИТЕ ЛАМПУ И ФИЛЬТР.]**. Если использование лампыпродолжается после окончания срока ее эксплуатации, колба лампы может расколоться, а фрагменты стекла - быть разбросаны в корпусе лампы. Не прикасайтесь к ним, так как осколки стекла могут причинить травму.

 Если это произошло, обратитесь к торговому представителю для замены лампы.

#### **Характеристики лампы**

В этом проекторе в качестве источника света используется разрядная лампа специального назначения. Со временем яркость лампы постепенно снижается. Кроме того, постоянное включение и выключение лампы увеличивает вероятность снижения ее яркости.

Фактический срок эксплуатации лампы может изменяться в зависимости от отдельной лампы, внешних условий и условий эксплуатации.

#### $\sqrt{\phantom{a}}$  **ВНИМАНИЕ:**

- • НЕ ПРИКАСАЙТЕСЬ К ЛАМПЕ сразу после ее выключения. Лампа будет очень горячей. Выключите проектор и отсоедините силовой кабель. Перед обращением с лампой дайте ей остыть в течение как минимум одного часа.
- • При удалении лампы из проектора, прикрепленного к потолку, убедитесь, что под проектором никого нет. Если лампа перегорела, вниз могут упасть фрагменты стекла.

#### Информация о режиме работы на большой высоте

Если проектор используется на большой высоте (приблизительно 5500 футов/1700 метров или выше), установите для параметра [РЕЖИМ ВЕНТИЛЯТОРА] значение [БОЛЬШАЯ ВЫСОТА].

 Если при использовании проектора на высоте приблизительно 5500 футов/1700 метров или выше не установить режим [БОЛЬШАЯ ВЫСОТА], это может привести к перегреву и выключению проектора. Если это произошло, подождите несколько минут и включите проектор.

- Если режим [БОЛЬШАЯ ВЫСОТА] установить при использовании проектора на высоте менее 5500 футов/1700 метров, это может привести к переохлаждению лампы, вследствие чего она начнет мерцать. Установите [РЕЖИМ ВЕНТИЛЯТОРА] в положение [АВТО].
- Использование проектора на высоте приблизительно 5500 футов/1700 метров или выше может сократить срок эксплуатации оптических компонентов, таких как лампа.

#### Об авторских правах на оригинальные проецируемые изображения:

Обратите внимание, что использование этого проектора с целью получения прибыли или привлечения внимания публики в таких местах, как кафе или гостиница, а также сжатие или расширение изображения на экране при помощи следующих функций может затронуть вопрос о нарушении авторских прав, которые защищаются соответствующим законом.

[СООТНОШЕНИЕ СТОРОН], [ТРАПЕЦИЯ], функция увеличения и другие подобные функции.

Это устройство не предназначено для использования в прямом поле зрения на рабочих местах визуального отображения. Во избежание мешающих отражений на рабочих местах визуального отображения это устройство не должно располагаться непосредственно в поле зрения.

#### Функция управления питанием

Проектор имеет функции управления питанием. Для снижения потребляемой мощности функции управления питанием (1 и 2) являются фабричными предустановками, как показано ниже. Для управления проектором с внешнего устройства через LAN или соединение через последовательный кабель используйте экранное меню для изменения настроек для функций 1 и 2.

#### *1. РЕЖИМ ОЖИДАНИЯ (заводская предустановка: НОРМАЛЬНОЕ)*

*Для управления проектором с внешнего устройства выберите [ОЖИДАНИЕ СЕТИ] для [РЕЖИМ ОЖИДАНИЯ].*

*ПРИМЕЧАНИЕ:*

• Когда [НОРМАЛЬНОЕ] выбрано для [РЕЖИМ ОЖИДАНИЯ], следующие разъемы и функции не будут работать: Разъем MONITOR OUT, разъем AUDIO OUT, функции LAN, функция почтового уведомления, DDC/CI (виртуальный удаленный инструмент). См. стр. *[67](#page-78-0)* для получения подробной информации.

#### *2. АВТО ВЫКЛ. ПИТАНИЯ (заводская предустановка: 1 час)*

*Для управления проектором с внешнего устройства выберите [ВЫКЛ.] для [АВТО ВЫКЛ. ПИТАНИЯ].*

#### *ПРИМЕЧАНИЕ:*

• Когда параметр [1:00] выбран для [АВТО ВЫКЛ. ПИТАНИЯ], вы можете настроить проектор на автоматическое выключение через 60 минут, если сигнал отсутствует на всех входах или не выполняются никакие операции.

#### Предупреждения по использованию сенсорного пера

- Используйте плоский и жесткий экран размером 100 дюймов или менее.
- • Некоторые поверхности экрана можно поцарапать кончиком сенсорного пера. Перед использованием сенсорного пера проверьте его на неприметной части экрана, чтобыубедиться, что кончик пера не повредит поверхность экрана.
- Не используйте сенсорное перо в нижеупомянутых областях. Это может привести к неисправной работе сенсорного пера.
	- В областях прямого воздействия на поверхность экрана и модуль камеры солнечного света.
	- В областях прямого воздействия поверхности экрана и модуля камеры галогенного света или света ламп накаливания.
	- - В случае, когдаматериалы, отражающие свет, используются в пределах рабочей области сенсорного пера. (например, рамка экрана)
- • Не используйте сенсорное перо в нижеупомянутой среде. Это может привести к неисправной работе сенсорного пера.
	- Когда используется инфракрасное дистанционное управление.

#### Номер модели устройства беспроводной локальной сети

Устройство беспроводной локальной сети является дополнительным. Чтобы найти соответствующую модель для вашей области, посетите сайт компании: URL-адрес: <http://www.nec-display.com/global/support/index.html>

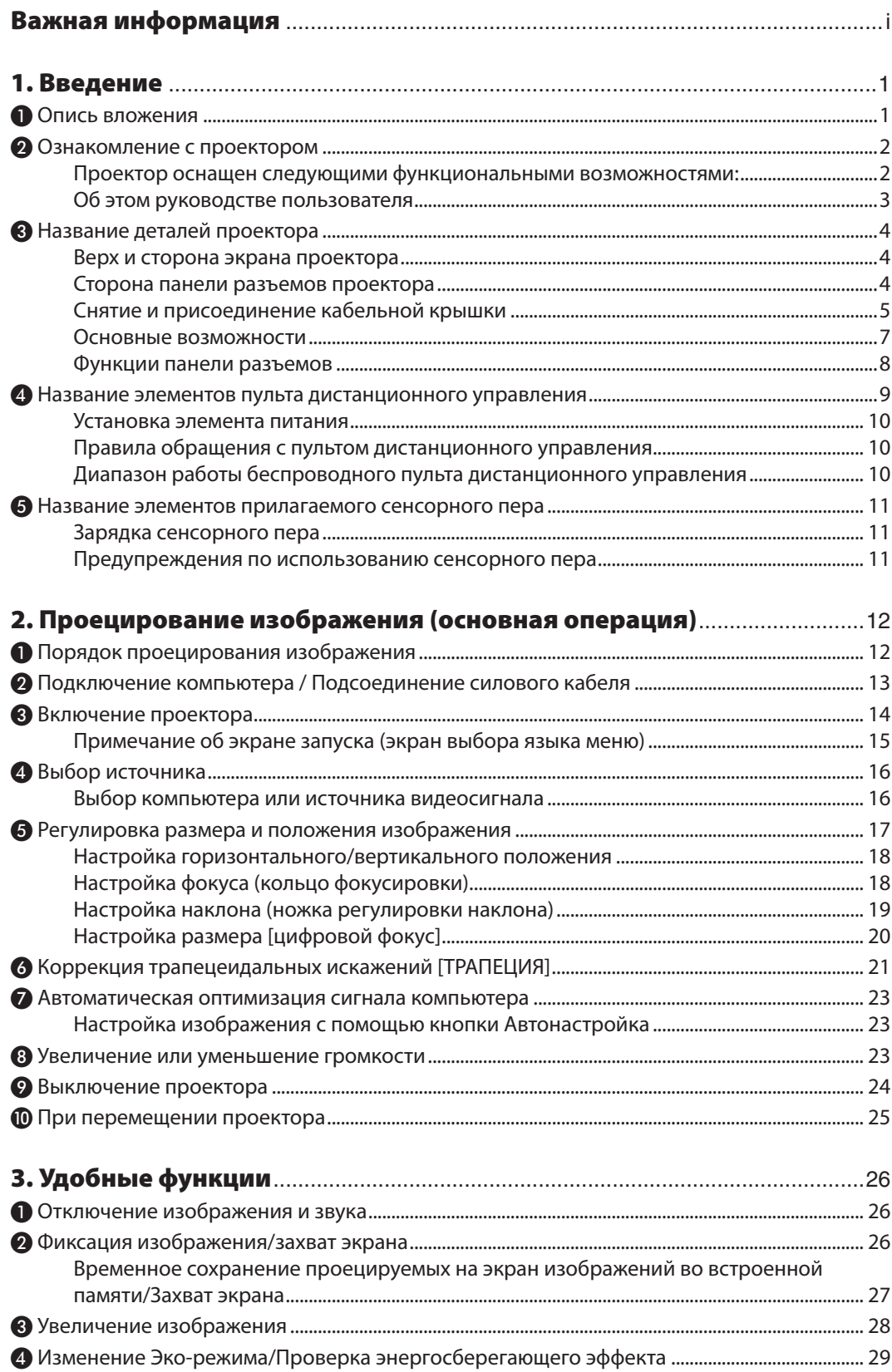

#### Оглавление

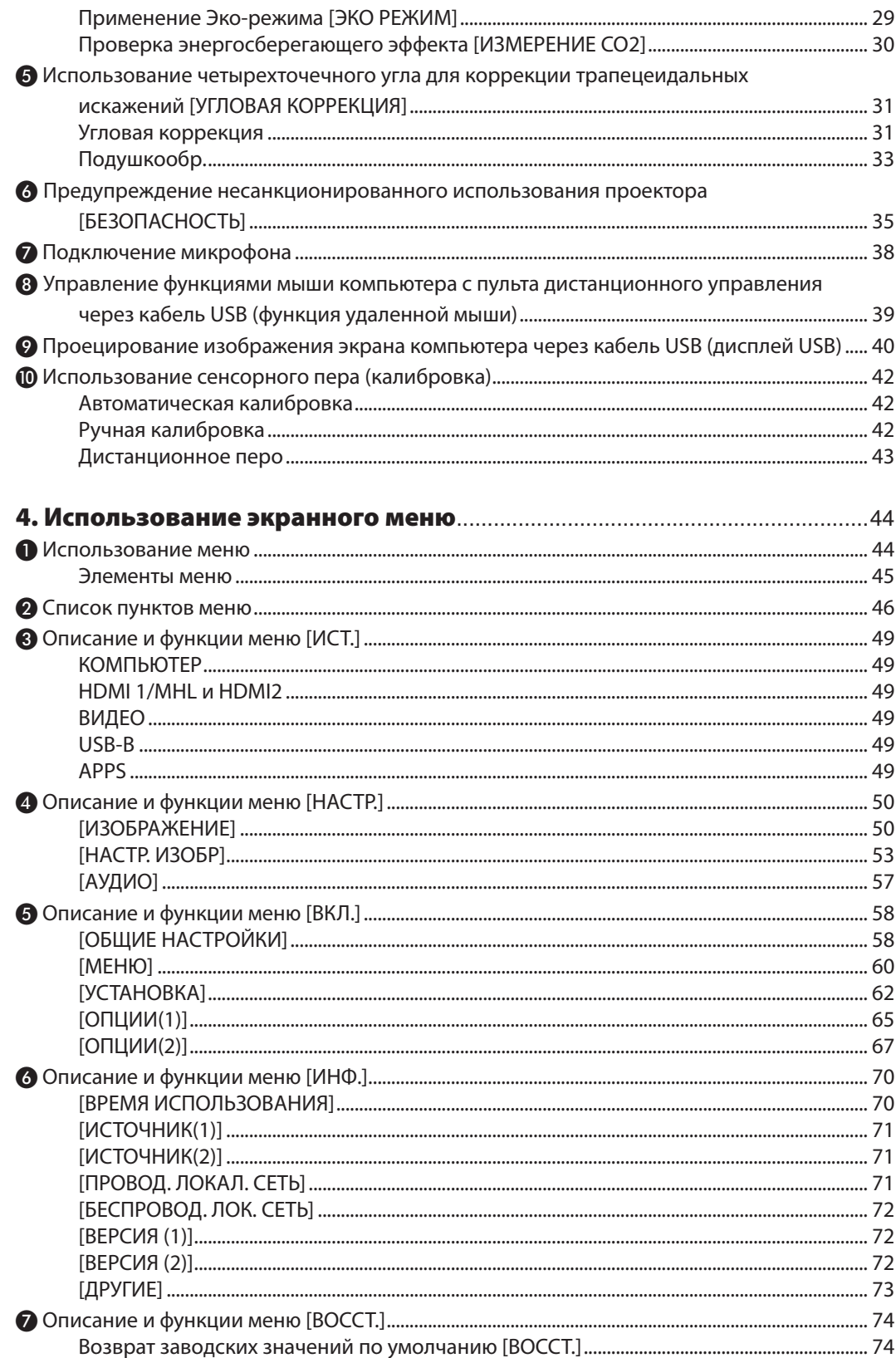

### Оглавление

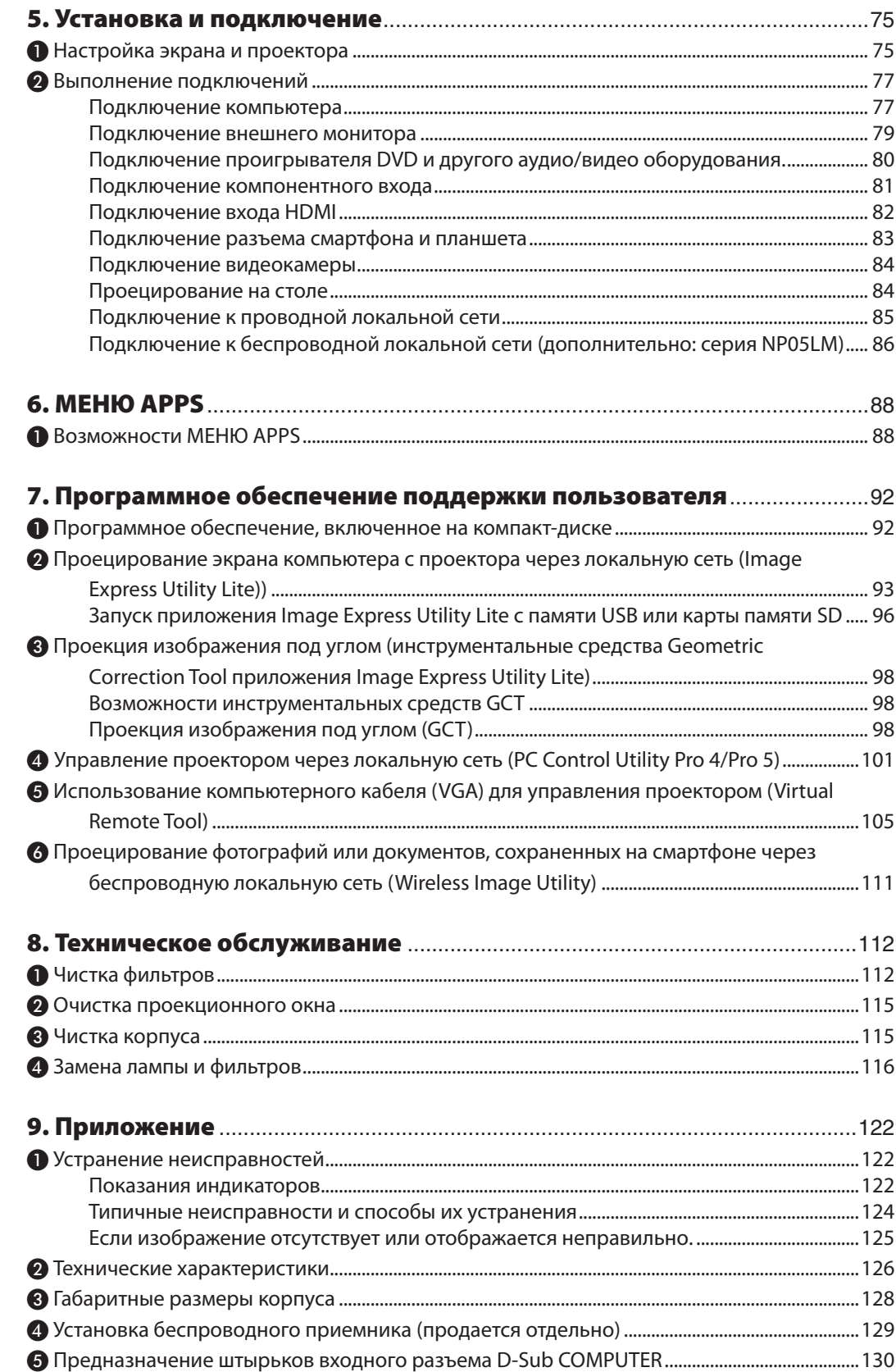

## Оглавление

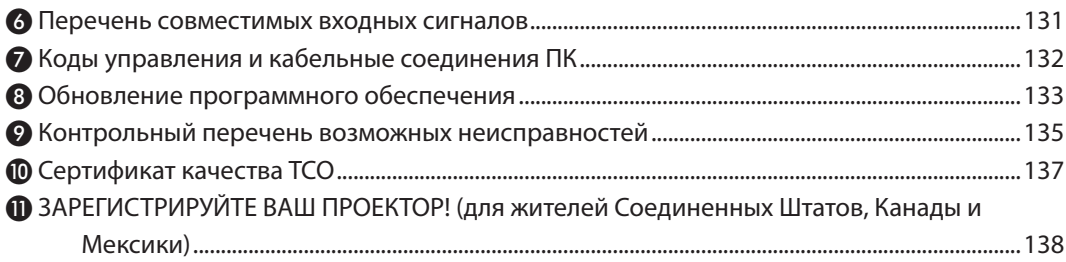

# <span id="page-12-0"></span>1. Введение

# ❶ Опись вложения

Убедитесь, что в упаковка содержит все нижеперечисленное. Если какие-либо элементы отсутствуют, обратитесь к торговому представителю.

Пожалуйста, сохраните оригинальную коробку и упаковочные материалы на случай, если вам понадобится транспортировать проектор.

*Проектор*

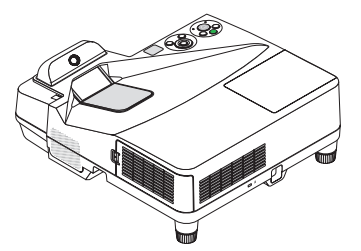

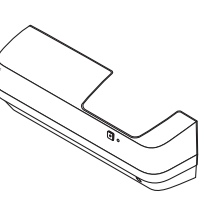

*Крышка кабеля (24FU2001) (прикрепляется к проектору на момент поставки* → *стр. [5](#page-16-0))*

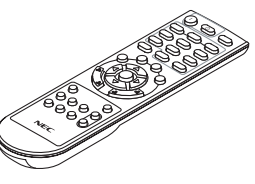

*Пульт дистанционного управления (7N901121)*

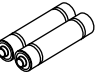

*Элементы питания (AAA × 2)*

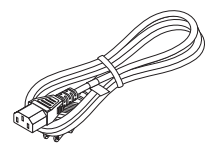

*Силовой кабель (US: 7N080240/7N080243) (EU: 7N080027/7N080029)*

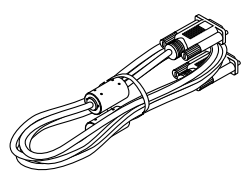

*Компьютерный кабель (VGA) (7N520089)*

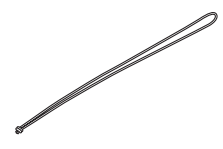

*Ремень беспроводного ресивера*

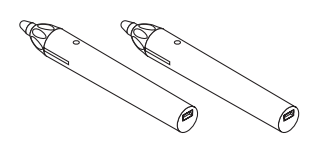

*Сенсорное перо × 2 (7N901111)*

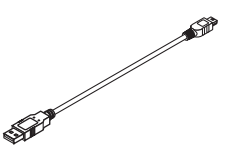

*USB-кабель (для зарядки сенсорного пера) (7N520090)*

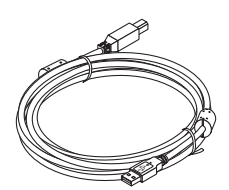

*USB - кабель (5 м) (7N520091)*

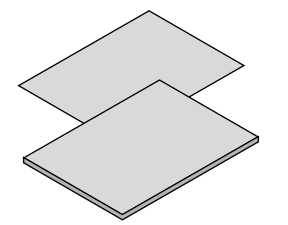

- • Важная информация (Для Северной *Америки: 7N8N5641) (Для всех стран, кроме Северной Америки: 7N8N5641 и 7N8N5651)*
- • Краткое руководство по настройке *(7N8N5661)/(7N8N5671)*

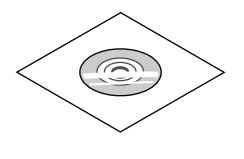

*Компакт-диск проектора NEC Руководство пользователя (PDF) и утилита (7N952151)*

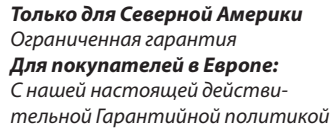

*можно ознакомиться на нашем веб-сайте: www.nec-display-solutions.com*

#### *ПРИМЕЧАНИЕ:*

Выполните калибровку сенсорного пера перед его использованием.

# <span id="page-13-0"></span>❷ Ознакомление с проектором

В этом разделе приводится ознакомительная информация о Вашем новом проекторе, а также содержится описание его функций и элементов управления.

#### Проектор оснащен следующими функциональными возможностями:

#### **• Сверхкороткие проекционные расстояния**

 Сверхкороткие фокальные объективы обеспечивают использование более короткого проекционного расстояния для более крупных изображений по сравнению с обычными объективами проектора.

 Макс. 110", расстояние проекции: 51 см/20 дюймов

 (Проекционное расстояние означает расстояние между экраном и стороной экрана проектора)

#### **• Быстрый запуск (6 секунд\*1), быстрое отключение питания, прямое выключение питания**

 Через 6 секунд\*<sup>1</sup> после включения питания проектор готов отобразить ПК или видеоизображения.

Проектор можно убирать сразу после отключения питания. После отключения проектора с пульта дистанционного управления или панели управления период остывания не требуется.

 В проекторе есть функция «Прямое выключение питания». Эта функция позволяет выключать проектор (даже во время проецирования изображения) с помощью главного переключателя или отключения от сети переменного тока.

 Чтобы отключить подачу переменного тока на включенный проектор, используйте удлинитель, в котором есть переключатель и прерыватель.

- \*1 Время быстрой загрузки показывается, только когда [РЕЖИМ ОЖИДАНИЯ] установлено на [ОЖИДАНИЕ СЕТИ] в сообщении на экране.
- **• 0,22 Вт (100-130 В переменного тока)/0,39 Вт (200-240 В переменного тока) в состоянии ожидания с использованием энергосберегающей технологии**

 Если в меню для параметра [РЕЖИМ ОЖИДАНИЯ] выбрать значение [НОРМАЛЬНОЕ], проектор перейдет в энергосберегающий режим, в котором потребляется всего лишь 0,22 Вт (100-130 В переменного тока)/0,39 Вт (200-240 В переменного тока).

**• Измерение CO₂**

 Данная функция демонстрирует энергосберегающий эффект, выраженный в уменьшении выбросов CO<sup>2</sup> (кг), когда [ЭКО РЕЖИМ] проектора установлен на [АВТО ЭКО], [НОРМАЛЬНОЕ] или [ЭКО].

 Величина снижения выброса CO<sup>2</sup> будет отображаться в подтверждающем сообщении во время выключения и во вкладке ИНФ. экранного меню.

**• Срок службы лампы составляет до 6000 часов**

 Использование проектора в Эко режиме (ЭКО) позволяет увеличить срок службы лампы проектора до 6000 часов (до 3800 часов в режиме ЭКО РЕЖИМ ВЫКЛ.).

**• Два входа HDMI поддерживают цифровые сигналы**

Два входа HDMI обеспечивают HDCP-совместимые цифровые сигналы. Вход HDMI также поддерживает аудиосигнал.

**• Спроецируйте изображение на смартфоне и планшете**

Поскольку проектор поддерживает MHL (стандарт подключения мобильных устройств к телевизорам и мониторам, поддерживающим высокое разрешение Full HD), он может проецировать видео и изображения на смартфоне и планшетном компьютере через разъем путем подключения и выводить их звук через встроенный динамик.

#### **• Встроенный динамик мощностью 20 Вт для интегрированного звукового решения**

 Мощныймонофонический динамик 20 Вт обеспечивает уровень громкости, необходимый для больших помещений.

#### **• Оборудован микрофонный вход**

Входной микрофонный разъем для доступного в продаже динамического микрофона используется для презентации в конференц-зале или лекций в классной комнате.

<span id="page-14-0"></span>**• Сенсорное перо в комплекте с проектором можно использовать для преобразования вашей белой доски в виртуальный сенсорный экран.**

 С помощью сенсорного пера возможно писать прямо на проецируемом изображении, что обеспечивает более эффективное проведение презентации и лекции.

**• Соответствует различным видам установки**

 Кроме установки на стене, проектор соответствует различным видам установки, таким как для проецирования на потолке, на столе, на полу и т. д.

**• Входящий в комплект пульт дистанционного управления позволяет назначить КОНТРОЛЬ ID проектору.**

 Назначив каждому проектору идентификатор, при помощи одного пульта дистанционного управления можно независимо управлять несколькими проекторами по отдельности.

**Дисплей USB** 

 СпомощьюкабеляUSB (совместимого с техническими условиямиUSB 2.0) для подключения проектора к компьютеру возможно посылать изображение экрана компьютера на проектор без использования обычного компьютерного кабеля (VGA).

**• Встроенный разъем RJ-45 с возможностями как проводного, так и беспроводного подключения к сети**

 РазъемRJ-45 является стандартным.Для беспроводного соединения с локальной сетью требуется дополнительное устройство беспроводной локальной сети USB.

#### **• Программное обеспечение (User Supportware), содержащееся на прилагаемом компакт-диске**

Поставляемый проектор NEC включает три программы: Virtual Remote Tool, Image Express Utility Lite (для OC Windows/ Mac) и PC Control Utility Pro 4 (для Windows)/5 (для ОС Mac).

 Image Express Utility Lite (для Windows) может быть запущено с доступной в продаже памяти USB или карты памяти SD без потребности в установке на Ваш компьютер.

#### **• Функции АВТОМАТИЧЕСКОЕ ВКЛЮЧЕНИЕ ПИТАНИЯ и АВТО ВЫКЛ. ПИТАНИЯ**

 Благодаря функциям ПРЯМОЕ ВКЛ. ПИТ., АВТОВКЛ. ПИТ., АВТОВЫКЛ. ПИТАНИЯ и ВЫКЛ ТАЙМЕР нет необходимости каждый раз нажимать кнопку POWER на пульте дистанционного управления или корпусе проектора.

#### **• Предупреждение несанкционированного использования проектора**

 Улучшенные установки интеллектуальной защиты с помощью пароля, блокировки панели управления, слота безопасности и разъема защитной цепочки для предупреждения несанкционированного доступа, изменения настроек или кражи.

#### **• Высокое разрешение до WUXGA\*2**

 Экран с высоким разрешением — совместимость до уровня WUXGA, собственного разрешения WXGA.

\*<sup>2</sup> Когда РЕЖИМ WXGA установлен в на ВКЛ.

#### **• Совместимость с CRESTRON ROOMVIEW**

 Проектор поддерживает функцию CRESTRON ROOMVIEW, которая позволяет управлять и контролировать с компьютера или контроллера работу нескольких устройств, объединенных в сеть.

#### Об этом руководстве пользователя

Наиболее быстрым путем начать использование устройства является уделить время и сделать все правильно в первый раз. Уделите несколько минут просмотру руководства пользователя. Это поможет сэкономить время в будущем. Каждый раздел руководства начинается с краткого обзора. Если какой-либо из разделов не представляет интерес, его можно пропустить.

# <span id="page-15-0"></span>❸ Название деталей проектора

### Верх и сторона экрана проектора

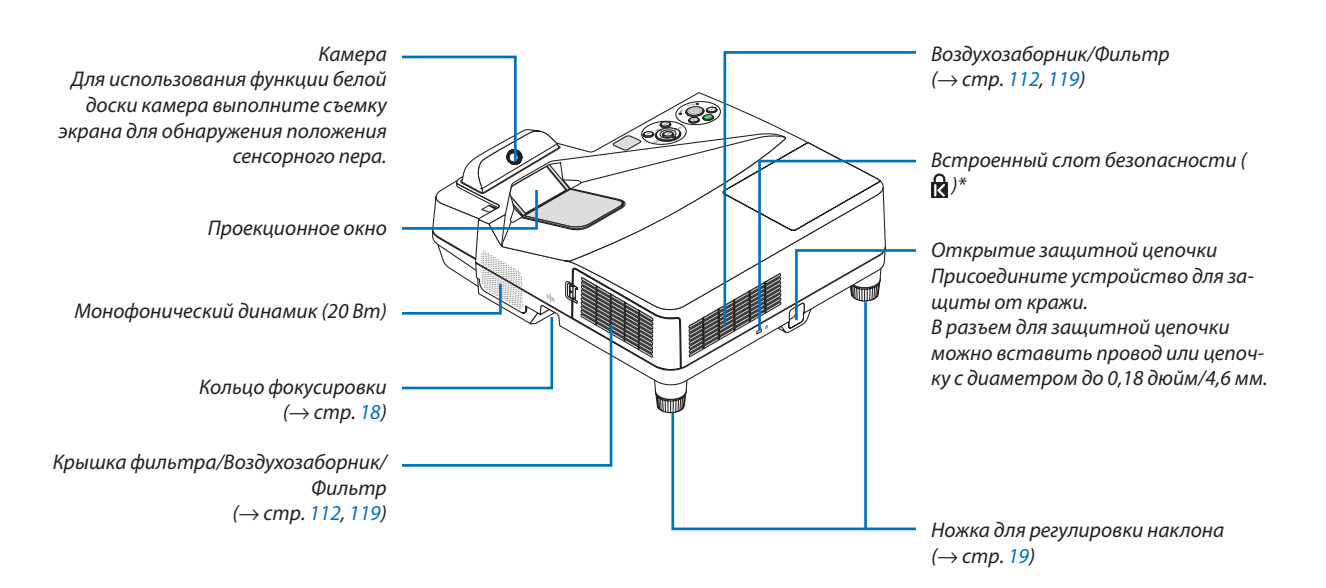

Этот слот безопасности поддерживает систему безопасности MicroSaver<sup>®</sup>.

#### Сторона панели разъемов проектора

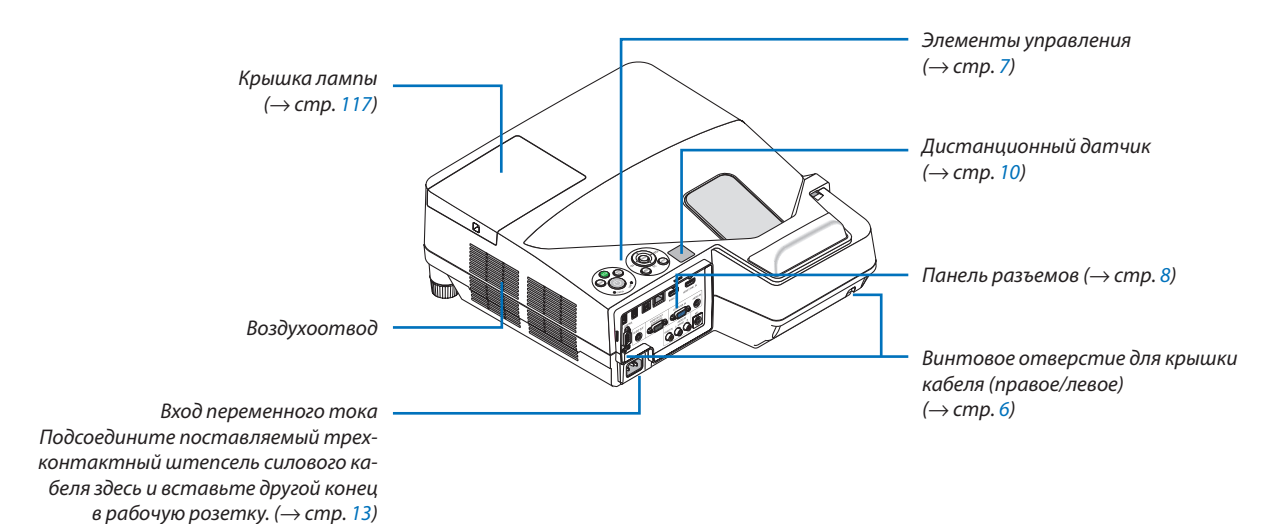

#### <span id="page-16-0"></span>Снятие и присоединение кабельной крышки

Закончив выполнение подключений, прикрепите крышку кабеля в комплекте, чтобыдолжнымобразомскрыть кабели.

# $\sqrt{N}$ ВНИМАНИЕ:

- Обязательно затяните винты после установки крышки кабеля. В противном случае крышка кабеля может отсоединиться от проектора и упасть, что приведет к повреждению крышки кабеля или получению травм.
- Не кладите скрученные кабели в крышку кабеля. Такое действие может повредить силовой кабель и привести к пожару.
- • Не держитесь за крышку кабеля во время перемещения проектора и не прилагайте чрезмерных усилий к крышке кабеля. Это может повредить крышку кабеля, причинив травму.

#### **Снятие крышки кабеля**

Необходимый инструмент:

• Крестообразная отвертка примерно 9 см/4 дюйма в длину

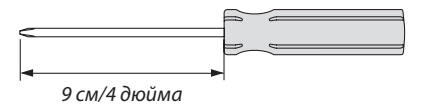

- *1. Ослабляйте винты крышки, пока крестообразная отвертка не начнет свободно прокручиваться.*
	- Эти винты остаются.

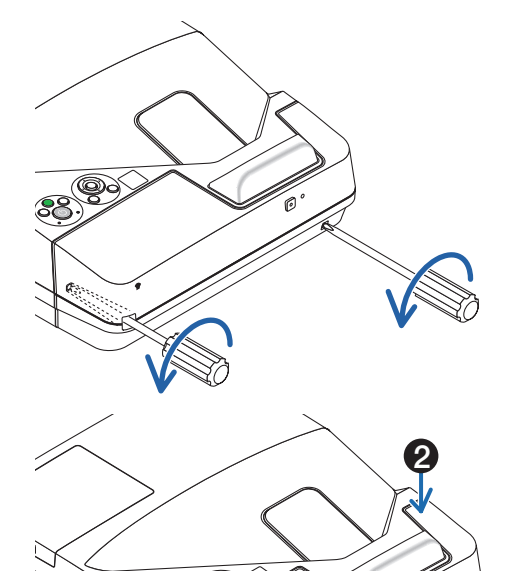

1

#### *2. Снимите крышку кабеля.*

- ❶ *Слегка потяните крышку кабеля вверх и поверните, чтобы снять.*
- ❷ *Потяните крышку кабеля, нажимая и удерживая часть, на которую указывает стрелка*

*Если не удается открыть крышку кабеля, попытайтесь удерживать ее немного выше.*

#### <span id="page-17-0"></span>**Установка крышки кабеля**

*1. Совместите четыре выступа крышки кабеля с пазами проектора и нажмите на крышку кабеля до щелчка. ПРИМЕЧАНИЕ:*

• Будьте внимательны, чтобы не зажать кабели между крышкой и проектором.

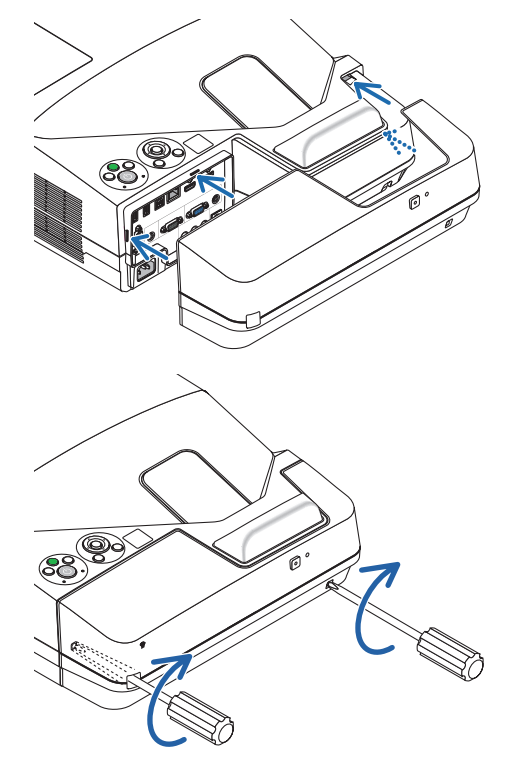

#### *2. Затяните винты крышки кабеля.*

• Убедитесь, что винты затянуты.

#### <span id="page-18-0"></span>Основные возможности

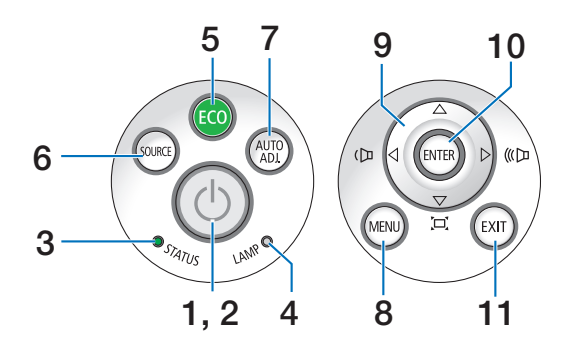

- **1. Кнопка (POWER) (питание)**  $($   $\rightarrow$  стр. [14,](#page-25-0) [24\)](#page-35-0)
- **2. Индикатор POWER** (→ стр. [13](#page-24-0), [14,](#page-25-0) [24,](#page-35-0) [122](#page-133-0))
- **3. Индикатор STATUS (состояние)** (→ стр. [122](#page-133-0))
- **4. Индикатор LAMP (лампа)**  $(\rightarrow$  стр. [116](#page-127-0), [122](#page-133-0))
- **5. Кнопка ЭКО**  $(\rightarrow$  стр. [29](#page-40-0))
- **6. Кнопка ИСТ.**  $(\rightarrow$  стр. [16\)](#page-27-0)
- **7. Кнопка АВТОРЕГ. Кнопка**  $(\rightarrow$  стр. [23](#page-34-0))
- **8. Кнопка МЕНЮ** (→ стр. [44\)](#page-55-0)
- **9.**  ▲▼◀▶ **/ Кнопки громкости** ◀▶ **/ Кнопки трапеции** (→ стр. [15](#page-26-0), [21](#page-32-0), [23](#page-34-0), [44\)](#page-55-0)
- **10. Кнопка ENTER (ВВОД)**

 $(\rightarrow$  стр. [44\)](#page-55-0)

**11. Кнопка EXIT (ВЫХОД)**

```
(\rightarrow44)
```
#### <span id="page-19-0"></span>Функции панели разъемов

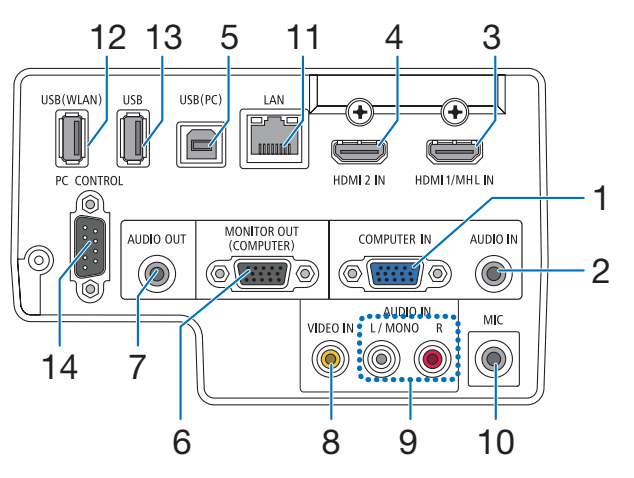

- **1. COMPUTER IN/ Компонентный входной разъем (миниатюрный разъём типа D с 15 контактами)**  $(\rightarrow$  стр. [77,](#page-88-0) [81](#page-92-0), [84\)](#page-95-0)
- **2. Мини-гнездо КОМПЬЮТЕР АУДИО (стерео мини)**  $(\rightarrow$  стр. [77,](#page-88-0) [78,](#page-89-0) [81](#page-92-0))
- **3. Разъем HDMI 1/MHL IN (тип A)**  $(\rightarrow$  стр. [77,](#page-88-0) [78,](#page-89-0) [82](#page-93-0), [83](#page-94-0))
- **4. Разъем HDMI 2 IN (тип A)**  $(\rightarrow$  стр. [77,](#page-88-0) [78,](#page-89-0) [82](#page-93-0))
- **5. Порт USB (ПК) (тип В)**  $(\rightarrow$  стр. [39](#page-50-0), [40,](#page-51-0) [77\)](#page-88-0)
- **6. Разъем MONITOR OUT (КОМПЬЮТЕР) (миниатюрный разъём типа D с 15 контактами)**  $(\rightarrow$  стр. [109](#page-120-0))
- **7. Мини-гнездо AUDIO OUT (стерео мини)**  $(\rightarrow$  стр. [109](#page-120-0))
- **8. Разъем VIDEO IN (RCA)**  $(\rightarrow$  стр. [80,](#page-91-0) [114](#page-125-0))
- **9. VIDEO/S-VIDEO AUDIO IN L/MONO, R (RCA)**  $(\rightarrow$  стр. [80\)](#page-91-0)
- **10. Разъем микрофонного входа (монофонический мини)**  $(\rightarrow$  стр. [38](#page-49-0))
- **11. Порт LAN (RJ-45)**
	- $(\rightarrow$  стр. [85](#page-96-0))
- **12. Порт USB (беспровод. лок. сеть)**  $(\rightarrow$  стр. [86\)](#page-97-0)
- **13. Порт USB (тип А)**

 $(\rightarrow$  стр. [89](#page-100-0))

### **14. Порт PC CONTROL [PC CONTROL] (миниатюрный разъём типа D с 9 контактами)**

 $(\rightarrow$  стр. [132](#page-143-0))

 К этому порту можно подключить персональный компьютер или систему управления. Он позволяет управлять проектором с помощью протокола последовательной связи. Для авторов собственных программ на стр. [132](#page-143-0) приведены типичные коды управления с ПК.

#### 1. Введение

# <span id="page-20-0"></span>❹ Название элементов пульта дистанционного управления

- 1 3 4 2 ON POWER 6 .<br>SOUP OF  $\sum_{i=1}^{n}$  $\overline{\overline{G}}$  $\overline{\mathcal{C}}$ 7 5 COMP<sub>2</sub> **KUTO ADJ** COMP1 10 8 Ò1.  $\overline{2}$  $3<sup>c</sup>$ H<sub>DMI1</sub> HDMI2 DisplayPo  $\sqrt{4}$  $\sqrt{5}$  $\overline{G}$ 16 9  $USB-B$ **VIDEC HDBaseT** 11 ് 80  $9<sub>c</sub>$ 13 **ADD** + 15 **NEAR** 12 AV-MUTE EREEZE 14 17 G EXIT MENU 18 20  $\ddot{\rm c}$ 19 21 22 26 23 28  $24 \frac{\sqrt{\frac{\text{CCLICK}}{\text{C}}}}{\sqrt{\frac{\text{ECLICK}}{\text{C}}}} \frac{1}{25}$ 29  $\bullet$ Ő 27  $\mathbf G$ HELP FOCUS ASPECT VOL 30  $R_{\text{COM}}$ ∩  $\Omega$ **O** 33 31 **NEC** 32 **RD-472E**
- **1. Инфракрасный передатчик**  $(\rightarrow$  стр. [10\)](#page-21-0)
- **2. Кнопка POWER ON**  $(\rightarrow$  стр. [14\)](#page-25-0)
- **3. Кнопка POWER STANDBY**  $(\rightarrow$  стр. [24\)](#page-35-0)
- **4. Кнопка SOURCE**  $(\rightarrow$  стр. [16\)](#page-27-0)
- **5. Кнопка COMPUTER 1**  $(\rightarrow$  стр. [16\)](#page-27-0)
- **6. Кнопка COMPUTER 2** (Эта кнопка не работает в этой серии проекторов)
- **7. Кнопка AUTO ADJ.**  $(\rightarrow$  стр. [23](#page-34-0))
- **8. Кнопка HDMI 1/MHL**  $(\rightarrow$  стр. [16\)](#page-27-0)
- **9. Кнопка HDMI 2**  $(\rightarrow$  стр. [16\)](#page-27-0)
- **10. Кнопка DisplayPort** (Эта кнопка не работает в этой серии проекторов)
- **11. Кнопка VIDEO**  $(\rightarrow$  стр. [16\)](#page-27-0)
- **12. Кнопка HDBaseT** (Эта кнопка не работает в этой серии проекторов)
- **13. Кнопка USB-B**
- $(\rightarrow$  стр. [16,](#page-27-0) [77\)](#page-88-0)
- **14. Кнопка APPS**  $(\rightarrow$  стр. [16,](#page-27-0) [88](#page-99-0))
- **15. Кнопка ID SET**  $(\rightarrow$  стр. [63\)](#page-74-0)

**16. Кнопка цифровой клавиатуры/ Кнопка CLEAR**  $(\rightarrow$  стр. [64\)](#page-75-0) **17. Кнопка FREEZE**

 $(\rightarrow$  стр. [26\)](#page-37-0)

- **18. Кнопка AV-MUTE**  $(\rightarrow$  стр. [26\)](#page-37-0)
- **19. Кнопка MENU**  $(\rightarrow$  стр. [44\)](#page-55-0)
- **20. Кнопка EXIT (ВЫХОД)**  $(\rightarrow$  стр. [44\)](#page-55-0)
- **21. Кнопка** ▲▼◀▶  $(\rightarrow$  стр. [44\)](#page-55-0)
- **22. Кнопка ENTER (ВВОД)**  $(\rightarrow$  стр. [44\)](#page-55-0)
- **23. Кнопка D-ZOOM (+)(–)**  $(\rightarrow$  стр. [28](#page-39-0))
- **24. Кнопка MOUSE L-CLICK\***  $(\rightarrow$  стр. [39](#page-50-0))
- **25. Кнопка MOUSE R-CLICK\***  $(\rightarrow$  стр. [39](#page-50-0))
- **26. Кнопка PAGE** ▽**/**△  $(\rightarrow$  стр. [39](#page-50-0))
- **27. Кнопка ECO**  $(\rightarrow$  стр. [29](#page-40-0))
- **28. Кнопка KEYSTONE (ТРАПЕЦИЯ)**  $(\rightarrow$  стр. [31](#page-42-0))
- **29. Кнопка PICTURE (ИЗОБРАЖЕ-НИЕ)**

 (→ стр. [50,](#page-61-0) [52](#page-63-0))

- **30. Кнопка VOL. (+)(–)**  $(\rightarrow$  стр. [23](#page-34-0))
- **31. Кнопка ASPECT**  $(\rightarrow$  стр. [55](#page-66-0))
- **32. Кнопка FOCUS/ZOOM** Кнопка ZOOM отобразит полосу ЦИФРОВОГО ФОКУСА. (→ стр. [20,](#page-31-0) [58](#page-69-0)) Кнопка ФОКУС не работает на этой серии проекторов.
- **33. Кнопка HELP**  $(\rightarrow$  стр. [70\)](#page-81-0)

**9**

Kнопки MOUSE L-CLICK и MOUSE R-CLICK работают только в том случае, если кабель USB подсоединен к компьютеру.

#### <span id="page-21-0"></span>Установка элемента питания

- $1$  Нажмите на крышку, закрывающую элементы питания, и сдвиньте ее.
- **2** Установите новые элементы(AAA). При установке элементов питания соблюдайте их полярность (+/−).
- **3** Установите крышку над отсеком для элементов питания изадвиньте ее до щелчка. Не используйте одновременно элементы различных типов или новые элементы вместе со старыми.

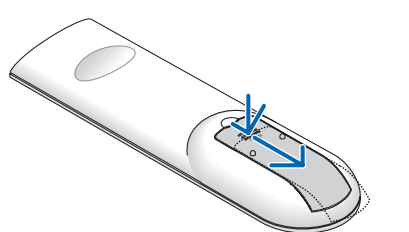

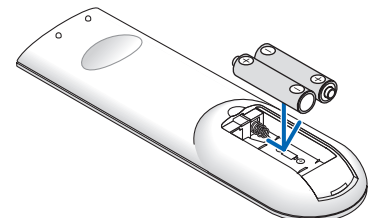

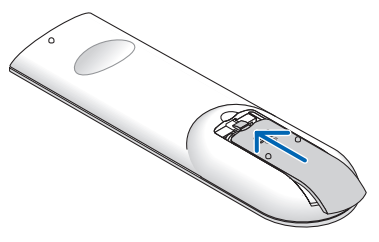

#### Правила обращения с пультом дистанционного управления

- Обращайтесь с пультом дистанционного управления осторожно.
- Если на пульт дистанционного управления попала влага, немедленно вытрите его насухо.
- Избегайте чрезмерного тепла и влажности.
- Не замыкайте, не нагревайте и не разбирайте батареи.
- Не бросайте батареи в огонь.
- Если вы планируете не использовать пульт дистанционного управления длительное время, выньте элементы питания.
- При установке элементов питания соблюдайте их полярность (+/−).
- Не используйте одновременно новые и старые элементы питания, а также элементы питания разных типов.
- Утилизируйте элементы питания согласно местному законодательству.

#### Диапазон работы беспроводного пульта дистанционного управления

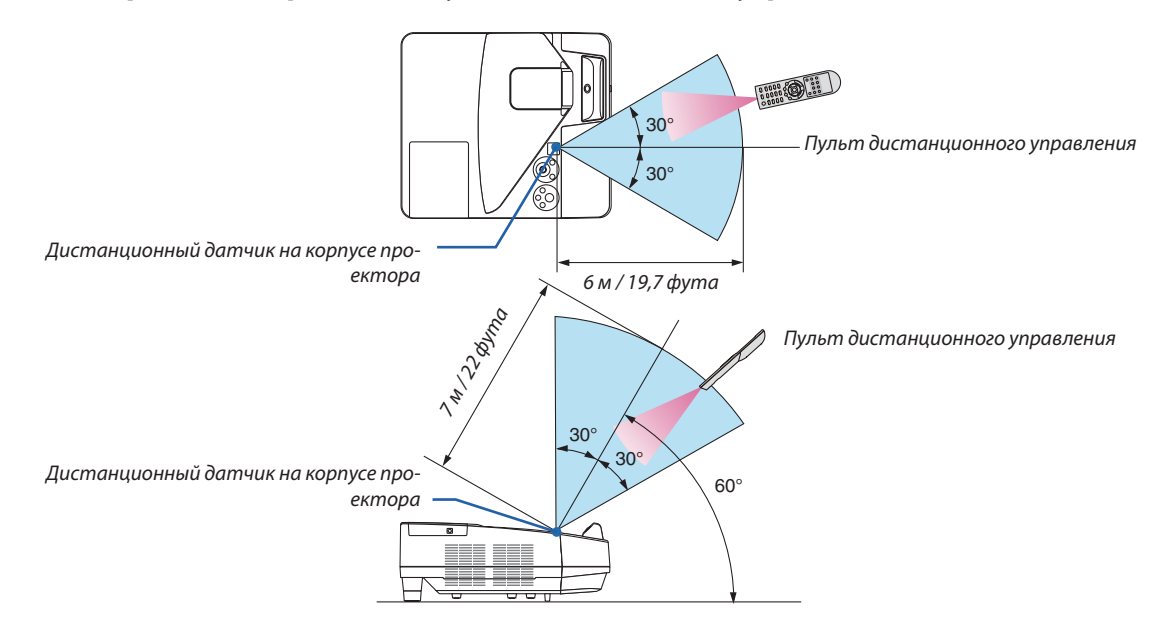

- Инфракрасный сигнал действует по линии визирования на расстоянии приблизительно до 22 футов/7 м и в пределах угла 60 градусов от дистанционного датчика, расположенного на корпусе проектора.
- Проектор не будет реагировать на сигнал, если между пультом дистанционного управления и датчиком есть какиелибо преграды или если на датчик падает слишком яркий свет. Кроме того, управление проектором с помощью пульта дистанционного управления будет затруднено при разряженных элементах питания.

<span id="page-22-0"></span>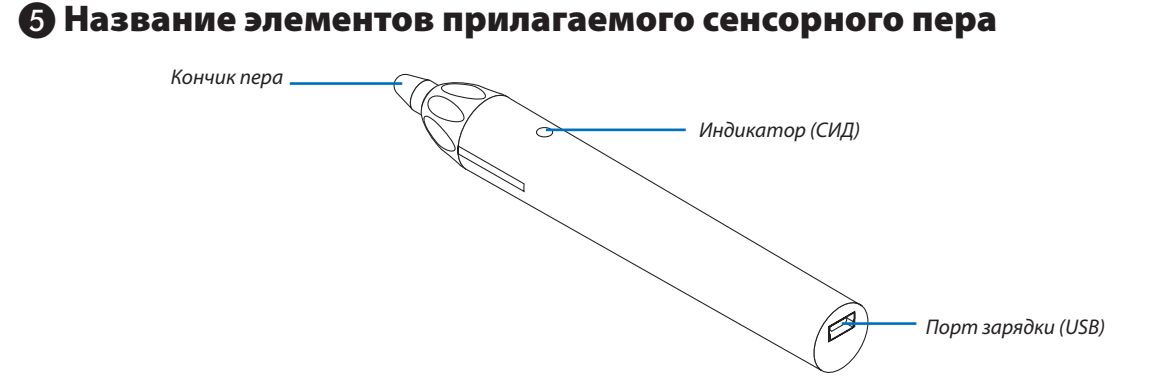

#### Зарядка сенсорного пера

*1. Используйте поставляемый USB-кабель для зарядки сенсорного пера, чтобы подсоединить зарядный порт (USB) сенсорного пера к USB-порту компьютера.*

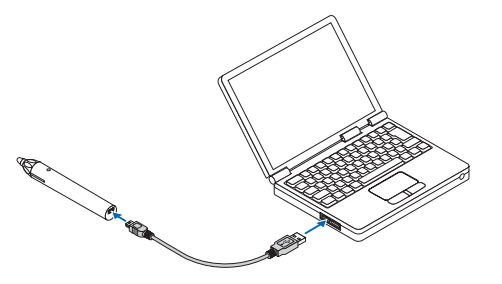

#### *2. Автоматически начнется зарядка сенсорного пера. Ее выполнение занимает около 3 минут.*

- • Нажатие кончиком пера на экран или белую доску включит светодиодный индикатор красным цветом, что *указывает, что зарядка завершена и сенсорное перо готово к использованию.*
- • Если красный светодиодный индикатор выключается, зарядите сенсорное перо.

#### Предупреждения по использованию сенсорного пера

- • Не повредите сенсорное перо, уронив его на пол или обращаясь с ним неправильным образом.
- • Держите сенсорное перо в недосягаемости воды и других жидкостей. Если на сенсорное перо попала влага, немедленно вытрите его насухо.
- Избегайте тепла и влажности, насколько это возможно.

# <span id="page-23-0"></span>2. Проецирование изображения (основная операция)

В этом разделе описано, как включить проектор и спроецировать изображение на экран.

# ❶ Порядок проецирования изображения

### *Шаг 1*

**• Подключение компьютера / Подсоединение силового кабеля (**→ *стр. [13\)](#page-24-0)*

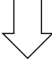

### *Шаг 2*

**• Включение проектора (**→ *стр. [14](#page-25-0))*

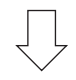

### *Шаг 3*

**• Выбор источника (**→ *стр. [16\)](#page-27-0)*

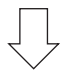

### *Шаг 4*

- **• Настройка размера и положения изображения (**→ *стр. [17\)](#page-28-0)*
- **• Коррекция трапецеидального искажения [ТРАПЕЦИЯ] (**→ *стр. [21](#page-32-0))*

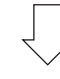

## *Шаг 5*

- **• Настройки изображения и звука**
	- *- Автоматическая оптимизация сигнала компьютера (*→ *стр. [23](#page-34-0))*
	- $-$  Увеличение или уменьшение громкости ( $\rightarrow$  cmp. [23](#page-34-0))

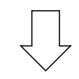

# *Шаг 6*

**• Выполнение презентации**

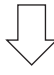

## *Шаг 7*

**• Выключение проектора (**→ *стр. [24\)](#page-35-0)*

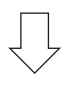

## *Шаг 8*

**• При перемещении проектора (**→ *стр. [25\)](#page-36-0)*

# <span id="page-24-0"></span>❷ Подключение компьютера / Подсоединение силового кабеля

#### *1. Подключите компьютер к проектору.*

 В этом разделе показано основное подключение к компьютеру. Для получения информации о других подключениях см. «5. Установка и подключения» на стр. *[77](#page-88-0).*

*Подсоедините компьютерный кабель (VGA) между разъемом COMPUTER IN проектора и портом компьютера (миниатюрный разъём типа D с 15 контактами). Поверните два винта на обеих разъемах для закрепления компьютерного кабеля (VGA).*

#### *2. Подсоедините прилагаемый силовой кабель к проектору.*

*Сначала вставьте штекер с тремя контактами прилагаемого силового кабеля в разъем проектора AC IN, затем вставьте вилку прилагаемого силового кабеля в электрическую розетку.*

*Индикатор питания проектора будет мигать в течение нескольких минут, а затем загорится красным цветом\* (режим ожидания).*

*\* Это относится к обоим индикаторам, когда [НОРМАЛЬНОЕ] выбирается для [РЕЖИМ ОЖИДАНИЯ]. См. раздел Индикатор Power(→ стр. [122\)](#page-133-0).* 

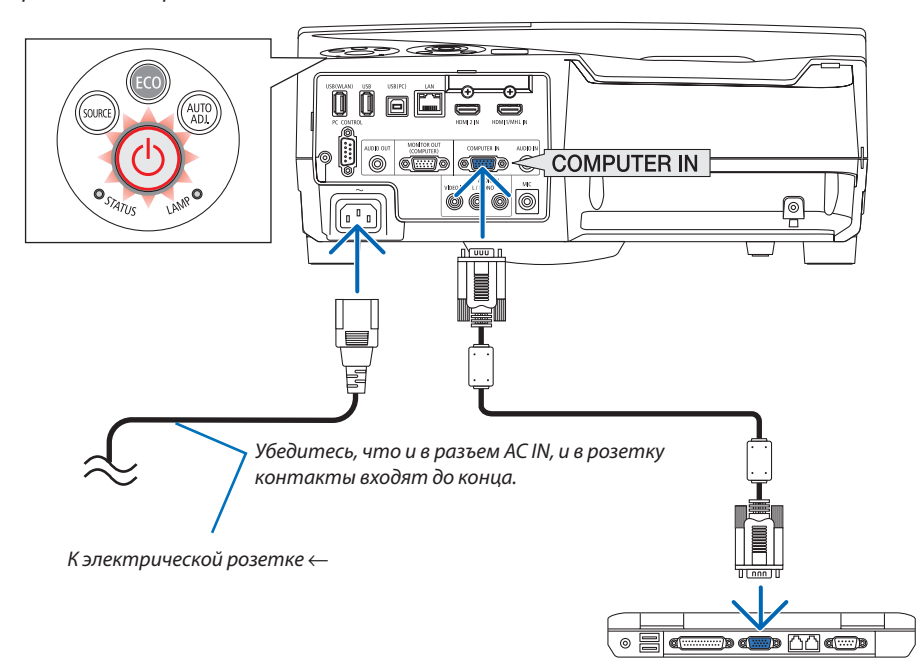

# $\sqrt{\phantom{a}}$  ВНИМАНИЕ:

Части проектора могут в течение некоторого времени нагреваться, если электропитание проектора выключено с помощью кнопки POWER на корпусе проектора или если источник питания переменного тока отключается во время нормальной работы проектора.

Будьте осторожны при обращении с проектором.

# <span id="page-25-0"></span>❸ Включение проектора

**• Нажмите кнопку** *(POWER) на корпусе проектора или*  **кнопку POWER ONна пульте дистанционного управле***ния.* 

*Индикатор POWER будет мигать, и проектор можно будет использовать.*

ПОДСКАЗКА:

• Когда появится сообщение «Проектор заблокирован! Введите пароль.», то это означает, что включена функция [БЕЗОПАСНОСТЬ]. (→ стр. [35](#page-46-0))

*После включения проектора убедитесь, что компьютер или источник видеосигнала включен.*

ПРИМЕЧАНИЕ: Если отсутствует входной сигнал, то отобразится руководство по отсутствию сигнала (меню заводской настройки).

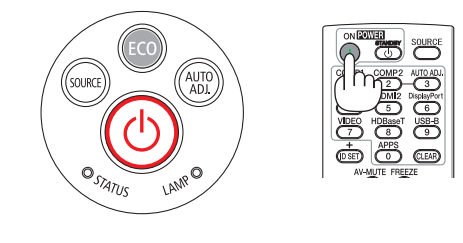

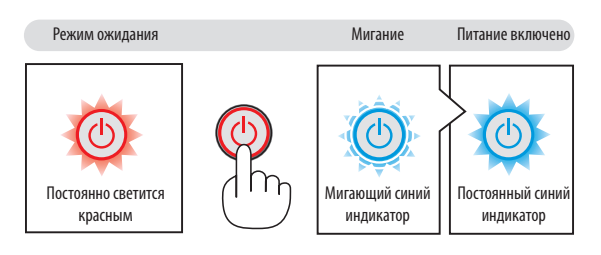

 $(\rightarrow$  стр. [122](#page-133-0))

#### <span id="page-26-0"></span>Примечание об экране запуска (экран выбора языка меню)

После первого включения проектора отображается меню запуска. В это меню можно выбрать один из 30 языков меню.

**Для выбора языка меню выполните следующие действия:**

#### *1. С помощью кнопки* ▲*,* ▼*,* ◀ *или* ▶ *выберите для меню один из 30 языков.*

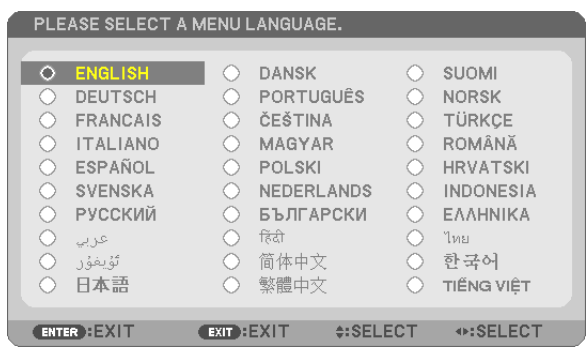

#### *2. Нажмите кнопку ENTER, чтобы подтвердить выбор.*

После этого можно перейти к работе с меню. При желании язык меню можно выбрать позже. (→ [ЯЗЫК] на стр. [46](#page-57-0) и [59](#page-70-0))

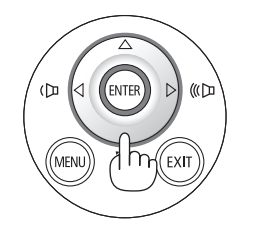

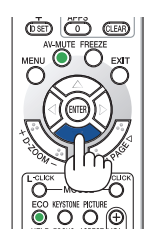

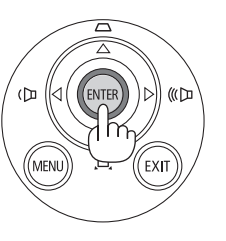

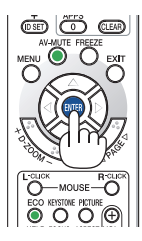

#### ПРИМЕЧАНИЕ:

• Еслипроекторотключаетсяспомощьюфункции ПРЯМОГО ВЫКЛЮЧЕНИЯ ПИТАНИЯ(вытягиваявилкушнурапитания)вовремяпроецирования,подождите не менее 1 секунды для повторного подключения шнура питания для включения проектора.

В противном случае на проектор не будет подаваться питание. (Индикатор режима ожидания не загорится.)

Если это произойдет, выньте силовой кабель проектора из розетки и вставьте его снова. Включите основной выключатель питания.

- Проектор не включится, если произошла одна из описанных ниже ситуаций.
	- - Если внутренняя температура проектора чрезмерно повышена, он зафиксирует этот факт. Если это произошло, проектор включится, чтобы предотвратить повреждение внутренних компонентов. Если это произошло, подождите, пока внутренние компоненты проектора не остынут.
	- Если срок службы лампы подошел к концу, проектор не включится. Если это произошло, замените лампу.
	- Если индикатор STATUS загорится оранжевым цветом при нажатии кнопки питания, то это значит, что включена [БЛОК. ПАНЕЛИ УПРАВЛ.]. Снимите блокировку,отключивее. (→стр.*[62](#page-73-0)*)
- Если лампа не зажигается, а индикатор STATUS мигает циклами по шесть раз, подождите не меньше минуты, а затем включите проектор.
- Пока индикатор POWER мигает синим иветом короткими импульсами, питание нельзя выключить, используя кнопку питания.
- Сразу после включения проектора экран может мерцать. Это нормальное явление. Подождите от 3 до 5 минут, пока свет лампы стабилизируется.
- Если проектор выключен, понадобится некоторое время, чтобы индикатор стал ярче.
- Если включить проектор сразу после выключения лампы или при высокой температуре лампы, то включатся охлаждающие вентиляторы, при этом какое-то время изображение не будет отображаться, а затем на экране появится изображение.

# <span id="page-27-0"></span>❹ Выбор источника

#### Выбор компьютера или источника видеосигнала

ПРИМЕЧАНИЕ: Компьютер или иной источник видеосигнала, подключенный к компьютеру, должен быть включен.

#### **Автоматическое обнаружение сигнала**

Нажмите кнопку SOURCE один раз. Проектор произведет поиск доступного входящего источника и отобразит его. Входящий источник изменится следующим образом:

КОМПЬЮТЕР → HDMI1/MHL → HDMI2 → ВИДЕО → USB-B → APPS

При отображении экрана ИСТ. нажмите кнопку ИСТ. несколько раз, чтобы выбрать источник входного сигнала.

ПОДСКАЗКА: Если входной сигнал отсутствует, вход будет пропущен.

#### **Использование пульта дистанционного управления**

Нажмите любую и кнопок COMPUTER 1, HDMI1/MHL, HDMI2, VIDEO, USB-B или APPS.

#### **Выбор источника по умолчанию**

Вы можете указать какой-либо источник в качестве источника по умолчанию, и он будет отображаться каждый раз при включении проектора.

#### *1. Нажмите кнопку МЕНЮ.*

*На экране отобразится меню.*

- *2. Дважды нажмите кнопку* ▶**длявыбора[ВКЛ.]икнопку**▼ *или кнопку*  **ENTER для выбора [ОБЩИЕ НАСТРОЙКИ].**
- *3. Нажмите кнопку* ▶ **четыре раза, чтобы выбрать [ОПЦИИ(2)].**
- *4. Нажмите кнопку* ▼ **пять раз, чтобы выбрать [ВЫБОР ФАБ УСТАН ИСТОЧ], и нажмите кнопку ENTER.**

 Отобразится окно [ВЫБОР ФАБ УСТАН ИСТОЧ].

*(*→ *стр. [69\)](#page-80-0)*

- *5. Выберите какой-либо источник в качестве источника по умолчанию и нажмите кнопку ENTER.*
- *6. Несколько раз нажмите кнопку EXIT, чтобы закрыть меню.*

#### *7. Перезапустите проектор.*

*На экран будет спроецирован источник, выбранный в шаге 5.*

#### ПОДСКАЗКА:

- Если проектор находится в режиме ожидания, компьютерный сигнал с компьютера, подключенного к разъему входного сигнала COMPUTER IN, будет подаваться на проектор и одновременно проецировать компьютерное изображение. ([АВТО ВКЛ. ПИТ.]→стр.*[68](#page-79-0)*)
- ВОС Windows 7 комбинация клавиш Windows и P позволяет легко и быстро установить внешний дисплей.

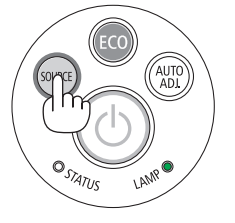

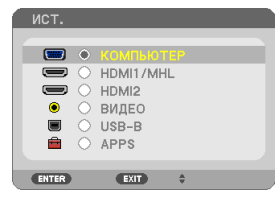

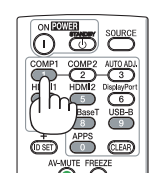

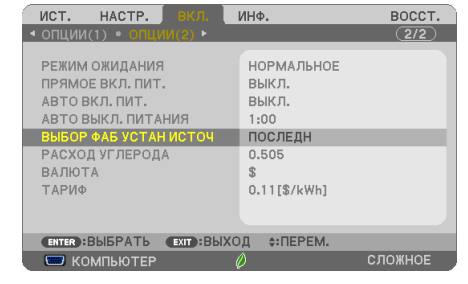

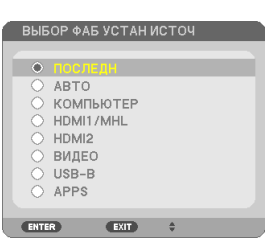

# <span id="page-28-0"></span>❺ Регулировка размера и положения изображения

Чтобы настроить размер и положение картинки, используйте ножку для регулирования наклона, функцию масштабирования или кольцо фокусировки.

*В этом разделе чертежи и кабели опущены для ясности.*

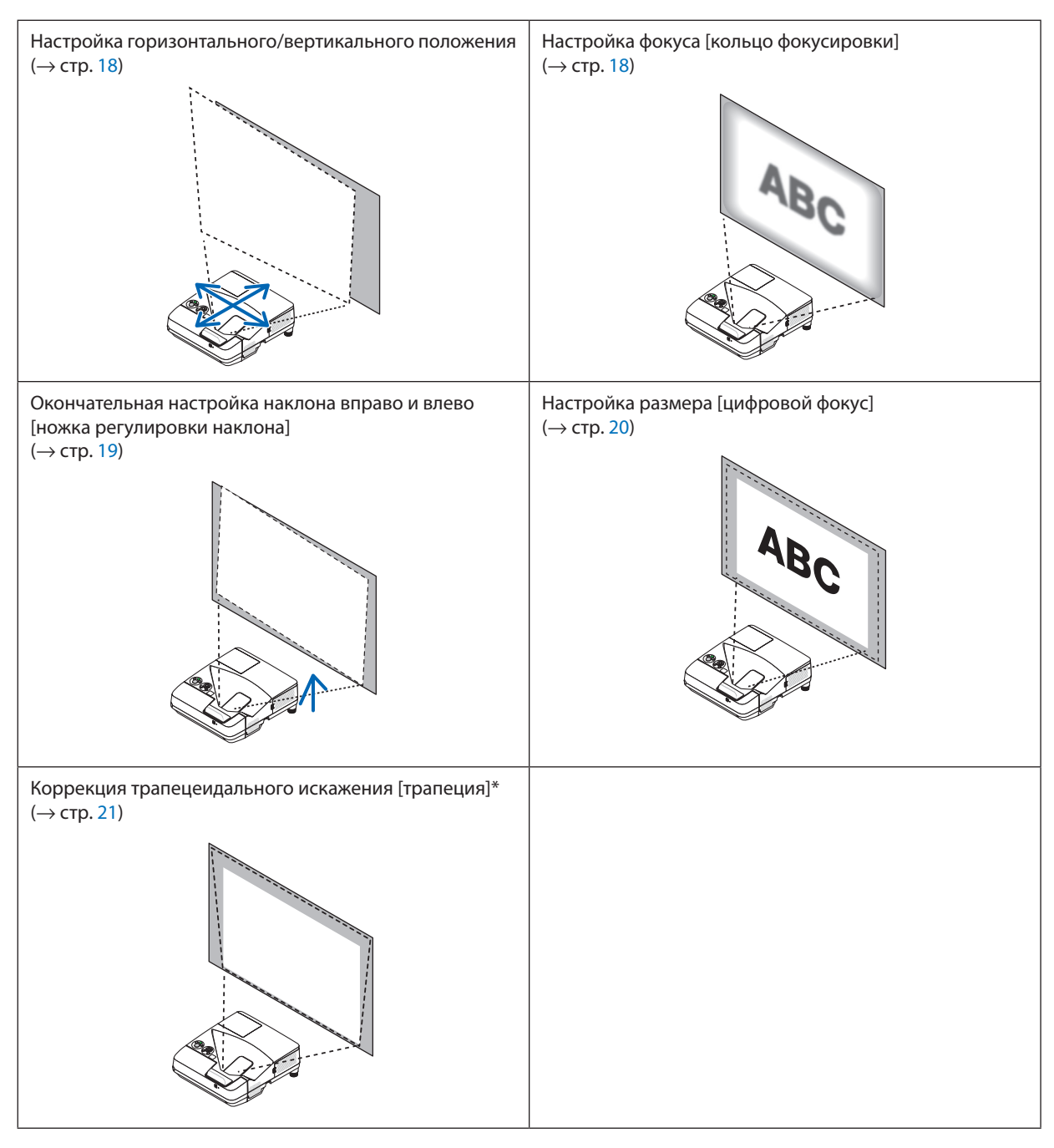

\* Для выполнения трапецеидальной коррекции вручную см. «6. Коррекция трапецеидального искажения [ТРАПЕЦИЯ] на стр. [21.](#page-32-0)

#### <span id="page-29-0"></span>Настройка горизонтального/вертикального положения

Проекционное расстояние может повлиять на размер и высоту проецируемого изображения. Перед установкой проектора необходимо определить проекционное расстояние в соответствии с разделом «Настройка экрана и проектора» ( $\rightarrow$  стр. [75](#page-86-0))

Рекомендуется отобразить испытательный шаблон во время настройки изображения. (→ стр. [64](#page-75-0))

#### *1. Переместите проектор вперед и назад, влево и вправо, чтобы изображение соответствовало ширине экрана.*

*Вы можете уменьшить размер изображения до 70% при помощи*  функции [ЦИФРОВОЙ ФОКУС] в меню.

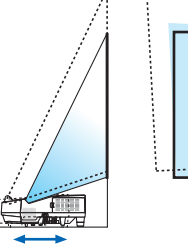

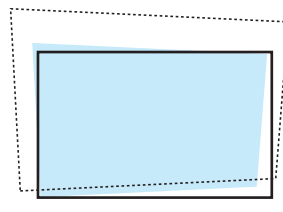

#### **2. Установите проектор таким образом, чтобы он был парал***лелен экрану.*

*Если верхняя часть изображения не параллельна нижней части, немного поверните проектор чтобы его настроить. Если сторона изображения оказывается за пределами экрана, переместите его к центральной линии на экране.*

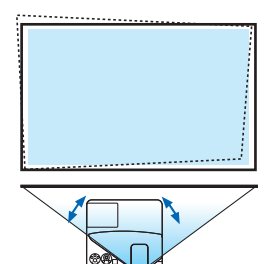

#### Настройка фокуса (кольцо фокусировки)

**• Вращайте кольцо фокусировки до получения наилучшего фокуса.**

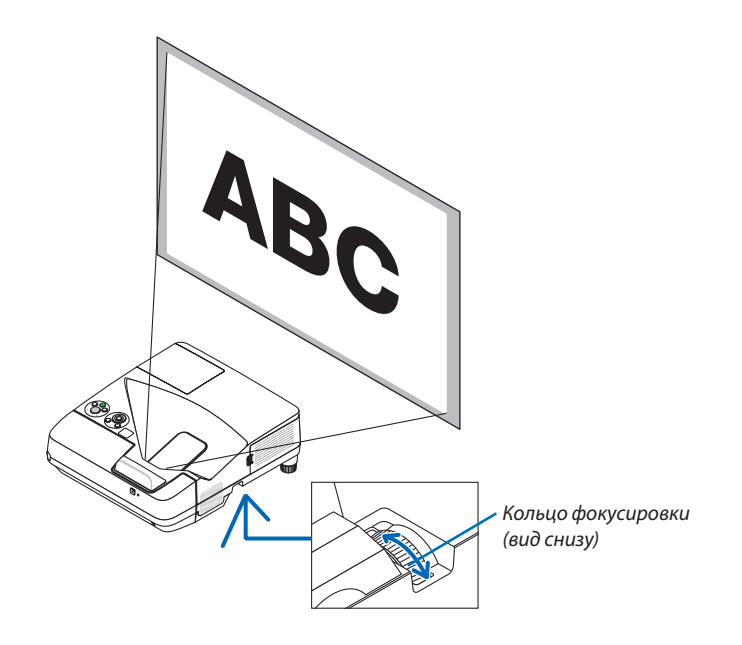

#### <span id="page-30-0"></span>Настройка наклона (ножка регулировки наклона)

Настройка наклона влево и вправо.

*1. Поверните ножку регулировки наклона, чтобы отрегулировать наклон влево и вправо.*

*Ножка регулировки наклона оборудована слева и справа снизу передней части проектора.*

*Если проецируемое изображение наклонено, поверните одну из ножек регулировки наклона, чтобы отрегулировать угол проецирования.* 

*Если появилось трапецеидальное искажение, отрегулируйте его либо кнопкой* ▼ *на корпусе, либо кнопкой трапецеидального искажения на пульте дистанционного управления*

*ПРИМЕЧАНИЕ:*

- Не удлиняйте ножку регулировки больше предела ее высоты (18 мм/0,7 дюймов). В противном случае ножка регулировки наклона может выйти из проектора.
- Не используйте ножку регулировки наклона не по назначению. Неправильное использование, такое как использование для переноски или подвешивания проектора (на стену или потолок) может привести к повреждению проектора.

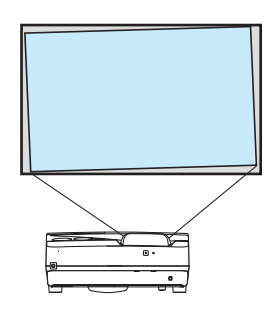

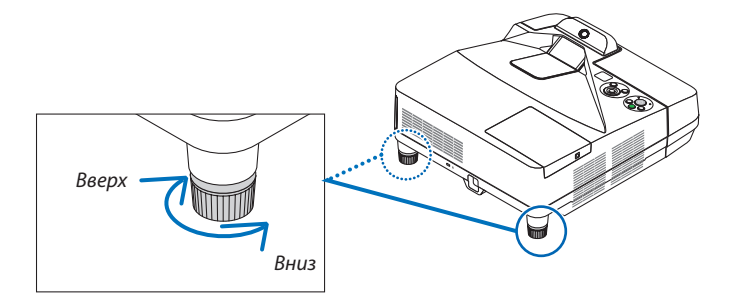

#### <span id="page-31-0"></span>Настройка размера [цифровой фокус]

Используйте пульт дистанционного управления для окончательной настройки размера изображения.

**1. Нажмите кнопку FOCUS/ZOOM на пульте дистанционного** *управления.*

 Отобразится индикаторная полоса ЦИФРОВОЙ ФОКУС.

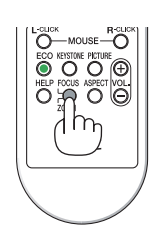

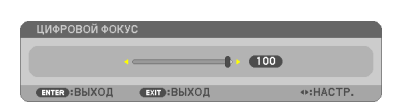

- *2. Нажмите кнопку* ◀ *или* ▶ *для окончательного приближения или отдаления.*
- *3. После завершения настройки нажмите кнопку ENTER.*

 Индикаторная полоса ЦИФРОВОЙ ФОКУС закроется.

*ПРИМЕЧАНИЕ:*

- Данная функция позволяет настроить размер изображения на экране электронным образом
- Данную функцию нельзя использовать, когда [USB-B] выбрано в качестве входного разъема.

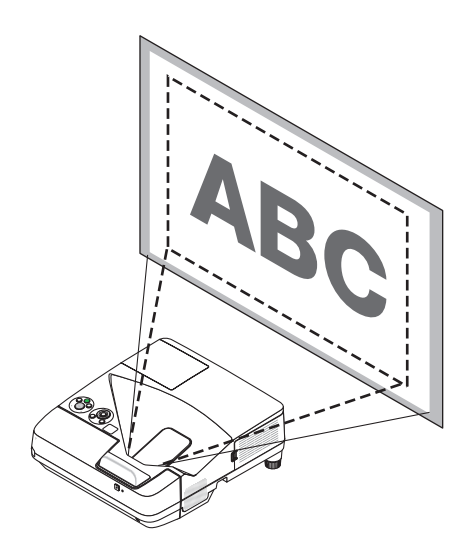

# <span id="page-32-0"></span>❻ Коррекция трапецеидальных искажений [ТРАПЕЦИЯ]

Когда проектор не расположен точно перпендикулярно экрану, возникает трапецеидальное искажение. Для его удаления можно использовать функцию «Трапеция» - цифровую технологию, которая регулирует трапецеидальное искажение до четкого прямоугольного изображения.

Следующая процедура объясняет, как с помощью экрана [ТРАПЕЦИЯ] в меню корректировать трапецеидальное искажение изображения.

Когда проектор расположен по диагонали к экрану,

Если проектор установлен под углом по отношению к экрану, настройте параметр «Горизонтально» в меню «Трапеция» так, чтобы верхняя и нижняя стороны проецируемого изображения стали параллельными.

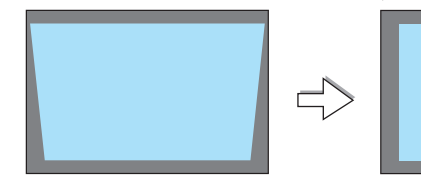

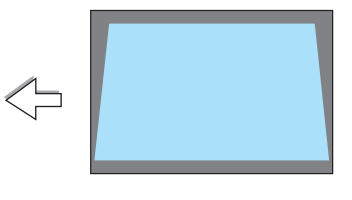

*1. Когда APPS не выбрано в качестве источника и меню не отображается, нажмите кнопку* ▼ *на корпусе проектора.*

 На экране отобразится экран «Трапеция».

- • Нажмите кнопку ТРАПЕЦИЯ при использовании пульта дистанци*онного управления.*
- См. стр. для получения информации о функции ПОДУШКООБР.
- См. стр. для получения информации о функции УГЛОВАЯ КОРРЕКЦИЯ.
- См. стр. для получения информации о функции ВОССТ.
- *2. Нажмите кнопку* ▼**, чтобы выбрать [ВЕРТИКАЛЬНАЯ ТРАПЕЦИЯ],** *а затем с помощью кнопок* ◀ *или* ▶ *настройте изображение так, Рамка экрана* **чтобы боковые стороны проекции стали параллельными.**
	- *\* Отрегулируйте вертикальное трапецеидальное искажение.*

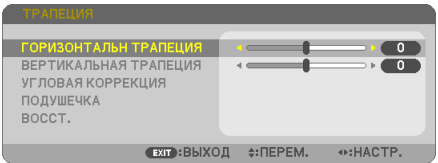

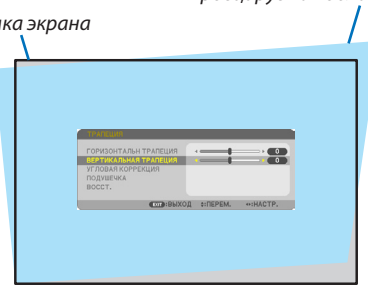

*Проецируемая область*

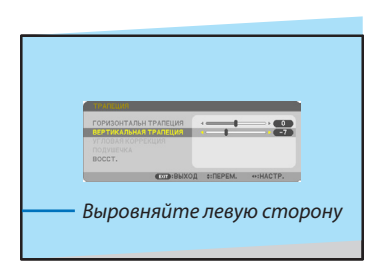

#### *3. Выровняйте левую (или правую) сторону экрана по левой (или*  **правой) стороне проецируемого изображения.**

- Более короткую сторону используйте в качестве основы.
- • Например, на рисунке справа в качестве основы следует использо*вать левую сторону.*

**22**

#### 2. Проецирование изображения (основная операция)

- *4. Нажмите кнопку* ▲**, чтобы выбрать [ГОРИЗОНТАЛЬН ТРАПЕЦИЯ],** *а затем с помощью кнопок* ◀ *или* ▶ *настройте изображение так,*  **чтобы верхняя и нижняя стороны проецируемого изображения** *стали параллельными.*
	- Отрегулируйте горизонтальное трапецеидальное искажение.
- **5. Для коррекции трапецеидального искажения повторите шаги 2** *и 4.*
- **6. После завершения коррекции трапецеидальных искажений на***жмите кнопку EXIT.*

 Экран «Трапеция» исчезнет.

• Чтобы снова выполнить коррекцию трапецеидальных искажений, *нажмите кнопку* ▼для отображения экрана «Трапеция» и повтори*те шаги 1 – 6.*

Для возврата к настройкам по умолчанию для коррекции трапецеидальных искажений:

*1. Нажмите кнопку* ▼ **для выбора параметра [ВОССТ.] и нажмите кнопку ENTER.**

*2. Нажмите кнопку* ◀ *или* ▶ **для выбора [ДА] и нажмите кнопку ENTER.**

HET

*Будут восстановлены настройки.*

ВЫ УВЕРЕНЫ?

А

*Все настройки для всех пяти элементов будут восстановлены одновременно.*

Функция ТРАПЕЦИЯ может сделать изображение слегка размытым, так как коррекция выполняется электронным *образом.*

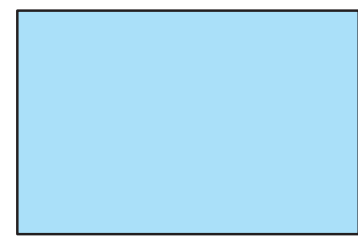

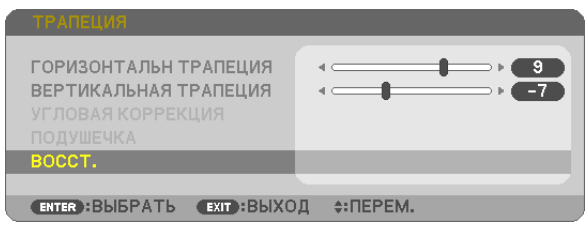

ДАННЫЕ О ТРАПЕЦИИ БУДУТ СБРОШЕНЫ.

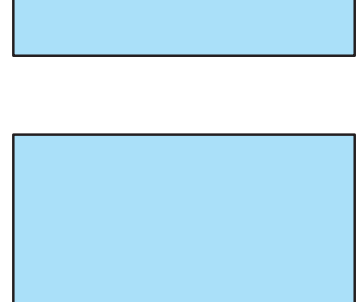

 $\bullet$ 

## <span id="page-34-0"></span>❼ Автоматическая оптимизация сигнала компьютера

#### Настройка изображения с помощью кнопки Автонастройка

Автоматическая оптимизация изображения компьютера. (КОМПЬЮТЕР)

Для выполнения автоматической оптимизации компьютерного изображения нажмите кнопку АВТОНАСТР. Эта настройка может понадобиться при первом подключении компьютера к проектору.

*[Изображение низкого качества]*

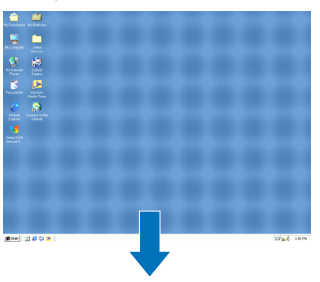

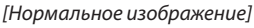

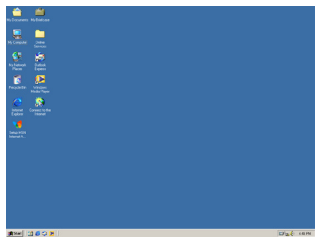

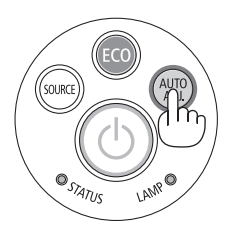

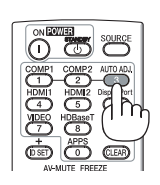

#### *ПРИМЕЧАНИЕ:*

Для отображения некоторых сигналов может понадобиться некоторое время, или они могут отображаться некорректно.

• Еслиприпомощиоперацииавтоматическойнастройкинеудаетсяоптимизироватьсигналкомпьютера,попробуйтенастроитьпараметры [ГОРИЗОН*-*ТАЛЬНО], [ВЕРТИКАЛЬНОЕ], [ЧАСЫ] и [ФАЗА] вручную. (→ стр. [53](#page-64-0), [54](#page-65-0))

# ❽ Увеличение или уменьшение громкости

Уровень звука из динамика или аудиовыхода можно настроить

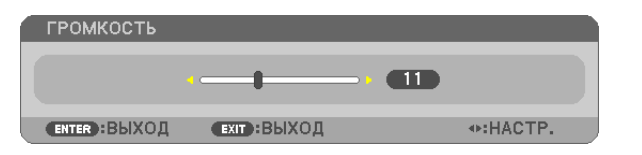

ПОДСКАЗКА: Когда меню не отображаются, кнопки  $\blacktriangleleft u \blacktriangleright$  на корпусе проектора служат для управления громкостью.

#### *ПРИМЕЧАНИЕ:*

• Управление громкостью недоступно при помощи кнопки ◀или▶, когда изображение увеличено с помощью кнопки D-ZOOM (+), когда отображается меню или отображается APPS.

ПОДСКАЗКА: Громкость звукового сигнала [ГУДОК] нельзя отрегулировать. Чтобы отключить звуковой сигнал [ГУДОК] в меню выберите [ВКЛ.]  $\rightarrow$  [ОПЦИИ(1)]  $\rightarrow$  [ГУДОК]  $\rightarrow$  [ВЫКЛ.].

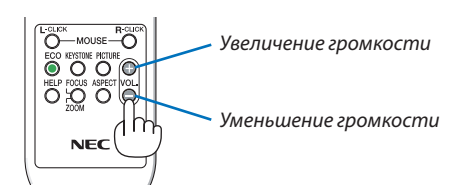

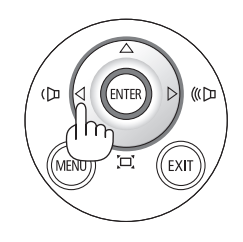

# <span id="page-35-0"></span>❾ Выключение проектора

#### **Чтобы выключить проектор:**

*1. Нажмите на кнопку (POWER) на корпусе проектора*  **или кнопку STANDBY на пульте дистанционного управ***ления.* 

*Отобразится подтверждающее сообщение.*

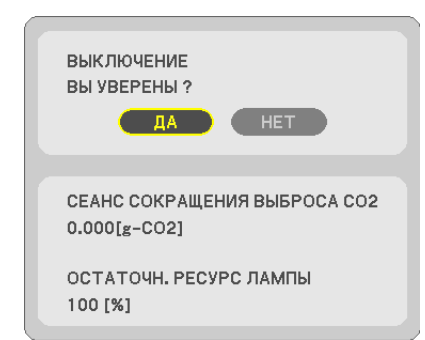

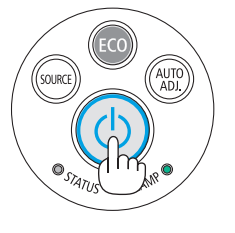

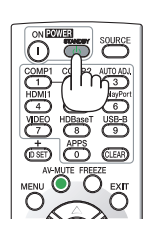

*2. После этого нажмите кнопку ENTER, повторно нажмите кнопку (POWER) или STANDBY.*

*Лампа выключится, и проектор перейдет в режим ожидания. В режиме ожидания индикатор POWER загорится красным цветом, а индикатор STATUS выключится, когда [НОРМАЛЬНОЕ] выбрано для [РЕЖИМ ОЖИДАНИЯ].* 

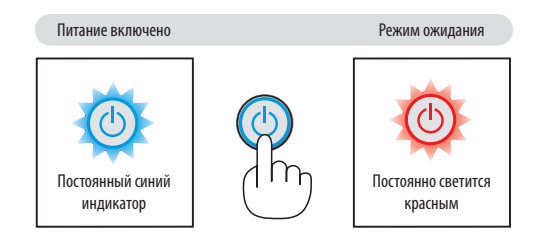

# **ВНИМАНИЕ:**

Части проектора могут в течение некоторого времени нагреваться, если электропитание проектора выключено с помощью кнопки POWER на корпусе проектора или если источник питания переменного тока отключается во время нормальной работы проектора.

Соблюдайте осторожность, когда поднимаете проектор.

*ПРИМЕЧАНИЕ:*

- Пока индикатор POWER мигает синим цветом короткими импульсами, питание выключить нельзя.
- Нельзя выключить питания в течение 60 секунд непосредственно после включения питания и показа изображения.
- Нельзя отсоединять источник питания переменного тока проектора в течение 10 секунд после выполнения коррекции или изменения настроек и закрытия меню. В противном случае результаты коррекции и настройки могут быть потеряны.
### ❿ При перемещении проектора

**Подготовка: Убедитесь, что питание проектора выключено.**

### *1. Снимите крышку кабеля.*

*(*→ *стр. [5\)](#page-16-0)*

### *2. Отсоедините силовой кабель.*

### *3. Отсоедините остальные кабели.*

• Выньте запоминающее устройство USB или модуль для подключения к беспроводной локальной сети, если они *вставлены в проектор.*

*(*→ *стр. [86\)](#page-97-0)*

# 3. Удобные функции

### ❶ Отключение изображения и звука

Нажмите кнопку AV-MUTE, чтобы отключить изображение и звук на короткое время. Повторное нажатие вернет изображение и звук. Энергосберегающая функция проектора будет работать еще 10 секунд после выключения изображения.

В результате уменьшится мощность лампы.

### *ПРИМЕЧАНИЕ:*

- Даже при выключенном изображении меню останется на экране.
- Можно отключить звук, подаваемый из гнезда AUDIO OUT (стереофоническое мини-гнездо).
- Даже если энергосберегающая функция работает, мощность лампы может быть временно возвращена к исходному уровню.
- Для восстановления изображения даже после нажатия кнопки AV-MUTE сразу после запуска функции энергосбережения яркость лампы может не вернуться к исходному уровню.

### ❷ Фиксация изображения/захват экрана

Если нажимается кнопка FREEZE, слева снизу экрана отображается меню захвата экрана. (→ [след.](#page-38-0) стр.)

ПРИМЕЧАНИЕ: Изображение зафиксируется, однако воспроизведение оригинального видео будет продолжаться.

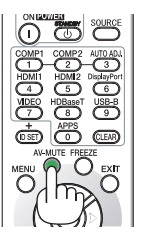

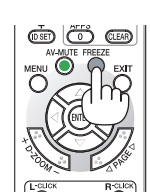

### <span id="page-38-0"></span>Временное сохранение проецируемых на экран изображений во встроенной памяти/Захват экрана

Если нажимается кнопка FREEZE, слева снизу экрана отображается меню захвата экрана. Если в течение 3 секунд не выполняется никаких операций, меню исчезнет, а изображение застынет.

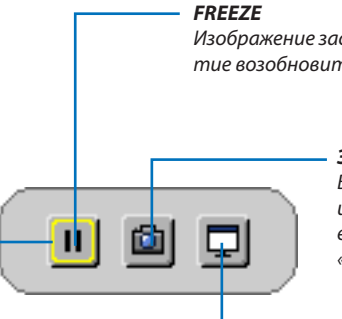

*Изображение застынет путем нажатия. Повторное нажатие возобновит движение.*

#### *ЗАХВАТ*

*Временно сохраните проецируемое на экран изображение во встроенную память проектора. Встроенная память называется*  «Память проектора».

### **ФОКУС**

*Показывает текущий выбор, который окружен желтыми линиями. Используйте кнопку* ◀ *или* ▶ *для перемещения к другим параметрам.*

**ЗАХВАТ И ИНТЕРАКТИВНАЯ БЕЛАЯ ДОСКА**

*Захват изображения проецируемого экрана и запуск интерактивной белой доски.*

- • Возможно вызвать из памяти отображение захваченного экрана при помощи использования функции средства просмотра VIEWER в МЕНЮ APPS или функции веб-обмена. Более того, функция веб-обмена позволяет сохранять изображение захваченного экрана через разъемы в компьютер и смартфон, которые подключены к сети.
- • Вы можете выбрать пиктограмму ЗАХВАТ в зависимости от входных разъемов или сигналов. При указанных ниже условиях вы можете выбрать пиктограмму ЗАХВАТ.
	- • Когда VIDEO-IN выбирается в качестве входного разъема и входной сигнал имеет защиту содержимого.
	- • Когда HDMI/MHL выбирается в качестве входного разъема и входной сигнал имеет защиту содержимого (HDCP).
	- • Во время воспроизведения киноролика через средство просмотра VIEWER.
	- Когда Miracast выбирается в МЕНЮ APPS.
- Формат изображения захваченного экрана является следующим:
	- Формат: JPEG
	- Разрешение:  $1280 \times 800$  точек (разрешение панели проектора)
	- Дата и время подготовленного файла: дата и время, установленные на проекторе

### *ПРИМЕЧАНИЕ:*

Выполненный снимок будет удален из памяти проектора при выключении проектора.

### **В Увеличение изображения**

Увеличение изображения возможно до четырехкратного размера.

### ПРИМЕЧАНИЕ:

- Максимальное увеличение может быть меньше четырехкратного в зависимости от сигнала  $\ddot{\phantom{0}}$
- Эту функцию нельзя использовать, когда [USB-B] выбрано в качестве входного разъема.

Чтобы сделать это:

### 1. Нажмите кнопку D-ZOOM (+), чтобы увеличить изображение.

Для перемещения увеличенного изображения используйте кнопку  $\triangle, \nabla, \blacktriangleleft$   $unu$  $\blacktriangleright$ .

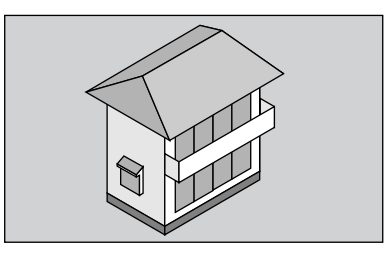

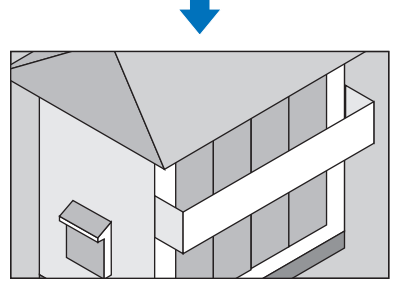

2. Нажмите кнопку АТ < ).

Область увеличенного изображения будет перемещаться

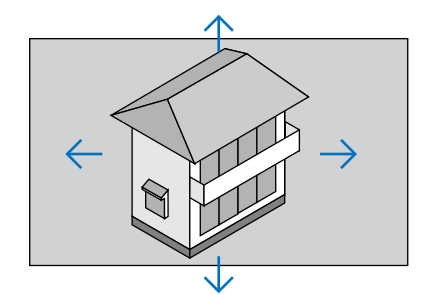

### 3. Нажмите кнопку D-ZOOM (-).

При каждом нажатии D-ZOOM (-) изображение будет уменьшаться.

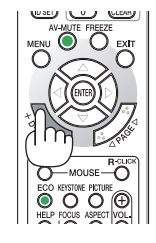

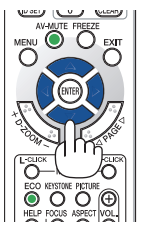

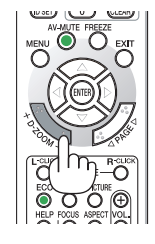

### ПРИМЕЧАНИЕ:

Отображение меню отменит текущее увеличение.

Изображение будет увеличено или уменьшено в центре экрана.  $\bullet$ 

### <span id="page-40-0"></span>❹ Изменение Эко-режима/Проверка энергосберегающего эффекта

### Применение Эко-режима [ЭКО РЕЖИМ]

РЕЖИМ ЭКО (НОРМАЛЬНОЕ и ЭКО) увеличивает срок службы лампы, одновременно уменьшая потребление энергии и ограничивая выбросы CO<sub>2</sub>.

Можно выбрать один из четырех режимов яркости лампы: [ВЫКЛ.], [АВТО ЭКО], [НОРМАЛЬНОЕ] и [ЭКО].

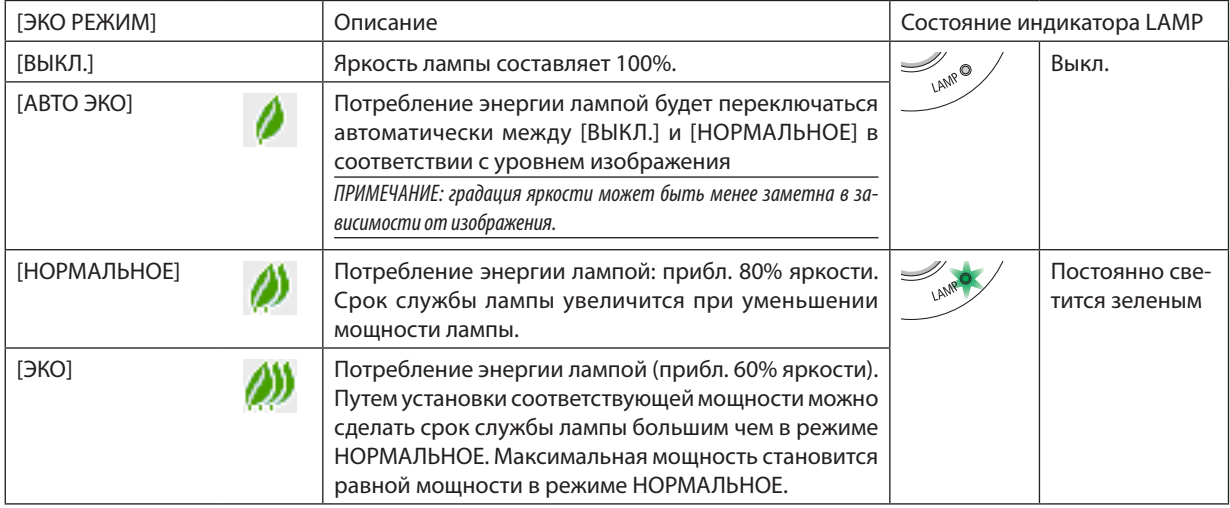

Чтобы включить [ЭКО РЕЖИМ], выполните следующее:

- **1. Нажмите кнопку ECO на пульте дистанционного управления для отображения экрана [ЭКО РЕЖИМ].**
- *2. Нажмите кнопку ECO еще раз, чтобы выбрать нужный Вам режим.* 
	- • При каждом нажатии кнопки ECO режим будет изменяться следующим образом: *ВЫКЛ.* → *АВТО ЭКО* → *НОРМАЛЬНОЕ* → *ЭКО* → *ВЫКЛ.*

### ПОДСКАЗКА:

• Символ в виде листа в нижней части меню показывает, что в данный момент выбран режим ЭКО.

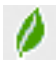

### ПРИМЕЧАНИЕ:

- [ЭКО РЕЖИМ] можно изменять через использование меню. Выберите [ВКЛ.]  $\rightarrow$  [ОБЩИЕ НАСТРОЙКИ]  $\rightarrow$  [ЭКО РЕЖИМ].
- Время остаточного ресурса лампы и наработки лампы можно проверить в меню [ВРЕМЯ ИСПОЛЬЗОВАНИЯ]. Выберите [ИНФ.] →[ВРЕМЯ ИСПОЛЬЗОВАНИЯ].
- Проектор находится в состоянии [НОРМАЛЬНОЕ] в течение 90 секунд после включения лампы, а также пока индикатор POWER мигает зеленым. На состояние лампы не влияет даже изменение параметра [ЭКО РЕЖИМ].
- По истечении 1 минуты после отображения на экране проектора руководства по отсутствию сигнала экран станет синим, черным или отобразит экран логотипа, [ЭКО РЕЖИМ] автоматически переключится в положение [ЭКО]. Проектор возвращается к исходному состоянию после подтверждения сигнала.
- Если в режиме [BЫКЛ.] проектор перегреется, лампа может автоматически переключиться из режима [ЭКО РЕЖИМ] в режим [НОРМАЛЬНОЕ] с целью защиты проектора. В режиме [НОРМАЛЬНОЕ] яркость изображения снижена. После того как проектор остынет до нормальной температуры, [ЭКО РЕЖИМ] возвращается к исходному состоянию.

 Символ термометра[ ]указывает на то,что[ЭКО РЕЖИМ]автоматическипереключиласьврежим [НОРМАЛЬНОЕ]попричинеслишком высокой температуры внутри проектора.

• Сразу после того как [ЭКО РЕЖИМ] меняется из положения [ЭКО] в один из положений [ВЫКЛ.], [АВТО ЭКО] или [НОРМАЛЬНОЕ], яркость лампы временно уменьшается. Это не является неисправностью.

### Проверка энергосберегающего эффекта [ИЗМЕРЕНИЕ СО2]

Данная функция демонстрирует энергосберегающий эффект, выраженный в уменьшении выбросов CO<sub>2</sub> (кг), когда [ЭКО РЕЖИМ] проектора установлен на [АВТО ЭКО], [НОРМАЛЬНОЕ] или [ЭКО]. Эта функция называется [ИЗМЕРЕНИЕ CO2].

Возможныдва сообщения: [УГЛЕРОДОСБЕРЕЖЕНИЕ] и [СЕАНС СОКРАЩЕНИЯ ВЫБРОСАCO2]. Сообщение [УГЛЕРОДОСБЕ-РЕЖЕНИЕ] показывает общее значение снижения выброса CO<sub>2</sub> с момента доставки до настоящего времени. Вы можете проверить данные в пункте [ВРЕМЯ ИСПОЛЬЗОВАНИЯ] в во вкладке [ИНФ.] меню. (→ стр. [70](#page-81-0))

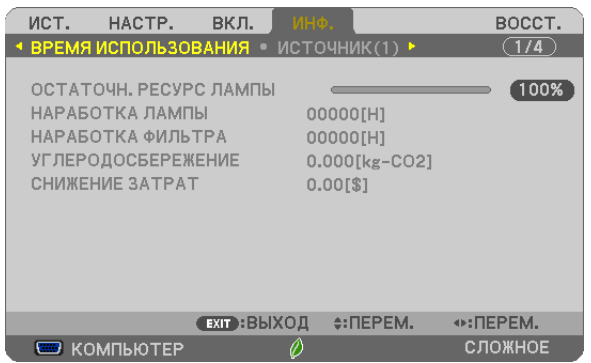

Сообщение [СЕАНС СОКРАЩЕНИЯ ВЫБРОСА СО2] показывает количественное уменьшение выброса СО<sub>2</sub> с момента переключения в ЭКО РЕЖИМ сразу после включения и выключения электропитания. Сообщение [СЕАНС СОКРАЩЕ-НИЯ ВЫБРОСА CO2] будет отображаться в сообщении [ВЫКЛЮЧЕНИЕ / ВЫ УВЕРЕНЫ ?] во время отключения питания.

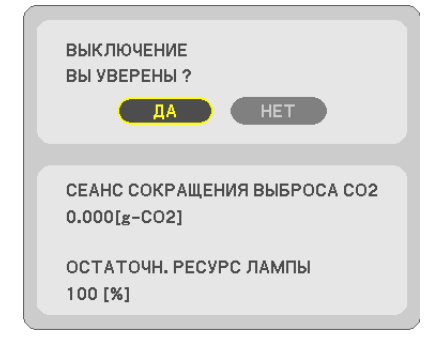

ПОДСКАЗКА:

- Формула, по которой рассчитывается количественное уменьшение выброса CO<sub>2</sub>, показана ниже. Величина уменьшения выброса CO<sub>2</sub> = (потребление энергии в ВЫКЛ. для ЭКО РЕЖИМ − потребление энергии в АВТО ЭКО/НОРМАЛЬНОЕ/ЭКО для ЭКО РЕЖИМ)  $\times$ коэффициент преобразования CO<sub>2</sub>.\* Если изображение выключается кнопкой AV-MUTE, количество выброса CO<sub>2</sub> также увеличивается. \* Расчетвеличины уменьшениявыбросаСО*<sup>2</sup>* основаннапубликации ОЭСР«Выбросы СО*<sup>2</sup>* отсжиганиятоплива, Издание2008».
- [УГЛЕРОДОСБЕРЕЖЕНИЕ] рассчитывается на основе показателей сбережения, регистрируемых с 15 минутным интервалом.
- Эта формула не будет применяться к потреблению энергии, на которую не влияет включение и выключение [ЭКО РЕЖИМ].

### <span id="page-42-0"></span>❺ Использование четырехточечного угла для коррекции трапецеидальных искажений [УГЛОВАЯ КОРРЕКЦИЯ]

Используйте [ГОРИЗОНТАЛЬНТРАПЕЦИЯ],[ВЕРТИКАЛЬНАЯ ТРАПЕЦИЯ](возможна одновременная коррекция),[УГЛОВАЯ КОРРЕКЦИЯ] и [ПОДУШЕЧКА] для коррекции трапецеидальных искажений.

### Угловая коррекция

**1. КогдаAPPSневыбрановкачествеисточникаименюнеотображается,нажмитекнопкуТРАПЕЦИЯнапульте дистанционного управления.**

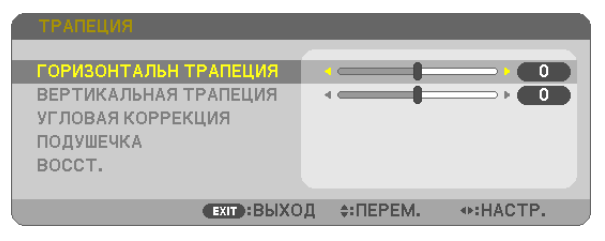

 Отобразится экран ТРАПЕЦИЯ.

- • Нажмите кнопку ТРАПЕЦИЯ при использовании пульта дистанционного управления.
- См. стр. для получения информации о функции ПОДУШКООБР.
- *2. Нажмите кнопку* ▼ **для выбора параметра [УГЛОВАЯ КОРРЕКЦИЯ] и нажмите кнопку ENTER.**

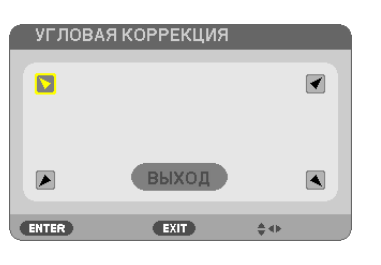

*На рисунке показан выбор верхней левой пиктограммы ( ).*

 Отобразится окно УГЛОВАЯ КОРРЕКЦИЯ.

- **3. Спроецируйте изображение так, чтобы экран был меньше области проекции.**
- *4. Захватите один из углов изображения и совместите его с соответствующим углом экрана.*

*Проецируемое изображение* ......................

*На рисунке показан верхний правый угол.*

ПОДСКАЗКА: Во время настройки параметров [ГОРИЗОНТАЛЬН ТРАПЕЦИЯ], [ВЕРТИКАЛЬНАЯ ТРАПЕЦИЯ] или [ПОДУШКООБР.] пункт [УГЛОВАЯ КОРРЕКЦИЯ] будет недоступен. В таком случае восстановите настройки для параметра [ТРАПЕЦИЯ].

- *5. Используйте кнопку* ▲▼◀▶ *для выбора одной пиктограммы (*▲*), которая указывает направление, в кото***ром требуется передвинуть рамку проецируемого изображения.**
- *6. Нажмите кнопку ENTER.*

*7. При помощи кнопок* ▲▼◀▶ **переместите рамку проецируемого изображения, как показано в примере.**

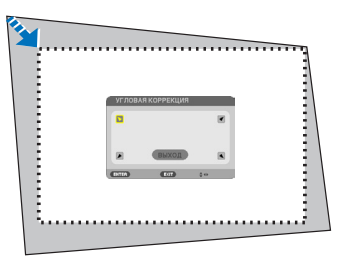

#### *8. Нажмите кнопку ENTER.*

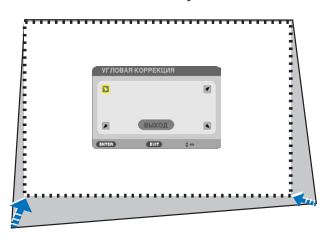

#### *9. При помощи кнопки* ▲▼◀▶ *выберите другую пиктограмму, которая указывает нужное направление.*

*На экране настройки угловой коррекции выберите [EXIT] или нажмите кнопку EXIT на пульте дистанционного управления.*

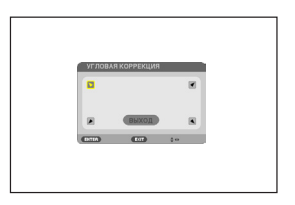

*Откроется диалоговое окно подтверждения.*

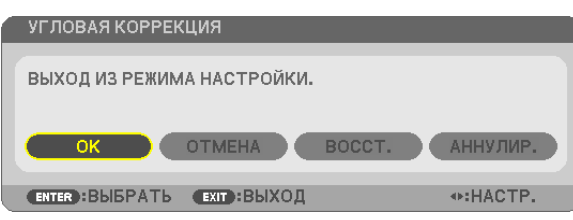

### *10.Нажмите кнопку* ◀ *или* ▶**, чтобы выделить цветом [OK], и нажмите кнопку ENTER.**

Это завершает выполнение угловой коррекции.

Нажав [ОТМЕНА], можно вернуться к экрану настройки без сохранения изменений (шаг 3). При нажатии [ВОССТ.] будут восстановлены заводские настройки по умолчанию. Выбор [ОТМЕНА] позволит выйти без сохранения изменений.

### Подушкообр.

**1. Нажмите кнопку ТРАПЕЦИЯ без отображения меню.**

 Отобразится экран ТРАПЕЦИЯ.

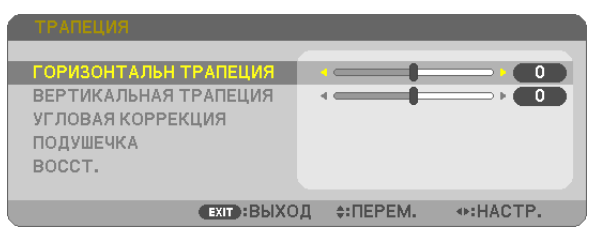

- • Нажмите кнопку ТРАПЕЦИЯ при использовании пульта дистан*ционного управления.*
- *2. Нажмите кнопку* ▼ **для выбора параметра [ПОДУШЕЧКА], а** *затем нажмите ENTER.*

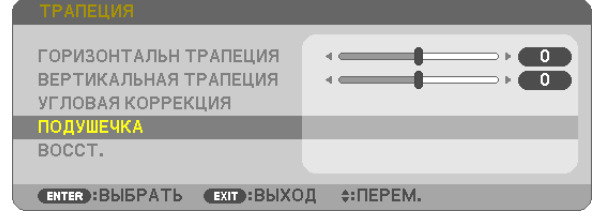

*3. Нажмите кнопку* ▲ *или* ▼ *для выбора одной из сверху, сизу, слева, справа и затем нажмите кнопку* ◀ *или* ▶ **для коррекции** *подушкообразного искажения.*

#### *ПРИМЕЧАНИЕ:*

- Как только исправляется одна сторона, исправление формы оставшихся трех сторон отключается.
- Чтобы изменить сторону для исправления формы, установите обратно величину исправления стороны на «0».
- *4. Используйте кнопки* ▲ *или* ▼ *и выберите контрольную точку, а затем переместите точку максимального искажения сто***роны для изменения формы при помощи кнопок** ◀ *или* ▶*.*

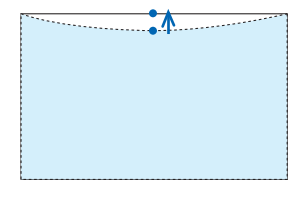

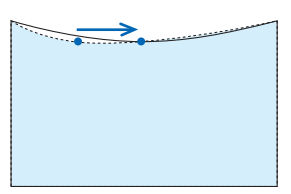

### **5. Нажмите EXIT при завершении настройки ПОДУШКООБР.**

#### ПРИМЕЧАНИЕ:

- Даже при включенном проекторе применяются последние использованные значения коррекции.
- • Коррекция [ПОДУШЕЧКА] и [УГЛОВАЯ КОРРЕКЦИЯ] может стать причиной размытости изображений, поскольку коррекция выполняется электронным образом.

### **Восстановите настройку трапеции и подушкообразного искажения до исходного значения**

### **1. Нажмите кнопку ТРАПЕЦИЯ без отображения меню.**

 На отображенном меню ТРАПЕЦИЯ установите курсор на ВОССТ. с помощью кнопки ▼ *и нажмите кнопку ENTER.*

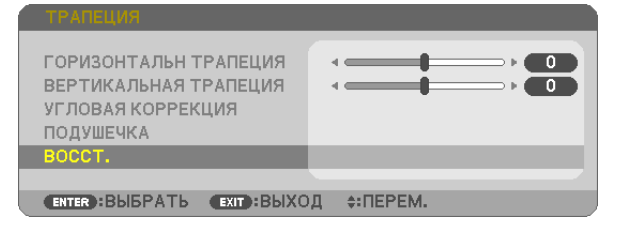

• Отобразится сообшение о подтверждении.

### *2. Переместите курсор на ДА либо с помощью кнопки* ◀*, либо кнопки* ▶*, а затем нажмите ENTER.*

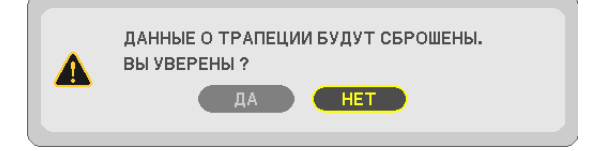

### *ПРИМЕЧАНИЕ:*

• Все отрегулированные значения, заданные в настройке ТРАПЕЦИЯ, восстанавливаются до исходных значений

### ПОДСКАЗКА:

Регулируемый диапазон ТРАПЕЦИЯ и УГЛОВАЯ КОРРЕКЦИЯ:

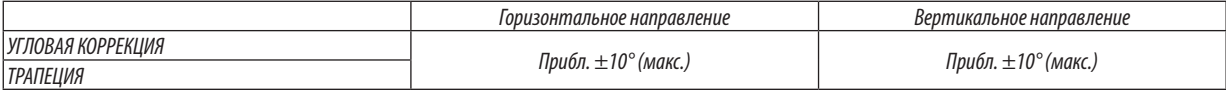

Регулируемый диапазон может быть уже в зависимости от входного сигнала.

### ❻ Предупреждение несанкционированного использования проектора [БЕЗОПАСНОСТЬ]

Можно установить пароль, чтобы предотвратить использование проектора неавторизованным пользователем. Каждый раз при включении проектора будет отображаться экран для ввода пароля. Проецирование изображения будет возможным только после ввода верного пароля.

Функцию [БЕЗОПАСНОСТЬ] невозможно выключить через меню [ВОССТ.].

### **Чтобы активировать функцию безопасности:**

### *1. Нажмите кнопку МЕНЮ.*

*На экране отобразится меню.*

- *2. Дважды нажмите кнопку* ▶ **для выбора [ВКЛ.] и нажмите кнопку** ▼ **или кнопку ENTER для выбора [ОБЩИЕ НАСТРОЙКИ].**
- *3. Нажмите кнопку* ▶**, чтобы выбрать [УСТАНОВКА].**
- *4. Трижды нажмите кнопку* ▼**, чтобы выбрать [БЕЗОПАСНОСТЬ], и нажмите кнопку ENTER.**

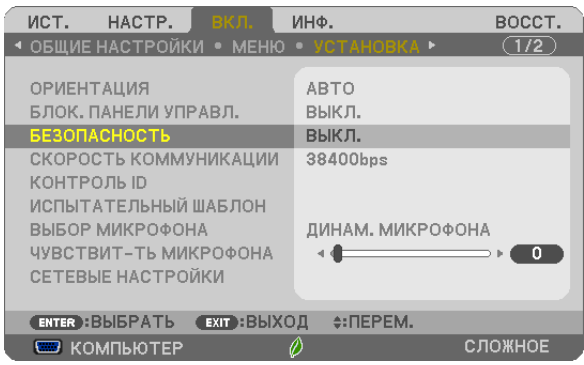

*На экране отобразится меню ВЫКЛ./ВКЛ.*

*5. Нажмите кнопку* ▼**, чтобы выбрать [ВКЛ.], и нажмите кнопку ENTER.**

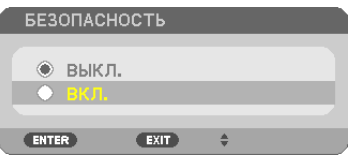

*Отобразится экран [ПАРОЛЬ БЕЗОПАСНОСТИ].*

### **6. Введите комбинацию из четырех кнопок** ▲▼◀▶ *и нажмите кнопку ENTER.*

ПРИМЕЧАНИЕ: Длина пароля должна быть от 4 до 10 цифр.

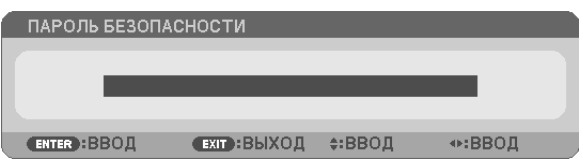

*Отобразится экран [ПОДТВЕРДИТЬ ПАРОЛЬ].*

**7. Введите эту же комбинацию кнопок** ▲▼◀▶ *и нажмите кнопку ENTER.*

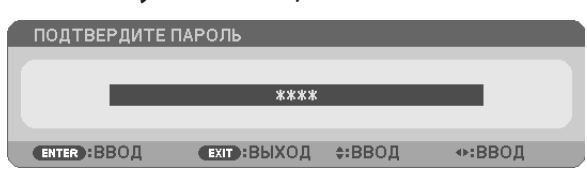

*Отобразится экран подтверждения.*

**8. Выберите [ДА] и нажмите кнопку ENTER.**

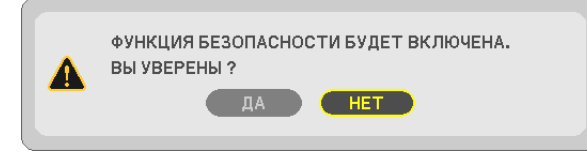

*Функция БЕЗОПАСНОСТЬ включена.*

### **Для включения проектора при включенной функции [БЕЗОПАСНОСТЬ]:**

#### *1. Нажмите кнопку POWER.*

*Проектор включится, и на экране отобразиться сообщение о том, что проектор заблокирован.*

*2. Нажмите кнопку МЕНЮ.*

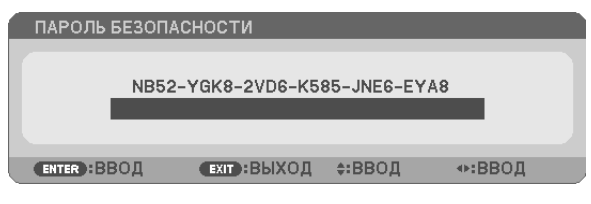

*3. Введите верный пароль и нажмите кнопку ENTER. Проектор будет отображать изображение.*

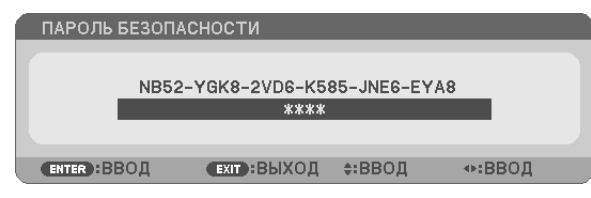

ПРИМЕЧАНИЕ: Режим отключения безопасности сохраняется до выключения главного источника питания или отсоединения шнура питания.

### Чтобы отключить функцию [БЕЗОПАСНОСТЬ]:

### 1. Нажмите кнопку МЕНЮ.

На экране отобразится меню.

2. Выберите [ВКЛ.]  $\rightarrow$  [УСТАНОВКА]  $\rightarrow$  [БЕЗОПАСНОСТЬ] и нажмите кнопку ENTER.

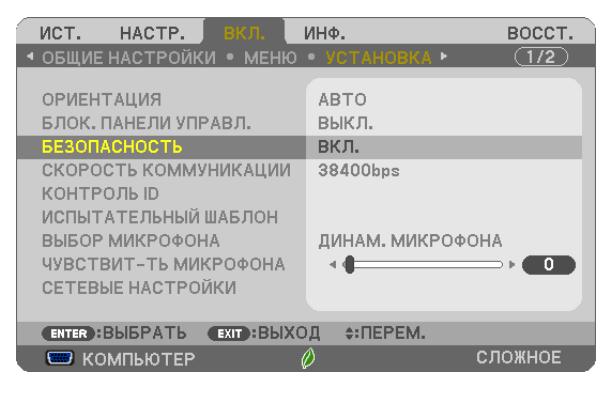

На экране отобразится меню ВЫКЛ./ВКЛ.

3. Выберите [ВЫКЛ.] и нажмите кнопку ENTER.

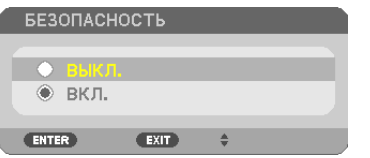

Отобразится экран ПАРОЛЬ БЕЗОПАСНОСТИ.

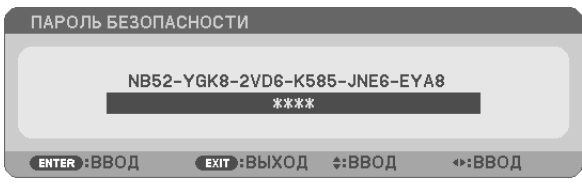

### 4. Введите ваш пароль и нажмите кнопку ENTER.

Функция БЕЗОПАСНОСТЬ будет выключена в случае ввода верного пароля.

ПРИМЕЧАНИЕ: Если Вы забыли Ваш пароль, обратитесь к торговому представителю. Торговый представитель сообщит Вам пароль в обмен на ваш код запроса. Ваш код запроса отображается на экране подтверждения пароля. В этом примере [NB52-YGK8-2VD6-K585-JNE6-EYA8] является кодом запроса.

### **• Подключение микрофона**

Подключение доступного в продаже динамического микрофона или конденсаторного микрофона к разъему микрофонного входа позволяет вывести звук микрофона из встроенного динамика.

Вход звука со всех входных разъемов, включая APPS и USB-B, будет слышен из динамика вместе с вашим голосом из микрофона.

Выберите тип микрофона (динамический микрофон или конденсаторный микрофон) в меню [ВКЛ.] → [УСТАНОВКА] → [ВЫБОР МИКРОФОНА].

Чувствительность микрофона можно регулировать. В меню выберите [ВКЛ.] - [УСТАНОВКА] - [ЧУВСТВИТ-ТЬ МИКРО- $\phi$ OHA]. ( $\rightarrow$  crp. 64)

### ПРИМЕЧАНИЕ:

- В зависимости от состояния входного сигнала HDMI1/MHL или HDMI2 это тот случай, когда звук не может быть выведен.  $\ddot{\phantom{0}}$
- Не подсоединяйте аудиосигнал к входному разъему МІС. Это может вызвать чрезмерно громкий звук, что приведет к повреждению динамика.

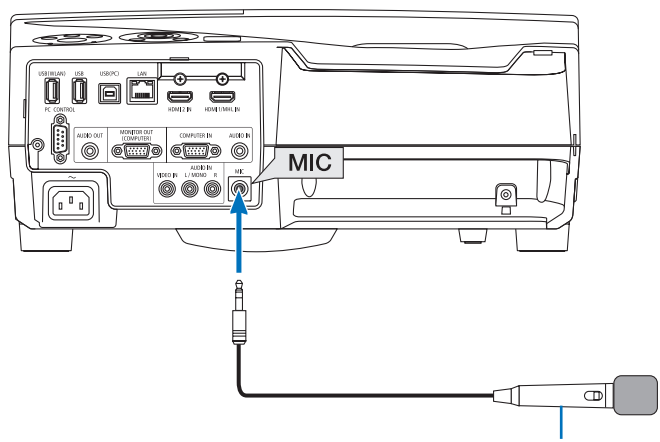

Динамический микрофон или конденсаторный микрофон

### <span id="page-50-0"></span>**<sup>3</sup> Управление функциями мыши компьютера с пульта** дистанционного управления через кабель USB (функция удаленной мыши)

Встроенная функция удаленной мыши позволяет управлять функциями мыши компьютера с помощью входящего в комплект пульта дистанционного управления, когда проектор подключен к компьютеру через поставляемый с проектором кабель USB (совместимый с техническими характеристиками USB 2.0).

- Нажмите кнопку USB-В на пульте дистанционного управления или выберите [USB-B] для источника в экранном меню.
- Использование кабеля USB для подключения проектора к компьютеру также включит функцию дисплея USB.
- При соединении компьютера и проектора кабелем USB в первый раз компьютер будет считывать программное обеспечение. Потребуется несколько минут для запуска дисплея USB.

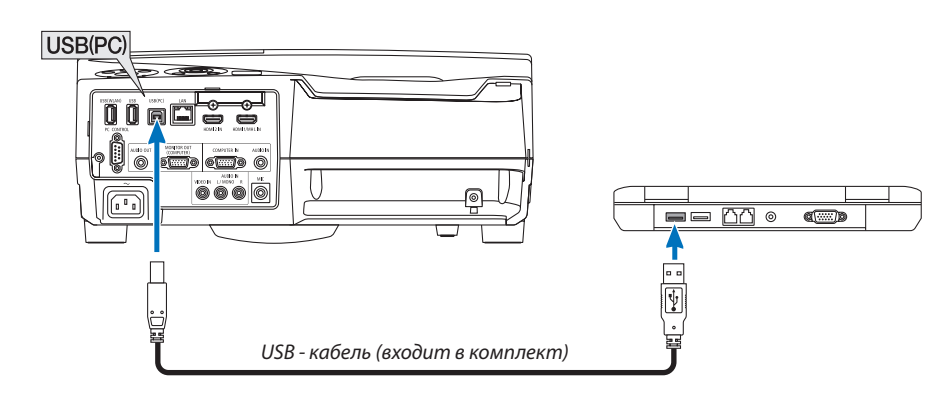

### **ПРИМЕЧАНИЕ**

- Кабель USB должен поддерживать характеристики USB 2.0.
- Функция мыши может использоваться со следующими операционными системами: Windows 8. Windows XP или Windows Vista
- После отсоединения кабеля USB подождите 5 секунд, прежде чем заново его подсоединять, и наоборот. Компьютер может не распознать кабель USB, если его часто подсоединяют и отсоединяют через короткие интервалы.
- Подключите проектор к компьютеру при помощи кабеля USB после запуска компьютера. В противном случае компьютер может не включится.

### Управление компьютерной мышью с пульта дистанционного управления

Компьютерной мышью можно управлять с пульта дистанционного управления.

Кнопка ▽/△………………………………служит для прокручивания зоны просмотра окна, а также для перехода к предыдущему или следующему слайду в программе PowerPoint на вашем компьютере.

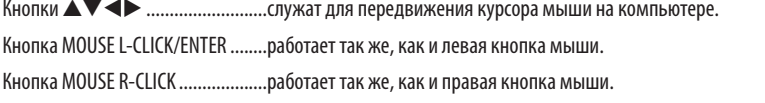

#### ПРИМЕЧАНИЕ:

Когда вы работаете на компьютере, используя кнопки ▲▼◀или ▶ с отображенным меню, влияние распространяется как на меню, так и на указатель мыши. Закройте меню и выполните операцию мыши.

ПОДСКАЗКА: В Windows скорость передвижения указателя мыши можно изменять в диалоговом окне свойств мыши. Дополнительные сведения см. в документации к компьютеру или интерактивной справке.

### ❾ Проецирование изображения экрана компьютера через кабель USB (дисплей USB)

Использование поставляемого с проектором кабеля USB (совместимого с техническими характеристиками USB 2.0) для подключения проектора к компьютеру позволяет отправлять изображение экрана компьютера на проектор для отображения. Включение и выключение питания и выбор источника проектора могут осуществляться с компьютера без подсоединения компьютерного кабеля (VGA).

*ПРИМЕЧАНИЕ:*

- Дисплей USB использует функции Image Express Utility Lite, содержащейся на компакт-диске NEC Projector ( $\rightarrow$ стр. [93\)](#page-104-0). Однако запуск отображения USB не установит Image Express Utility Lite на Ваш компьютер. Потому что дисплей USB выполняет только программу проектора.
- Дисплей USB не будет работать в режиме [НОРМАЛЬНОЕ], выбранном для [РЕЖИМ ОЖИДАНИЯ]. (→ стр. [67](#page-78-0))
- *1. Запустите компьютер.*
- **2. Включите проектор и измените входной источник на [USB-B].**
- *3. Используйте кабель USB для подключения компьютера к проектору.*

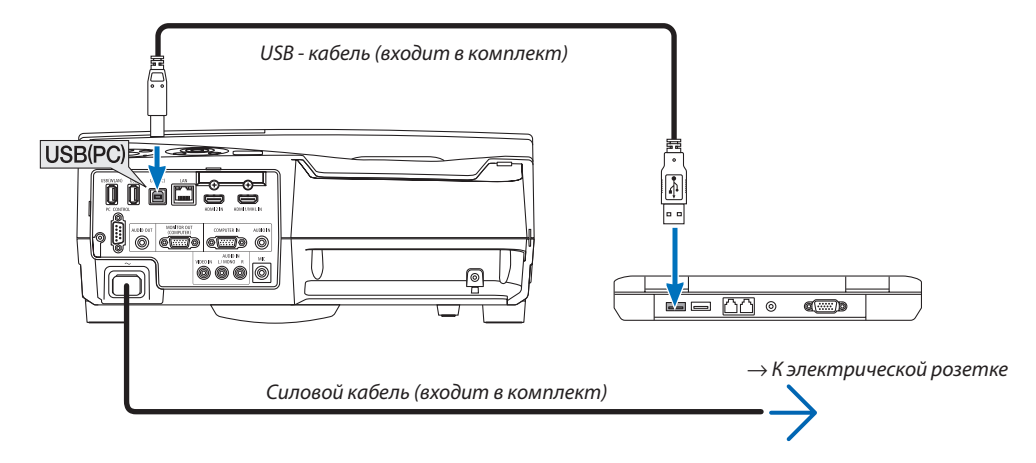

 Сообщение «Проектор находится в режиме ожидания. Подключить?» отобразится на экране компьютера.

В верхней части экрана откроется окно управления Image Express Utility Lite.

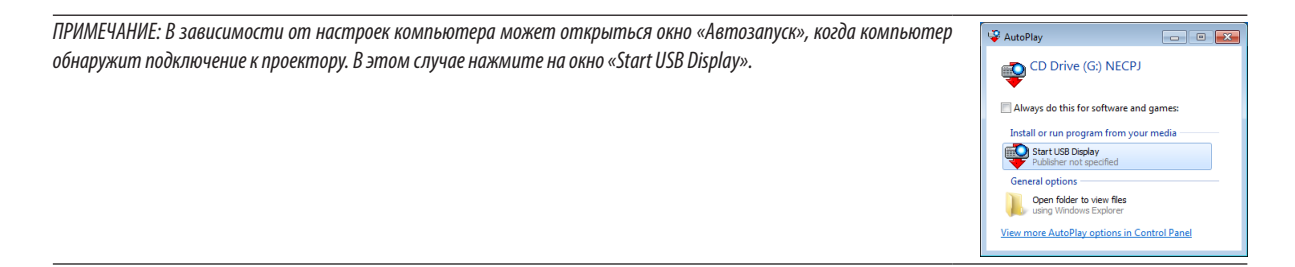

### 4. Начните работу с окном управления.

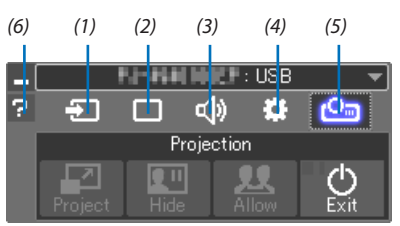

- (1) Э (Источник)................ Выбирает источник входа для проектора.
- (2) (Изображение)........ Включает и выключает AV-MUTE (меню изображения). FREEZE (остановку изображения) и GCT (инструмент геометрической коррекции). См. стр. 98 о GCT.
- (3) <(b) (3вук) ................................. Включает и выключает AV-MUTE (приглушение звука), воспроизводит звук и управляет громкостью.
- (4) :: (Прочее) ................... Используется для функций «Обновить», «НТТР-сервер»\*, «Установки» и «Информация».
	- \* Когда подсоединен кабель USB, «НТТР-сервер» выбрать нельзя.
- (5) Проецирование).... Позволяет изменить размер экрана для презентации, индикацию меню (скрыть/показать), запрет прерывания/разрешение прерывания и завершение дисплея USB.

Также позволят выключить проектор одновременно с завершением дисплея USB.

ПРИМЕЧАНИЕ:

- Если подключен USB-кабель, следующие параметры нельзя выбрать для изменения:
	- Размер экрана для презентации
	- отображение меню (скрыть/отобразить)
	- Запретить прерывание/принять прерывание  $\overline{a}$

(6) • (Справка) ....................... Отображает справку программы Image Express Utility Lite.

### **Ф Использование сенсорного пера (калибровка)**

Либо при использовании сенсорного пера в первый раз, либо при изменении места установки проектора обязательно выполните калибровку, чтобы позволить проектору распознать положение сенсорного пера должным образом. Существуют три варианта настройки сенсорного пера.

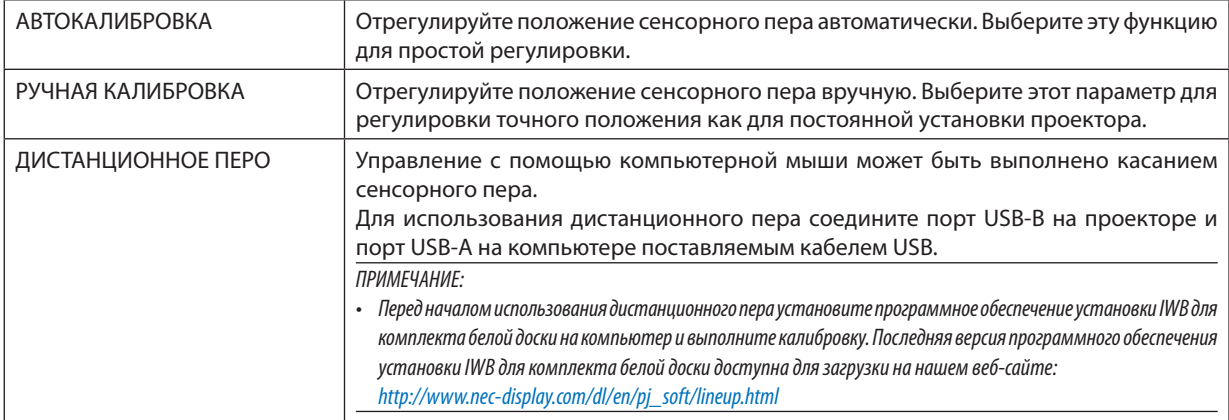

После выполнения калибровки сенсорного пера можно использовать сенсорное перо на БЕЛОЙ ДОСКЕ и т. п. в МЕНЮ APPS.

### ПОДСКАЗКА:

• В [УСТАНОВКИ ПЕРА] вы также можете выполнить регулировку продающегося отдельно сенсорного модуля. Информацию по регулировке смотрите в руководстве, загруженном на нашем веб-сайте.

### Автоматическая калибровка

1. Нажмите кнопку APPS на пульте дистанционного управления.

Отобразится МЕНЮ APPS.

2. Выберите [ИНСТРУМЕНТ]  $\rightarrow$  [УСТАНОВКИ ПЕРА]

Отобразится экран [УСТАНОВКИ ПЕРА].

3. Установите фокус на [АВТОКАЛИБРОВКА] и затем нажмите кнопку ENTER.

Запустите калибровку.

Регулировка положения будет выполнена в течение 5 - 8 секунд, и отобразится сообщение о завершении калибровки.

### Ручная калибровка

### 1. Установите фокус на [РУЧНАЯ КАЛИБРОВКА] в [УСТАНОВКИ ПЕРА] и нажмите ENTER.

Проекционный экран переключится на экран ручной калибровки, и красная точка будет отображаться слева вверху экрана.

### 2. Коснитесь центра точки сенсорным пером.

• После касания красной точки она переместится в 25 положений по порядку.

### 3. Коснитесь все 25 положений.

Завершите регулировку положения, и отобразиться сообщение о выполнении калибровки.

### ПРИМЕЧАНИЕ:

• Вы не сможете выполнить ручную калибровку при воздействии внешнего света.

### Дистанционное перо

- 1. Аналогично « © Управление функциями мыши компьютера с пульта дистанционного управления через кабель USB (функция удаленной мыши)» подсоедините проектор и компьютер поставляемым кабелем USB.  $(\rightarrow$  cmp. 39)
- 2. Установите фокус на [ДИСТАНЦИОННОЕ ПЕРО] в [УСТАНОВКИ ПЕРА] и нажмите ENTER.

Добавится отметка.

- 3. Нажмите кнопку USB-В на пульте дистанционного управления.
	- Или выберите [USB-B] в качестве [ИСТ.] на экранном меню.

Отобразится экран компьютера.

4. Запустите последнюю версию программного обеспечения установки IWB для комплекта белой доки на компьютере и выполните калибровку.

Сенсорное перо станет доступным для операций в качестве компьютерной мыши.

**ПРИМЕЧАНИЕ** 

<sup>•</sup> Когда дистанционное перо доступно, операции компьютерной мыши можно выполнять сенсорным пером, но операции [MEHЮ APPS] и [БЕЛАЯ ДОСКА] проектора нельзя выполнить при помощи сенсорного пера.

## 4. Использование экранного меню

### **П** Использование меню

ПРИМЕЧАНИЕ: Во время проецирования чересстрочного видеоизображения экранное меню может отображаться некорректно.

1. Для отображения меню нажмите кнопку МЕНЮ на пульте дистанционного управления или корпусе проектора.

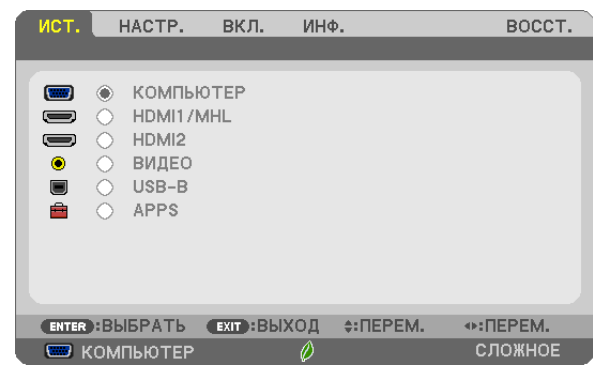

ПРИМЕЧАНИЕ: Такие команды, как ENTER, EXIT, ▲▼, ◆▶, расположенные в нижней части, отображают доступные для работы кнопки.

- 2. Для отображения подменю нажмите кнопки < > на пульте дистанционного управления или корпусе проектора.
- 3. Для выбора первого пункта или первой закладки нажмите кнопку ENTER на пульте дистанционного управления или корпусе проектора.
- 4. Используйте кнопки ▲▼ на пульте дистанционного управления или корпусе проектора, чтобы выбрать какой-либо параметр, который необходимо настроить или установить. Выбрать требуемую закладку можно с помощью кнопок ◀▶ на пульте дистанционного управления или корпусе проектора.
- 5. Для вызова окна подменю нажмите кнопку ENTER на пульте дистанционного управления или корпусе проектора.
- 6. Настройте уровень, включите или выключите выбранные пункты с помощью клавиш ∆  $\blacklozenge$  на пульте дистанционного управления или корпусе проектора.

Изменения сохраняются до следующей настройки.

7. Повторите шаги 2-6 для регулировки дополнительного элемента или нажмите кнопку EXIT на пульте дистанционного управления или корпусе проектора, чтобы закрыть окно меню.

ПРИМЕЧАНИЕ: При отображении меню или сообшения несколько строк информации могут быть утеряны в зависимости от сигнала и установок.

8. Нажмите кнопку МЕНЮ, чтобы закрыть меню. Чтобы вернуться к предыдущему меню, нажмите кнопку ЕХІТ.

### Элементы меню

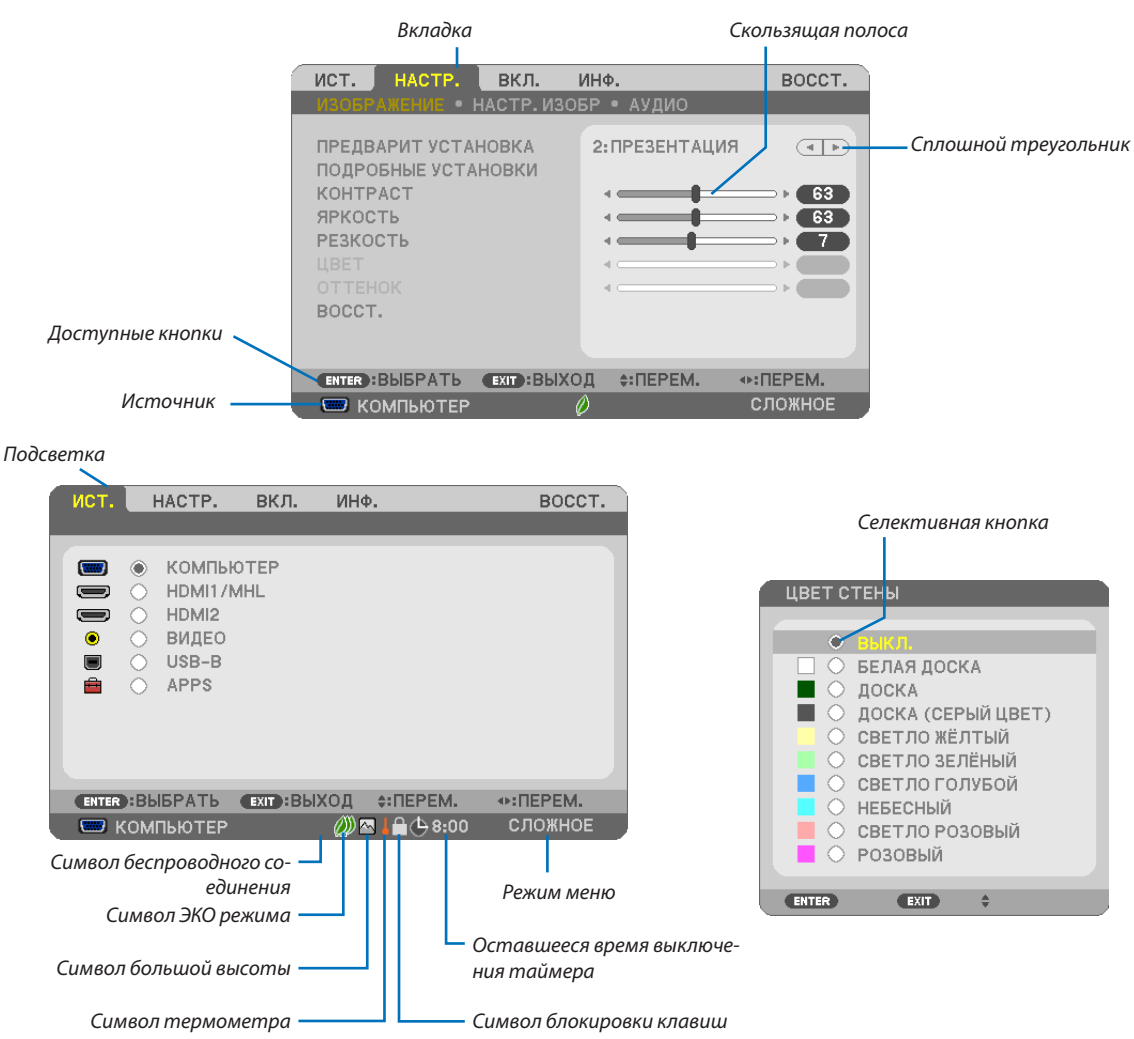

#### Окна меню и диалоговые окна обычно включают следующие элементы:  $V_{\text{max}}$

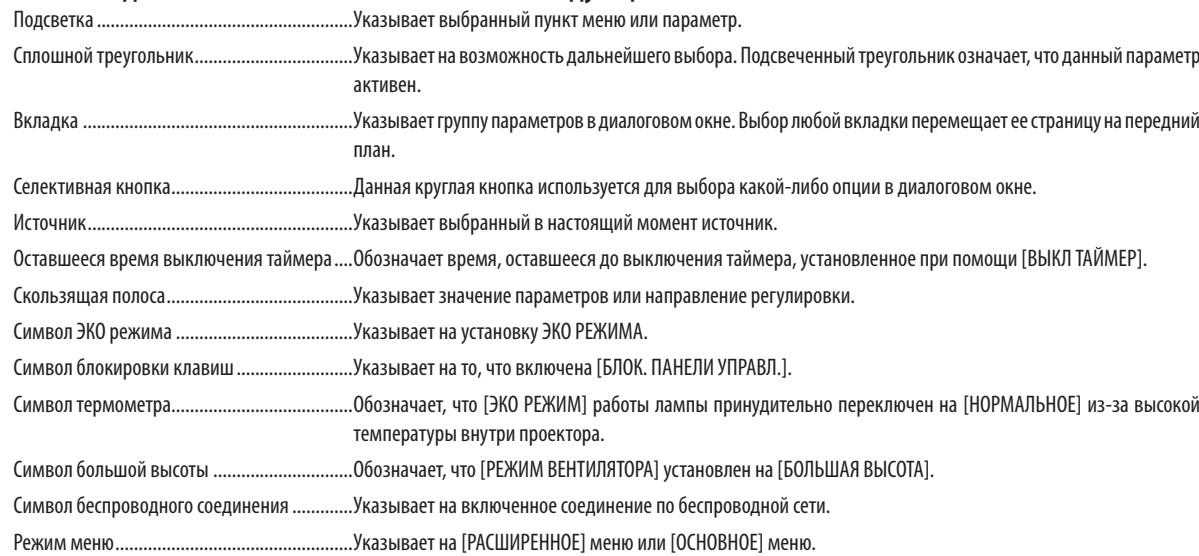

### ❷ Список пунктов меню

Некоторые пункты меню недоступны в зависимости от источника входящего сигнала. Нижеперечисленные пункты меню относятся к расширенному меню. Отметка (B) добавляется к пунктам основного меню. См. стр. [88](#page-99-0) относительно МЕНЮ APPS.

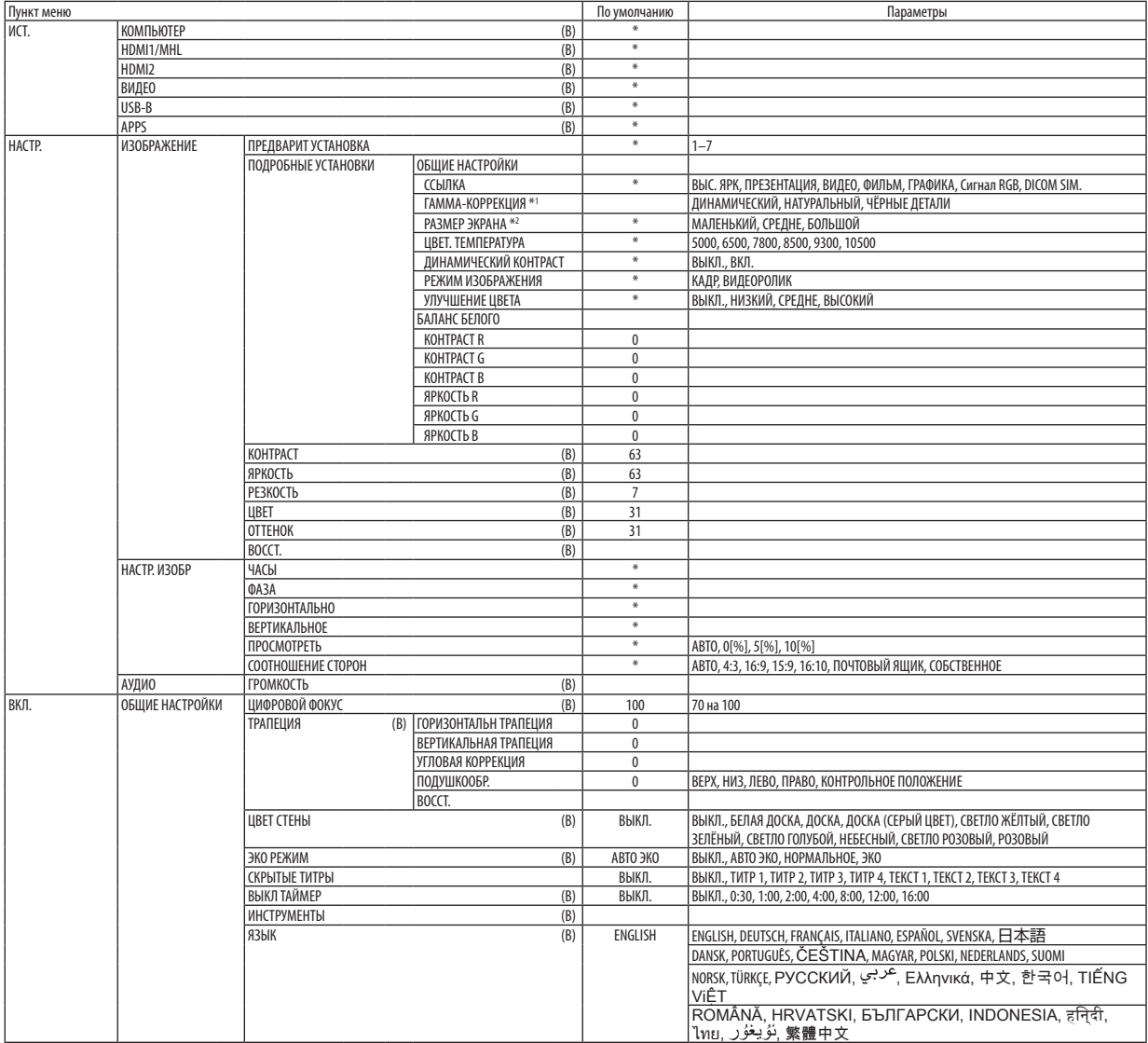

\* Звездочкой (\*) отмечены установки по умолчанию, которые зависят от типа входящего сигнала.

\*1 Пункт [ГАММА-КОРРЕКЦИЯ] доступен, если для [ССЫЛКА] выбран не пункт [DICOM SIM.].

\*2 Пункт [РАЗМЕР ЭКРАНА] доступен, если [DICOM SIM.] выбран для [ССЫЛКА].

### 4. Использование экранного меню

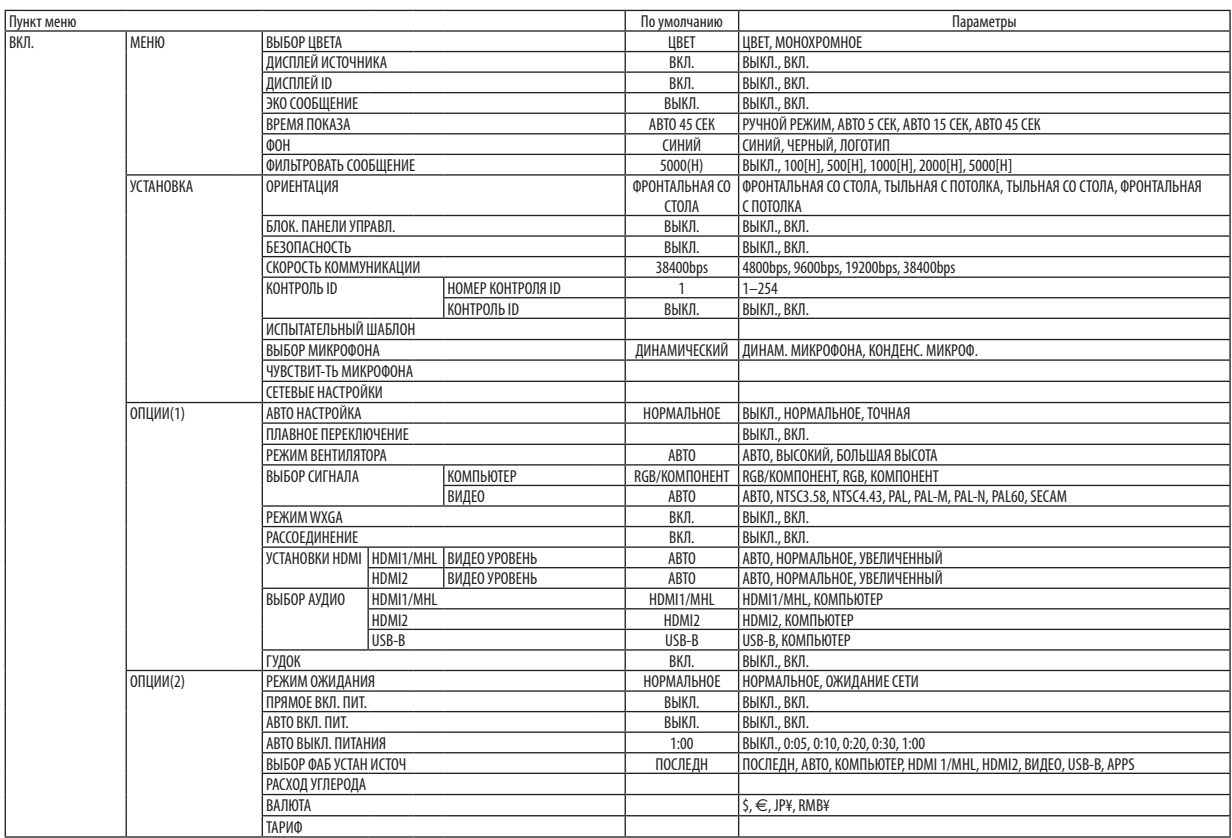

<sup>\*</sup> Звездочкой (\*) отмечены установки по умолчанию, которые зависят от типа входящего сигнала.

### 4. Использование экранного меню

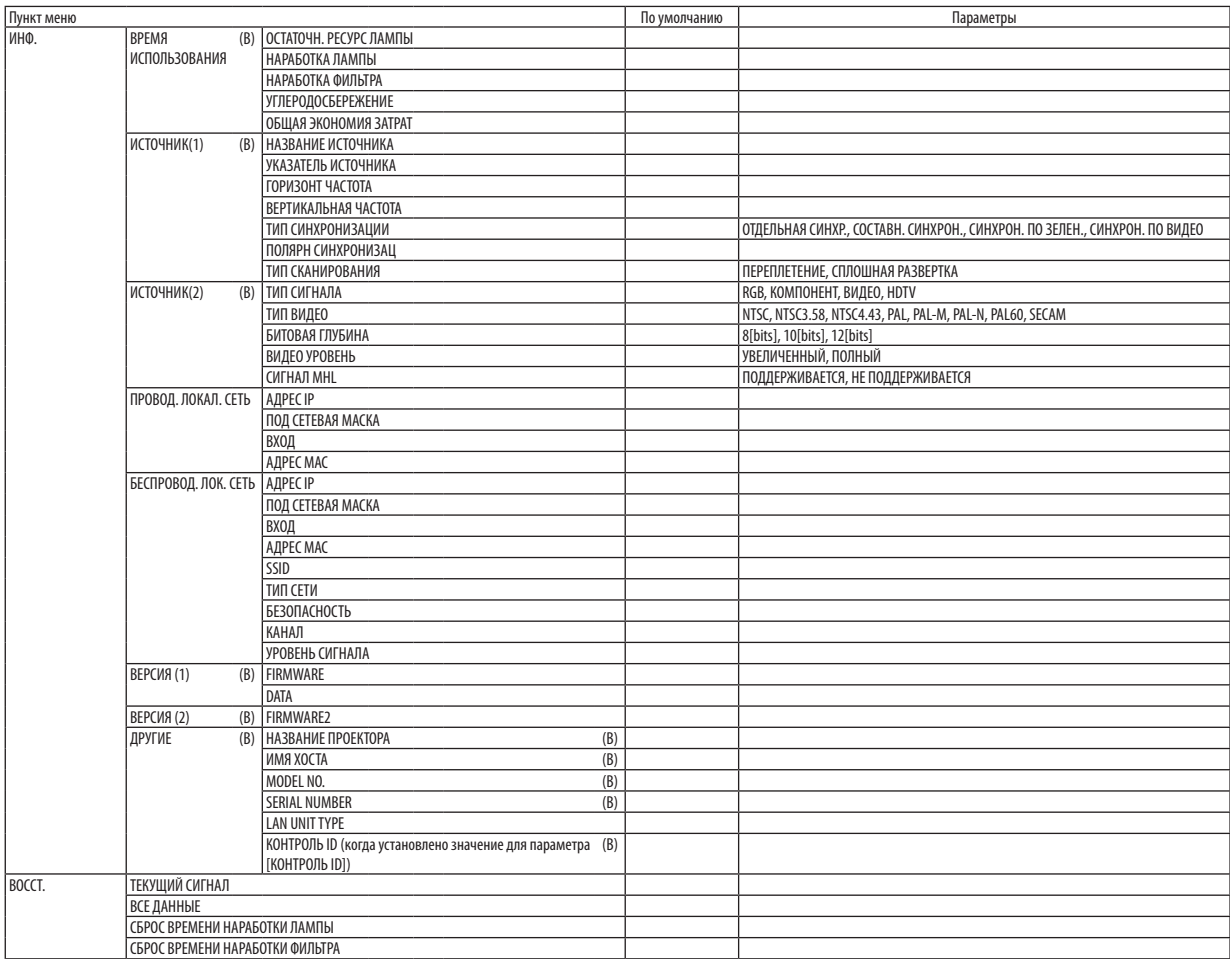

 $*$  Звездочкой (\*) отмечены установки по умолчанию, которые зависят от типа входящего сигнала.

### ❸ Описание и функции меню [ИСТ.]

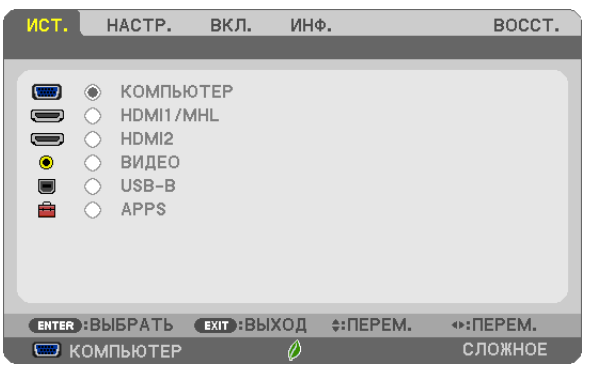

### КОМПЬЮТЕР

Служит для выбора компьютера, подключенного к разъему входного сигнала КОМПЬЮТЕР на проекторе. ПРИМЕЧАНИЕ: При подсоединении компонентного входного сигнала к разъёму COMPUTER IN выберите [КОМПЬЮТЕР].

### HDMI 1/MHL и HDMI2

Служит для выбора HDMI-совместимых устройств, подсоединенных к разъему HDMI 1/MHL или 2 IN.

### ВИДЕО

Служит для выбора устройства, подключенного к разъему ВИДЕО, видеомагнитофона, проигрывателя DVD или фотокамеры для документов.

### USB-B

Выбор компьютера, подключенного к порту USB (ПК) (тип B), с использованием поставляемого с проектором кабеля USB.  $(\rightarrow$  стр. [39](#page-50-0))

### APPS

Отобразите МЕНЮ APPS или функцию МЕНЮ APPS, которая использовалась в последний раз.

### **4 Описание и функции меню [HACTP.] [ИЗОБРАЖЕНИЕ]**

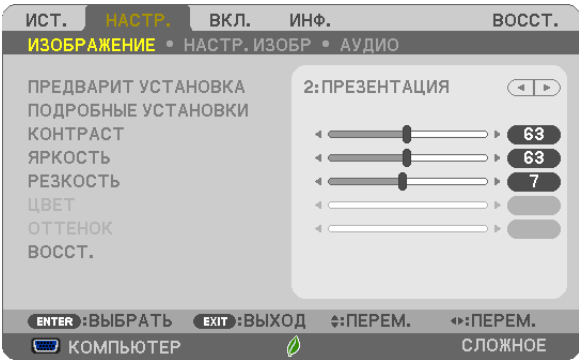

### [ПРЕДВАРИТ УСТАНОВКА]

Эта функция позволяет выбирать оптимизированные установки для проецируемого изображения.

Вы можете настроить нейтральный оттенок для желтого, бирюзового или пурпурного цвета.

Имеется семь заводских установок, оптимизированных для различных типов изображений. Вы также можете использовать [ПОДРОБНЫЕ УСТАНОВКИ], чтобы выбрать регулируемые пользователем установки для настройки гаммы или цвета по отдельности.

Ваши установки можно сохранить в ГПРЕДВАРИТ УСТАНОВКА 11 - ГПРЕДВАРИТ УСТАНОВКА 71.

ВЫС. ЯРК ......................... Рекомендуется для использования в хорошо освещённом помещении.

ПРЕЗЕНТАЦИЯ ................. Рекомендуется для создания презентации с помощью файла PowerPoint.

ВИДЕО ............................ Рекомендуется для просмотра обычных телепрограмм.

ФИЛЬМ ........................... Рекомендуется для просмотра фильмов.

ГРАФИКА ........................ Рекомендуется для показа графики.

Сигнал RGB..................... Стандартные значения цвета

DICOM SIM. ....................... Рекомендуется для данных в формате DICOM в режиме моделирования.

ПРИМЕЧАНИЕ:

• Опция [DICOM SIM.] предусмотрена только для тренировочных целей или как справочная информация и не должна использоваться при текущей диагностике.

• DICOM расшифровывается как Digital Imaging and Communications in Medicine (цифровые изображения и связь в медицине). Этот формат является стандартом, разработанным Американским Радиологическим Колледжем (American College of Radiology, ACR) и Национальной Ассоциацией Производителей Электрооборудования (National Electrical Manufacturers Association, NEMA).

Данный стандарт определяет возможности перемещения цифровых данных изображений из системы в систему.

### [ПОДРОБНЫЕ УСТАНОВКИ]

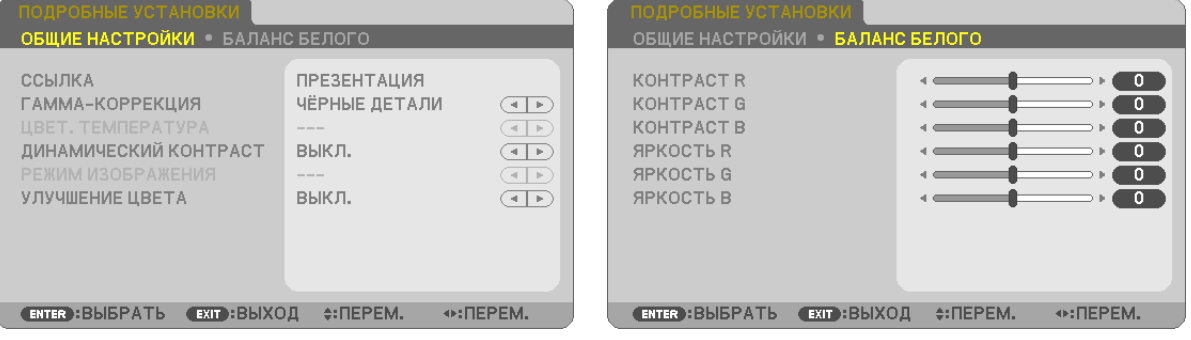

### **ГОБШИЕ НАСТРОЙКИТ**

### Сохранение Ваших пользовательских установок [ССЫЛКА]

Ланная функция позволяет сохранять пользовательские установки в ПРЕЛВАРИТ УСТАНОВКА 11 - ПРЕЛВАРИТ УСТА-HOBKA 71.

Сначала выберите основной режим предварительных настроек в меню [ССЫЛКА], а затем установите значения для параметров [ГАММА-КОРРЕКЦИЯ] и [ЦВЕТ. ТЕМПЕРАТУРА].

ВЫС. ЯРК ......................... Рекомендуется для использования в хорошо освещённом помещении.

ПРЕЗЕНТАЦИЯ ................. Рекомендуется для создания презентации с помощью файла PowerPoint.

ФИЛЬМ........................... Рекомендуется для просмотра фильмов.

ГРАФИКА ........................ Рекомендуется для показа графики.

Сигнал RGB..................... Стандартные значения цвета.

DICOM SIM. ...................... Рекомендуется для данных в формате DICOM в режиме моделирования.

### Выбор режима коррекции гаммы цветов [ГАММА-КОРРЕКЦИЯ]

Каждый режим рекомендуется для:

ДИНАМИЧЕСКИЙ............ Для создания высококонтрастного изображения.

НАТУРАЛЬНЫЙ ............... Обычное воспроизведение изображения.

ЧЁРНЫЕ ДЕТАЛИ............. Для подчеркивания деталей на темных участках изображения.

ПРИМЕЧАНИЕ: Эта функция не доступна в том случае, если [DICOM SIM.] выбран для [ПОДРОБНЫЕ УСТАНОВКИ].

### Выбор размера экрана для DICOM SIM [РАЗМЕР ЭКРАНА]

Эта функция выполнит коррекцию гаммы в соответствии с размером экрана.

БОЛЬШОЙ....................... Для размера экрана 110"

СРЕДНИЙ ....................... Для размера экрана 90"

МАЛЕНЬКИЙ................... Для размера экрана 70"

ПРИМЕЧАНИЕ: Эта функция доступна только в том случае, если [DICOM SIM.] выбран для [ПОДРОБНЫЕ УСТАНОВКИ].

### Настройка цветовой температуры [ЦВЕТ. ТЕМПЕРАТУРА]

Эта опция позволяет настроить цветовую температуру по выбору.

ПРИМЕЧАНИЕ: Если выбрать [ПРЕЗЕНТАЦИЯ] или [ВЫС. ЯРК] в меню [ССЫЛКА], эта функция будет недоступна.

### Настройка яркости и контраста [ДИНАМИЧЕСКИЙ КОНТРАСТ]

Эта функция позволит Вам настроить соотношение контраста оптически, с помощью встроенной диаграммы цветов. Для увеличения соотношения контраста выберите [ВКЛ.].

### Выбор режима неподвижных изображений или режима фильмов с помощью [РЕЖИМ ИЗОБРАЖЕНИЯ].

Эта функция позволит выбрать режим неподвижных изображений или режим фильмов.

КАДР................................. Этот режим для неподвижных изображений.

ВИДЕОРОЛИК ................. Этот режима для фильмов.

Примечание: Эта функция доступна только в том случае, если выбрать опцию [ВЫС. ЯРК] в меню [ССЫЛКА].

### **Улучшение цвета [УЛУЧШЕНИЕ ЦВЕТА]**

Эта функция позволяет настраивать насыщенность цвета изображения.

По мере того как изображение становится темнее, цвет изображения становится глубже в следующем порядке: «НИЗ-КИЙ», «СРЕДНЕ» и «ВЫСОКИЙ».

Когда выбрано «ВЫКЛ.», функция УЛУЧШЕНИЕ ЦВЕТА не будет работать.

ПРИМЕЧАНИЕ: Эта функция доступна, только когда [ПРЕЗЕНТАЦИЯ] выбрана для [ССЫЛКА].

### **Настройка параметра [БАЛАНС БЕЛОГО]**

С помощью этой опции можно настраивать баланс белого. Контраст для каждого цвета (красного, зеленого, синего) служит для настройки уровня белого для экрана; яркость для каждого цвета (красного, зеленого, синего) служит для настройки уровня черного для экрана.

### **[КОНТРАСТ]**

Служит для настройки интенсивности изображения в соответствии с входящим сигналом.

### **[ЯРКОСТЬ]**

Служит для настройки уровня яркости или интенсивности обратного растра.

### **[РЕЗКОСТЬ]**

Служит для управления деталями изображения.

### **[ЦВЕТ]**

Служит для увеличения или уменьшения уровня насыщенности цвета.

### **[ОТТЕНОК]**

Служит для изменения уровня цвета от +/− зеленого до +/− синего. Уровень красного используется в качестве контрольного.

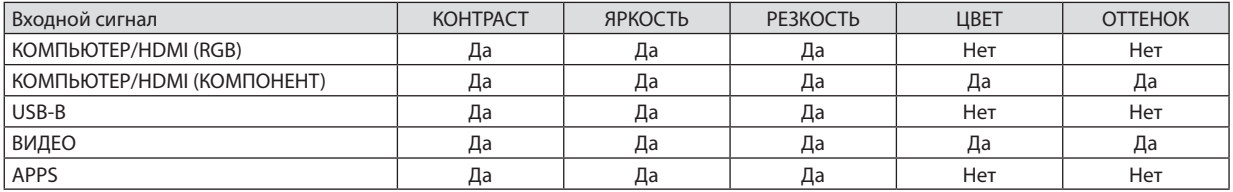

Да = Регулируемый, Нет = Нерегулируемый

### **[ВОССТ.]**

Параметры и настройки в меню [ИЗОБРАЖЕНИЕ] вернутся к заводским значениям, за исключением номеров предварительных установок и параметра [ССЫЛКА] на экране [ПРЕДВАРИТ УСТАНОВКА].

Параметры и настройки в меню [ПОДРОБНЫЕ УСТАНОВКИ] на экране [ПРЕДВАРИТ УСТАНОВКА], которые в данный момент не выбраны, не будут сброшены.

### **ІНАСТР. ИЗОБР1**

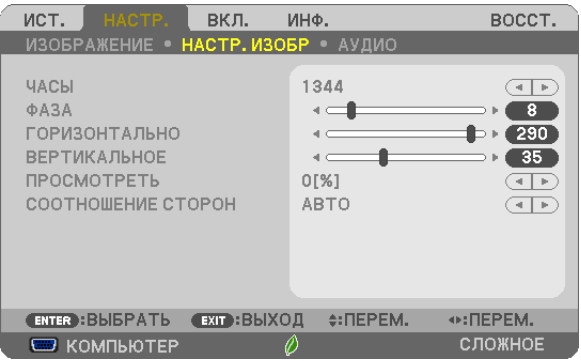

### Настройка времени и фазы [ЧАСЫ/ФАЗА]

Служит для ручной настройки параметров ЧАСЫ и ФАЗА.

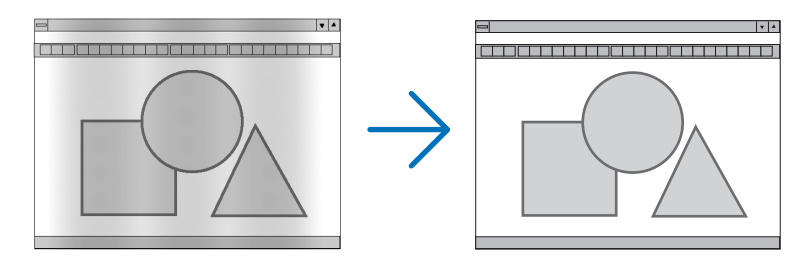

ЧАСЫ ............................... Используйте данный параметр для точной настройки компьютерного изображения или удаления каких-либо вертикальных полос, которые могут появиться на изображении. С помощью этой функции можно настроить тактовые частоты, которые приводят к появлению на изображении горизонтальных полос.

Эта настройка может понадобиться при первом подключении компьютера к проектору.

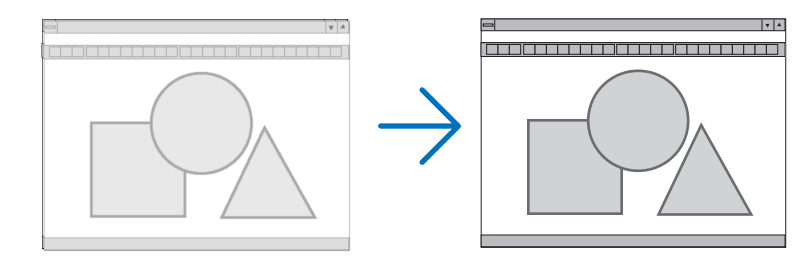

0A3A ........................... ... Данный параметр позволяет настроить фазы тактового сигнала или уменьшить уровень шума видеоизображения, точечные возмущения или помехи, вызванные перекрестной наводкой каналов. (Это становится заметным, когда какая-либо часть изображения начинает мерцать.)

Применяйте параметр [Ф АЗА] только после завершения настройки параметра [ЧАСЫ].

### **Настройка горизонтального/вертикального положения [ГОРИЗОНТАЛЬНО/ВЕРТИКАЛЬНОЕ]**

Служит для настройки положения изображения по горизонтали и вертикали.

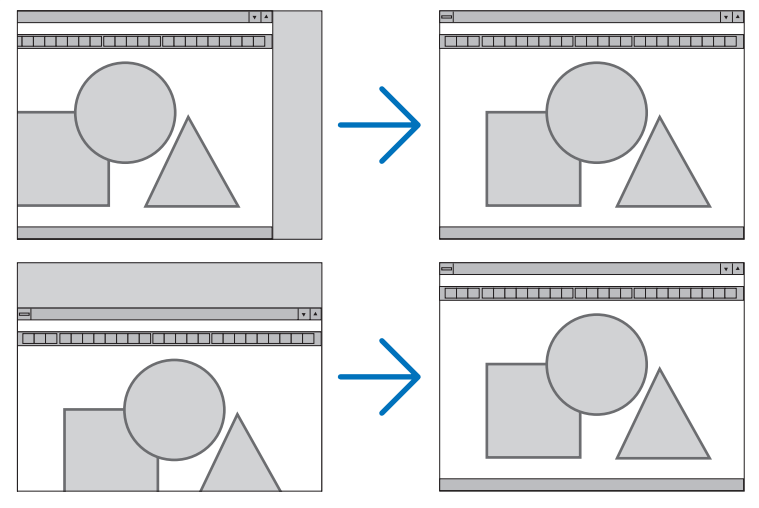

- Во время настройки [ЧАСЫ] и [ФАЗА] может происходить искажение изображения. Это не является неисправностью.
- Установки [ЧАСЫ], [ФАЗА], [ГОРИЗОНТАЛЬНО] и [ВЕРТИКАЛЬНО] будут сохранены в памяти для текущего сигнала. В следующий раз, когда Выбудете проецировать сигнал с такимже разрешением,горизонтальной и вертикальной частотой, эти настройки будут вызваны и применены.

Чтобы удалить хранящиеся в памяти настройки, из меню выберите [ВОССТ.] → [ТЕКУЩИЙ СИГНАЛ] или [ВСЕ ДАННЫЕ] и восстановите настройки по умолчанию.

### **Выбор процентного соотношения функции «Просмотреть» [ПРОСМОТРЕТЬ]**

Выберите для сигнала процентное соотношение функции «Просмотреть» (АВТО, 0%, 5% или 10%).

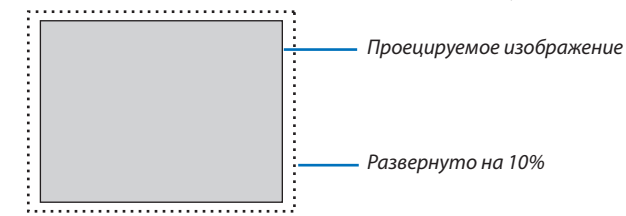

ПРИМЕЧАНИЕ:

- [0[%]] нельзя выбрать, когда используется сигнал ВИДЕО.
- Элемент [ПРОСМОТРЕТЬ] недоступен:
- когда [СОБСТВЕННОЕ] выбрано для [СООТНОШЕНИЕ СТОРОН].

### **Выбор соотношения сторон [СООТНОШЕНИЕ СТОРОН]**

Термин «аспектное соотношение» обозначает соотношение ширины и высоты проецируемого изображения. Проектор автоматически определяет входящий сигнал и отображает его в соответствующем соотношении сторон.

• В этой таблице отображены стандартные значения разрешения и соотношения сторон, которые поддерживаются большинством компьютеров.

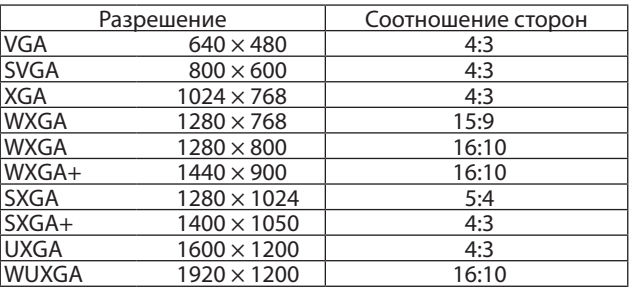

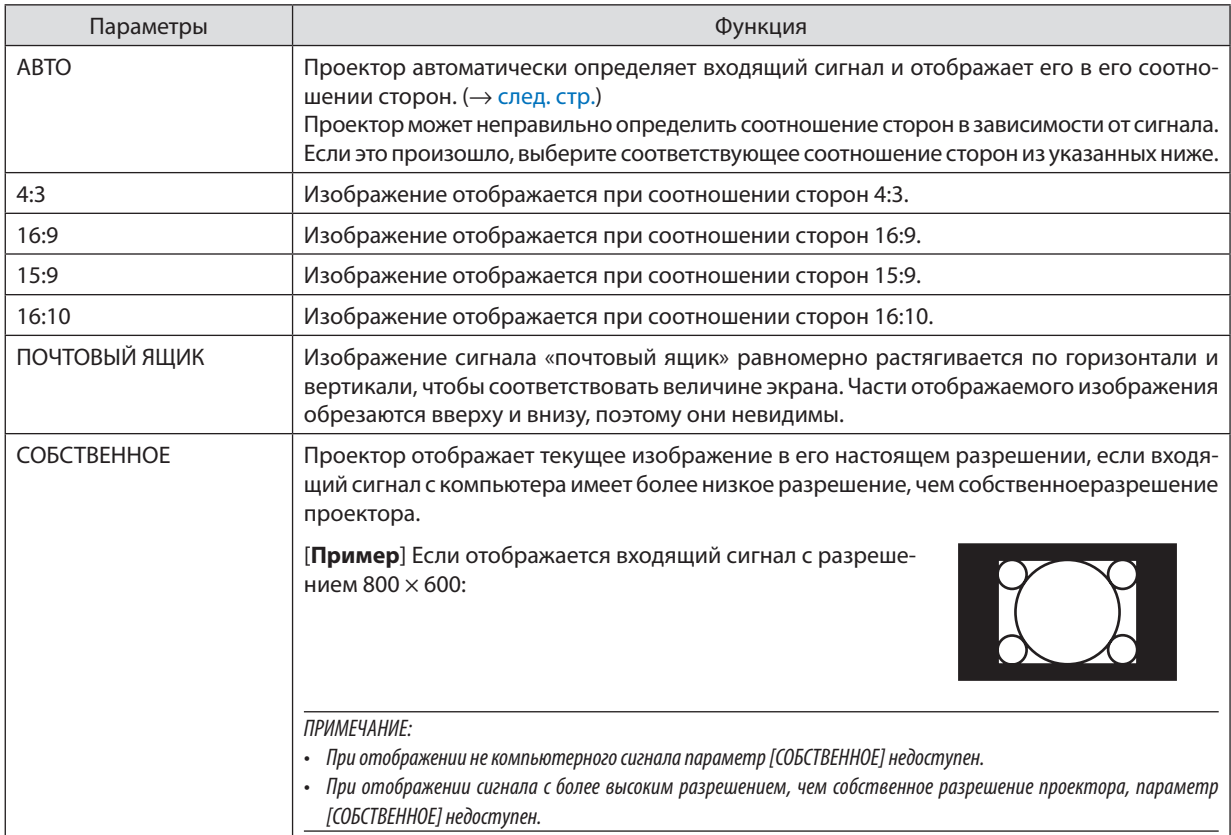

### <span id="page-67-0"></span>**Пример изображения, когда автоматически определено правильное соотношение сторон**

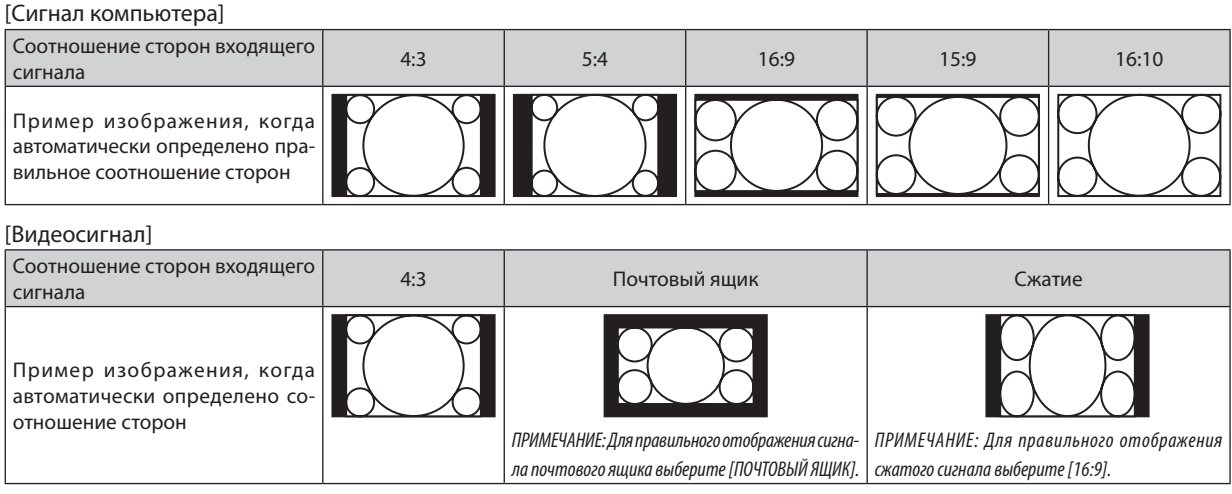

ПОДСКАЗКА:

• Термином «почтовый ящик» обозначают изображения с большей альбомной ориентацией по сравнению с изображениями формата 4:3, которые имеют стандартное соотношение сторон для видеоисточника.

 Сигнал формата«почтовыйящик»имеетотношениесторонсразмером перспективы «1,85:1»илиширокоэкранным размером «2,35:1»для фильма. • Термин «сжатие» обозначает сжатые изображения, соотношение сторон которых изменено с 16:9 на 4:3.

### [АУДИО]

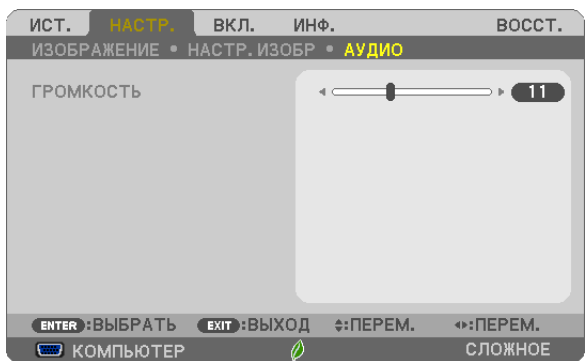

### **Усиление или убавление звука**

Регулирует громкость динамика проектора и АУДИОВЫХОД (стереофонический мини-джек).

### ПОДСКАЗКА:

• Когда меню не отображаются, кнопки ◀ и ▶ на корпусе проектора и кнопки VOL. +/– на пульте дистанционного управления служат для управления громкостью. (→ стр. [23](#page-34-0))

### **6 Описание и функции меню [ВКЛ.]**

### [ОБЩИЕ НАСТРОЙКИ]

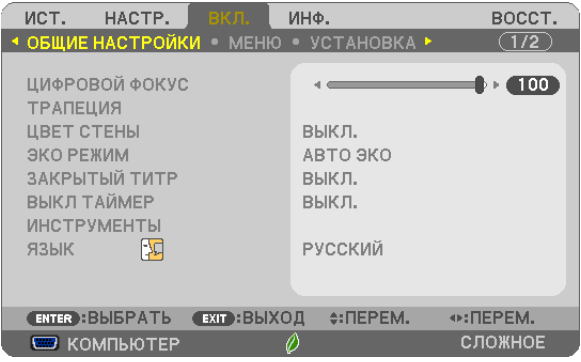

### Использование цифрового масштабирования [ЦИФРОВОЙ ФОКУС]

Эта функция позволяет окончательно настроить размер изображения на экране электронным образом.

#### ПРИМЕЧАНИЕ:

• Данную функцию нельзя использовать, когда [USB-B] выбрано в качестве входного разъема.

ПОДСКАЗКА: Чтобы корректно настроить размер проецируемого изображения, передвиньте проектор ближе к экрану или дальше от экрана. Для точной регулировки увеличения воспользуйтесь параметром [ЦИФРОВОЙ ФОКУС]. (→ стр. 20)

### Коррекция трапецеидальных искажений вручную [ТРАПЕЦИЯ]

Вы можете вручную откорректировать трапецеидальные искажения по вертикали и горизонтали, а также подушкообразное и угловое искажение.

### ПРИМЕЧАНИЕ:

- Некоторые элементы недоступны, если один из них активирован. Недоступные элементы отображаются серым цветом.
- Чтобы переключиться между элементами, сбросьте используемый элемент.
- Значения настройки будут перезаписаны. Они не будут удалены даже при выключении проектора.
- Коррекция [ТРАПЕЦИЯ], [ПОДУШКООБР.] и [УГЛОВАЯ КОРРЕКЦИЯ] может стать причиной размытости изображений, поскольку коррекция выполняется электронным образом.

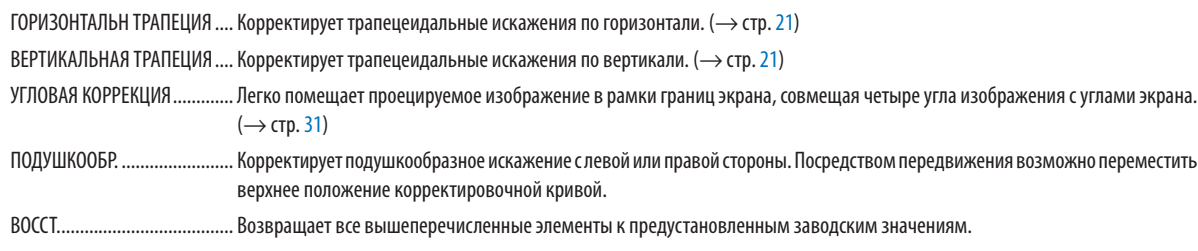

#### ПОДСКАЗКА:

• Регулируемый диапазон угла в горизонтальном и вертикальном направлении при угловой и трапецеидальной коррекции: прибл. 10 градусов (макс.)

- В зависимости от входного сигнала диапазон настройки может быть уже.

### Использование функции коррекции цвета стены [ЦВЕТ СТЕНЫ]

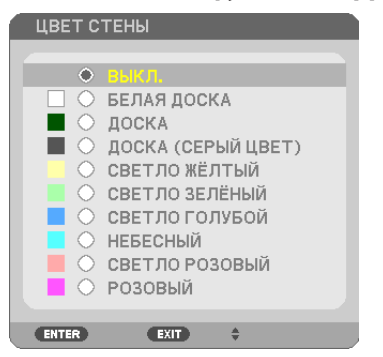

Эта функция позволяет быструю коррекцию цвета для адаптации изображения к экрану, чей цвет отличен от белого.

ПРИМЕЧАНИЕ: Если выбрать пункт [БЕЛАЯ ДОСКА], можно уменьшить яркость лампы.

### Настройка режима экономии ГЭКО РЕЖИМТ

РЕЖИМ ЭКО увеличивает срок службы лампы, одновременно уменьшая потребление энергии и ограничивая выбросы  $CO<sub>2</sub>$ .

Можно выбрать один из четырех режимов яркости лампы: [ВЫКЛ.], [АВТО ЭКО], [НОРМАЛЬНОЕ] и [ЭКО].  $(\rightarrow$  стр. 29)

### Настройка закрытого титра [ЗАКРЫТЫЙ ТИТР]

С помощью этой опции можно настроить несколько режимов закрытого титра, которые обеспечивают наложение текста на изображение проектора в режимах Видео или S-Видео.

- 
- ТИТР 1-4 ........................ Накладывается текст.
- ТЕКСТ 1-4........................ Отображается текст.

#### ПРИМЕЧАНИЕ:

- Режим закрытого титра недоступен при следующих условиях:
	- когда отображаются сообщения или меню.
	- если изображение увеличено, зафиксировано и выключен звук.
- Части наложенного друг на друга текста или титры могут быть урезаны. Если это происходит, постарайтесь поместить наложенный текст или тиры в область экрана.

### Использование таймера выключения [ВЫКЛ ТАЙМЕР]

- 1. Выберите подходящее время от 30 минут до 16 часов: ВЫКЛ., 0:30, 1:00, 2:00, 4:00, 8:00, 12:00, 16:00.
- 2. Нажмите кнопку ENTER на пульте дистанционного управления.
- 3. Оставшееся время отсчитывается в обратном порядке.

#### 4. Когда время подойдет к концу, проектор выключится.

ПРИМЕЧАНИЕ:

- Чтобы отменить предустановленное время, выберите для него значение [ВЫКЛ.] или выключите питание проектора.
- Когда до выключения проектора останется 3 минуты, в нижней части экрана появится сообщение [ПРОЕКТОР ВЫКЛЮЧИТСЯ ЧЕРЕЗ 3 МИНУТЫ.].

### Отобразить меню инструментов [ИНСТРУМЕНТЫ]

Эта функция отображает меню инструментов. ( $\rightarrow$  стр. 90)

### Выбор языка меню [ЯЗЫК]

Для экранных инструкций можно выбрать один из 30 языка.

ПРИМЕЧАНИЕ: На данную установку не влияет даже выбор в меню параметра [ВОССТ.].

### [МЕНЮ]

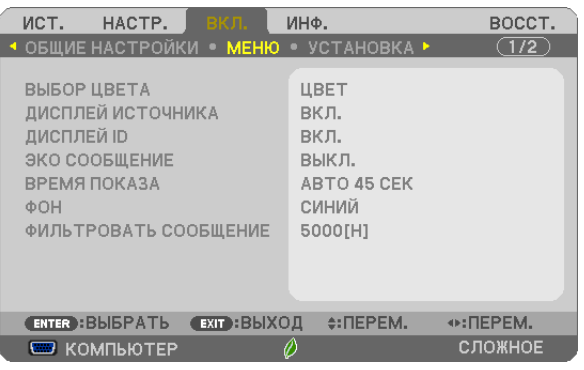

### **Выбор значения параметра [ВЫБОР ЦВЕТА]**

Для цвета меню возможны две опции: ЦВЕТ и МОНОХРОМНОЕ.

### **Переключение Вкл. / Выкл. Дисплея источника [ДИСПЛЕЙ ИСТОЧНИКА].**

Этот параметр включает и выключает отображение названия входящего источника, например, КОМПЬЮТЕР, HDMI1/ MHL, HDMI2, ВИДЕО, USB-B, APPS, в верхнем правом углу экрана.

При отсутствии входного сигнала в центре экрана появится руководство по отсутствию сигнала, предлагая проверить доступный вход. Когда пункт [APPS] выбран для [ИСТ.], руководство по отсутствию сигнала отображаться не будет.

### **Идентификатор элемента управления ВКЛ./ВЫКЛ. [ДИСПЛЕЙ ID]**

ДИСПЛЕЙ ID...................... Эта опция служит для включения/выключения номера ID SET, который отображается при нажатии кнопки ID на пульте дистанционного управления.

### **Переключение Вкл./Выкл. сообщения режима экономии [ЭКО СООБЩЕНИЕ]**

Если проектор включен, эта опция включает или выключает следующие сообщения.

Сообщение режима экономии напоминает пользователю об экономии электроэнергии. Если выбрано [ВЫКЛ.] для [ЭКО РЕЖИМ], то появится сообщение для выбора [АВТО ЭКО], [НОРМАЛЬНОЕ] или [ЭКО], чтобы включить [ЭКО РЕЖИМ].

Если [АВТО ЭКО], [НОРМАЛЬНОЕ] или [ЭКО] выбрано для [ЭКО РЕЖИМ]

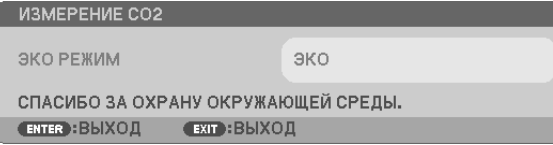

Чтобы закрыть сообщение, нажмите любую из этих кнопок. Сообщение исчезнет, если в течение 30 секунд не будет нажата ни одна кнопка.

Если для [ЭКО РЕЖИМ] выбрано [ВЫКЛ.].

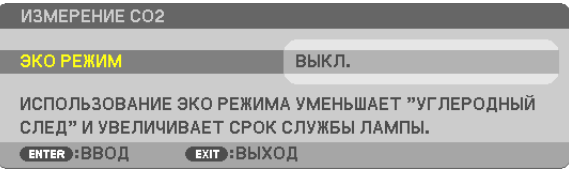

При нажатии кнопки ENTER отобразится экран [ЭКО РЕЖИМ]. ( $\rightarrow$  стр. [29](#page-40-0)) Чтобы закрыть сообщение, нажмите кнопку EXIT.
#### **Выбор значения параметра [ВРЕМЯ ПОКАЗА]**

Эта опция позволяет указать, через какое время после последнего нажатия какой-либо кнопки проектор должен выключить меню. Возможны значения [РУЧНОЙ РЕЖИМ], [АВТО 5 СЕК], [АВТО 15 СЕК] и [АВТО 45 СЕК]. [АВТО 45 СЕК] является значением по умолчанию.

### **Выбор цвета или логотипа для фона с помощью параметра [ФОН]**

Используйте эту функцию для отображения синего/черного экрана или логотипа, когда сигнал недоступен. Фоном по умолчанию является [СИНИЙ].

ПРИМЕЧАНИЕ:

- Если пункт [ЛОГОТИП] выбран для [ФОН] с выбранным источником [USB-B], пункт [СИНИЙ] будет выбран независимо от этого выбора.
- Если [ДИСПЛЕЙ ИСТОЧНИКА] включен, то руководство по отсутствию сигнала, предлагая проверить доступный вход, появится в центре экрана независимо от этого выбора.
- На данную установку не влияет даже выбор в меню параметра [ВОССТ.].

# **Выбор интервала времени для сообщения фильтра с помощью параметра [ФИЛЬТРОВАТЬ СООБЩЕНИЕ]**

Эта опция позволяет установить интервал времени между появлениями на экране сообщений об очистке фильтров. Если получено сообщение «ПОЖАЛУЙСТА, ПРОЧИСТИТЕ ФИЛЬТР.», необходимо почистить фильтр. (→ стр. [112](#page-123-0)) Возможны шесть параметров:

ВЫКЛ., 100[H], 500[H], 1000[H], 2000[H], 5000[H]

ПРИМЕЧАНИЕ: На данную установку не влияет даже выбор в меню параметра [ВОССТ.].

# <span id="page-73-0"></span>[УСТАНОВКА]

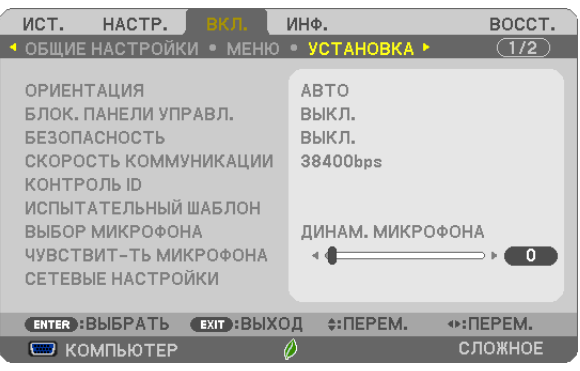

# **Выбор ориентации проектора с помощью параметра [ОРИЕНТАЦИЯ]**

Служит для переориентации изображения в соответствии с типом проецирования. Возможные опции: фронтальная со стола, тыльная с потолка, тыльная со стола и фронтальная с потолка.

#### АВТО

Когда лампа ВКЛ., внутренний датчик проектора обнаруживает состояние установки либо ФРОНТАЛЬНАЯ СОСТОЛА, либо ФРОНТАЛЬНАЯ С ПОТОЛКА, а затем переключает способ проецирования.

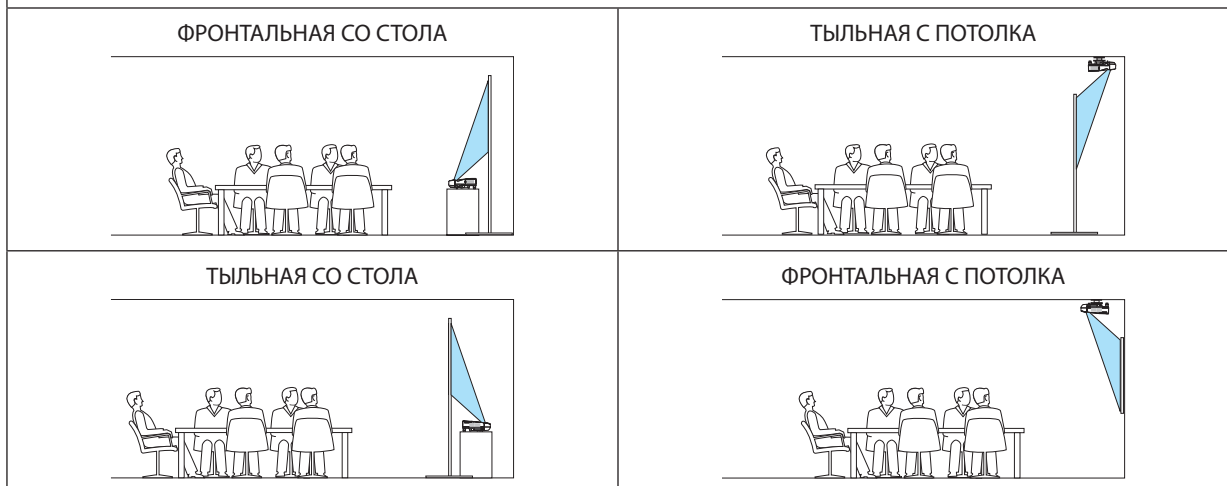

# **Блокировка кнопок на корпусе проектора [БЛОК. ПАНЕЛИ УПРАВЛ.]**

Эта опция включает или выключает функцию «БЛОК. ПАНЕЛИ УПРАВЛ.».

*ПРИМЕЧАНИЕ:*

- Функция «БЛОК. ПАНЕЛИ УПРАВЛ.» не влияет на функции дистанционного управления.
- Как снять БЛОК. ПАНЕЛИ УПРАВЛ.
	- 1. Когда проектор проецирует изображение или находится в спящем режиме, нажмите и удерживайте кнопку ИСТ. на корпусе проектора около 10 секунд. БЛОК. ПАНЕЛИ УПРАВЛ. будет снят.
	- 2. Когда проектор находится в режиме ожидания, нажмите и удерживайте кнопку POWER на корпусе проектора. Это включит питание проектора. После проверки проецирования изображения проектором выполните предыдущий шаг 1.

ПОДСКАЗКА: При включении [БЛОК. ПАНЕЛИ УПРАВЛ.] внизу справа от меню будет показана пиктограмма блокировки панели управления [  $\quad$  ].

#### **Функция безопасности [БЕЗОПАСНОСТЬ]**

Позволяет включать или выключать функцию БЕЗОПАСНОСТЬ. Проецирование изображения будет возможным только после ввода верного пароля. (→ стр. [35](#page-46-0))

#### ПРИМЕЧАНИЕ: На данную установку не влияет даже выбор в меню параметра [ВОССТ.].

#### **Выбор значения параметра [СКОРОСТЬ КОММУНИКАЦИИ]**

Эта функция позволяет установить скорость передачи данных для компьютерного порта управления (разъём типа D с 9 контактами). Он поддерживает скорость от 4800 до 38400 бит/с. Значение по умолчанию составляет 38400 бит/с. Выберите скорость передачи, подходящую для оборудования, которое будет подключено к проектору (в зависимости от оборудования более низкая скорость передачи данных может быть рекомендована для длинных кабелей).

ПРИМЕЧАНИЕ: На выбранную скорость передачи не влияет даже параметр [ВОССТ.] выбранный в меню.

#### **Установка идентификатора проектора [КОНТРОЛЬ ID]**

Вы можете управлять несколькими проекторами по отдельности и независимо при помощи пульта дистанционного управления, имеющего функцию КОНТРОЛЬ ID. Если присвоить одинаковый идентификатор всем проекторам, то возможно легко осуществлять управление всеми проекторами с одного пульта дистанционного управления. Для этого нужно присвоить каждому проектору идентификационный номер.

НОМЕР КОНТРОЛЯ ID........................Выберите число от 1 до 254, которое необходимо присвоить проектору. КОНТРОЛЬ ID �����������������������������������Выберите [ВЫКЛ.] для выключения установки КОНТРОЛЬ ID или выберите [ВКЛ.] для включения установки КОНТРОЛЬ ID.

#### ПРИМЕЧАНИЕ:

- • Если для [КОНТРОЛЬ ID] выбрано [ВКЛ.], то проектором нельзя управлять, используя пульт дистанционного управления, так как он не поддерживает функцию КОНТРОЛЬ ID. (В таком случае можно использовать кнопки на корпусе проектора.)
- На данную установку не влияет даже выбор в меню параметра [ВОССТ.].
- Чтобы открыть меню для отмены параметра Контроль ID, нажмите и удерживайте кнопку ENTER на корпусе проектора 10 секунд.

#### **Присвоение или изменение контроля ID**

*1. Включите проектор.*

#### **2. Нажмите кнопку ID SET на пульте дистанционного управления.**

*Откроется окно КОНТРОЛЬ ID.*

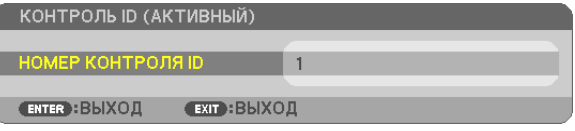

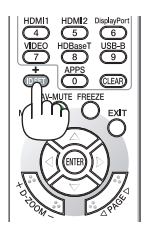

Если проектором можно управлять, используя текущий номер идентификатора, то на экране отобразится [АКТИВНЫЙ]. Если проектором нельзя управлять, используя текущий номер идентификатора, то на экране отобразится [НЕАКТИВНЫЙ]. Чтобы *управлять неактивным проектором, присвойте номер контроля ID, используемого*  для проектора, выполнив следующую процедуру (Шаг 3).

# <span id="page-75-0"></span>3. Нажмите одну из цифровых кнопок, одновременно удерживая кнопку ID SET на пульте дистанционного управления.

# Пример:

Чтобы присвоить «3», нажмите кнопку «3» на пульте дистанционного управления.

Отсутствие номера идентификатора означает, что всеми проекторами можно управлять с одного пульта управления. Чтобы установить отсутствие номера идентификатора, введите «000» и нажмите кнопку CLEAR.

ПОДСКАЗКА: Значение идентификатора должно быть в диапазоне от 1 до 254.

# 4. Отпустите кнопку ID SET.

Откроется окно КОНТРОЛЬ ID для изменённого идентификатора.

# **ПРИМЕЧАНИЕ**

- Номера идентификаторов могут быть удалены через несколько дней после того, как будут разряжены или вынуты батареи.
- Случайное нажатие любой из кнопок пульта дистанционного управления очистит настоящий установленный ID, если отсутствуют батареи.

# Использование испытательного шаблона [ИСПЫТАТЕЛЬНЫЙ ШАБЛОН]

Показывает испытательный шаблон для проверки искажения изображения во время настройки проектора. Нажмите кнопку ENTER для отображения испытательного шаблона; нажмите кнопку EXIT, чтобы закрыть испытательный шаблон и вернуться в меню. Операции меню и трапецеидальная, угловая и подушкообразная коррекции недоступны при отображении испытательного шаблона.

# Выбор типа микрофона [ВЫБОР МИКРОФОНА]

Эта функция позволяет выбрать динамический или конденсаторный тип для микрофона.

# Установка усиления микрофона [ЧУВСТВИТ-ТЬ МИКРОФОНА]

Эта функция позволяет отрегулировать чувствительность микрофона, подключенного к разъему микрофонного входа проектора. Громкость микрофона можно регулировать с помощью кнопки VOL. (+) или (-) на пульте дистанционного управления или <, или ▶ на корпусе проектора.

# Настройки сети [СЕТЕВЫЕ НАСТРОЙКИ]

Эта функция отображает меню сетевых настроек. (→ стр. 90)

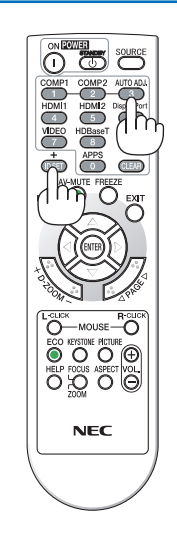

# $[O\Pi$ **LIMM(1)]**

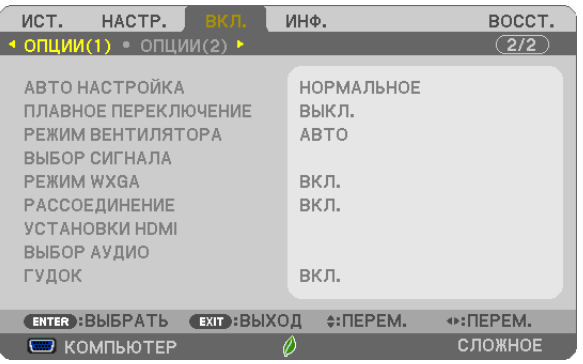

# Настройка автонастройки [АВТО НАСТРОЙКА]

Эта функция устанавливает режим Авто Настройка, при котором можно автоматически или вручную корректировать шум и стабильность сигнала компьютера. Автоматическая настройка может выполняться в двух режимах: [НОРМАЛЬ-НОЕ] и [ТОЧНАЯ].

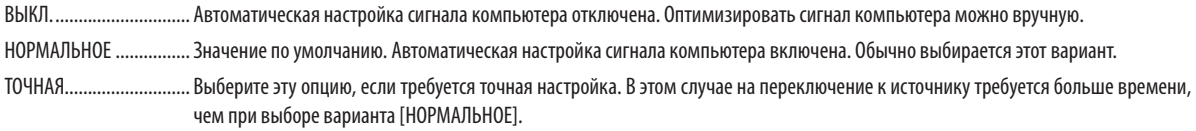

#### [ПЛАВНОЕ ПЕРЕКЛЮЧЕНИЕ]

При переключении входных разъемов изображение, проецируемое до переключения, остается на экране для того, чтобы на новое изображение можно было переключиться без перерыва в проецировании из-за отсутствия сигнала.

#### Выбор режима вентилятора [РЕЖИМ ВЕНТИЛЯТОРА]

Этот параметр позволяет выбрать один из трех режимов скорости вращения вентилятора: режим Авто, высокоскоростной режим и режим Большая высота.

АВТО .................................. Скорость встроенного вентилятора подбирается автоматически в соответствии с температурой внутри проектора. ВЫСОКИЙ ....................... Встроенные вентиляторы вращаются с высокой скоростью. БОЛЬШАЯ ВЫСОТА ......... Встроенные вентиляторы вращаются с высокой скоростью. Выбирайте эту опцию при использовании проектора на высотах приблизительно 5500 футов/1700 метров над уровнем моря или выше.

Если требуется быстро снизить температуру внутри проектора, выберите опцию [ВЫСОКИЙ].

#### ПРИМЕЧАНИЕ:

- Высокоскоростной режим рекомендуется выбирать при непрерывном использовании проектора в течение нескольких дней.
- Если проектор используется на большой высоте (приблизительно 5500 футов/1700 метров или выше), установите для параметра [РЕЖИМ ВЕНТИЛЯТОРА] значение ГБОЛЬШАЯ ВЫСОТА1.
- Если при использовании проектора на высоте приблизительно 5500 футов/1700 метров или выше не установить режим [БОЛЬШАЯ ВЫСОТА], это может привести к перегреву и выключению проектора. Если это произошло, подождите несколько минут и включите проектор.
- Если режим [БОЛЬШАЯ ВЫСОТА] установить при использовании проектора на высоте менее 5500 футов/1700 метров, это может привести к переохлаждению лампы, вследствие чего она начнет мерцать. Установите [РЕЖИМ ВЕНТИЛЯТОРА] в положение [АВТО].
- Использование проектора на высоте приблизительно 5500 футов/1700 метров или выше может сократить срок эксплуатации оптических компонентов, таких как лампа.
- На данную установку не влияет даже выбор в меню параметра [ВОССТ.].

#### ПОДСКАЗКА:

• При выборе режима [БОЛЬШАЯ ВЫСОТА] пиктограмма [ $\sim$ ] отображается в нижней части экранного меню.

### <span id="page-77-0"></span>**Выбор формата сигнала с помощью параметра [ВЫБОР СИГНАЛА]**

#### [КОМПЬЮТЕР]

Позволяет выбрать значение [КОМПЬЮТЕР] для источника RGB, например, компьютера, или значение [КОМПОНЕНТ] для источника компонентного видеосигнала, например, DVD-проигрывателя. Обычно выбирается [RGB/KOMПОНЕНТ], и проектор автоматически обнаруживает компонентный сигнал.Однако существуют некоторые компонентные сигналы. которые проектор не может обнаружить. В этом случае выберите [КОМПОНЕНТ].

#### [Выбор системы ВИДЕO и S-ВИДЕO]

Эта функция позволяет выбирать стандарты композитных видеосигналов автоматически или вручную.

Обычно выбирается [АВТО], и проектор определяет видеостандарт автоматически.

В случае если проектор не в состоянии определить видеостандарт, выберите соответствующий видеостандарт изменю. Это следует выполнять для ВИДЕO и S-ВИДЕO соответственно.

#### **Включение или отключения режима WXGA [РЕЖИМ WXGA]**

Выбор [ВКЛ.] определит приоритет для сигналов WXGA (1280 × 768)/WUXGA (1920 × 1200) при распознавании входящего сигнала.

Если [РЕЖИМ WXGA] установлен на [ВКЛ.], то сигналы XGA (1024 × 768)/UXGA (1600 × 1200) могут быть не распознаны. В таком случае выберите [ВЫКЛ.].

ПРИМЕЧАНИЕ:

• Установка [ВКЛ.] выбрана на момент поставки.

#### **Включение рассоединения [РАССОЕДИНЕНИЕ]**

Этот параметр служит для включения и выключения функции рассоединения для конвертирования в телевизионный формат.

ВЫКЛ.................................. Выбирайте эту опцию в случае наличия в видеоизображении дрожания или каких-либо помех.

ВКЛ.��������������������������������Стандартное значение по умолчанию.

ПРИМЕЧАНИЕ: Эта функция недоступна для HDTV (прогрессивный) и компьютерных сигналов.

### **Настройка HDMI1/MHL и HDMI2 [УСТАНОВКИ HDMI]**

Выполните настройки для каждого видео уровня при подсоединении устройств HDMI1/MHL, например, DVDпроигрывателя.

УРОВЕНЬ ВИДЕО............. Выберите [АВТО] для автоматического определения уровня видео. Если автоматическое определение работает недостаточно хорошо, выберите [НОРМАЛЬНОЕ], чтобы отключить функцию [УВЕЛИЧЕННЫЙ] на Вашем оборудовании HDMI, или выберите [УВЕЛИЧЕННЫЙ], чтобы улучшить контраст изображения и выделить детали в темных местах.

#### **Настройка аудио [ВЫБОР АУДИО]**

Выполните настройки для каждого аудио уровня при подключении устройств HDMI или разъема USB (ПК). Выберите между каждым устройством и компьютером.

HDMI1/MHL, HDMI2............... Выберите [HDMI1/MHL] или [HDMI2], чтобы переключиться на цифровой аудиосигнал HDMI 1/MHL или HDMI 2, и выберите [KOM-ПЬЮТЕР] для включения входящего аудиосигнала с КОМПЬЮТЕРА.

USB-B ................................ Выберите [USB-B] или [КОМПЬЮТЕР], чтобы переключить источник, подключенный по кабелю USB (USB-B).

#### **Включение звука клавиш и звука ошибок [ГУДОК]**

Данная функция включает или выключает звук кнопок, сигнал при возникновении ошибки или при выполнении следующих операций.

- Показ основного меню
- Переключение источников
- Восстановление данных при помощи [ВОССТ.]
- Нажатие кнопки POWER ON или STANDBY

# [ОПЦИИ(2)]

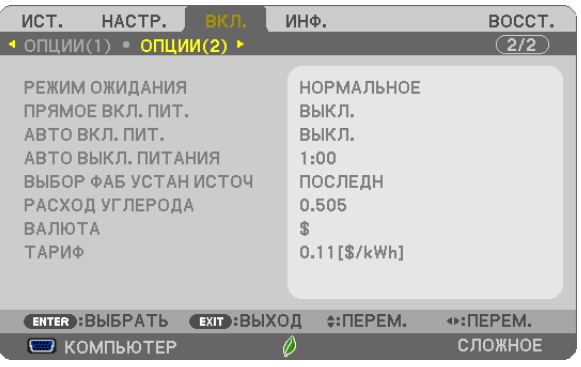

# **Выбор энергосбережения в режиме [РЕЖИМ ОЖИДАНИЯ]**

Проектор имеет два режима ожидания: [НОРМАЛЬНОЕ] и [ОЖИДАНИЕ СЕТИ].

Энергосберегающий режим - это режим, позволяющий установить проектор в состояние экономного потребления электроэнергии, в котором он потребляет меньше электроэнергии, чем в нормальном режиме. На заводе проектор устанавливается в режим ОЖИДАНИЕ СЕТИ.

НОРМАЛЬНОЕ ................ Индикатор POWER: Светится красным/Индикатор STATUS: Выкл.

Когда выбрано [НОРМАЛЬНОЕ], только следующие кнопки и функции будут работать:

Кнопка POWER на корпусе проектора и на пульте дистанционного управления, включение питания с помощью команды управления ПК и АВТО ВКЛ. ПИТ.

ОЖИДАНИЕ СЕТИ............ Индикатор POWER: Светится оранжевым/Индикатор STATUS: Выкл.

Когда выбрано [ОЖИДАНИЕ СЕТИ], проектор может быть включен по проводной локальной сети, и только следующие кнопки, порты и функции будут работать:

Кнопка POWER на корпусе проектора и пульте дистанционного управления, включение питания командой управления с ПК, АВТО ВКЛ. ПИТ., управление программным обеспечением пользователя, сетевая служба, программный таймер.

#### Важно:

- При условиях ниже настройка [РЕЖИМ ОЖИДАНИЯ] отключается и проектор переходит в СПЯЩИЙ режим\*.
	- \* Спящий режим относится к режиму без функциональных ограничений [РЕЖИМ ОЖИДАНИЯ]. Потребление энергии в СПЯЩЕМ режиме относительно выше чем в режиме [ОЖИДАНИЕ СЕТИ]. Индикатор состояния загорается зеленым цветом.

Когда выбирается [РЕЖИМ ОЖИДАНИЯ]  $\rightarrow$  [ОЖИДАНИЕ СЕТИ]

- Когда выбирается [СЕТЕВАЯ СЛУЖБА] → [НАСТРОЙКИ АМХ ] → [РАЗРЕШИТЬ]
- $K$ огда выбирается [СЕТЕВАЯ СЛУЖБА]  $\rightarrow$  [НАСТРОЙКИ CRESTRON]  $\rightarrow$  [УПРАВЛЕНИЕ CRESTRON]  $\rightarrow$  [РАЗРЕШИТЬ].
- - Когдавыбирается[СЕТЕВЫЕ НАСТРОЙКИ]→[БЕСПРОВОД. ЛОК.СЕТЬ]→,заисключением [ОТКЛЮЧИТЬ],иблокбеспроводнойлокальнойсетиустанавливается на проектор.
- Когда сигнал входит в разъемы компьютера, HDMI1/MHL или HDMI2

Независимо от [РЕЖИМ ОЖИДАНИЯ]

Когда кабель USB подсоединяется к проектору и компьютеру

#### ПРИМЕЧАНИЕ:

- Даже если параметр [НОРМАЛЬНОЕ] выбран для [РЕЖИМ ОЖИДАНИЯ], включение и выключение питания можно осуществлять через порт PC CONTROL.
- Потребление энергии в режиме ожидания не будет включено в расчет уменьшения выброса  $O_2$
- На данную установку не влияет даже выбор в меню параметра [ВОССТ.].

#### **Функция прямого включения питания [ПРЯМОЕ ВКЛ. ПИТ.]**

Автоматически включает проектор, когда кабель питания подключен к электрической розетке. Это устраняет необходимость постоянно пользоваться кнопкой POWER на пульте дистанционного управления или корпусе проектора.

#### Включение проектора с помошью сигнала компьютера [АВТО ВКЛ, ПИТ.]

Если проектор находится в режиме ожидания, подача сигнала с компьютера или сигнала HDMI с компьютера, подключенного к разъему ввода COMPUTER IN, HDMI1/MHL или HDMI2, включит проектор и одновременно начнется проецирование изображения.

Эта функция устраняет необходимость постоянно использовать кнопку POWER на пульте дистанционного управления или корпусе проектора для включения проектора.

Чтобы использовать эту функцию, сначала подсоедините компьютер к проектору, а проектор – к источнику питания переменного тока.

#### ПРИМЕЧАНИЕ:

- Отключение компьютерного сигнала, передаваемого из компьютера, не приведет к отключению питания проектора. Мы рекомендуем использовать эту функцию в сочетании с функцией АВТО ВЫКЛ. ПИТАНИЯ.
- Эта функция не будет доступна при следующих условиях:
	- при подсоединении компонентного сигнала к разъёму COMPUTER IN
	- при применении синхронизации на сигнал RGB зелёного или на композитный сигнал
	- когда сигнал MHL подается на разъем HDMI1/MHL IN
- Чтобы включить АВТО ВКЛ. ПИТ. после изменения спящего режима выключения проектора, подождите 5 секунд и введите сигнал компьютера или HDMI. Если компьютер или HDMI сигнал все еше включен при выключенном проекторе. АВТО ВКЛ. ПИТ. не будет работать и проектор останется в режиме ожидания.

#### Включение управления питанием [АВТО ВЫКЛ. ПИТАНИЯ]

Проектор имеет функции управления питанием. Для снижения потребляемой мощности функции управления питанием (1 и 2) являются фабричными предустановками, как показано ниже. Для управления проектором с внешнего устройства через LAN или соединение через последовательный кабель используйте экранное меню для изменения настроек для функций 1 и 2.

#### 1. РЕЖИМ ОЖИДАНИЯ (заводская предустановка: НОРМАЛЬНОЕ)

Для управления проектором с внешнего устройства выберите [ОЖИДАНИЕ СЕТИ] для [РЕЖИМ ОЖИДАНИЯ].

**ПРИМЕЧАНИЕ:** 

Когда [НОРМАЛЬНОЕ] выбрано для [РЕЖИМ ОЖИДАНИЯ], следующие разъемы и функции не будут работать: Разъем MONITOR OUT, разъем AUDIO OUT, функции LAN, функция Mail Alert, DDC/CI (Virtual Remote Tool)

#### 2. АВТО ВЫКЛ. ПИТАНИЯ (заводская предустановка: 1 час)

Для управления проектором с внешнего устройства выберите [ВЫКЛ.] для [АВТО ВЫКЛ. ПИТАНИЯ].

ПРИМЕЧАНИЕ:

• Когда параметр [1:00] выбран для [АВТО ВЫКЛ. ПИТАНИЯ], вы можете настроить проектор на автоматическое выключение через 60 минут, если сигнал отсутствует на всех входах или не выполняются никакие операции.

#### Выбор источника по умолчанию [ВЫБОР ФАБ УСТАН ИСТОЧ]

Для проектора можно указать какой-либо из его входов в качестве источника по умолчанию, к которому он будет обращаться всякий раз при включении.

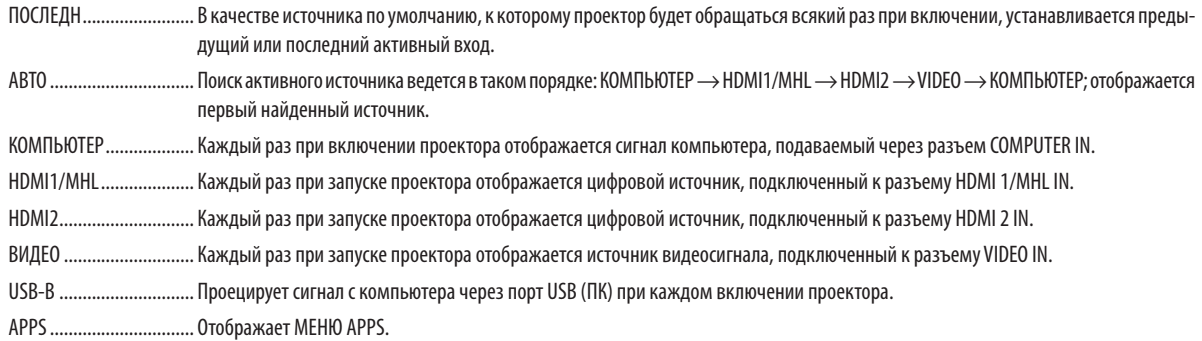

#### ПРИМЕЧАНИЕ:

• [USB-B] и [APPS] нельзя определить, когда выбрано [ABTO]. Для проецирования изображений от USB-B или APPS выберите [USB-B], [APPS] или [ПОСЛЕДН].

#### Настройка коэффициента углеродного следа [РАСХОД УГЛЕРОДА]

Регулирует коэффициент углеродного следа в расчете углеродосбережения. Исходная установка составляет 0,505[кг-СО<sub>2</sub>/кВтч] на основе Выбросов СО<sub>2</sub> от сжигания топлива (Издание 2008), опубликованного ОЭСР.

#### Выбор вашей валюты [ВАЛЮТА]

Отображает цену электроэнергии (доступно в 4 валютных единицах).

ЈР ¥ ................................. Японская иена RMB ¥ .............................. Китайский юань

#### Изменение настройки валюты и настройки конвертации валюты [ТАРИФ]

Изменяет настройку валюты и настройку конвертации валюты для ИЗМЕРЕНИЕ СО2. Исходные настройки являются следующими:

Доллар США................... 0,11 [\$/ кВтч] Евро ЕС ............................. 0,19 [€/кВтч] Японская иена ............... 20 [¥/ кВтч] Китайский юань............. 0,48 [¥/ кВтч]

Исходные настройки для Доллара США, Евро ЕС и Японской Иены основаны на издании «Цена на энергоносители и налоги (второй квартал 2010 года)», опубликованном ОЭСР.

Исходная настройка для Китайского юаня основывается на «Докладе данных по Китаю (2010)», публикуемому Японской внешнеторговой организацией.

# ❻ Описание и функции меню [ИНФ.]

Отображает состояние текущего сигнала и времени использования лампы. Этот пункт включает шесть страниц. Включена следующая информация:

ПОДСКАЗКА: Нажатие кнопки HELP на пульте дистанционного управления показывает элементы меню [ИНФ.].

# [ВРЕМЯ ИСПОЛЬЗОВАНИЯ]

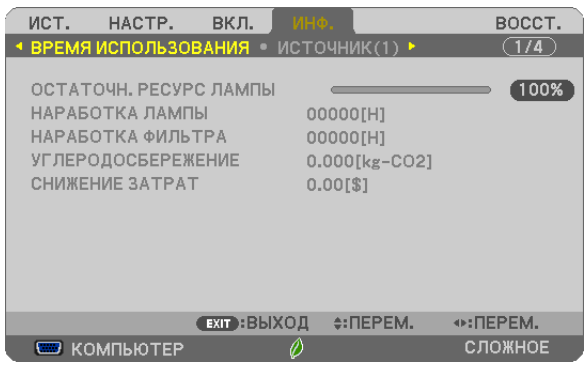

[ОСТАТОЧН. РЕСУРС ЛАМПЫ] (%)\* [НАРАБОТКА ЛАМПЫ] (H) [НАРАБОТКА ФИЛЬТРА] (H) [УГЛЕРОДОСБЕРЕЖЕНИЕ] (кг-CO2) [ОБЩАЯ ЭКОНОМИЯ ЗАТРАТ]

Индикатор текущего состояния показывает процентное соотношение оставшегося ресурса лампы.

Это число обозначает время использования лампы. Когда остаточный ресурс лампы достигает значения 0, шкальный индикатор ОСТАТОЧН. РЕСУРС ЛАМПЫ изменяется с 0% на 100 часов и снова начинает обратный отсчет.

 Если оставшееся время работы лампы достигнет 0 часов, проектор выключится.

Сообщение о необходимости замены лампы или фильтров будет отображаться на экране в течение одной минуты после включения или при нажатии кнопки POWER на проекторе или на пульте дистанционного управления.

 Для выключения данного сообщения нажмите любую кнопку на корпусе проектора или пульте дистанционного управления.

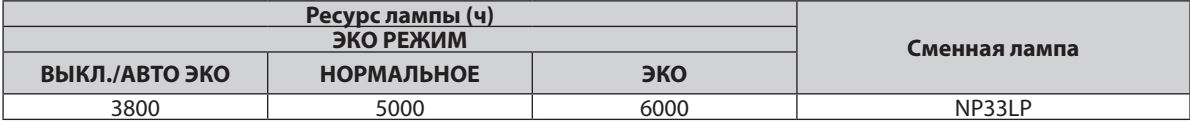

#### [УГЛЕРОДОСБЕРЕЖЕНИЕ]

 Показывает оценочную информацию об углеродосбережении в кг. Коэффициент углеродного следа в расчете углеродосбережения основывается на норме ОЭСР (Выпуск 2008). ( $\rightarrow$  стр. [30](#page-41-0))

# [ИСТОЧНИК(1)]

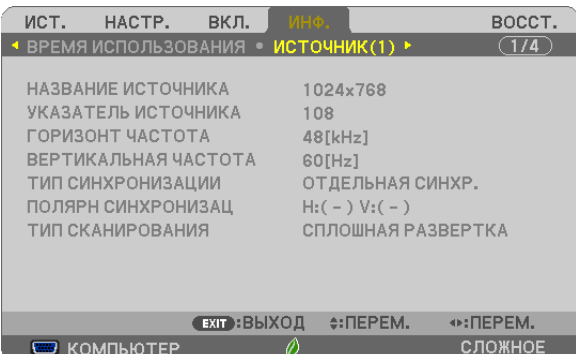

[НАЗВАНИЕ ИСТОЧНИКА] [УКАЗАТЕЛЬ ИСТОЧНИКА] [ГОРИЗОНТ ЧАСТОТА] [ВЕРТИКАЛЬНАЯ ЧАСТОТА] [ТИП СИНХРОНИЗАЦИИ] ПОЛЯРН СИНХРОНИЗАЦ] [ТИП СКАНИРОВАНИЯ]

# [ИСТОЧНИК(2)]

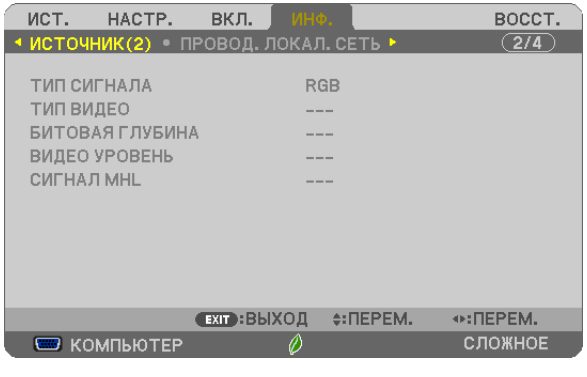

# [ТИП СИГНАЛА] [ТИП ВИДЕО] [БИТОВАЯ ГЛУБИНА] **[ВИДЕО УРОВЕНЬ]** [СИГНАЛ MHL]

# [ПРОВОД. ЛОКАЛ. СЕТЬ]

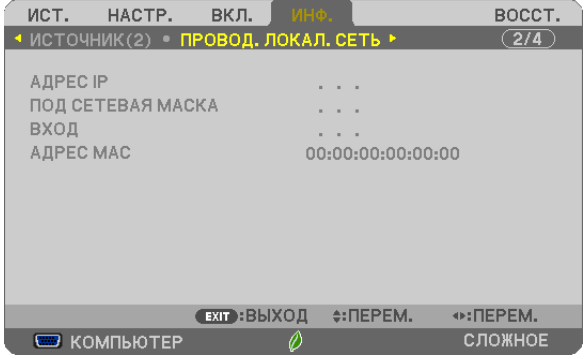

[АДРЕС IP] **[ПОД СЕТЕВАЯ МАСКА]** [ВХОД] **[ВХОД]** [АДРЕС МАС]

# [БЕСПРОВОД. ЛОК. СЕТЬ]

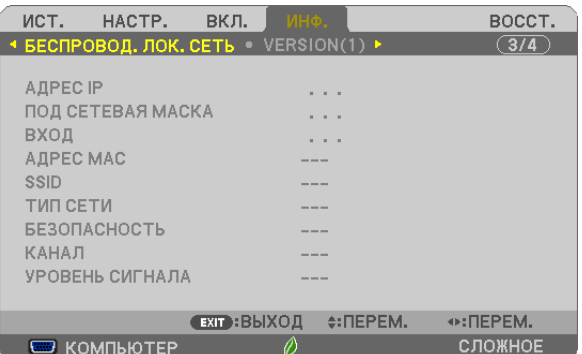

[SSID] [ТИПСЕТИ] [БЕЗОПАСНОСТЬ] [УРОВЕНЬ СИГНАЛА]

# [АДРЕС IP] [ПОД СЕТЕВАЯ МАСКА] [АДРЕС MAC]

# [ВЕРСИЯ (1)]

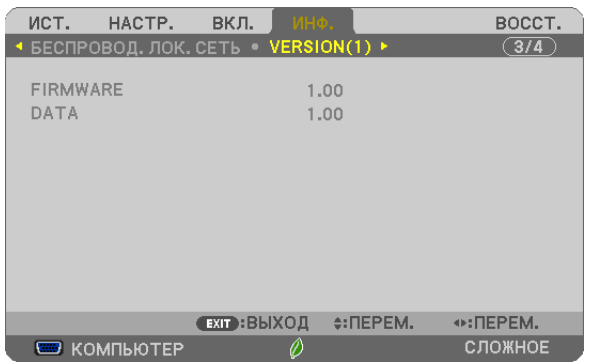

Версия прошивки [FIRMWARE] Версия данных [DATA]

# [ВЕРСИЯ (2)]

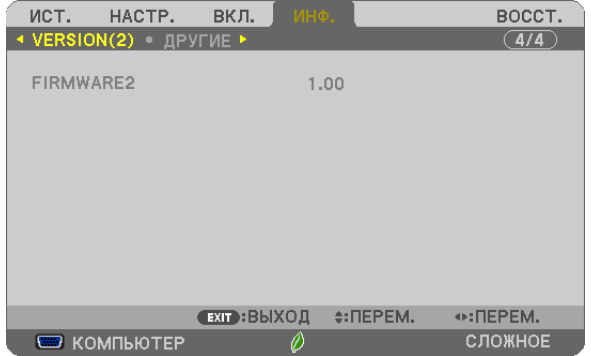

Версия прошивки [FIRMWARE2]

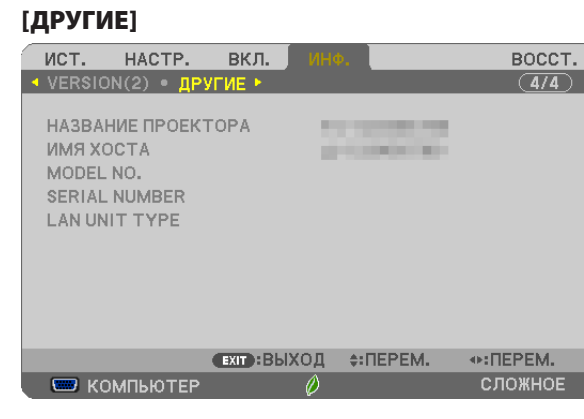

[НАЗВАНИЕ ПРОЕКТОРА] [ИМЯ ХОСТА] [MODEL NO.] [SERIAL NUMBER] [LAN UNIT TYPE] [CONTROL ID] (когда установлено значение для параметра [КОНТРОЛЬ ID])

# ❼ Описание и функции меню [ВОССТ.]

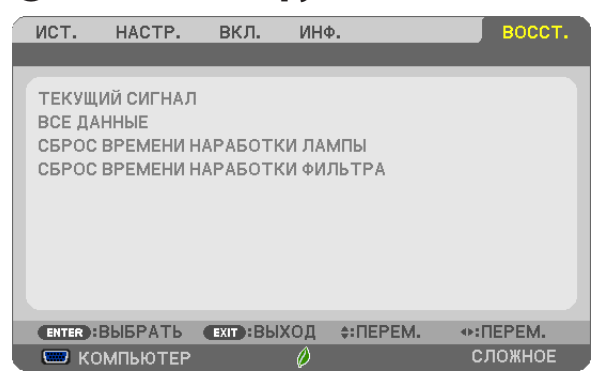

#### Возврат заводских значений по умолчанию [ВОССТ.]

Функция ВОССТ. позволяет изменить регулировки и настройки на предустановленные фабричные для источника (всех источников), кроме следующего:

#### [ТЕКУЩИЙ СИГНАЛ]

Сбрасывает настройки для текущего сигнала на фабричные предустановленные уровни. Параметры, которые могут быть сброшены: [ПРЕДВАРИТ УСТАНОВКА], [КОНТРАСТ], [ЯРКОСТЬ], [ЦВЕТ], [ОТТЕНОК], [РЕЗКОСТЬ], [СООТНОШЕНИЕ СТОРОН], [ГОРИЗОНТАЛЬНО], [ВЕРТИКАЛЬНОЕ], [ЧАСЫ], [ФАЗА] и [ПРОСМОТРЕТЬ].

#### [ВСЕ ДАННЫЕ]

Возвращает настройкам всех сигналов предустановленные заводские значения.

Могут быть сброшены все параметры, **КРОМЕ**: [ЯЗЫК], [ФОН], [ФИЛЬТРОВАТЬ СООБЩЕНИЕ], [БЕЗОПАСНОСТЬ], [СКОРОСТЬ КОММУНИКАЦИИ], [КОНТРОЛЬ ID], [РЕЖИМ ОЖИДАНИЯ], [РЕЖИМ ВЕНТИЛЯТОРА], [ОСТАТОЧН. РЕСУРС ЛАМПЫ], [НАРАБОТКА ЛАМПЫ], [НАРАБОТКА ФИЛЬТРА], [УГЛЕРОДОСБЕРЕЖЕНИЕ], [НАЗВАНИЕ ПРОЕКТОРА], [ПРОВОД. ЛОКАЛ. СЕТЬ], [БЕСПРОВОД. ЛОК. СЕТЬ], [IMAGE EXPRESS UTILITY LITE], [СЕТЕВАЯ СЛУЖБА], [ДАТА И ВРЕМЯ], [РЕЖИМ АДМИНИСТРАТОРА] и [УДАЛЕННОЕ СОЕДИНЕНИЕ РАБОЧЕГО СТОЛА].

Чтобы узнать, как сбросить показания счетчика времени работы лампы, см. «Сброс показаний счетчика времени работы лампы [СБРОС ВРЕМЕНИ НАРАБОТКИ ЛАМПЫ]» ниже.

#### **Сброс показаний счетчика времени работы лампы [СБРОС ВРЕМЕНИ НАРАБОТКИ ЛАМПЫ]**

Сброс показаний счетчика на ноль. При выборе данной опции необходимо подтвердить выбор в подменю. Выберите [ДА] и нажмите кнопку ENTER.

ПРИМЕЧАНИЕ: На параметр времени работы лампы не влияет выбор в меню параметра [ВОССТ.].

ПРИМЕЧАНИЕ: Проектор выключится и перейдет в режим ожидания, если продолжать использовать его еще в течение 100 часов после окончания срока службы лампы. В этом случае в меню нельзя сбросить показания счетчика времени работы лампы. Если это произошло, в течение 10 секунд удерживайте нажатой кнопкуHELPнапультедистанционногоуправления,чтобысброситьтаймерработылампынаноль. Выполняйтеэтодействиетолькопослезаменылампы.

# **Сброс показаний счетчика времени работы фильтра с помощью параметра [СБРОС ВРЕМЕНИ НАРАБОТКИ ФИЛЬТРА]**

Сброс показаний использования фильтра на ноль. При выборе данной опции необходимо подтвердить выбор в подменю. Выберите [ДА] и нажмите кнопку ENTER.

ПРИМЕЧАНИЕ: На параметр времени работы фильтра не влияет даже выбор в меню параметра [ВОССТ.].

# 5. Установка и подключение

# ❶ Настройка экрана и проектора

Чем дальше проектор находится от экрана или стены, тем крупнее изображение. Минимальный размер изображения составляет 58 дюймов (1473 мм), измеренный когда проектор размещен на расстоянии 4 дюйма (105 мм) между стороной экрана проектора и стеной или экраном. Максимальный размер изображения составляет 110 дюймов (2794 мм), измеренный когда проектор размещен на расстоянии 20 дюймов (510 мм) между стороной экрана проектора и стеной или экраном.

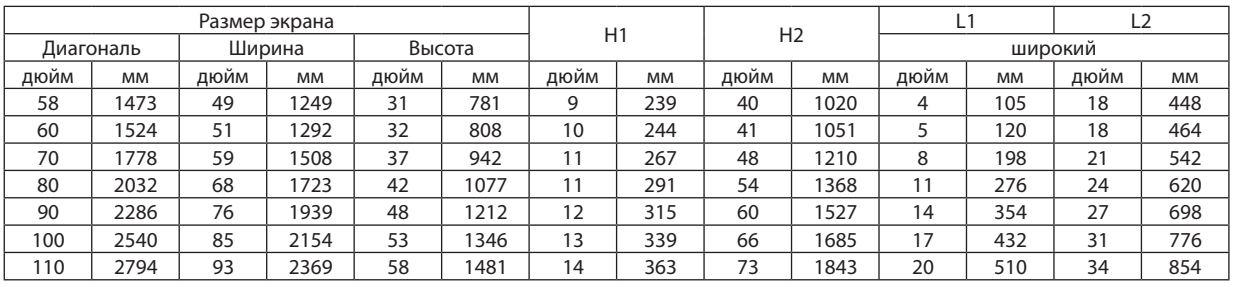

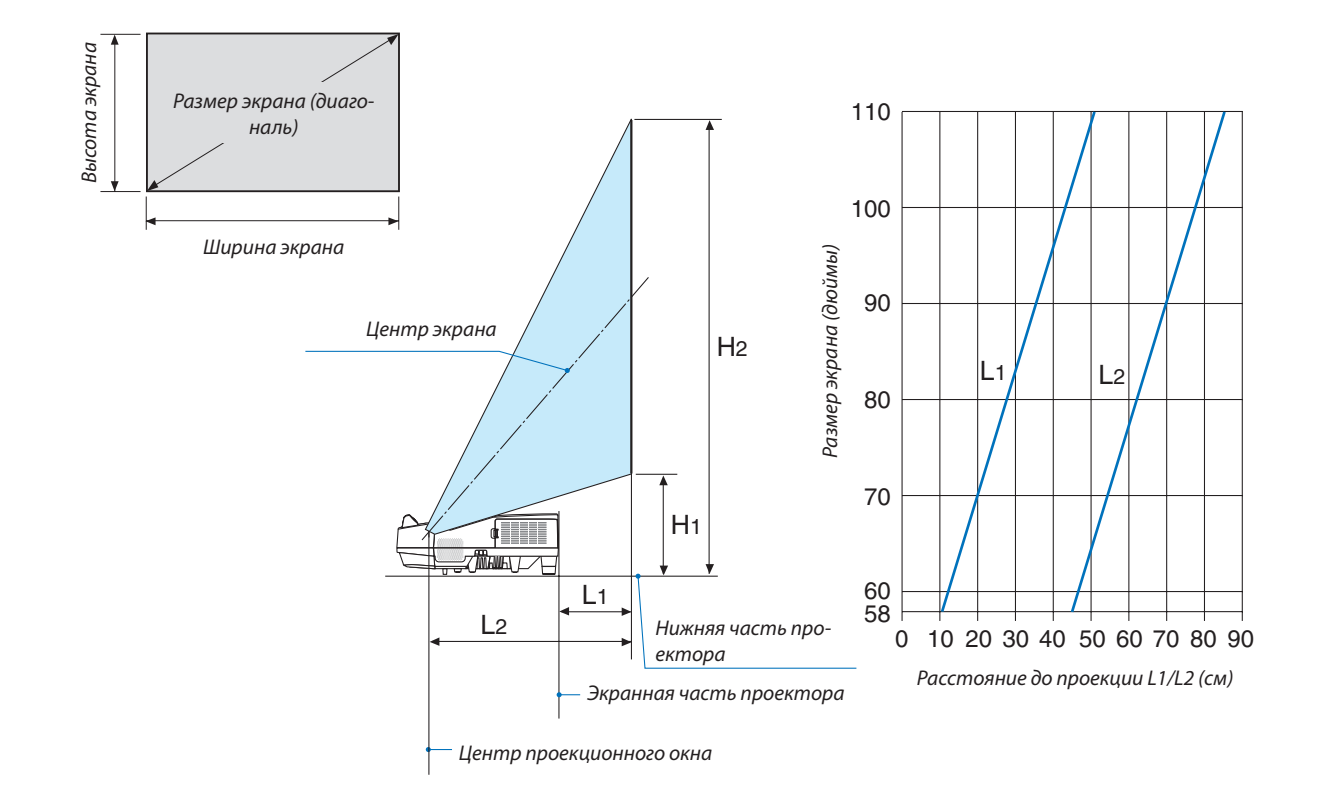

# **ПРЕДУПРЕЖДЕНИЕ**

- \* Установка проектор на потолок должна выполняться квалифицированным техником. За дополнительной информацией обратитесь к дилеру NEC.
- \* Не пытайтесь установить проектор самостоятельно.
- Всегда устанавливайте проектор для работы на твердой и ровной поверхности. Падение проектора может привести к травме и серьезно повредить сам проектор.
- • Не используйте проектор при значительных перепадах температур. Проектор должен эксплуатироваться при температуре от 41°F (5°C) до 104°F (40°C) (режим экономии энергии выбирается автоматически при температуре от 95°F до 104°F / от 35°C до 40°C).
- • Не подвергайте проектор воздействию влаги, пыли или дыма. Это повредит изображение на экране.
- Вблизи проектора следует обеспечить достаточную вентиляцию, чтобы нагретый воздух мог рассеиваться. Не закрывайте вентиляционные отверстия на боковой или передней части проектора.

# **Отражение изображения**

В условиях ограниченного пространства для получения изображений большего размера можно отражать проецируемые изображения с помощью зеркала. По вопросам приобретения зеркальной системы обращайтесь к дилеру NEC. Если зеркальная система дает перевернутое изображение, его ориентацию можно поменять с помощью кнопок МЕНЮ и ▲▼◀▶ на корпусе проектора или пульте дистанционного управления. (→ стр. [62\)](#page-73-0)

# ❷ Выполнение подключений

#### Подключение компьютера

Компьютерные кабели, HDMI и USB можно использовать для подключения к компьютеру. HDMI кабель не включен в комплект проектора. Подготовьте подходящий кабель для соединения.

ПРИМЕЧАНИЕ: Сигналы, которые поддерживает функция Pluq & Play (DDC2)

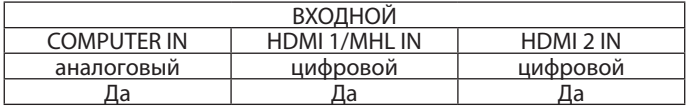

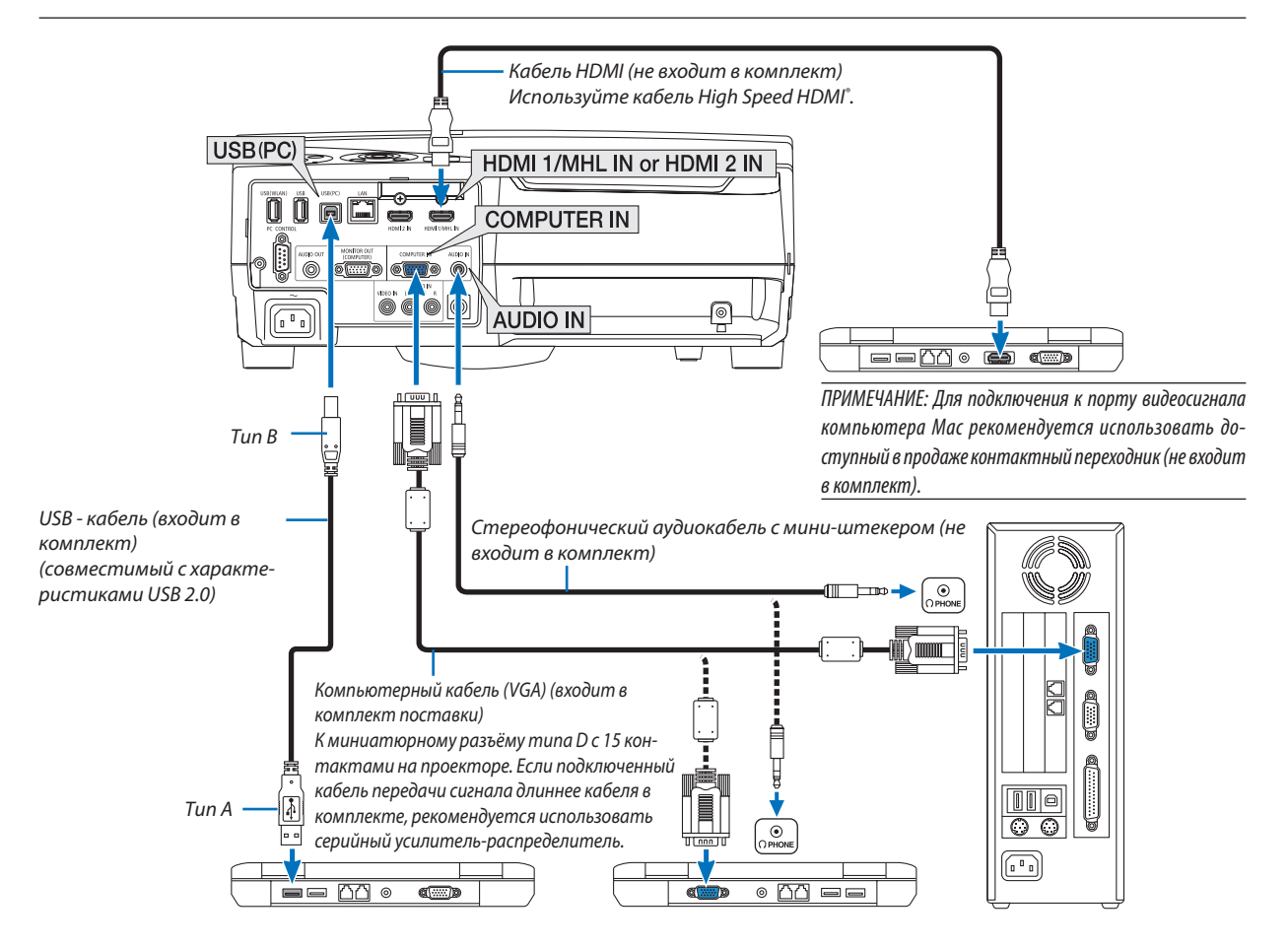

После включения проектора выберите название источника для соответствующего входного разъема.

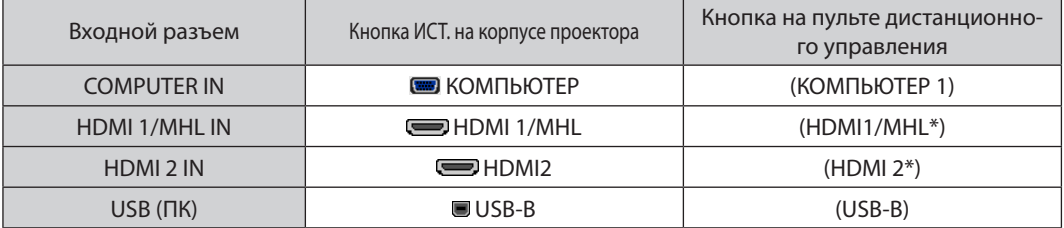

ПРИМЕЧАНИЕ: Проектор несовместим с выходами декодированного видеосигнала коммутатора NEC ISS-6020.

.<br>ПРИМЕЧАНИЕ: Изображение может отображаться неправильно, если источник видео будет воспроизводиться через доступный в продаже преобразователь развертки.

Причина обуславливается тем, что при стандартных настройках проектор будет обрабатывать видеосигнал как сигнал компьютера. В таком случае выполните следующее.

\* Если при отображении изображения затемнена верхняя и нижняя часть экрана или темное изображение отображается некорректно: Спроецируйте изображение так, чтобы оно заполнило экран, после чего нажмите кнопку AUTO ADJ. на пульте дистанционного управления или корпусе проектора.

#### Включение внешнего экрана компьютера

Наличие изображения на экране ноутбука не обязательно означает, что сигнал передается на проектор.

При использовании ПК-совместимого портативного компьютера внешний экран можно включать/выключать при помощи комбинации функциональных клавиш.

Обычно для включения/выключения внешнего экрана используется комбинация клавиши «Fn» и одной из 12 функциональных клавиш. Например, для включения/ выключения внешнего экрана в лэптопах NEC используется комбинация Fn + F3, а в лэптопах Dell - комбинация клавиш Fn + F8.

#### Предупреждения при использовании сигнала DVI

• Если компьютер оборудован выходным разъемом DVI, используйте доступный в продаже преобразовательный кабель для подключения компьютера к входному разъему HDMI 1/MHL или HDMI 2 проектора (вход только для цифровых видеосигналов).

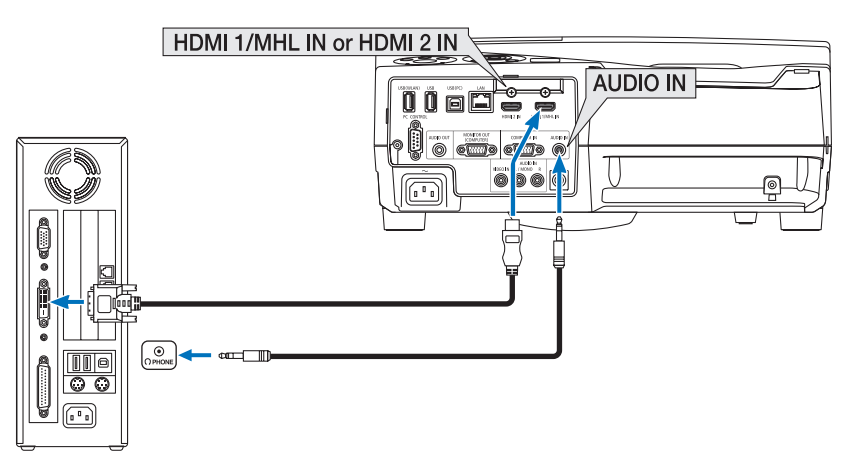

ПРИМЕЧАНИЕ: Во время просмотра цифрового сигнала DVI

- Перед подключением выключите питание компьютера и проектора.
- Если видеодека подключена через преобразователь стандарта развертки и т. д., отображение может быть некорректным во время перемотки вперед или назад.
- Используйте кабель DVI-к-HDMI, совместимый с исправленным стандартом 1.0 DDWG (рабочая группа цифрового индикатора) DVI (цифровой графический интерфейс пользователя).
- Длина кабеля должна быть в пределах 197 дюймов/5 м.
- Выключите проектор и ПК прежде, чем подсоединить кабель DVD-к-HDMI.
- Для проецирования цифрового сигнала DVI: Соедините кабели, включите проектор и выберите вход HDMI. И, наконец, включите ПК.

Если этого не сделать, то может не активироваться цифровой выход графического адаптера, в результате чего не будет показываться изображение. Если это произойдет, перезапустите компьютер.

- Не отсоединяйте кабель DVD-к-HDMI во время работы проектора. Если отсоединить и заново подсоединить сигнальный кабель, то изображение может показываться некорректно. Если это произойдет, перезапустите компьютер.
- Разъемы видеовхода COMPUTER (КОМПЬЮТЕР) поддерживают функцию Windows Plug and Play.
- Чтобы подключить компьютер Мас, может понадобиться адаптер сигналов Мас (продается отдельно).

#### Подключение внешнего монитора

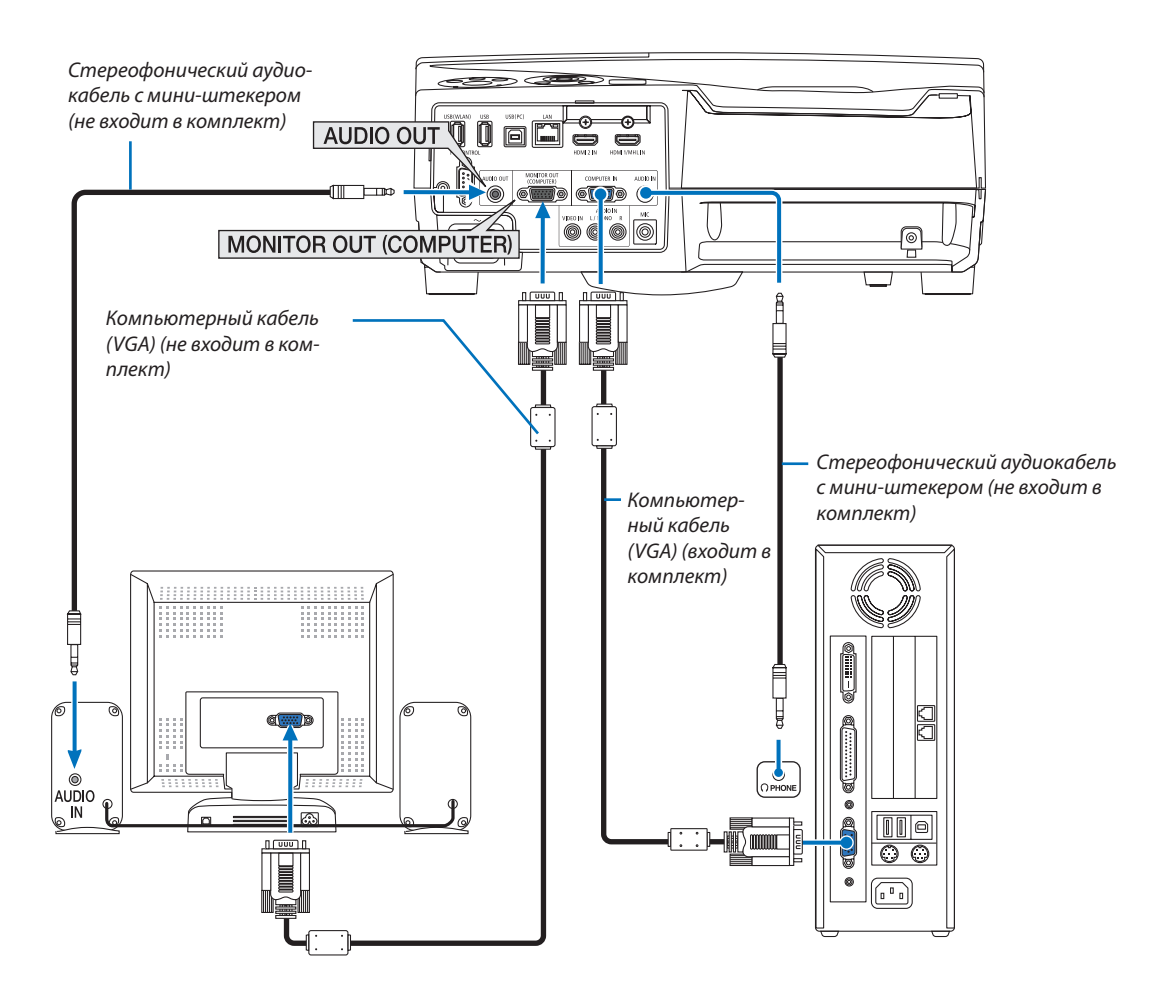

К проектору можно подключить отдельный внешний монитор для параллельного просмотра на мониторе проецируемого компьютерного аналогового изображения.

ПРИМЕЧАНИЕ:

- Мини-гнездо AUDIO OUT не поддерживает разъем для наушников.
- Когда подключено звуковое оборудование, динамик проектора отключен.  $\bullet$
- Выходной сигнал из MONITOR OUT (КОМПЬЮТЕР) этого проектора предназначен для проецирования изображения только на одном дисплее.
- Если сигнал не подается более 3 минут в состоянии режима ожидания проектора, когда ОЖИДАНИЕ СЕТИ установлено в режиме ожидания, выход из разъема MONITOR OUT или AUDIO OUT будет остановлен. В этом случае выньте кабель компьютера и установите его обратно после ввода видео сигнала

Разъем Monitor out и спящий режим:

- Разъем MONITOR OUT (COMP.) не будет работать, если [HOPMAЛЬНОЕ] выбрано для [РЕЖИМ ОЖИДАНИЯ]. Разъем MONITOR OUT (COMP.) будет работать только в спящем режиме. Подача сигнала с разъема COMPUTER IN переведет проектор в спящий режим, который позволяет использовать разъем MONITOR OUT (COMP.) и мини-джек AUDIO OUT. Звук с входного разъема MIC будет выведен на мини-джек AUDIO OUT. Спящий режим является одним из режимов ожидания. Спящий режим не может быть выбран в меню.
- В режиме ожидания сети будет слышаться звук для последнего просмотренного компьютерного или видеоисточника. Сигнал, преобразованный из разъема BNC в COMPUTER IN, не будет выводиться в режиме ожидания и в спящем режиме.

Подключение проигрывателя DVD и другого аудио/видео оборудования.

Подключение видеовхода.

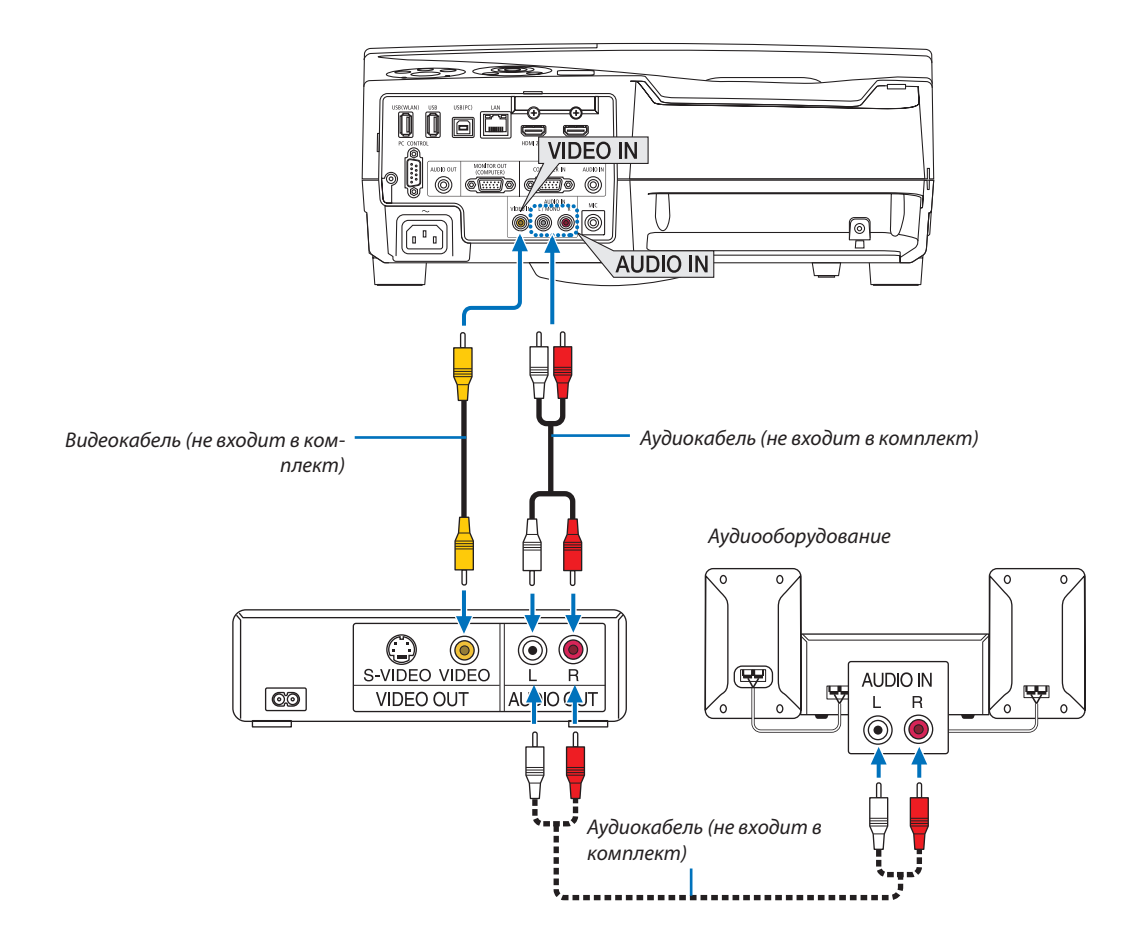

• После включения проектора выберите название источника для соответствующего входного разъема.

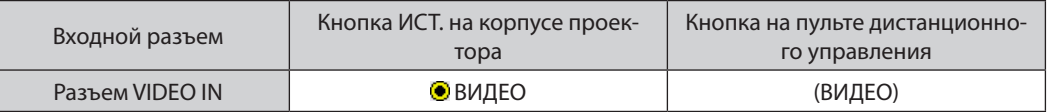

ПРИМЕЧАНИЕ: Информацию о требованиях к видеовыходу своего оборудования можно получить из инструкции к видеомагнитофону.

ПРИМЕЧАНИЕ: Изображение может отображаться неправильно, если источник видео будет воспроизводиться с быстрой перемоткой вперед или быстрой перемоткой назад через преобразователь развертки.

#### Подключение компонентного входа

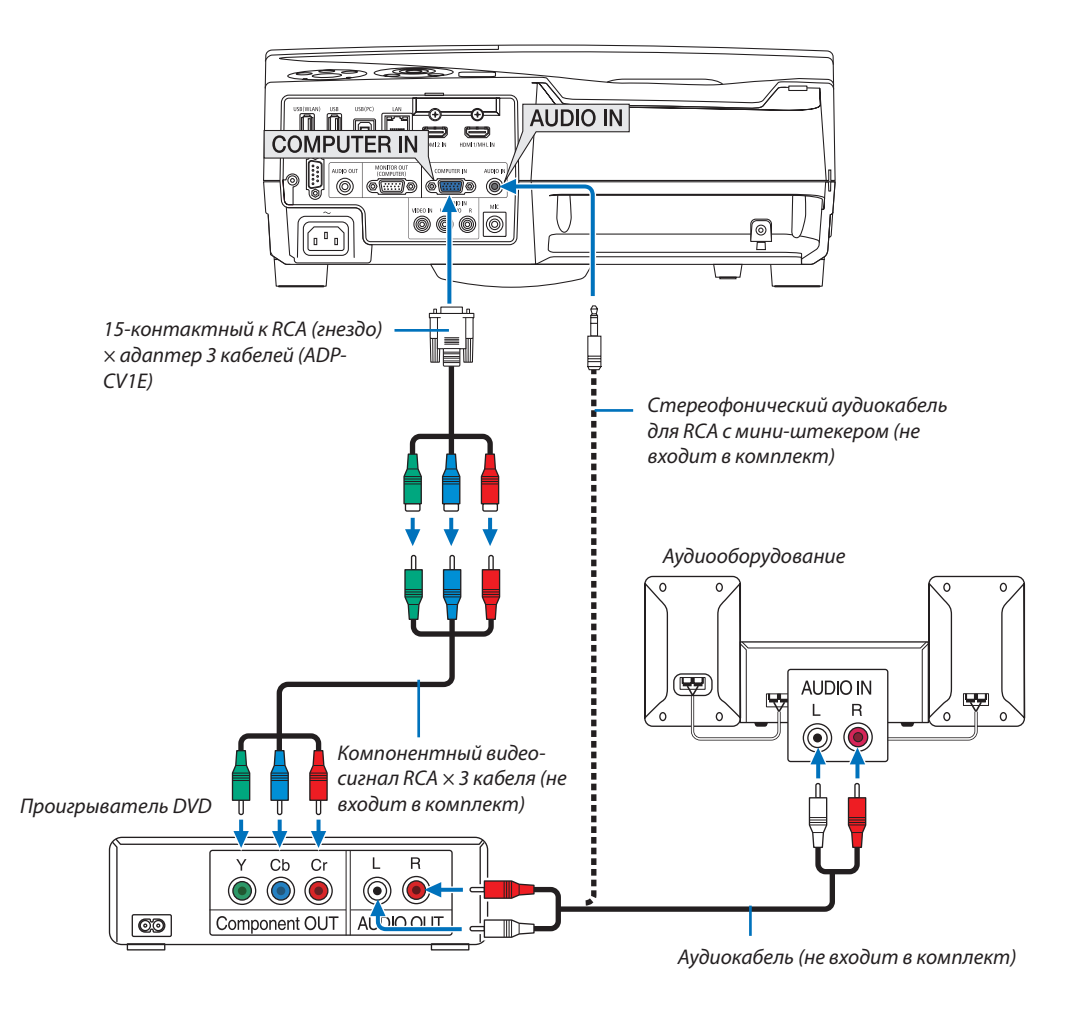

Компонентный сигнал будет отображен автоматически. Если этого не произошло, выберите меню [ВКЛ.] → [ОПЦИИ(1)]  $\rightarrow$  [ВЫБОР СИГНАЛА]  $\rightarrow$  [КОМПЬЮТЕР] и поставьте метку для селективной кнопки Компонент.

• После включения проектора выберите название источника для соответствующего входного разъема.

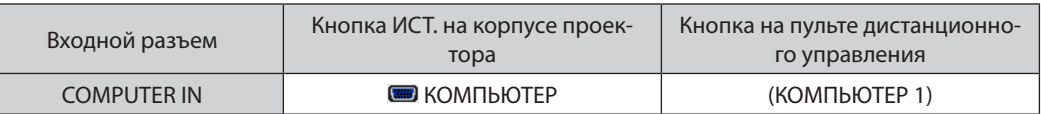

ПРИМЕЧАНИЕ: Информацию о требованиях к видеовыходу DVD-проигрывателя можно получить из инструкции к проигрывателю.

#### Подключение входа HDMI

Выможете подключить выходHDMI своего проигрывателяDVD, проигрывателяжесткого диска, проигрывателя Blu-ray или ноутбука к разъему HDMI IN проектора.

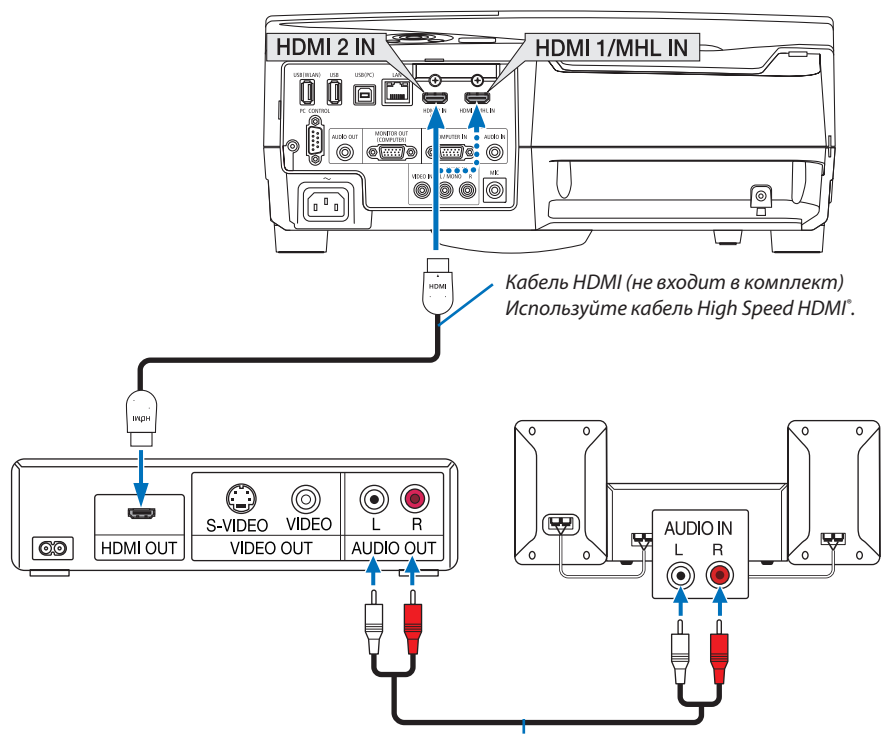

*Аудиокабель (не входит в комплект)*

После включения проектора выберите имя источника для соответствующего входного разъема.

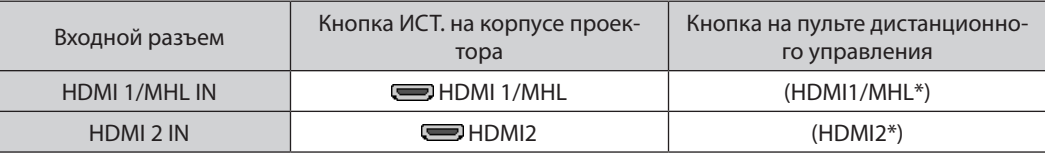

- При подключении DVD-проигрывателя к проектору через разъем HDMI1/MHL IN (или HDMI 2), видео уровень проектора может быть отрегулирован в соответствии с видео уровнем DVD-проигрывателя. В меню выберите [УСТАНОВКИ HDMI] → [ВИДЕО УРОВЕНЬ] и выполните необходимые настройки.
- Если звук, вводимый через разъем HDMI, не слышен, то в меню выберите [ВЫБОР АУДИО]  $\rightarrow$  [HDMI1/MHL] или [HDMI2]. (→ стр. [66\)](#page-77-0)

#### Подключение разъема смартфона и планшета

Нижеуказанная функция доступна, когда проектор подключен к поддерживающим MHL устройствам, таким как разъем смартфона и планшета, посредством кабеля MHL (не входит в комплект)

- Проецирование изображения и файла на поддерживающих MHL устройствах.
- Вывод звука поддерживающих MHL устройств через встроенный динамик.
- Зарядите устройства, поддерживающие MHL.
- Управляйте устройствами, поддерживающими MHL, посредством пульта дистанционного управления проектора.
- Управляйте проектором с помощью устройств, поддерживающих MHL

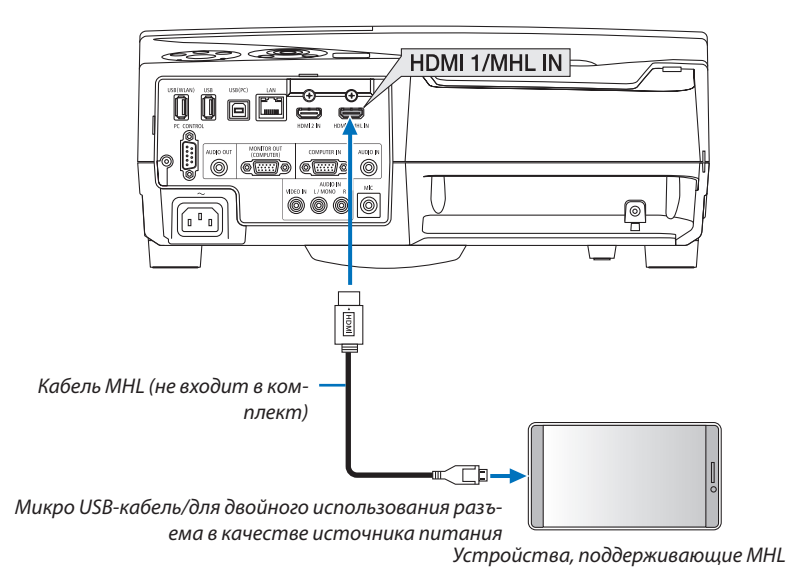

После включения проектора выберите имя источника для соответствующего входного разъема.

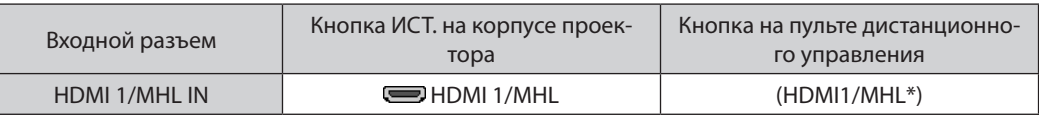

**ПРИМЕЧАНИЕ** 

- Используйте кабель МНL (в комплект поставки не входит), который соответствует стандарту.
- Если используется кабель, который не отвечает требованиям стандарта, это может привести к возгоранию, травме или повреждению имущества, находящегося вокруг, во время зарядки устройств, поддерживающих МНЦ.
- Если используется адаптер МНL-HDMI, он может отключить зарядку/остановить работу устройств, поддерживающих МНL, посредством пульта ДУ проектора.
- Если изображение не может отображаться корректно, выньте кабель МНL и вставьте его обратно.
- В зависимости от типа и настройки смартфонов и планшетов изображение может быть спроецировано неправильно.

#### Информация

- В указанных ниже условиях, устройства, поддерживающие МНL, не заряжаются
	- Когда проектор находится в режиме ОЖИДАНИЯ
	- Когда устройства, поддерживающие МНL, полностью разряжены.
	- Когда ток питания превышает потребляемый ток.

#### Подключение видеокамеры

Вы можете подсоединить свою видеокамеру и проецировать печатные документы и т. д.

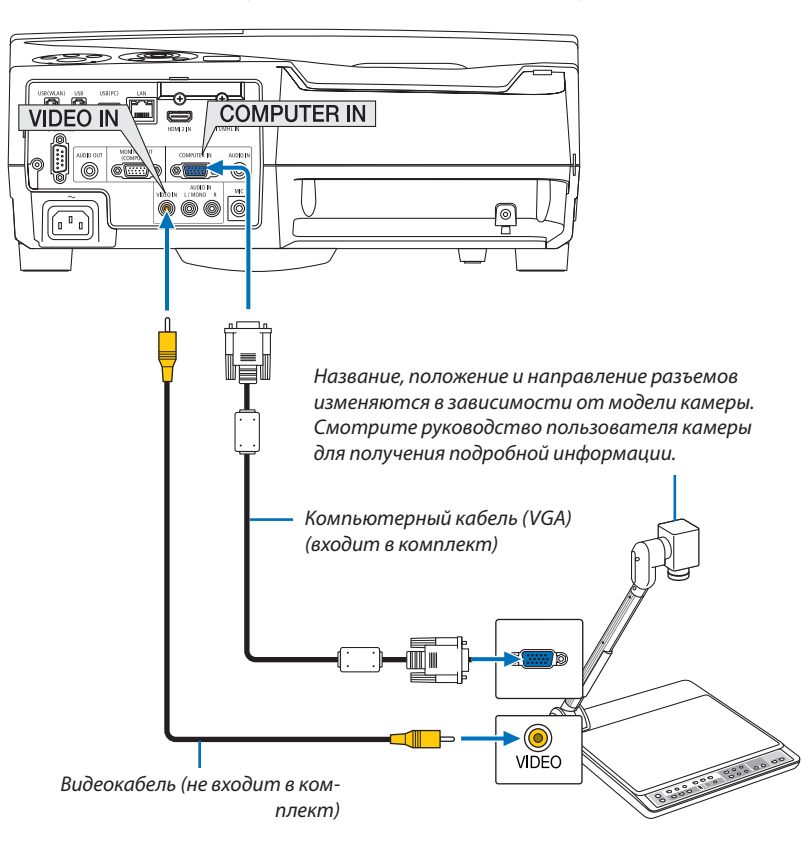

• После включения проектора выберите название источника для соответствующего входного разъема.

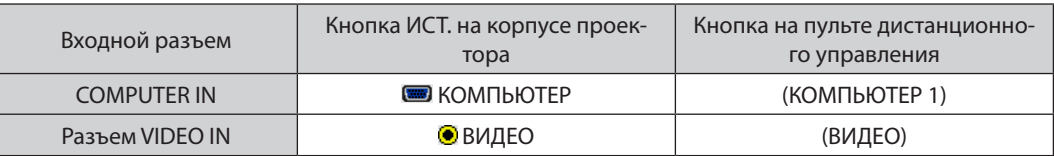

#### Проецирование на столе

Если проектор установлен в вертикальном положении, он может проецировать изображения на потолок, стол и пол. Обязательно установите проектор с помощью крепления для проецирования на столе (NP01TK, продается отдельно).

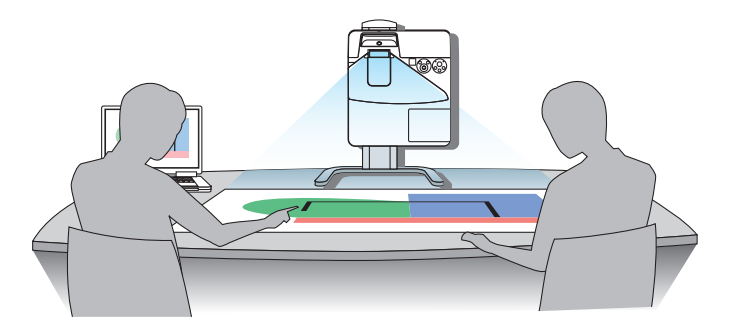

#### <span id="page-96-0"></span>Подключение к проводной локальной сети

Стандартная модель проектора оснащена портом проводной локальной сети (RJ-45), через который можно подключаться к локальной сети с помощью кабеля проводной локальной сети.

Чтобы использовать соединение по локальной сети, необходимо установить настройку проводной локальной сети в меню проектора. Выберите [ВКЛ.] → [ОБЩИЕ НАСТРОЙКИ] → [СЕТЕВЫЕ НАСТРОЙКИ]. (→ стр. [64](#page-75-0))

#### **Пример подключения к локальной сети**

Пример подключения к проводной локальной сети

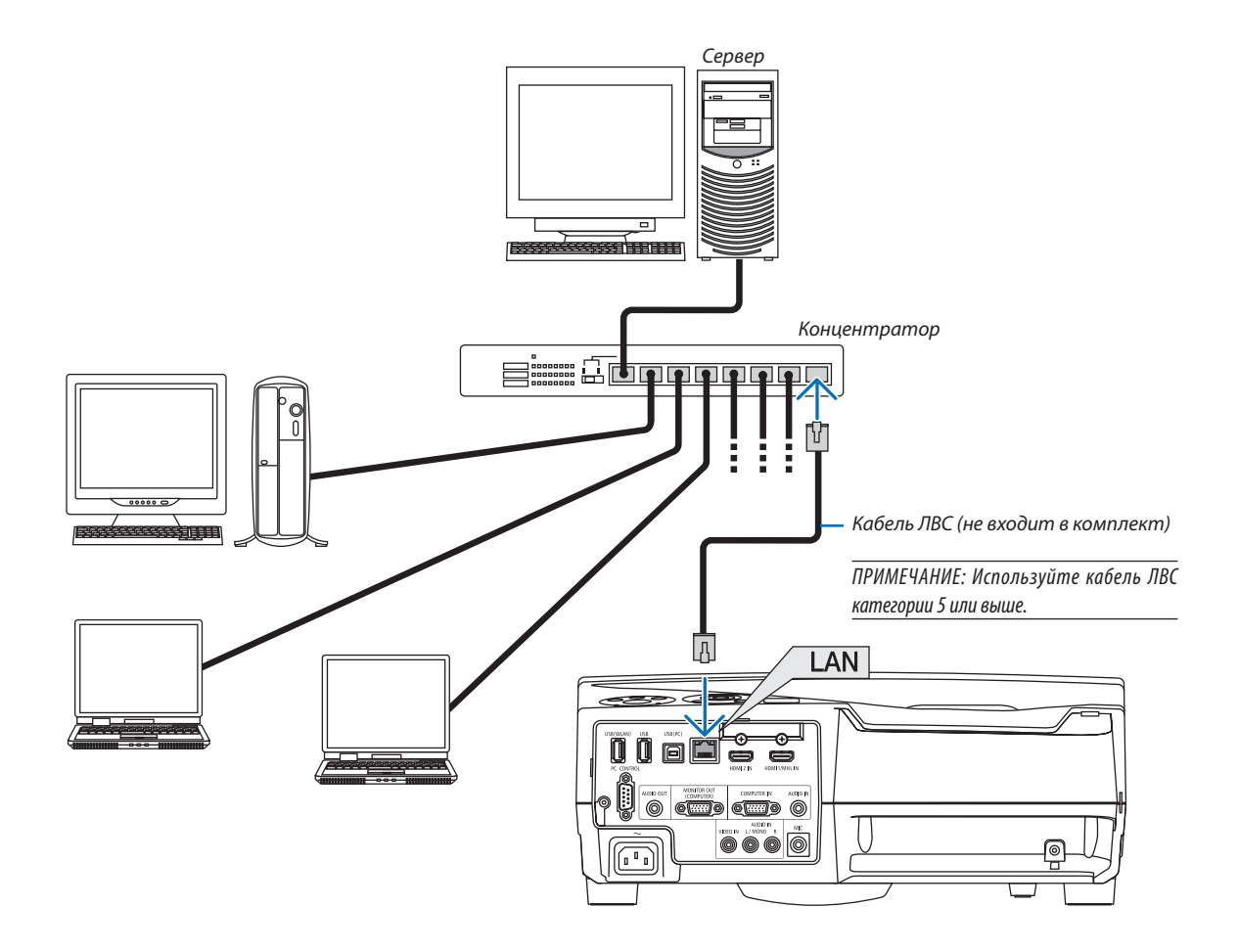

#### <span id="page-97-0"></span>Подключение к беспроводной локальной сети (дополнительно: серия NP05LM)

Устройство беспроводной локальной сети USB также предоставляет подключение к беспроводной локальной сети. Чтобы использовать соединение по беспроводной локальной сети, необходимо установить адрес IP для проектора.

#### Важно:

- Если используется проектор с устройством беспроводной локальной сети в местах, где использование оборудования беспроводной локальной сети запрещено, извлеките устройство беспроводной локальной сети из проектора.
- Приобретите соответствующее для вашей страны или региона устройство беспроводной локальной связи.

#### **ПРИМЕЧАНИЕ**

- Мигающий зеленый светодиод на устройстве беспроводной локальной сети USB означает, что это устройство работает.
- Aдаптер (или устройство) беспроводной локальной связи компьютера должен соответствовать стандарту Wi-Fi (IEEE802.11b/q/n).

#### Подключение устройства беспроводной локальной сети USB

#### ПРИМЕЧАНИЕ:

- Устройство беспроводной локальной сети USB должно быть правильно вставлено в порт для устройства беспроводной локальной сети USB. Оно не должно быть вставлено наоборот. Если устройство беспроводной локальной сети USB вставляется наоборот с применением силы, то порт USB можно повредить.
- Прежде чем дотронуться до устройства беспроводной локальной сети USB, дотроньтесь до металлического предмета (например, до дверной ручки или алюминиевой оконной рамы), чтобы вывести статическое электричество из вашего тела.
- Всегда вставляйте или извлекайте устройство беспроводной локальной сети USB при отключенном основном питании. В противном случае проектор может начать неправильно работать или устройство беспроводной локальной сети USB может быть повреждено. Если проектор не будет работать правильно, выключите его, отсоедините силовой кабель, затем снова подсоедините его.
- Не вставляйте другие устройства USB в порт для устройства беспроводной локальной сети USB. Не вставляйте устройство беспроводной локальной связи USB в порт USB (ПК) (тип В).

ПРИМЕЧАНИЕ:Если крышка кабеля установлена, снимите ее прежде чем вставить USB - модуль для подключения к беспроводной локальной сети.

- 1. Нажмите кнопку POWER, чтобы выключить проектор и установить его в режим ожидания, затем отсоедините силовой кабель.
- 2. Медленно вставьте устройство беспроводной локальной связи USB в порт USB (WLAN).

Снимите крышку с устройства беспроводной локальной сети USB, затем вставьте устройство поверхностью (сторона индикатора), обращенной наружу. Сохраните крышку для последующего использования.

ПРИМЕЧАНИЕ: Не вставляйте устройство беспроводной локальной сети USB с силой.

Чтобы удалить устройство беспроводной локальной сети USB, отсоедините силовой кабель и выполните вышеописанную процедуру.

#### **ПРИМЕЧАНИЕ**

- Мигающий зеленый светодиод на устройстве беспроводной локальной сети означает, что это устройство работает. Если устройство беспроводной локальной сети USB вставлено неправильно, голубой светодиод мигать не будет.
- Не нажимайте кнопку на беспроводной локальной сети USB. На данной модели эта кнопка работать не будет.

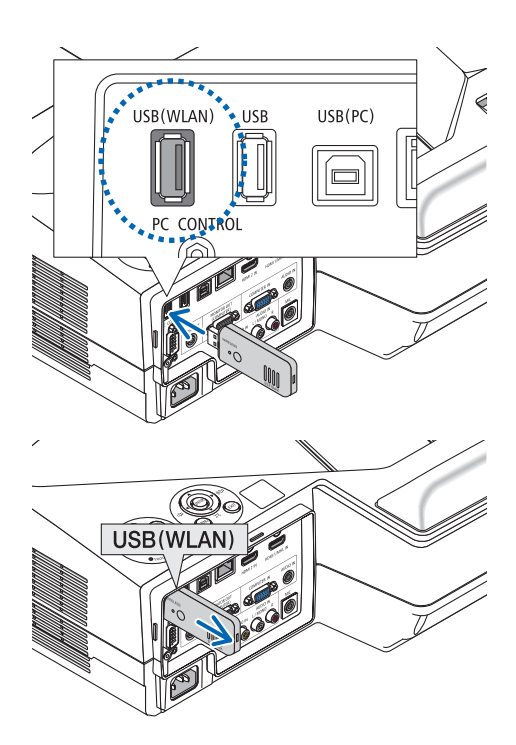

# **Пример подключения к беспроводной локальной сети**

Чтобы использовать соединение по локальной сети, необходимо установить настройку беспроводной локальной сети в меню проектора. Выберите [ВКЛ.] → [ОБЩИЕ НАСТРОЙКИ] → [СЕТЕВЫЕ НАСТРОЙКИ]. (→ стр. [64\)](#page-75-0)

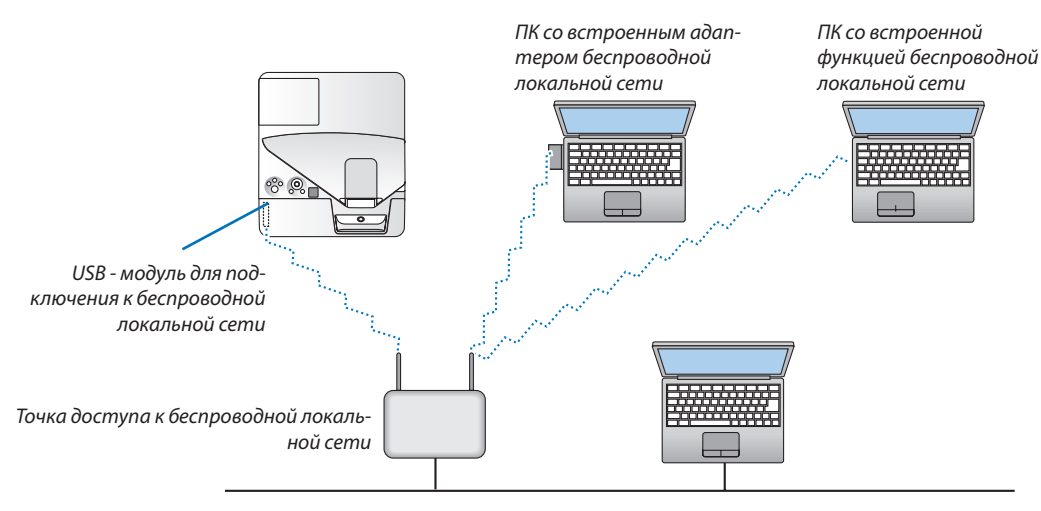

*Провод. локал. сеть*

# 6. МЕНЮ APPS

# **Возможности МЕНЮ APPS**

Стало возможно выбрать расширенные функции, указанные ниже, и различные настройки в МЕНЮ APPS. Для отображения МЕНЮ APPS, нажмите кнопку APPS на пульте дистанционного управления или выберите [APPS] в качестве [ИСТ.] в меню на экране.

После выполнения калибровки сенсорное перо доступно для выбора и настройки различных функций в МЕНЮ APPS.

#### **ИНФОРМАЦИЯ**

Подробная информация о каждой функции МЕНЮ APPS приведена на нашем веб-сайте. Пожалуйста, выполняйте поиск по названию модели вашего проектора.

[http://www.nec-display.com/dl/en/pj\\_manual/lineup.html](http://www.nec-display.com/dl/en/pj_manual/lineup.html)

#### **Отображение экрана МЕНЮ APPS**

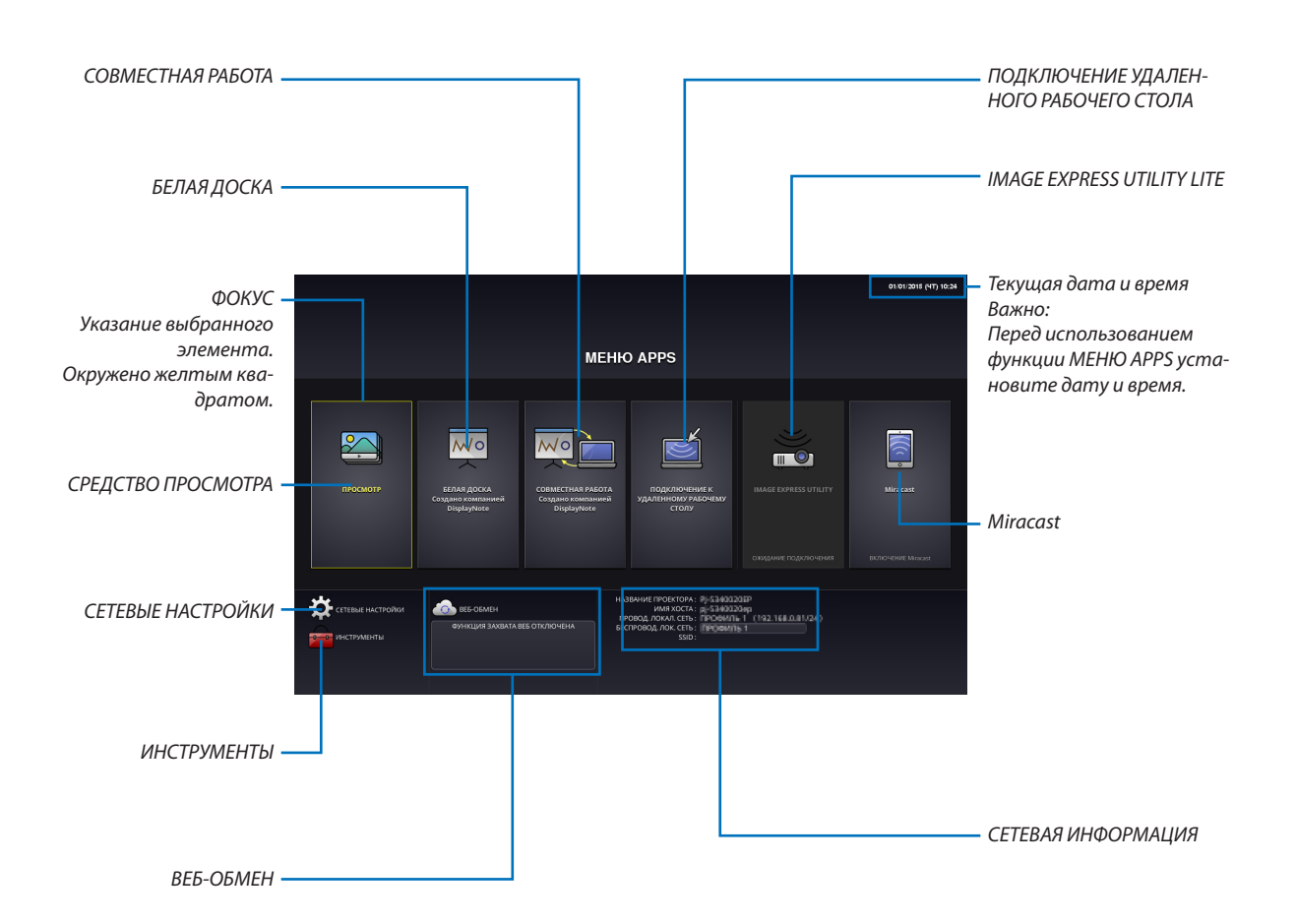

# СРЕДСТВО ПРОСМОТРА

Выберите сохраненные изображения/видео и проецируйте их проектором. Эта функция доступна для сохраненных данных в трех разделах памяти, объясненных ниже:

(1) Память проектора: изображения, временно сохраненные во встроенную память проектора. (См. «Захваченное изображение» в этом руководстве)

(2) Память USB: изображения и видео, сохраненные в память USB, подсоединенной к проектору.

(3) Общая папка: изображения и видео, сохраненные в общую папку в сети, подсоединенной к проектору.

### БЕЛАЯ ДОСКА

Позволяет выполнить рисование сенсорным пером в комплекте проектора. Перед началом [БЕЛАЯ ДОСКА] выполните калибровку в [ИНСТРУМЕНТЫ]  $\rightarrow$  [УСТАНОВКИ ПЕРА].

# СОВМЕСТНАЯ РАБОТА

Позволят передать рисунок, выполненный сенсорным пером, на компьютер, подключённый к сети.

# ПОДКЛЮЧЕНИЕ УДАЛЕННОГО РАБОЧЕГО СТОЛА

• Выберите компьютер, подключенный к одной сети с проектором, и проектор будет проецировать изображения на компьютер по сети.

 Доступную в продаже USB-клавиатуру можно использовать для управления компьютерами с Windows 8 и Windows 7, соединенными в сеть с проектором.

# IMAGE EXPRESS UTILITY LITE

- • Если различные оконечные устройства, такие как компьютер, смартфон или планшет, подсоединяются к проектору по сети, то возможно передавать изображения, сохраненные на каждом устройстве, на проектор и проецировать их.
- Вы можете подсоединять устройства с различными ОС (Windows, Mac OS, Android и iOS) к проектору одновременно.
- • Проектор получает изображения, передаваемые от множества устройств (максимум 50 устройств), и проецирует их на экран, разделяя его (макс. 4 × 4) одновременно.

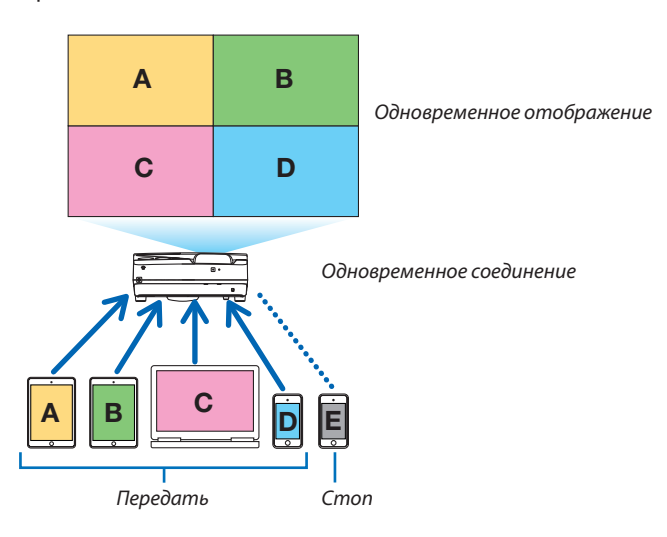

- • Установите программное обеспечение приложения «Image Express Utility Lite», включенное на компакт-диске, поставляемом с проектором, на компьютер. ( $\rightarrow$  стр. [94](#page-105-0), [97](#page-108-0))
- • Для смартфона или планшета загрузите приложение «Wireless Image Utility» с нашего веб-сайта и установите это на них. ( $\rightarrow$  стр. [111](#page-122-0))

#### Miracast

Беспроводное соединение устройств, поддерживающих Miracast, таких как на платформе Android, с проектором позволяет проектору проецировать изображения, передаваемые с этих устройств. Перед подсоединением этих устройств установите [Miracast] в [СЕТЕВЫЕ НАСТРОЙКИ] на проекторе.

# <span id="page-101-0"></span>**ВЕБ-ОБМЕН**

• Без использования специального программного обеспечения возможно передавать изображения или файлы между проектором и компьютером по той же сети через доступ к HTTP-серверу проектора, используя веб-браузер. (ВЕБ-OFMFH)

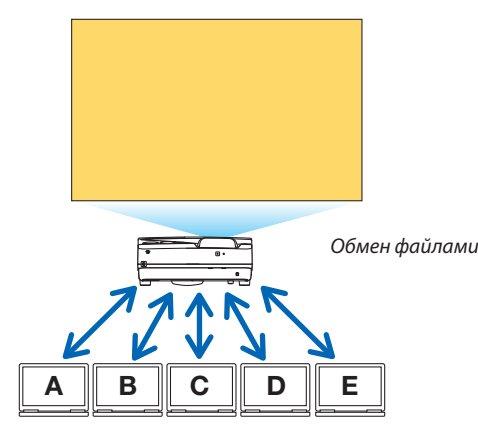

- Позволяет управлять проектором на экранах веб-браузера на компьютере.
- Соедините проектор и компьютер в сеть и выполните доступ к URL-адресу ниже при помощи веб-браузера компью-Tena.

URL-адрес: http://<адрес IP проектора>

# СЕТЕВЫЕ НАСТРОЙКИ

Выполните настройку ниже для подключения проектора к проводной/беспроводной локальной сети.

#### НАЗВАНИЕ ПРОЕКТОРА

Установите имя хоста и домена проектора. Серийный номер проектора установлен в качестве фабричного по умолчанию.

# СЕТЕВАЯ ИНФОРМАЦИЯ

Укажите информацию, когда проектор был подключен к сети (проводной/беспроводной локальной сети)

#### ПРОВОД. ЛОКАЛ. СЕТЬ

Выполните настройку для подключения проектора к проводной локальной сети.

#### БЕСПРОВОД. ЛОК. СЕТЬ

Выполните настройку для подключения проектора к беспроводной локальной сети. В это же время выполните настройку для ПРОСТАЯ ТОЧКА ДОСТУПА, Wi-Fi Direct и Miracast.

#### **IMAGE EXPRESS UTILITY LITE**

Настройте РЕЖИМ (СВОБОДНЫЙ, УПРАВЛЯЕМЫЙ) для программы IMAGE EXPRESS UTILITY LITE.

#### СЕТЕВАЯ СЛУЖБА

Установите различные настойки для AMX, HTTP-сервера, PJLink, почтового уведомления Alert mail и CRESTRON.

# **ИНСТРУМЕНТЫ**

Выполните настройку для различных функций, таких как сенсорное перо, мышь, программный таймер, дата и время, режим администратора и АРР по умолчанию.

### **УСТАНОВКИ ПЕРА**

Для использования сенсорного пера в первый раз или при изменении места установки проектора обязательно выполните калибровку сенсорного пера, чтобы позволить проектору распознать положение сенсорного пера должным образом. ( $\rightarrow$  стр. 42)

#### МЫШЬ

Доступную в продаже USB-мышь можно использовать для управления MEHЮ APPS. Выполните установку для использования.

# ПРОГРАММНЫЙ ТАЙМЕР

После установки даты и времени изменение состояния проектора при включении питания/режиме ожидания, переключение сигналов входа и переключение Эко-режима можно выполнять автоматически.

# **ДАТА И ВРЕМЯ**

Определяет часовой пояс и летнее время вашего региона и устанавливает текущую дату и время.

# **РЕЖИМ АДМИНИСТРАТОРА**

Выбирая режим меню проектора, включите/отключите сохранение всех установленных величин проектора и установите пароль для режима администратора.

# **ФАБ. УСТ. ПРИЛОЖ.**

Выберите приложение (внутренне приложение), выполняемое по умолчанию, без отображения МЕНЮ APPS, либо когда кнопка APPS на пульте дистанционного управления или APPS выбирается в качестве ИСТОЧНИКА в экранном меню. Если в момент включения проектора выбран разъем «APPS», автоматически запускается приложение, выбранное в [ФАБ. УСТ. ПРИЛОЖ.].

# **• Программное обеспечение, включенное на компакт-диске**

Названия и функции встроенного программного обеспечения

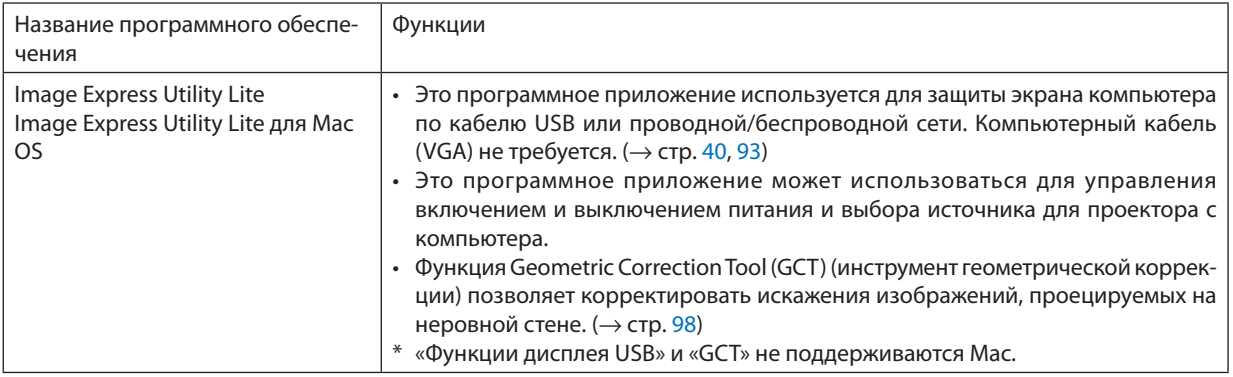

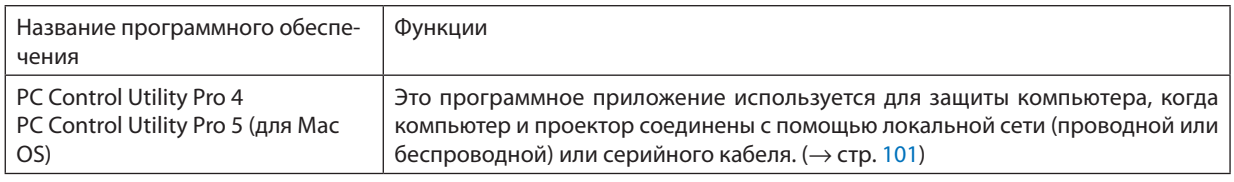

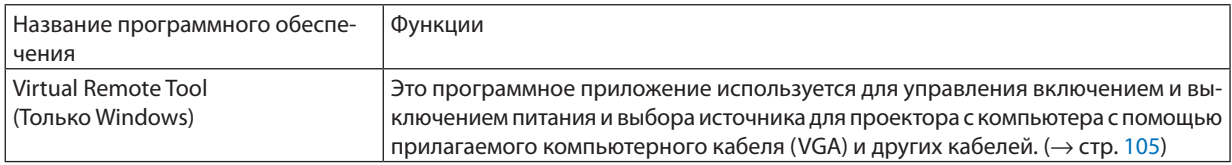

#### ПРИМЕЧАНИЕ:

Image Express Utility Lite не поддерживает «Meeting Mode» в Image Express Utility 2.0, которая поставляется с другими нашими моделями.

# Служба загрузки и рабочая среда

Посетите наш веб-сайт для получения информации о рабочей среде и службе загрузки для каждого программного обеспечения:

Посетите URL-адрес: http://www.nec-display.com/dl/en/index.html Загрузить - Проектор → программное обеспечение и драйвер

#### Название и функции приложения для Android / iOS.

Название приложения: Wireless Image Utility (Android / iOS) Функции:

При подсоединении проектора к смартфону оно позволяет передавать фотографии и документы, сохраненные в смартфоне, и проецировать их проектором. ( $\rightarrow$  стр. 111)

\* Программа Wireless Image Utility не содержится на поставляемом компакт-диске.

# <span id="page-104-0"></span>**@ Проецирование экрана компьютера с проектора через** локальную сеть (Image Express Utility Lite))

С помощью приложения Image Express Utility Lite, которое содержится на прилагаемом компакт-диске NEC Projector, вы можете отправить изображение с монитора компьютера на проектор по кабелю USB или проводной или беспроводной локальной сети.

Image Express Utility Lite является совместимой с Windows программой.

Image Express Utility Lite for Mac OS - программа, совместимая с Mac OS программой. (→ стр. 97)

В этом разделе показано, как подключить проектор к локальной сети и использовать приложение Image Express Utility Lite. Для получения информации о работе Image Express Utility Lite см. справку для Image Express Utility Lite.

Шаг 1: Установите Image Express Utility Lite на компьютер.

- Шаг 2: Подсоедините проектор к локальной сети.
- Шаг 3: Запустите Image Express Utility Lite.

#### ПОДСКАЗКА:

• Image Express Utility Lite (для Windows) может быть запущена с большинства доступных в продаже съемных носителей, например, устройств памяти USB или карт памяти SD, без необходимости установки на Ваш компьютер. ( $\rightarrow$  стр. 96)

# Функции Image Express Utility Lite

#### Передача изображения (для Windows и Mac OS)

Изображение с монитора Вашего компьютера можно отправить на проектор через проводную или беспроводную локальную сеть без подсоединения компьютерного кабеля (VGA).

#### Возможность передачи аудио (только для Windows)

- Image Express Utility Lite позволяет передавать изображение экрана компьютера и аудио на проектор через проводную/беспроводную локальную сеть или соединение USB.
- Возможность передачи аудио доступна только тогда, когда компьютер соединяется с проектором по одноранговой сети.

#### Дисплей USB (только для Windows)

- Изображение с монитора компьютера можно передать через кабель USB, не подключая компьютерный кабель  $(VGA)$ .
- Простое подключение компьютера и проектора через кабель USB делает доступной функцию Дисплей USB (Plug & Play) даже без установки на компьютер Image Express Utility Lite. ( $\rightarrow$  стр. 40)

#### Geometric Correction Tool (инструмент геометрической коррекции) [GCT] (только для Windows)

См. « • Проекция изображения под углом (инструментальные средства Geometric Correction Tool приложения Image Express Utility Lite)». ( $\rightarrow$  crp. 98)

# <span id="page-105-0"></span>Использование на Windows

# Шаг 1: Установите Image Express Utility Lite на компьютер.

#### ПРИМЕЧАНИЕ:

- Для установки или удаления программы учетная запись пользователя Windows должна обладать правами администратора.
- Перед установкой закройте все работающие программы. Если включена какая-либо программа, установка может не завершиться.
- Image Express Utility Lite будет установлена на системный диск Вашего компьютера. Если появится сообщение «Недостаточно свободного места», то для установки программы требуется больше свободного места (около 100 Мб).

#### 1. Вставьте входящий в комплект компакт-диск NEC Projector в привод компакт-дисков компьютера.

#### Отобразится окно меню.

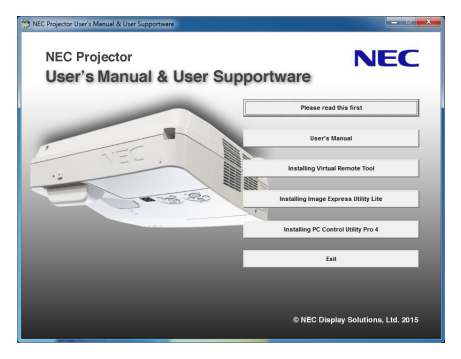

#### ПОДСКАЗКА:

Если окно меню не отобразилось, попробуйте выполнить следующую процедуру.

- Для Windows 7:
- 1. Нажмите «Пуск» в Windows.
- 2. Нажмите «Все программы»  $\rightarrow$  «Стандартные»  $\rightarrow$  «Выполнить».
- 3. Введите имя привода компакт-дисков (например: «Q:\») и «LAUNCHER.EXE» в «Имя». (например: Q:\LAUNCHER. EXE)
- 4. Нажмите «ОК».

Отобразится окно меню.

#### 2. Нажмите «Installing Image Express Utility Lite» в окне меню.

Начнется установка.

Откроется экран «END USER LICENSE AGREEMENT» (лицензионное соглашение с конечным пользователем).

Внимательно прочтите лицензионное соглашение с конечным пользователем

#### 3. Если Вы согласны, нажмите «Согласен» и затем «Далее».

- Следуйте указаниям окон установщика, чтобы завершить установку.
- После завершения установки вы возвратитесь к окну меню.  $\bullet$

В конце установки появится сообщение о ее завершении.

#### 4. Нажмите «ОК».

Установка будет завершена.

#### ПОДСКАЗКА:

• Удаление программы Image Express Utility Lite.

Чтобы удалить Express Utility Lite, выполните те же самые действия, что и для «Удаление Virtual Remote Tool». Вместо «Virtual Remote Tool» читайте «Image Express Utility Lite» ( $\rightarrow$  cmp. 108)

#### Шаг 2: Подсоедините проектор к локальной сети.

Подключите проектор к локальной сети, следуя инструкциям «Подключение к проводной локальной сети» (→ стр. [85](#page-96-0)) и «Подключение к беспроводной локальной сети (Дополнительно: серия NP05LM)» (→ стр. [86\)](#page-97-0).

#### Шаг 3: Запустите Image Express Utility Lite.

**1. В ОС Windows нажмите «Пуск»**→**«Все программы»**→**«NEC ProjectorUserSupportware»**→**«Image ExpressUtility Lite»** → **«Image Express Utility Lite».**

 Запустится Image Express Utility Lite.

*Откроется окно выбора соединения сети.*

#### **2. Выберите сеть и нажмите «ОК».**

*В окне выбора места назначения откроется список подключаемых проекторов.*

- При подключении компьютера непосредственно к проектору рекомендуется «Простая точка доступа».
- • Чтобы проверить наличие сети для подключенных проекторов, в меню выберите [ИНФ.] → *[БЕСПРОВОД. ЛОК. СЕТЬ]* → *[SSID].*

#### **3. Поставьте отметку в поле для подключаемых проекторов и нажмите «Подключить».**

• Когда отобразится один или более проекторов, в меню проектора выберите [ИНФ.] → *[БЕСПРОВОД. ЛОК. СЕТЬ]*  → *[АДРЕС IP].*

*После установки соединения с проектором возможно работать с управляющим окном для управления проектором. (*→ *стр. [41\)](#page-52-0)*

#### *ПРИМЕЧАНИЕ:*

Если параметр [НОРМАЛЬНОЕ] выбран для [РЕЖИМ ОЖИДАНИЯ], то выключенный проектор не будет отображаться в окне для выбора адреса назначения

#### <span id="page-107-0"></span>ПОЛСКАЗКА:

#### Просмотр файла «Помощь» к приложению Image Express Utility Lite

# • Отображение файла Справки Image Express Utility Lite во время ее работы.

Нажмите на [?] (Справка) в окне панели управления. После этого раскроется окно Справки.

Отображение файла Справки GCT во время ее работы.

Нажмите «Справка»  $\rightarrow$  «Справка», чтобы отредактировать окно. После этого раскроется окно Справки.

Отображение файла справки, используя меню Пуск.

Нажмите «Пуск» → «Все программы» или «Программы» → «NEC Projector User Supportware» → «Image Express Utility Lite»  $\rightarrow$  «Image Express Utility Lite Help».

Будет отображено окно Справки.

# Запуск приложения Image Express Utility Lite с памяти USB или карты памяти SD

Приложение Image Express Utility Lite может быть запущено с доступных в продаже съемных носителей, например, устройств памяти USB или карт памяти SD, если оно было предварительно скопировано. Это устраняет проблему установки приложения Image Express Utility Lite на Ваш компьютер.

#### 1. Скопируйте Image Express Utility Lite на съемный носитель.

Скопируйте все папки и файлы (общий размер приблизительно 7 MБ) из папки «IEU Lite (removable-media)» с входящего в комплект компакт-диска NEC Projector в корневой каталог вашего съемного носителя.

#### 2. Вставьте съемный носитель в компьютер.

На компьютере отобразится окно «Автозапуск».

ПОДСКАЗКА:

• Если окно «Автозапуск» не появилось, то откройте папку через «Компьютер» («Мой комьютер» в Windows XP).

3. Нажмите «Открыть папку для просмотра файлов»

Будет показан файл IEU\_Lite.exe, а также другие папки и файлы.

# 4. Дважды кликните по пиктограмме «IEU\_Lite.exe» (...............................

Запустится Image Express Utility Lite.
### <span id="page-108-0"></span>Использование на Mac OS

### Шаг 1: Установите Image Express Utility Lite для Mac OS на компьютер

- **1. Вставьте входящий в комплект диск NEC Projector в привод компакт-дисков компьютера Mac.** *На экране отобразится пиктограмма компакт-диска.*
- *2. Дважды нажмите на пиктограмму компакт-диска. Отобразится окно компакт-диска.*
- **3. Дважды нажмите на папку «Mac OS X».**
- **4. Дважды кликните по «Image Express Utility Lite.dmg».**

 Отобразится окно «Image Express Utility Lite».

**5. Перетащите папку «Image Express Utility Lite» в папку Приложения в Mac OS.**

### Шаг 2: Подключите проектор к локальной сети

Подключите проектор к локальной сети, следуя инструкциям «Подключение к проводной локальной сети» (→ стр. [85](#page-96-0)) и «Подключение к беспроводной локальной сети (Дополнительно: серия NP05LM)» (→ стр. [86\)](#page-97-0).

### Шаг 3: Запустите Image Express Utility Lite для Mac OS

- **1. Откройте папку Приложения в Mac OS.**
- **2. Дважды кликните по папке «Image Express Utility Lite».**
- **3. Дважды кликните по пиктограмме «Image Express Utility Lite».**

 После запуска приложения Image Express Utility Lite для Mac OS отобразится окно выбора места назначения.

При запуске программы в первый раз перед отображением окна выбора места назначения отобразится окно «END USER LICENSE AGREEMENT» (лицензионное соглашение с конечным пользователем).

*Внимательно прочтите лицензионное соглашение с конечным пользователем и выберите «Я принимаю условия*  лицензионного соглашения», а затем нажмите «OK».

**4. Выберите проектор, который необходимо подключить, и нажмите «Подключить».**

*На проекторе отобразится экран рабочего стола.*

### ПОДСКАЗКА:

# **Просмотр справки о Image Express Utility Lite для ОС Mac**

### **• В меню щелкните «Справка»** → **«Image Express Utility Lite Help» во время работы Image Express Utility.**

*Отобразится окно справки*

# ❸ Проекция изображения под углом (инструментальные средства Geometric Correction Tool приложения Image Express Utility Lite)

Инструментальные средства Geometric Correction Tool (GCT) позволяют корректировать искажения изображения, спроектированного не под прямым углом к экрану.

### Возможности инструментальных средств GCT

- Инструментальные средства GCT предлагают три способа коррекции изображения
	- • **Четырехточечная коррекция:** возможность выровнять изображение согласно границам экрана, просто совместив каждый из четырех углов картинки с соответствующим углом экрана.
	- • **Многоточечная коррекция:** вы можете скорректировать искаженное изображение по углу стены или экран неправильной формы при помощи разделения экрана на несколько для коррекции так же, как и при четырехточечной коррекции.
	- • **Параметрическаякоррекция:** возможность коррекцииискаженногоизображения спомощьюпредварительно рассчитанных комбинаций правил преобразования.

В этом разделе показан пример использования четырехточечной коррекции. Как пользоваться «Многоточечной коррекцией» и «Параметрической коррекцией» см. в файле справки Image Express Utility Lite. ( $\rightarrow$  стр. [96,](#page-107-0) [97\)](#page-108-0)

- Параметры конфигурации коррекции можно сохранить в памяти проектора или компьютера, чтобы воспользоваться ими в случае необходимости.
- • Инструментальными средствами GCT можно пользоваться при подключении проектора с помощью кабеля USB, видеокабеля, а также по проводной и беспроводной локальной сети.

# Проекция изображения под углом (GCT)

Этот раздел покажет пример использования Дисплея USB (компьютер и проектор соединены с помощью USB кабеля).

- • Функция Дисплея USB автоматически открывает окно панели управления
- При подключении с помощью видеокабеля или по локальной сети на компьютере необходимо предварительно установить и запустить приложение Image Express Utility Lite. ( $\rightarrow$  стр. [93](#page-104-0))

Подготовка: изменяя положение проектора или используя функцию масштабирования, установите проектор таким образом, чтобы изображение занимало весь экран.

### *1. Нажмите на пиктограмму «* **»(прочее),азатем—накнопку** *«* **» (параметры).**

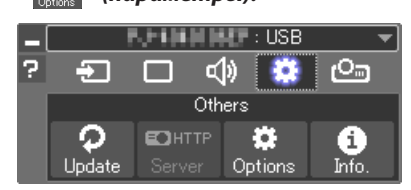

*Отобразиться окно параметров.*

2. Поставьте отметку в поле «Use the multiple connection feature» (использовать функцию множественного соединения) и затем очистите поле для метки.

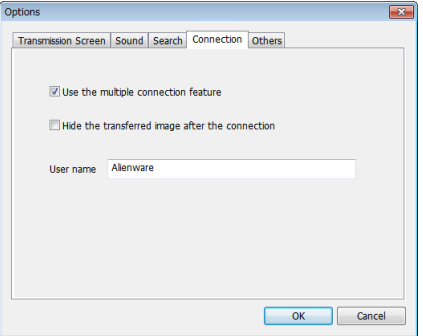

- 3. Нажмите кнопку «ОК».
- 4. Нажмите на пиктограмму « <sup>Ол</sup>» (Проецирование), а затем на кнопку «  $\bigcirc$  » (Выход).

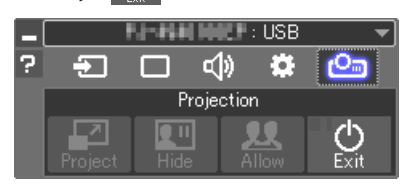

- 5. Нажмите «Да».
- 6. Запустите Image Express Utility Lite снова.
- 7. Нажмите на пиктограмму «  $\blacksquare$  » (изображение), а затем на кнопку «  $\mathbb{I}_\mathcal{D}$ .

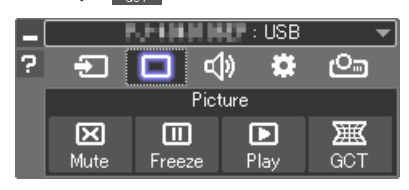

После этого раскроется окно «Четырехточечная коррекция».

8. Нажмите на кнопку «Начать коррекцию», а затем — на кнопку «Начать четырехточечную коррекцию».

После этого отобразится курсор мыши (= ) и зеленая рамка.

 $\ddot{\phantom{0}}$ По углам зеленой рамки будут расположены четыре маркера  $[\bullet]$ 

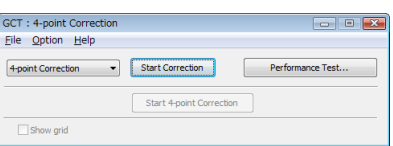

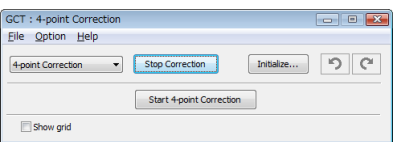

### 7. Программное обеспечение поддержки пользователя

9. Спомошью мыши выберите ту вершину рамки, которую следует переместить, кликнув на маркере [ • ] в соответствующем углу.

Активный в текущий момент маркер [ • ] будет выделен красным цветом.

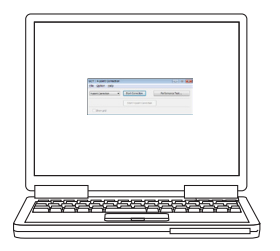

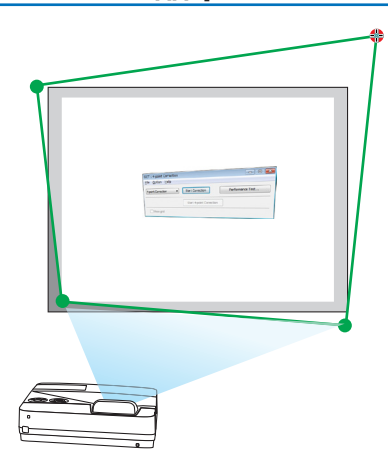

(В предыдущем примере изображение диалоговых окон Windows опущено для простоты.)

- 10. Перетащите выделенный маркер [ ] в точку, подходящую для коррекции изображения.
	- Если нажать кнопку мыши в каком-либо месте в пределах экрана,  $\ddot{\phantom{0}}$ то маркер [ • ], расположенный к данному месту ближе остальных, займет положение курсора мыши.

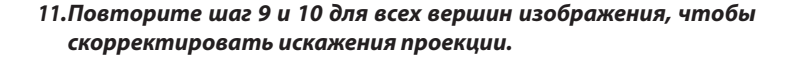

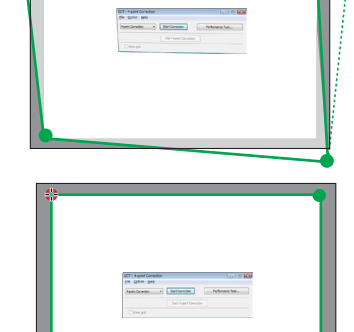

and the company of the company of the company of the company of the company of the company of the company of the company of the company of the company of the company of the company of the company of the company of the comp

### 12. Получив правильную форму проекции, нажмите на правую кнопку мыши.

Зеленая рамка и курсор мыши перестанут отображаться на экране. На этом коррекция завершена.

13. Нажмите кнопку «Х» (закрыть) в окне «Четырехточечной коррекции».

Окно «Четырехточечная коррекция» закроется, а действие функции «Четырехточечная коррекция» сохранится.

14.В окне панели управления нажмите кнопку «  $\bigcirc$  », чтобы выйти из GCT.

#### ПОДСКАЗКА:

- После применения функции четырехточечной коррекции можно сохранить параметры выполненной коррекции, нажав «Файл»  $\rightarrow$  «Экспорт в проектор...» в окне «Четырехточечная коррекция».
- См. Справку приложения Express Utility Lite, чтобы получить информацию о возможностях настройки коррекции в окне «Четырехточечная коррекция», о других способах коррекции и об остальных функциях приложения Express Utility Lite. ( $\rightarrow$  cmp. 96, 97)

# 4 Управление проектором через локальную сеть (PC Control Utility Pro 4/Pro 5)

Используя утилиты «PC Control Utility Pro 4» и «PC Control Utility Pro 5», которые находятся на прилагаемом компактдиске NEC Projector, можно управлять проектором через локальную сеть.

PC Control Utility Pro 4 является совместимой с Windows программой. ( $\rightarrow$  эта стр.)

PC Control Utility Pro 5 является совместимой с Mac OS программой. ( $\rightarrow$  стр. 104)

### Функции управления

Питание Вкл./Выкл., выбор сигнала, фиксирование изображения, отключение изображения, отключение звука, регулировка, предупреждение об ошибках, график задач.

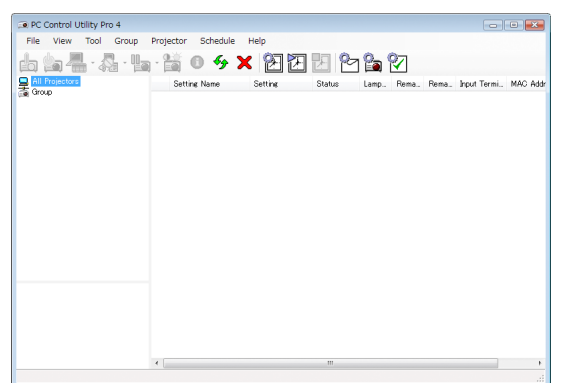

Экран программы PC Control Utility Pro 4

Этот раздел содержит краткий обзор для подготовки к использованию программы PC Control Utility Pro 4/Pro 5. О том, как использовать PC Control Utility Pro 4/Pro 5, см. справку к программе PC Control Utility Pro 4/Pro 5. (→ стр. 103, 104)

Шаг 1: Установите PC Control Utility Pro 4/Pro 5 на компьютер. Шаг 2: Подсоедините проектор к локальной сети. Шаг 3: Запустите PC Control Utility Pro 4/Pro 5.

• Для запуска PC Control Utility Pro 4 в Windows 8.1, Windows 8 и Windows XP требуется «Microsoft .NET Framework 2.0». Microsoft .NET Framework Version 2.0, 3.0 или 3.5 доступна на веб-странице Microsoft. Загрузите и установите ее на своем компьютере.

### ПОДСКАЗКА:

• PC Control Utility Pro 4 можно использовать с последовательным соединением.

# Использование на Windows

# Шаг 1: Установите PC Control Utility Pro 4 на компьютер

### ПРИМЕЧАНИЕ:

- Для установки или удаления программы учетная запись пользователя Windows должна обладать правами администратора.
- Перед установкой закройте все работающие программы. Если включена какая-либо программа, установка может не завершиться.

### 1 Вставьте входящий в комплект компакт-диск NEC Projector в привод компакт-дисков компьютера.

Отобразится окно меню.

### ПОДСКАЗКА:

Если окно меню не отобразилось, попробуйте выполнить следующую процедуру.

Для Windows 7:

- 1. Нажмите «Пуск» в Windows.
- 2. Нажмите «Все программы»  $\rightarrow$  «Стандартные»  $\rightarrow$  «Выполнить».
- 3. Введите имя привода компакт-дисков (например: «Q:\») и «LAUNCHER.EXE» в «Имя». (например: Q:\LAUNCHER. EXE)
- 4. Нажмите «ОК».

Отобразится окно меню.

2 Нажмите «PC Control Utility Pro 4» в окне меню.

Начнется установка.

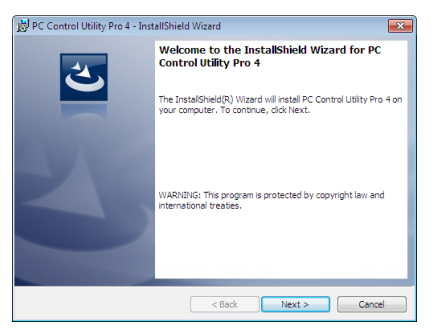

После завершения установки откроется окно приветствия.

### 3 Нажмите «Далее».

Откроется экран «END USER LICENSE AGREEMENT» (лицензионное соглашение с конечным пользователем).

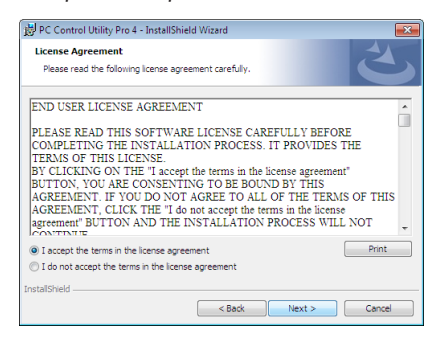

Прочитайте внимательно лицензионное соглашение с конечным пользователем.

- 4 Если вы согласны, кликните «Я принимаю условия лицензионного соглашения», а затем кликните «Далее».
	- Следуйте указаниям окон установщика, чтобы завершить установку.
	- $\bullet$ После завершения установки вы возвратитесь к окну меню.

### ПОДСКАЗКА:

• Удаление РС Control Utility Pro 4

Чтобы удалить PC Control Utility Pro 4, выполните те же самые действия, что и для «Удаление Virtual Remote Tool». Вместо «Virtual Remote Tool» читайте «PC Control Utility Pro  $4 \rightarrow$  ( $\rightarrow$  cmp. 108)

### <span id="page-114-0"></span>Шаг 2: Подсоедините проектор к локальной сети.

Подключите проектор к локальной сети, следуя инструкциям «Подключение к проводной локальной сети» (- > стр. 85) и «Подключение к беспроводной локальной сети (Дополнительно: серия NP05LM)» ( $\rightarrow$  стр. 86).

# Шаг 3: Запустите PC Control Utility Pro 4

Кликните на «Пуск»  $\rightarrow$  «Все программы» или «Программы»  $\rightarrow$  «NEC Projector User Supportware»  $\rightarrow$  «PC Control Utility Pro  $4 \rightarrow \text{PCC}$  Control Utility Pro  $4 \rightarrow$ .

#### ПРИМЕЧАНИЕ:

• Для обеспечения графика функции PC Control utility Pro 4 необходимо содержать компьютер в рабочем режиме, а не в режиме ожидания/экономии энергии. Выберите опцию «Электропитание» из «Панели управления» Windows и отключите режим ожидания/экономии энергии перед запуском программы планировщика.

[Пример] Для Windows 7:

Выбрать «Панель управления»  $\rightarrow$  «Система и безопасность»  $\rightarrow$  «Электропитание»  $\rightarrow$  «Настройка перехода в спящий режим»  $\rightarrow$  «Перевести компьютер в спящий режим» - «Никогда».

ПРИМЕЧАНИЕ:

• Если в меню для [РЕЖИМ ОЖИДАНИЯ] выбран параметр [НОРМАЛЬНОЕ], то проектор нельзя будет включить с помощью сетевого соединения (проводная/ беспроводная локальная сеть).

#### ПОЛСКАЗКА:

# Просмотр справки к PC Control Utility Pro 4

• Отображение файла Справки во время работы с РС Control Utility Pro 4.

Кликните в окне программы PC Control Utility Pro 4 в следующем порядке «Help (H)»  $\rightarrow$  «Help (H) ...».

На экране отобразится всплывающее меню.

#### Отображение файла справки, используя меню Пуск.  $\bullet$

Кликните на «Пуск» → «Все программы» или «Программы» → «NEC Projector User Supportware» → «PC Control Utility Pro  $4 \rightarrow \text{C}$  Control Utility Pro 4 Help».

Будет отображено окно Справки.

### <span id="page-115-0"></span>Использование на Mac OS

### Шаг 1: Установите PC Control Utility Pro 5 на компьютер

- **1. Вставьте входящий в комплект компакт-диск NEC Projector в привод компакт-дисков компьютера Mac.** *На экране отобразится пиктограмма компакт-диска.*
- *2. Дважды нажмите на пиктограмму компакт-диска. Отобразится окно компакт-диска.*
- **3. Дважды нажмите на папку «Mac OS X».**
- **4. Дважды кликните по «PC Control Utility Pro 5.pkg».**

*Запустится программа установки.*

**5. Кликните «Next».**

 Откроется экран «END USER LICENSE AGREEMENT» (лицензионное соглашение с конечным пользователем).

- **6. Внимательно прочтите лицензионное соглашение с конечным пользователем и нажмите «Далее».** *Отобразится окно подтверждения*
- **7. Нажмите «Я принимаю условия лицензионного соглашения».**

*Следуйте инструкциям на экранах программы установки, чтобы завершить установку.*

### Шаг 2: Подключите проектор к локальной сети

Подключите проектор к локальной сети, следуя инструкциям «Подключение к проводной локальной сети» (→ стр. [85](#page-96-0)) и «Подключение к беспроводной локальной сети (Дополнительно: серия NP05LM)» ( $\rightarrow$  стр. [86\)](#page-97-0).

### Шаг 3: Запустите PC Control Utility Pro 5

- **1. Откройте папку Приложения в Mac OS.**
- **2. Кликните на папку «PC Control Utility Pro 5».**
- **3. Кликните на пиктограмму «PC Control Utility Pro 5».**

*PC Control Utility Pro 5 запустится.*

#### ПРИМЕЧАНИЕ:

- • Для того, чтобы в программе PC Control utility Pro 5 работала функция расписания, необходимо, чтобы компьютер находился в рабочем режиме, а не в режиме экономии энергии. Выберите опцию «Экономия энергии» из «Системные предпочтения» в Мас и отключите режим экономии энергии перед запуском программы планировщика.
- Если в меню для [РЕЖИМ ОЖИДАНИЯ] выбран параметр [НОРМАЛЬНОЕ], то проектор нельзя будет включить с помощью сетевого соединения (проводная/ беспроводная локальная сеть).

### ПОДСКАЗКА:

# **Просмотр справки к PC Control Utility Pro 5**

- **• Отображение справки PC Control Utility Pro 5 во время работы программы.**
- **• Из меню щелкните на «Help»** → **«Help» в таком порядке.**

*Будет отображено окно Справки.*

- **• Отображение справки с помощью док**
- **1. Откройте «Папка приложений» в ОС Mac.**
- **2. Кликните на папку «PC Control Utility Pro 5».**
- **3. Кликните на пиктограмму «PC Control Utility Pro 5 Help».**

*Будет отображено окно Справки.*

# **6 Использование компьютерного кабеля (VGA) для** управления проектором (Virtual Remote Tool)

С помощью утилиты «Virtual Remote Tool», включенной в компакт-диск для проектора компании NEC, экран виртуального дистанционного управления (или панель инструментов) можно отобразить на мониторе компьютера.

Эта функция поможет выполнять такие операции, как включение и выключение проектора, и выбор сигнала через компьютерный кабель (VGA), последовательный кабель или локальную сеть. Передача изображения на проектор и его регистрация в качестве данных логотипа проектора возможны только при последовательном подключении или подключении по локальной сети. После его регистрации вы можете заблокировать логотип во избежание его изменения.

### Функции управления

Включение/выключение питания, выбор сигнала, фиксирование изображения, отключение изображения, отключение звука, отправка логотипа на проектор, и операции дистанционного управления на компьютере.

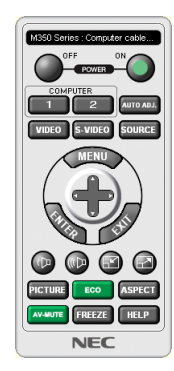

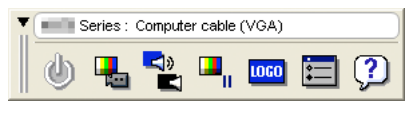

Экран виртуального дистанционного управления

Панель инструментов

В этом разделе рассматриваются основные положения для подготовки к использованию Virtual Remote Tool. Дополнительную информацию по использованию Virtual Remote Tool см. в справке Virtual Remote Tool. ( $\rightarrow$  стр. 110)

- Шаг 1: Установите Virtual Remote Tool на компьютер. ( $\rightarrow$  стр. 106) Шаг 2: Подсоедините проектор к компьютеру. ( $\rightarrow$  стр. 108)
- Шаг 3: Запустите Virtual Remote Tool. ( $\rightarrow$  стр. 109)

### ПОДСКАЗКА:

- Virtual Remote Tool можно использовать с локальной сетью и последовательным соединением. USB-соединение не поддерживается Virtual Remote Tool.
- Для получения обновленной информации о Virtual Remote Tool посетите наш веб-сайт:

http://www.nec-display.com/dl/en/index.html

# <span id="page-117-0"></span>**ПРИМЕЧАНИЕ:**

- Если на переключателе источника выбран [КОМПЬЮТЕР], экран виртуального дистанционного управления или панель инструментов будут отображены так же, как и экран компьютера.
- Используйте входящий в комплект компьютерный кабель (VGA) для соединения разъема COMPUTER IN непосредственно с разъемом выхода монитора компьютера, чтобы использовать Virtual Remote Tool.

Использование переходников или других кабелей, кроме входящего в комплект компьютерного кабеля (VGA), может вызвать сбой в передаче сигналов. Разъем VGA кабеля:

Для DDC/CI требуются 12 и 15 контактов.

- Virtual Remote Tool может не работать из-за характеристик компьютера, версии графических адаптеров или драйверов.
- Для запуска Virtual Remote Tool на Windows 8.1 и Windows 8 необходим «Microsoft .NET Framework Version 2.0». Microsoft .NET Framework Version 2.0. 3.0 или 3.5 доступна на веб-странице Microsoft. Загрузите и установите ее на своем компьютере.
- Данные логотипа (графика), которые могут быть отправлены на проектор с помощью Virtual Remote Tool, имеют следующие ограничения:
- (Только при серийном подключении или подключении по локальной сети)
	- Размер файла: менее 1 Мб
	- Размер изображения (разрешение):
		- 1280 горизонтальных  $\times$  800 вертикальных точек или менее
- Количество цветов: 256 цветов или менее
- Чтобы установить «Логотип NEC» по умолчанию в качестве фонового логотипа, необходимо зарегистрировать его в качестве фонового логотипа с помощью файла изображения (/Logo/necpj\_bbwx.bmp), содержащегося компакт-диске проектора NEC в комплекте.

#### ПОДСКАЗКА:

• Разъем COMPUTER IN проектора поддерживает DDC/CI (Display Data Channel Command Interface). DDC/CI это стандартный интерфейс для двунаправленного соединения: монитор/проектор и компьютер.

### Шаг 1: Установите Virtual Remote Tool на компьютер

#### ПРИМЕЧАНИЕ:

- Для установки Virtual Remote Tool учетная запись пользователя Windows должна обладать правами администратора.
- о Закройте все работающие программы, прежде чем установить Virtual Remote Tool. Если включена какая-либо программа, установка может не завершиться.

#### 1 Вставьте входящий в комплект компакт-диск NEC Projector в привод компакт-дисков компьютера.

#### Отобразится окно меню.

#### ПОДСКАЗКА:

Если окно меню не отобразилось, попробуйте выполнить следующую процедуру.

**Для Windows 7** 

- 1. Нажмите «Пуск» в Windows.
- 2. Нажмите «Все программы»  $\rightarrow$  «Стандартные»  $\rightarrow$  «Выполнить».
- 3. Введите имя привода компакт-дисков (например: «Q:\») и «LAUNCHER.EXE» в «Имя». (например: Q:\LAUNCHER. EXE)
- 4. Нажмите «ОК».

Отобразится окно меню.

**2 Нажмите «Install Virtual Remote Tool» в окне меню.**

*Начнется установка.*

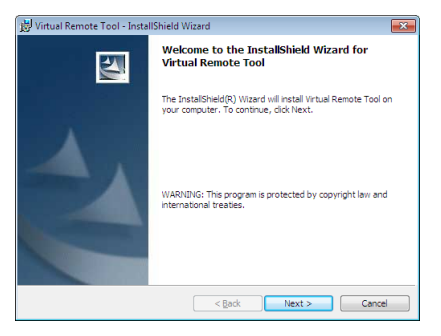

*После завершения установки откроется окно приветствия.*

### **3 Нажмите «Далее».**

 Откроется экран «END USER LICENSE AGREEMENT» (лицензионное соглашение с конечным пользователем).

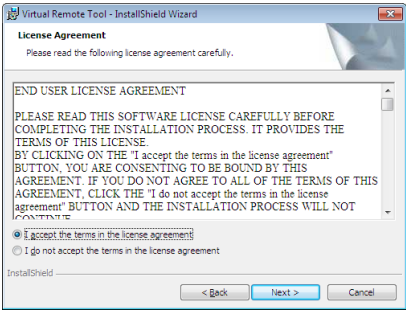

*Прочитайте внимательно лицензионное соглашение с конечным пользователем.*

- **4 Если вы согласны, кликните «Я принимаю условия лицензионного соглашения», а затем кликните «Далее».**
	- Следуйте указаниям окон установщика, чтобы завершить установку.
	- После завершения установки вы возвратитесь к окну меню.

# <span id="page-119-0"></span>ПОДСКАЗКА:

# **Установка Virtual Remote Tool**

## **Подготовка:**

Выйдите из Virtual Remote Tool перед установкой. Чтобы установить Virtual Remote Tool, учетная запись пользователя Windows должна быть с правами «Администратор» (Windows 8.1, Windows 8, Windows 7 и Windows Vista) или с правами «Администратор компьютера» (Windows XP).

### **• Для Windows 8.1, Windows 8, Windows 7 и Windows Vista**

**1 Кликните «Пуск», а затем «Панель управления».**

*Появится окно Панели управления.*

- **2 Кликните «Удалить программу» в «Программмы»** Отобразиться окно «Программы и компоненты».
- **3 Выберите Virtual Remote Tool и кликните по ней.**
- **4 Кликните «Удалить/Изменить» или «Удалить».**

 • Когда появится окно «Учетные записи пользователя», нажмите «Продолжить».

*Следуйте указаниям на экранах, чтобы завершить удаление программы.*

### Шаг 2: Подсоедините проектор к компьютеру

- **1 Используйте входящий в комплект компьютерный кабель (VGA) для соединения разъема COMPUTER INпро****ектора непосредственно с разъемом выхода монитора компьютера.**
- *2 Вставьте прилагаемый силовой кабель в гнездо AC IN проектора и в электрическую розетку. Проектор находится в режиме ожидания.*

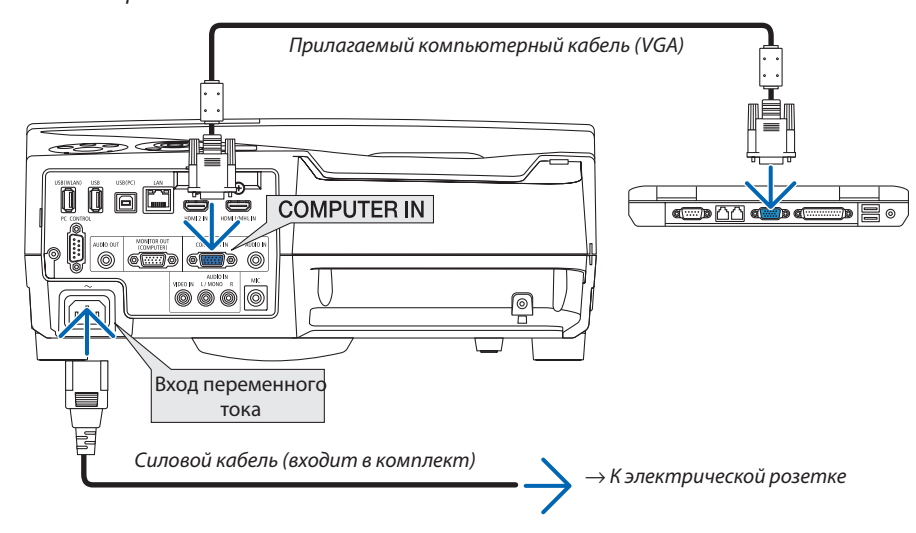

### ПОДСКАЗКА:

• При первом запуске программы Virtual Remote Tool, появится окно «Простая настройка» для настройки Ваших соединений.

### <span id="page-120-0"></span>Шаг 3: Запустите Virtual Remote Tool

# Запуск с помощью пиктограммы на рабочем столе

Нажмите два раза на пиктограмму **Прив на рабочем столе Windows.**  $\bullet$ 

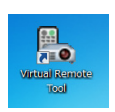

### Запуск из меню «Пуск»

Нажмите [Пуск]  $\rightarrow$  [Все программы] или [Программы]  $\rightarrow$  [NEC Projector User Supportware]  $\rightarrow$  [Virtual Remote  $\ddot{\phantom{0}}$ Tool]  $\rightarrow$  [Virtual Remote Tool].

При первом запуске программы Virtual Remote Tool появится окно «Простая настройка».

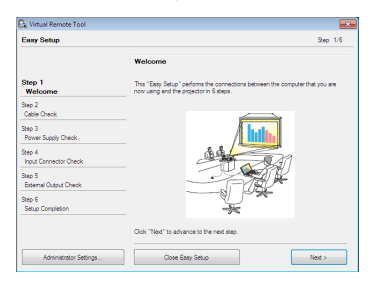

#### Следуйте инструкциям на экранах.

Когда установка «Простой настройки» закончится, появится окно Virtual Remote Tool.

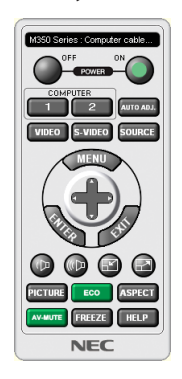

#### ПРИМЕЧАНИЕ:

Если в меню выбран [НОРМАЛЬНОЕ] режим для [РЕЖИМ ОЖИДАНИЯ], то проектор нельзя будет включить с помощью компьютерного кабеля (VGA) или  $\bullet$ сетевого соединения (проводная локальная сеть/беспроводная локальная сеть).

#### ПОДСКАЗКА:

• Экран Virtual Remote Tool (или панель инструментов) может отображаться без окна «Простая настройка». Для этого поставьте отметку рядом с текстом « Do not use Easy Setup next time» (не использовать простую настройку в следующий раз) на экране в шаге 6 в настройках «Easy Setup».

## <span id="page-121-0"></span>**Выход из Virtual Remote Tool**

# **1 Нажмите на пиктограмму Virtual Remote Tool** *на панели задач.*

*На экране отобразится всплывающее меню.*

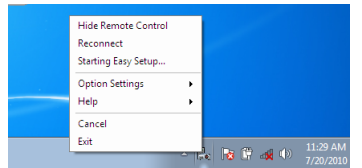

### **2 Нажмите на «Выход».**

*Virtual Remote Tool закроется.*

# **Просмотр помощи к Virtual Remote Tool**

# **• Отображение помощи, используя панель задач.**

**1 Нажмите на пиктограмму Virtual Remote Tool на панели задач, когда открыто окно Virtual Remote Tool.**

*На экране отобразится всплывающее меню.*

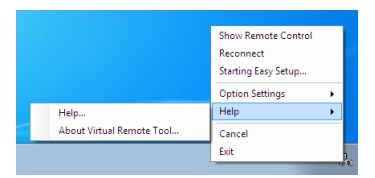

# **2. Нажмите на «Справка».**

*Будет отображено окно Справки.*

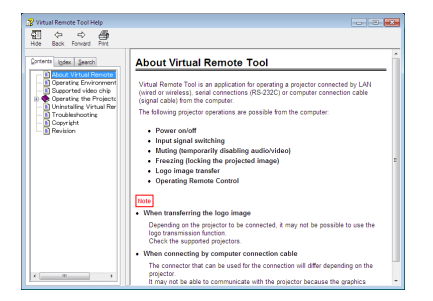

**• Отображение помощи, используя меню Пуск.**

**1. Нажмитена«Пуск»**→**«Всепрограммы»или«Программы»**→**«NECProjectorUserSupportware»**→**«VirtualRemote Tool»** → **И затем на «Virtual Remote Tool Help» в этой папке.**

*Будет отображено окно Справки.*

# ❻ Проецирование фотографий или документов, сохраненных на смартфоне через беспроводную локальную сеть (Wireless Image Utility)

При использовании Wireless Image Utility возможно передавать фотографии и документы, сохраненные через разъёмы смартфона или планшета на проектор через беспроводную локальную сеть, и проецировать их.

Существует два типа программного обеспечения Wireless Image Utility: один для Android, а другой для iOS, которые можно загрузить в Google Play или App Store.

# **Для Android**

[http://www.nec-display.com/dl/en/pj\\_android/wiu\\_for-android.html](http://www.nec-display.com/dl/en/pj_android/wiu_for-android.html)

# **Для iOS**

[http://www.nec-display.com/dl/en/pj\\_ios/wiu\\_for-ios.html](http://www.nec-display.com/dl/en/pj_ios/wiu_for-ios.html)

# 8. Техническое обслуживание

В данном разделе описаны простые процедуры по техническому обслуживанию, которых следует придерживаться при чистке фильтров, проекционного окна, корпуса, а также для замены лампы и фильтров.

# • Чистка фильтров

Губка воздушного фильтра не позволяет частицам пыли и грязи попасть внутрь проектора, поэтому данный элемент следует чистить часто. Загрязнение фильтра или накопление на нем грязи может привести к перегреву проектора.

# **∆ПРЕДУПРЕЖДЕНИЕ**

Не используйте распылитель, содержащий горючий газ, для удаления накопившейся пыли и загрязнения на фильтрах. Это может привести к возгоранию.

ПРИМЕЧАНИЕ: Сообщение о необходимости чистки фильтров будет отображаться в течение одной минуты после включения или выключения проектора. Когда появляется это сообщение, почистите фильтры. Для временного интервала между чистками фильтров установлена опция [5000[H]] на момент поставки. Чтобы отменить это сообщение, нажмите любую кнопку на проекторе или пульте дистанционного управления.

Двухслойный фильтр улучшает пылезащитные и охладительные свойства проектора. Внешние (поглощающая сторона) первый и второй слои фильтров защищают от пыли. Чтобы почистить фильтр отсоедините блок фильтра и крышку фильтра.

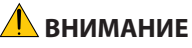

- Прежде чем чистить фильтры, выключите проектор, отсоедините шнур питания и дайте корпусу остыть. Несоблюдение данных мер предосторожности может привести к поражению электрическим током или ожогам.
- 1. Нажмите на кнопку вправо, чтобы открыть крышку фильтра, и выньте ее.

2. Снимите два блока фильтра.

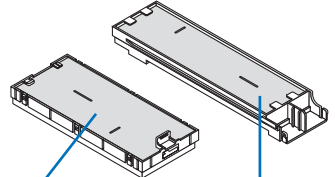

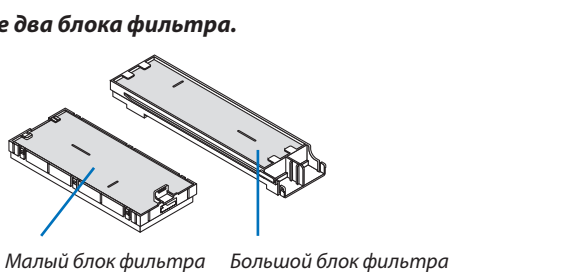

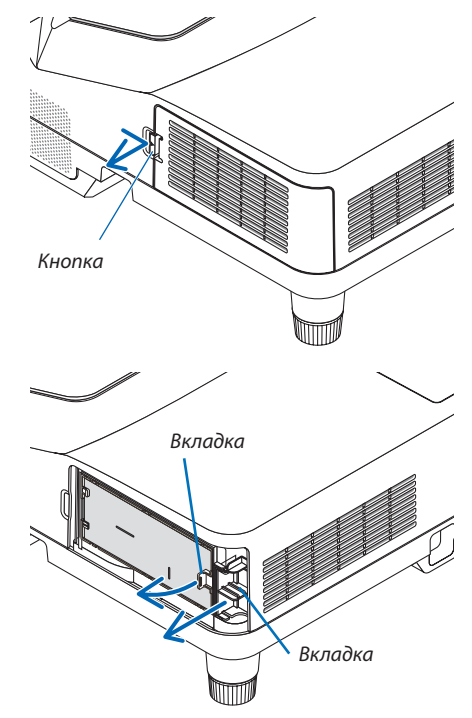

**3. Извлеките четыре фильтрующих элемента и уберите всю** *пыль пылесосом, как внутри, так и снаружи.*

## Удалите пыль с губчатого фильтра

ПРИМЕЧАНИЕ:

*ленького и большого).*

*Почистите снаружи и внутри.*

- Каждый раз при чистке фильтра пылесосом используйте входящую в комплект мягкую щетку. Это защитит фильтр от повреждения.
- Никогда не мойте фильтр водой. Это может вызвать засорение фильтра.

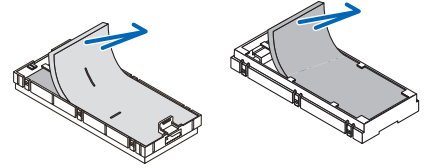

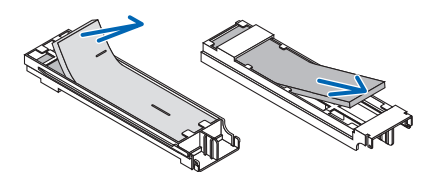

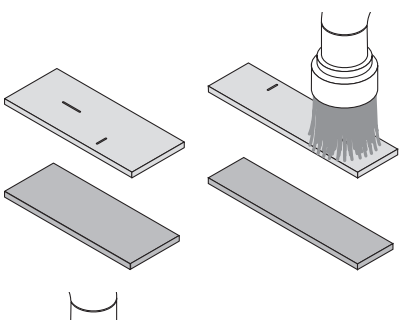

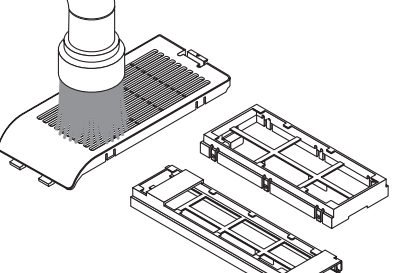

**4. Удалите пыль с крышки фильтра и двух блоков фильтра (ма***-*

- **5. Установите четыре фильтрующих элемента в два блока фильтра (маленький и большой).**
	- Установите груботекстурный губчатый фильтр с наружной стороны блока фильтра.

Груботекстурный губчатый фильтр имеет пазы. Совместите эти пазы с выступами блока фильтра.

• Установите тонкотекстурный губчатый фильтр внутрь блока фильтра.

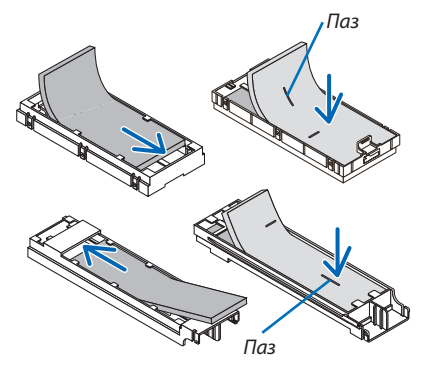

# **6. Вставьте большой блок фильтра в корпус проектора.**

Убедитесь, что блок фильтра вставлен в правильном положении.

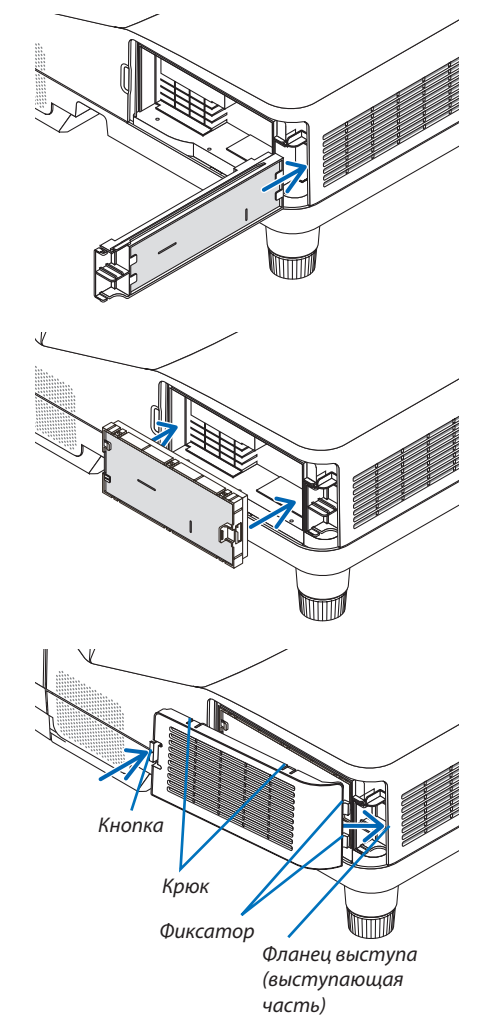

# **7. Вставьте маленький блок фильтра в корпус проектора.** Убедитесь, что блок фильтра вставлен в правильном положении.

*вить на крючок.*

**8. Вложите крышку фильтра в корпус проектора.**

**9. Сбросьте время использования фильтра.** *Вставьте силовой кабель в электрическую розетку и включите* 

*проектор.*

Вставьте две защелки на верхней стороне крышки фильтра в паз на корпусе и нажмите на кнопку, чтобы закрыть крышку фильтра. • Если не удается закрыть крышку фильтра, попробуйте нада*-*

*В меню выберите [ВОССТ.]* → *[СБРОС ВРЕМЕНИ НАРАБОТКИ ФИЛЬТРА]. (*→ *стр. [74\)](#page-85-0)*

 Интервал чистки фильтров установлен на [ВЫКЛ.] на момент *поставки. При использовании проектора как такового, нет не*обходимости сбрасывать наработку фильтра

# ❷ Очистка проекционного окна

- Перед чисткой отключите электропитание устройства.
- Не царапайте и не пачкайте проекционное окно, так как оно изготовлено из стекла.
- Используйте вентилятор или бумагу для очистки проекционного окна проектора, и следите за тем, чтобы не поцарапать и не испачкать поверхность стекла.

# <mark>↑</mark> ПРЕДУПРЕЖДЕНИЕ

Не используйте распылитель, содержащий горючий газ, для удаления накопившейся пыли и загрязнения на проекционном окне. Это может привести к возгоранию.

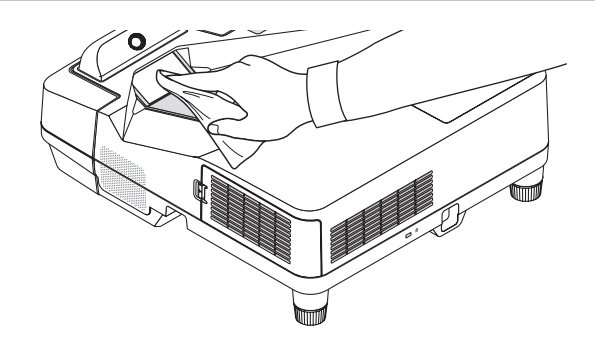

# ❸ Чистка корпуса

Выключите проектор и выньте силовой кабель из розетки, прежде чем чистить его.

Используйте сухую мягкую ткань, чтобы стереть пыль с корпуса.

 Если он сильно загрязнен, используйте слабое чистящее средство.

- Никогда не используйте сильные чистящие средства, растворители или спирт.
- Во время чистки пылесосом вентиляционных отверстий или динамика, следите за тем, чтобы щетка пылесоса не попала в отверстия корпуса.

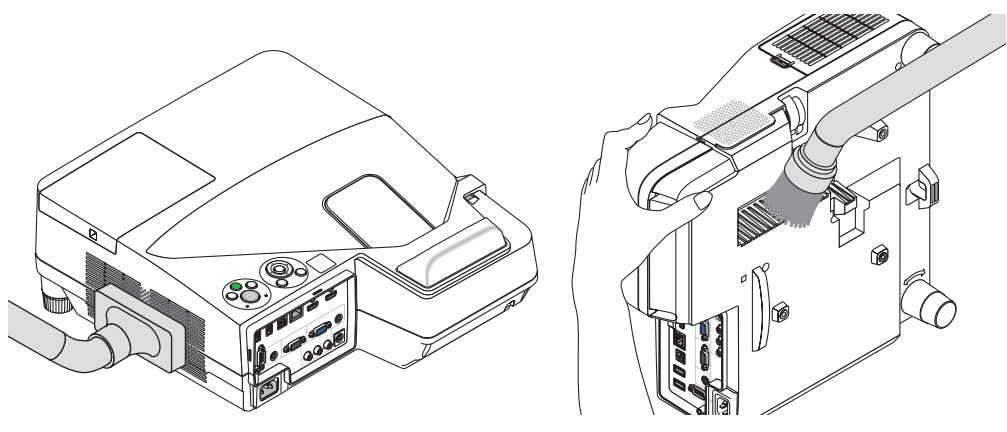

*Очистите пыль с вентиляционных отверстий.*

- Засорение вентиляционных отверстий может привести к повышению внутренней температуры проектора и, в результате, к его неисправности.
- Не царапайте и не ударяйте по корпусу пальцами или любыми другими твердыми предметами.
- Обратитесь к дилеру для очистки проектора внутри.

ПРИМЕЧАНИЕ: Не допускайте воздействия быстро испаряющихся веществ, таких как инсектицид, на корпус, проекционное окно или экран проектора. Не допускайте долгого контакта резиновых или виниловых изделий с проектором. Иначе ухудшится состояние обработанной поверхности или она может сойти совсем.

# <span id="page-127-0"></span>❹ Замена лампы и фильтров

Когда срок службылампыдостигает конца, индикатор LAMP на корпусе начинаетмигать краснымцветоми появляется сообщение «ИСТЕКАЕТ СРОК ЭКСПЛУАТАЦИИЛАМПЫ.»ПОЖАЛУЙСТА, ЗАМЕНИТЕ ЛАМПУИ ФИЛЬТР.» (\*) Хотя лампа еще может продолжать работать, для обеспечения оптимальных эксплуатационных характеристик проектора ее следует заменить. После замены лампы не забудьте обнулить счетчик часов работы лампы. ( $\rightarrow$  стр. [74\)](#page-85-0)

# **N** ВНИМАНИЕ

- НЕ ПРИКАСАЙТЕСЬ К ЛАМПЕ сразу после ее выключения. Лампа будет очень горячей. Выключите проектор и отсоедините силовой кабель. Перед обращением с лампой дайте ей остыть в течение как минимум одного часа.
- Используйте специальную лампу для безопасности и длительной работы.

 Для заказа запасной лампы укажите тип Вашей лампы.

 Сменная лампа:

 NP33LP

Запасная лампа поставляется с фильтрами. В то время как фильтры, поставляемые с проектором на момент покупки, изготовлены из темного губчатого материала, фильтры, поставляемые с запасной лампой, изготовлены из белого нетканого материала. Разница в эксплуатационных качествах фильтров этих двух типов отсутствует.

- НЕ УДАЛЯЙТЕ НИКАКИЕ ВИНТЫ, кроме одного винта крышки лампы и двух винтов корпуса лампы. Иначе вы рискуете получить удар электротоком.
- Не разбивайте стекла на корпусе лампы.

 Не оставляйте отпечатков пальцев на стеклянной поверхности корпуса лампы. Если отпечатки пальцев останутся на стеклянной поверхности, это может привести к возникновению нежелательной тени на проецируемом изображении и снижению его качества.

Проектор выключится и перейдет в режим ожидания, если продолжать использовать его еще в течение 100 часов после окончания срока службы лампы. Если это произошло, следует обязательно заменить лампу. Если использование лампы продолжается после окончания срока ее эксплуатации, она может взорваться, а фрагменты стекла — быть разбросаны по корпусу лампы. Не прикасайтесь к ним, так как осколки стекла могут причинить травму. Если это произошло, обратитесь к торговому представителю NEC по поводу замены лампы.

\*ПРИМЕЧАНИЕ: Данное сообщение отобразится при следующих условиях:

- в течение одной минуты после включения электропитания проектора;
- при нажатии кнопки  $\circledcirc$  (POWER) на корпусе проектора или кнопки STANDBY на пульте дистанционного управления;

Для выключения данного сообщения нажмите любую кнопку на корпусе проектора или пульте дистанционного управления.

Запасная лампа и инструменты, необходимые для замены:

- • Отвертка (крестообразная)
- Сменная лампа

# Порядок замены лампы и фильтров

- *Шаг 1. Замените лампу*
- *Шаг 2.* **Замените фильтры (**→ *стр. [119](#page-130-0))*
- *Шаг 3.* **Сбросьте время наработки лампы и время наработки фильтров (**→ *стр. [74](#page-85-0))*

# **Для замены лампы:**

### *1. Снимите крышку лампы.*

- *(1) Открутите винт крышки лампы*
	- Винт крышки лампы не вынимается.
- *(2) Надавите и снимите крышку лампы.*

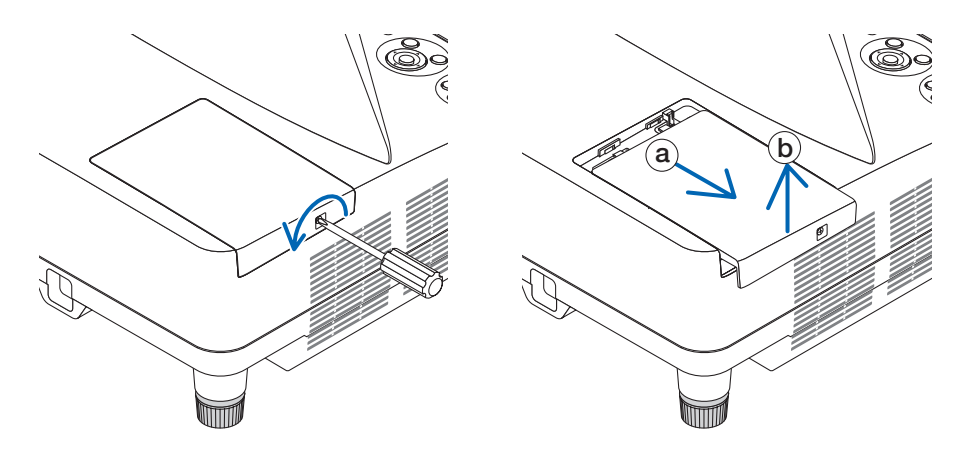

### *2. Снимите корпус лампы.*

- *(1) Отворачивайте два винта, удерживающих корпус лампы, пока крестообразная отвертка не начнет свободно прокручиваться.*
	- Эти два винта не вынимаются.
	- • На кожухе находится блокировочное устройство, предохраняющее от поражения электрическим током. Не *пытайтесь обойти эту блокировку.*
- *(2) Возьмитесь за корпус лампы и снимите его.*

# $\mathbf{\mathbf{\Omega}}$  ВНИМАНИЕ: Убедитесь, что корпус лампы достаточно остыл для выполнения замены.

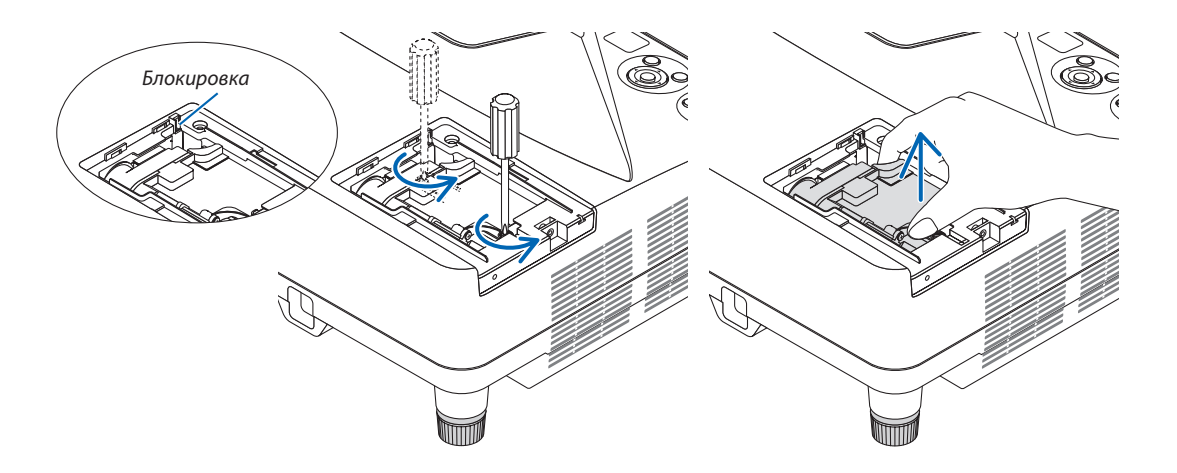

#### <span id="page-129-0"></span>3. Установите новый корпус лампы.

- (1) Установите новый корпус лампы так, чтобы он вошел в разъем.
- (2) Нажмите на верхнюю центральную часть корпуса лампы, чтобы закрепить его.
- (3) Закрепите лампу в предназначенном для нее месте с помощью двух винтов.
	- Убедитесь, что винты затянуты.

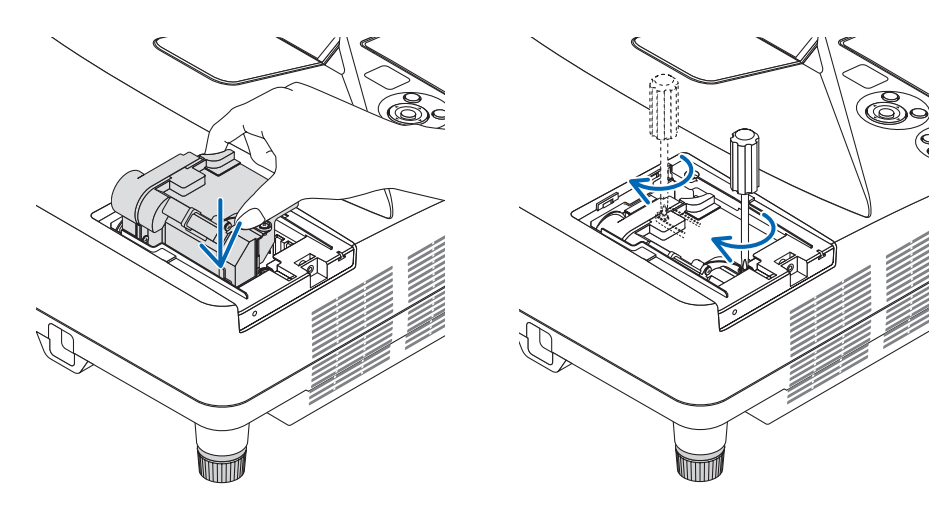

#### 4. Поставьте крышку лампы на место.

(1) Потяните крышку лампы назад до того момента, когда она, щелкнув, станет на место.

- (2) Затяните винт, чтобы закрепить крышку лампы.
	- Убедитесь, что винт хорошо затянут.

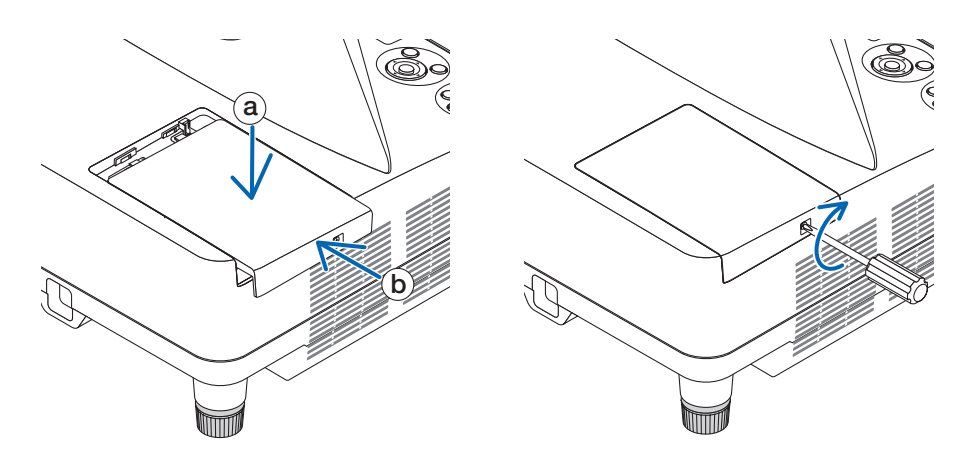

На этом замена лампы заканчивается. Теперь приступайте к замене фильтров.

ПРИМЕЧАНИЕ: Если продолжать использовать проектор еще в течение 100 часов после окончания срока службы лампы, проектор не сможет включиться и отобразить меню.

Если такое произошло, нажмите и в течение 10 секунд удерживайте кнопку НЕLP на пульте дистанционного управления, чтобы обнулить счетчик времени эксплуатации лампы.

После обнуления счетчика индикатор LAMP погаснет.

# <span id="page-130-0"></span>Чтобы заменить фильтры:

**ПРИМЕЧАНИЕ** 

- Заменяйте все четыре фильтра одновременно.
- Перед заменой фильтров удалите пыль и грязь с корпуса проектора.
- Проектор является точным прибором. Во время замены фильтров не допускайте попадания в проектор пыли и грязи.
- Не мойте фильтры водой и мылом. Мыло и вода повредят диафрагму фильтров.
- Установите фильтры на место. Неправильная установка фильтра может стать причиной попадания пыли и грязи внутрь проектора.

Перед заменой фильтров замените лампу. (→ стр. 116)

1. Нажмите на кнопку вправо, чтобы открыть крышку фильтра, и выньте ее.

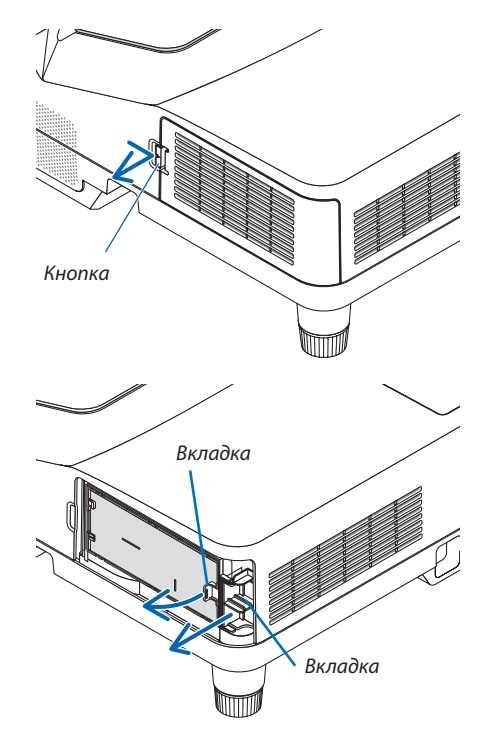

2. Снимите два блока фильтра.

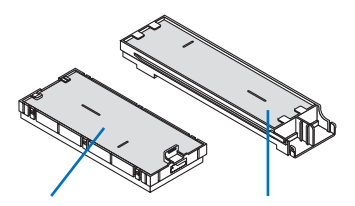

Малый блок фильтра Большой блок фильтра

**3. Извлеките четыре фильтрующих элемента и уберите всю** *пыль пылесосом, как внутри, так и снаружи.*

## Удалите пыль с губчатого фильтра

ПРИМЕЧАНИЕ:

*ленького и большого).*

*Почистите снаружи и внутри.*

- Каждый раз при чистке фильтра пылесосом используйте входящую в комплект мягкую щетку. Это защитит фильтр от повреждения.
- Никогда не мойте фильтр водой. Это может вызвать засорение фильтра.

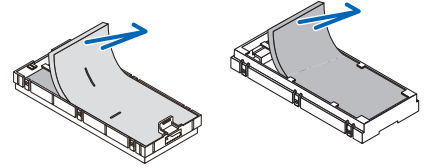

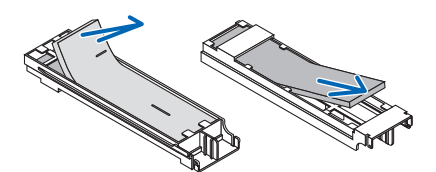

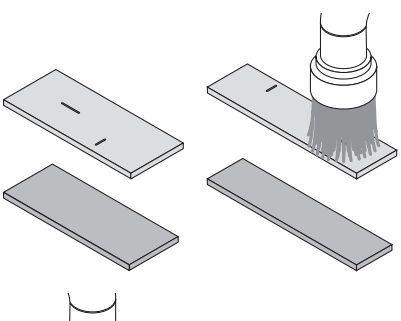

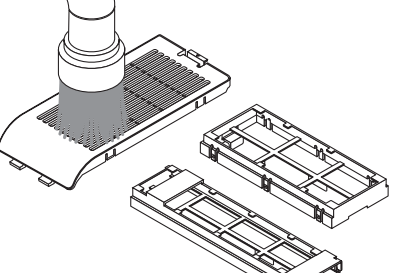

**4. Удалите пыль с крышки фильтра и двух блоков фильтра (ма***-*

- **5. Установите четыре фильтрующих элемента в два блока фильтра (маленький и большой).**
	- Установите груботекстурный губчатый фильтр с наружной стороны блока фильтра.

Груботекстурный губчатый фильтр имеет пазы. Совместите эти пазы с выступами блока фильтра.

• Установите тонкотекстурный губчатый фильтр внутрь блока фильтра.

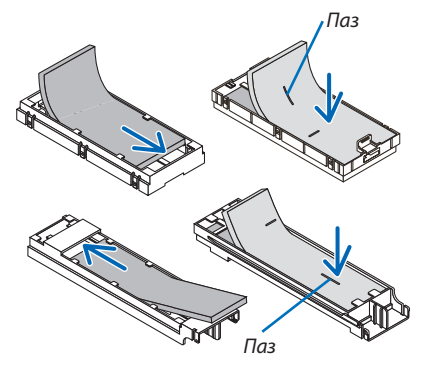

# **6. Вставьте большой блок фильтра в корпус проектора.**

**7. Вставьте маленький блок фильтра в корпус проектора.**

**8. Вложите крышку фильтра в корпус проектора.**

*вить на крючок.*

Убедитесь, что блок фильтра вставлен в правильном положении.

Вставьте две защелки на верхней стороне крышки фильтра в паз на корпусе и нажмите на кнопку, чтобы закрыть крышку фильтра. • Если не удается закрыть крышку фильтра, попробуйте нада*-*

Убедитесь, что блок фильтра вставлен в правильном положении.

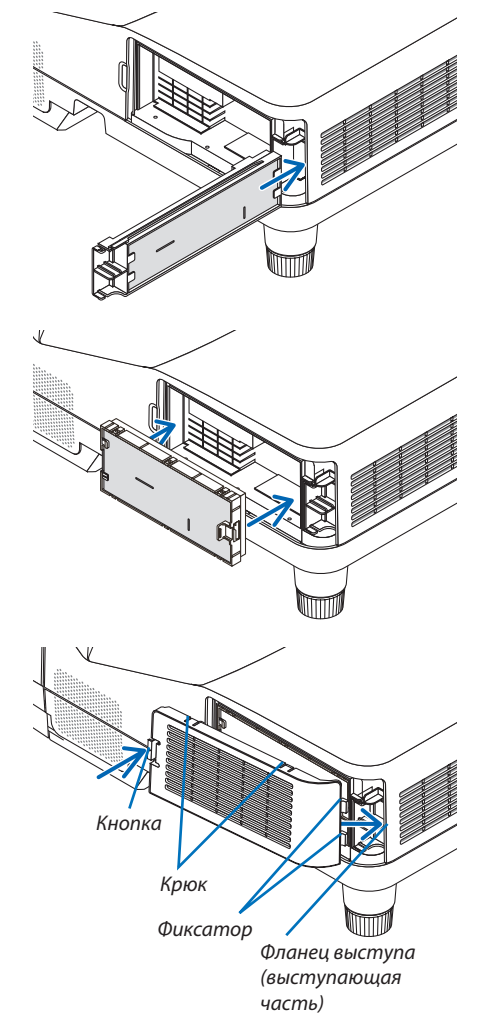

**На этом замена фильтра заканчивается. Приступите к сбросу счетчиков времени наработки лампы и фильтра.**

# **Чтобы сбросить время наработки лампы и время наработки фильтров:**

- *1. Поставьте проектор там, где Вы его используете.*
- *2. Вставьте силовой кабель в электрическую розетку и включите проектор.*
- **3. Сбросьте время наработки лампы и время наработки фильтров.**
	- *1. В меню выберите [ВОССТ.]* → *[СБРОС ВРЕМЕНИ НАРАБОТКИ ЛАМПЫ] и сбросьте время наработки лампы.*
	- 2. Выберите [СБРОС ВРЕМЕНИ НАРАБОТКИ ФИЛЬТРА].и сбросьте время наработки фильтра. (→ *стр. [74\)](#page-85-0)*

# <span id="page-133-0"></span>9. Приложение

# ❶ Устранение неисправностей

Этот раздел поможет решить проблемы, которые могут возникать при подготовке к эксплуатации и в процессе эксплуатации проектора.

# Показания индикаторов

# **Индикатор Power**

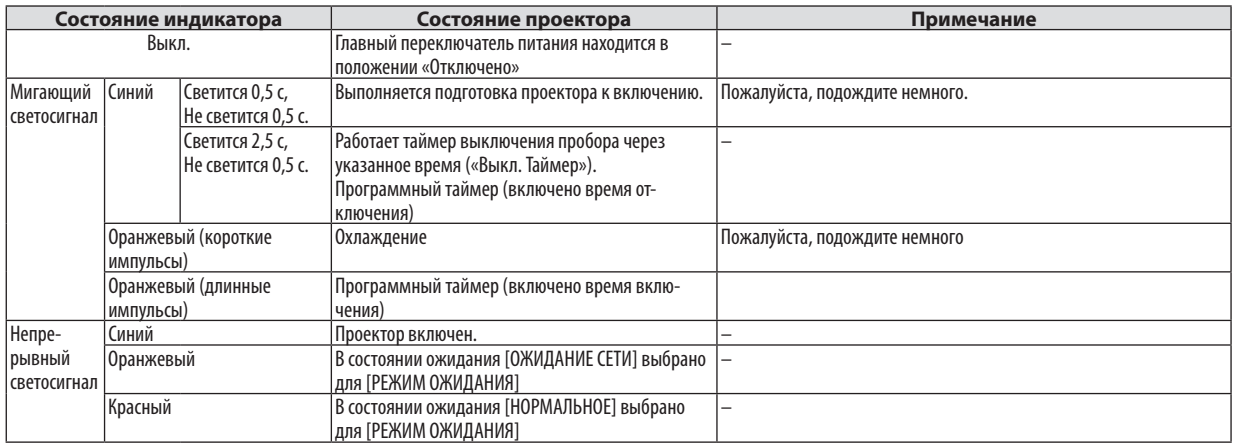

# **Индикатор Status**

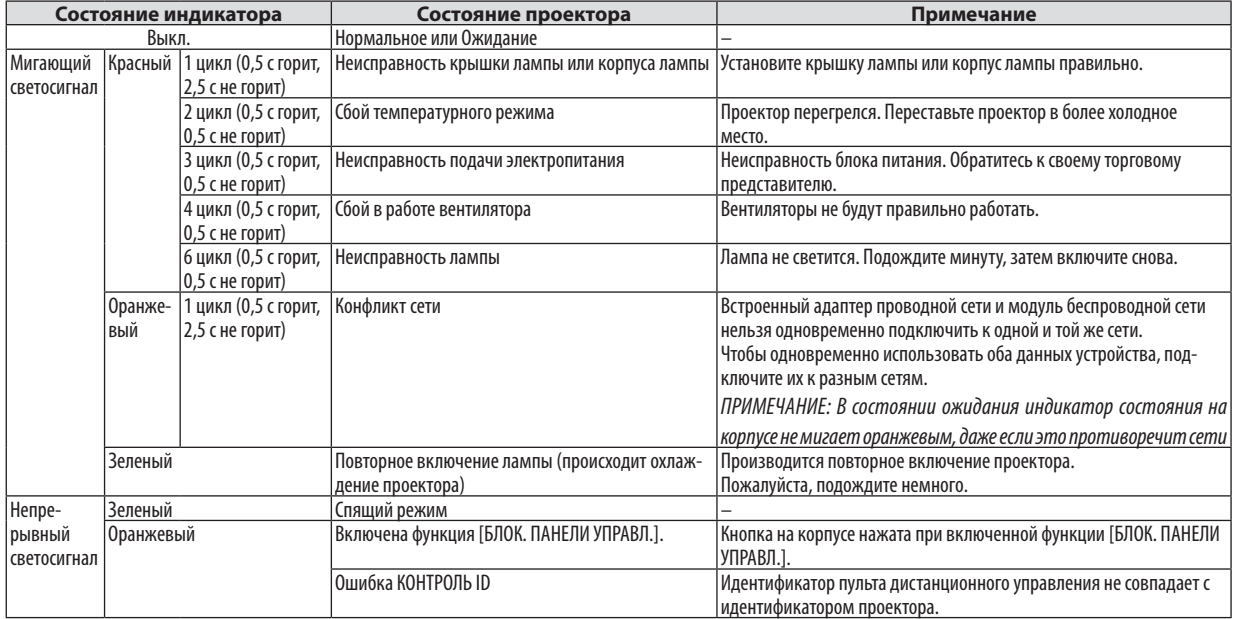

# **Индикатор Lamp**

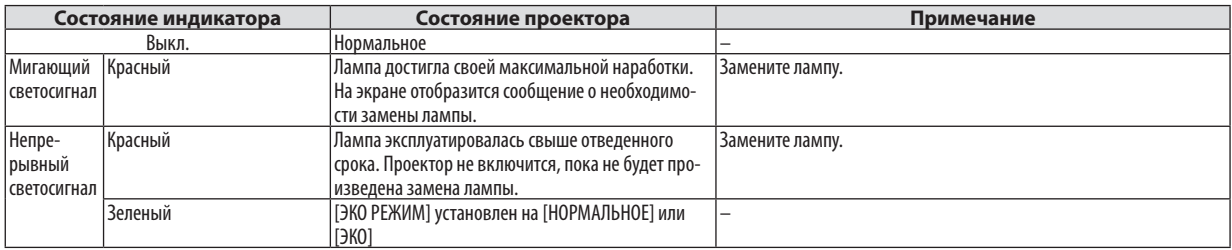

### Защита от превышения допустимой температуры

Если температура внутри проектора поднимается слишком высоко, то устройство защиты от перегрева автоматически отключает лампу, при этом мигает индикатор STATUS (два цикла свечения и несвечения).

Если это произошло, выполните следующие действия:

- После остановки охлаждающих вентиляторов отключите силовой кабель.
- Если проектор используется в слишком теплом помещении, переставьте его в более холодное место.
- Прочистите вентиляционные отверстия, если они забиты пылью.
- Подождите примерно 60 минут, пока внутренняя часть проектора достаточно остынет.

# Типичные неисправности и способы их устранения

(→ раздел «Power/Status/Индикатор Lamp» на стр. [122](#page-133-0))

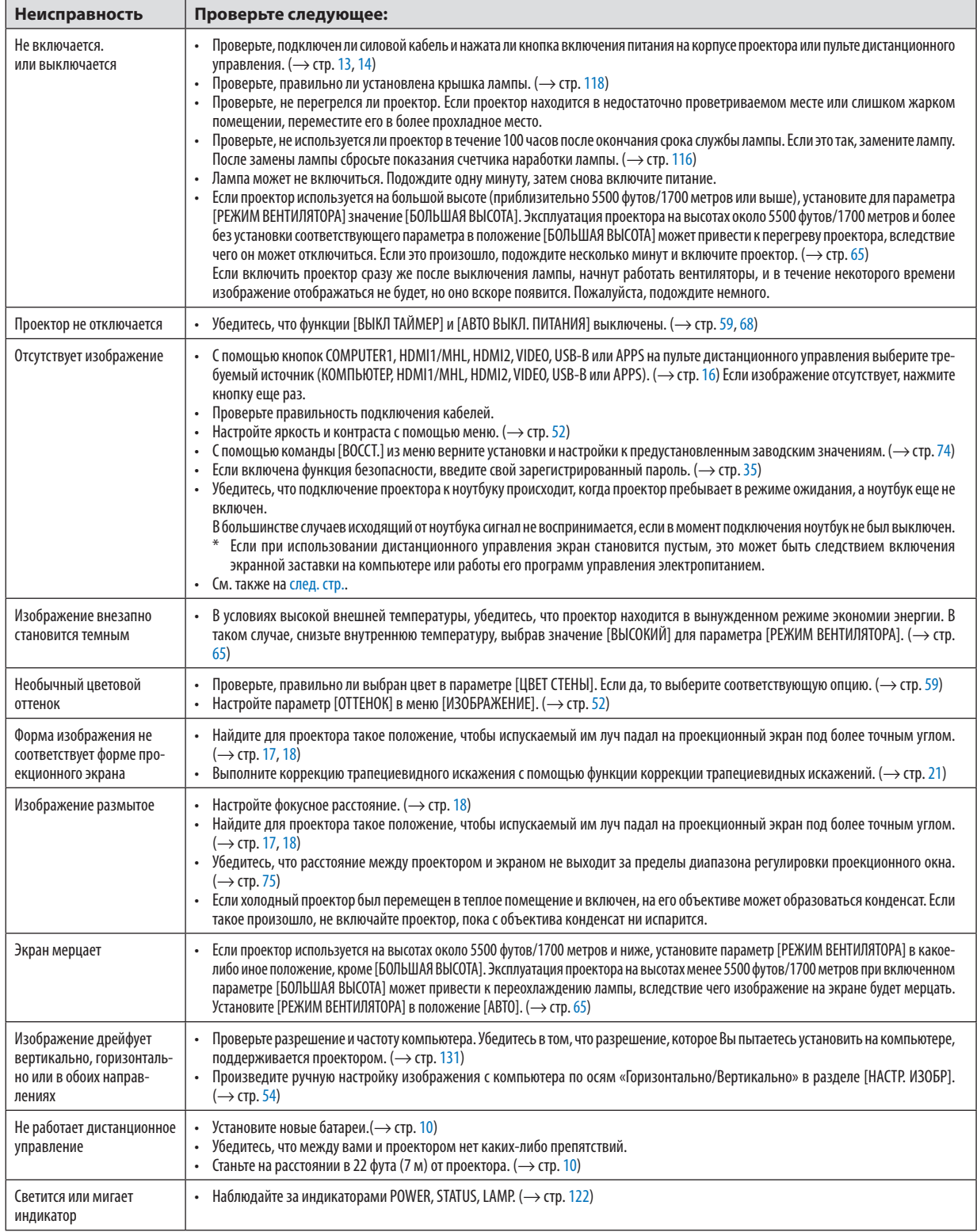

<span id="page-136-0"></span>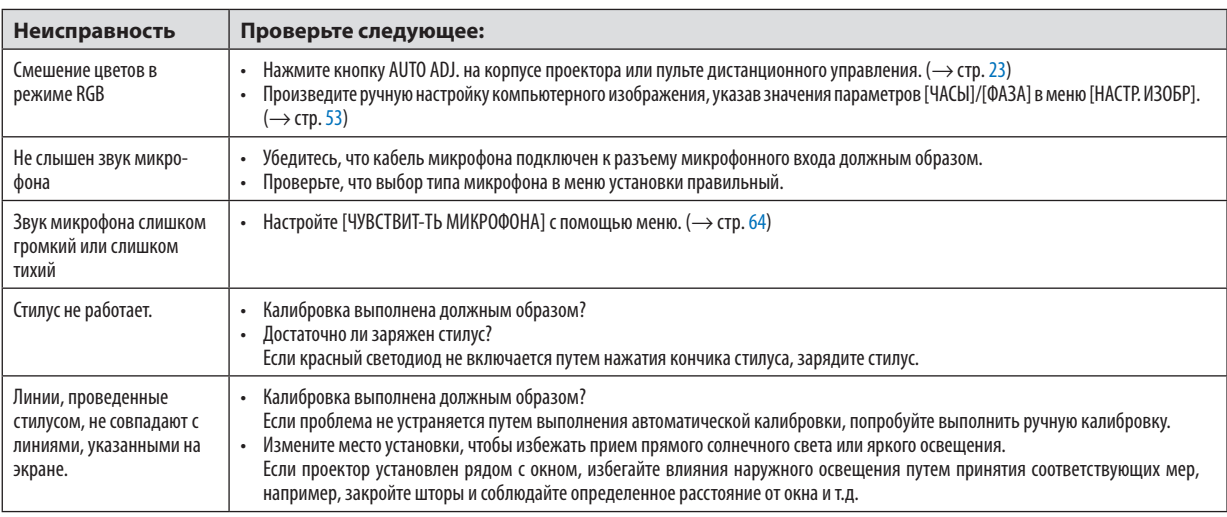

За более подробной информацией обратитесь к своему торговому представителю.

# Если изображение отсутствует или отображается неправильно.

• Питание подается на проектор и ПК.

 Убедитесь, что проектор и ноутбук были подключены друг к другу, когда проектор находился режиме ожидания, а ноутбук был включен.

 В большинстве случаев исходящий от ноутбука сигнал не воспринимается, если в момент подключения ноутбук не был выключен.

ПРИМЕЧАНИЕ: Можно проверить горизонтальную частоту текущего сигнала в разделе «Информация» меню проектора. Если там указано «0 КГц», это означает, что сигнал с компьютера не подается. ( $\rightarrow$  cmp. [71](#page-82-0) или перейдите к следующему шагу)

Активация внешнего экрана компьютера.

 Наличие изображения на экране ноутбука не обязательно означает, что сигнал передается на проектор. При использовании ПК-совместимого портативного компьютера внешний экран можно включать/выключать при помощи комбинациифункциональных клавиш.Обычно для включения/выключения внешнего экрана используется комбинация клавиши «Fn» и одной из 12 функциональных клавиш. Например, для включения/выключения внешнего экрана в лэптопах NEC используется комбинация Fn + F3, а в лэптопах Dell - комбинация клавиш Fn + F8.

- Вывод нестандартного сигнала из компьютера Если исходящий сигнал ноутбука не соответствует отраслевому стандарту, изображение может проецироваться неправильно. Если такое происходит, то во время использования экрана проектора отключите ЖК-экран ноутбука. Как указывалось выше, у каждого ноутбука свой способ включения и отключения ЖК-экранов. Для получения подробной информации см. документацию к своему компьютеру.
- Изображение отображается неправильно при использовании компьютера Mac Если используется компьютер Mac, установите двухпозиционный переключатель адаптера Mac (не входит в комплект поставки проектора) в соответствии с разрешающей способностью вашего проектора. Выполнив эти установки, перезапустите компьютер Mac, чтобы они вступили в силу.

 При установке режимов изображения, неподдерживаемых компьютером Mac и данным проектором, изменение положения двухпозиционного переключателя на адаптере Macможет привести к легкому колебанию яркости и размеров изображения или к отсутствию изображения вообще. Если такое происходит, установите двухпозиционный переключатель вфиксированный режим«13 дюймов» и затемперезапустите компьютер Mac.После этого установите двухпозиционный переключатель в режим отображения изображения и снова перезапустите компьютер Mac.

ПРИМЕЧАНИЕ: Для продукции марки MacBook требуется кабель видеоадаптера производства компании Apple Inc., в котором отсутствует разъем миниатюрный 15-штырьковый разъем D-Sub.

• «Дублирование» изображения на ПК типа MacBook

- \* При использовании данного проектора с компьютером MacBook для исходящего сигнала нельзя установить видеорежим 1024×768, если на MacBook не отключено «зеркалирование» изображения. По данному вопросу обратитесь к руководству по эксплуатации своего компьютера Mac.
- На экране Mac скрыты папки или пиктограммы Папки или пиктограммы могут быть не видны на экране. Если такое происходит, выберите [View] → [Arrange] в меню Apple и упорядочьте пиктограммы.

# ❷ Технические характеристики

В данном разделе содержится техническая информация об эксплуатационных характеристиках проектора.

### Оптический

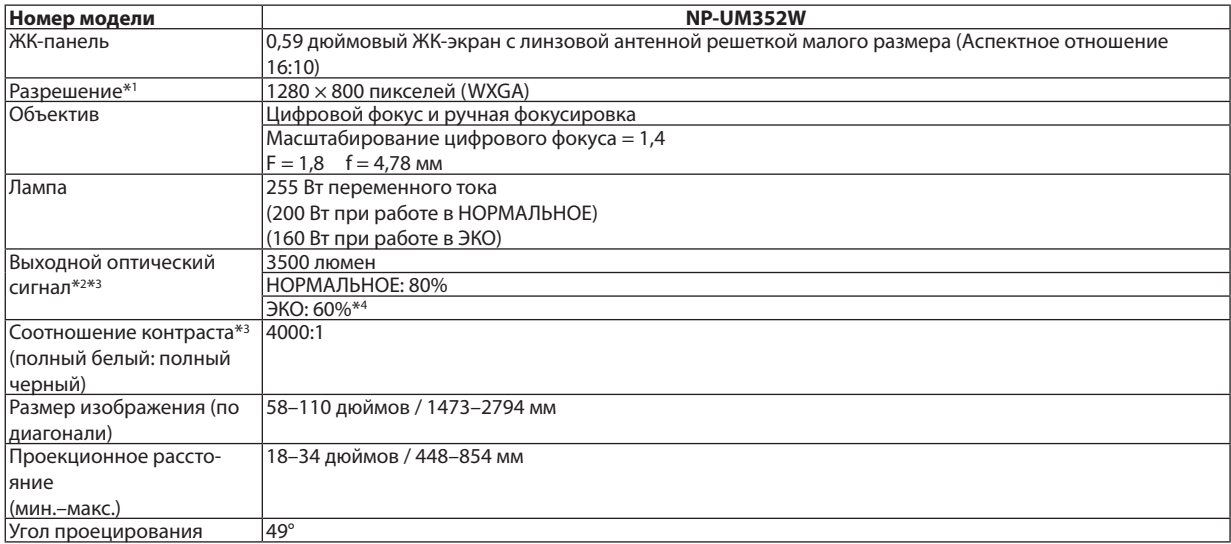

\*1 Эффективное количество пикселей составляет свыше 99,99%.

\*2 Это значение исходящего оптического сигнала (в люменах) при работе, когда для режима [ПРЕДВАРИТ УСТАНОВКА] установлено значение [ВЫС. ЯРК]. Если в качестве режима [ПРЕДВАРИТ УСТАНОВКА] выбрать какой-либо другой режим, значение исходящего оптического сигнала может слегка уменьшиться.

\*3 Соответствие требованиям ISO21118-2005

\*4 Максимальная мощность становится равной мощности в режиме НОРМАЛЬНОЕ (ЭКО РЕЖИМ).

### Электрические параметры

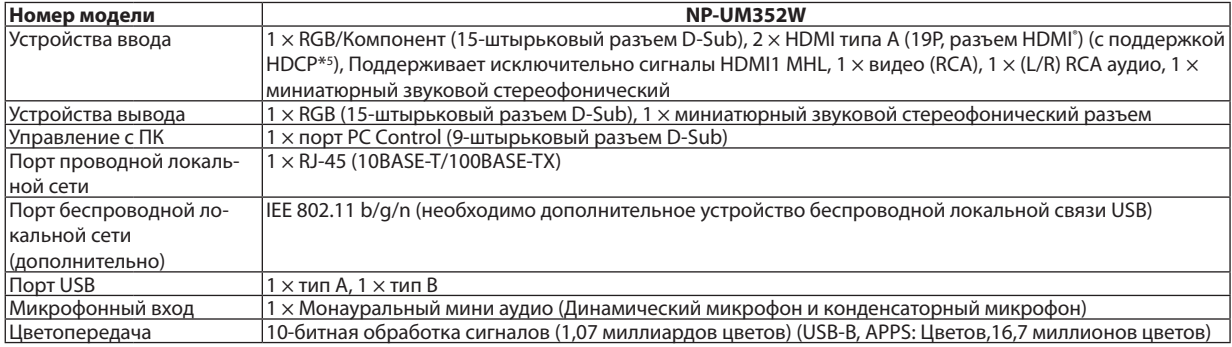

\*5 HDMI® (насыщенный цвет, синхронизация изображения и речевых сигналов) с HDCP Что такое технология HDCP/HDCP?

HDCP (англ. High-bandwidth Digital Content Protection) — технология защиты широкополосных цифровых данных. Защита широкополосных цифровых данных (HDCP)—это система, предназначенная для предотвращения незаконного копирования видеоданных, передаваемых через интерфейс HDMI (High-Definition Multimedia Interface — мультимедийный интерфейс высокой четкости). Если не удается просмотреть данные посредством ввода через HDMI, это не обязательно означает, что проектор работает неправильно. При внедрении технологии HDCP могут происходить ситуации, когда определенная информация, защищена по данной технологии и может не отображаться в соответствии с решением/намерением HDCP-сообщества (компания Digital Content Protection, LLC).

 Видео: насыщенный цвет; 8/10/12-бит, синхронизация изображения и речевых сигналов

 Звук: LPCM; до 2 каналов, частота дискретизации 32/44,1/48 КГц, частота бита; 16/20/24-бита

\*6 Изображение с более высокимили низкимразрешением, чемсобственноеразрешение проектора (1280×800), будет отображаться при помощи технологии Advanced AccuBlend. ( $\rightarrow$  стр. [131](#page-142-0))

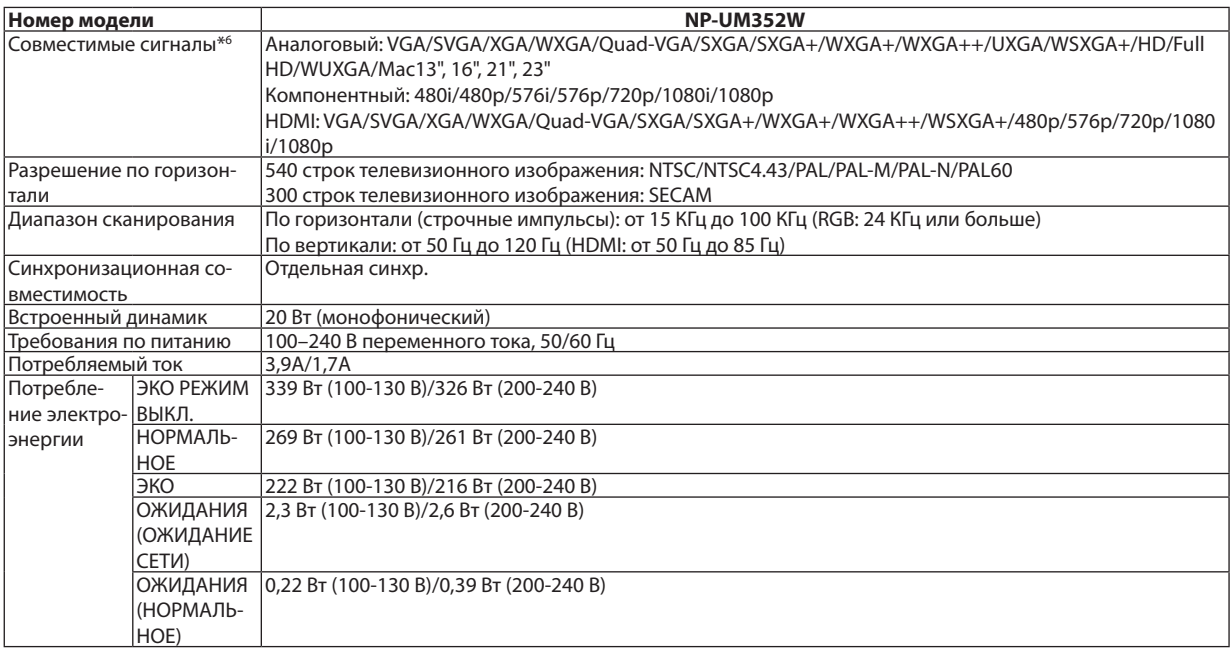

# Механические характеристики

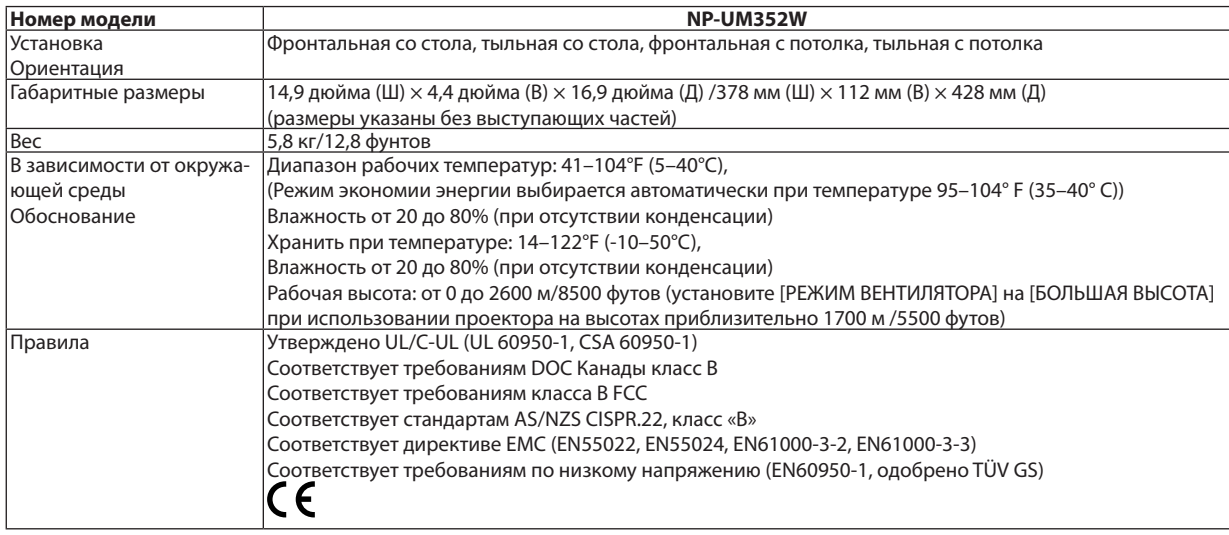

Дополнительную информацию можно найти на сайтах:

США: <http://www.necdisplay.com/>

Европа: <http://www.nec-display-solutions.com/>

По всему миру: <http://www.nec-display.com/global/index.html>

Информацию по нашим дополнительный аксессуарам можно найти на нашем веб-сайте или в нашей брошюре.

Спецификация на продукцию может изменяться без уведомления.

# ❸ Габаритные размеры корпуса

### Единица измерения: мм (дюйм)

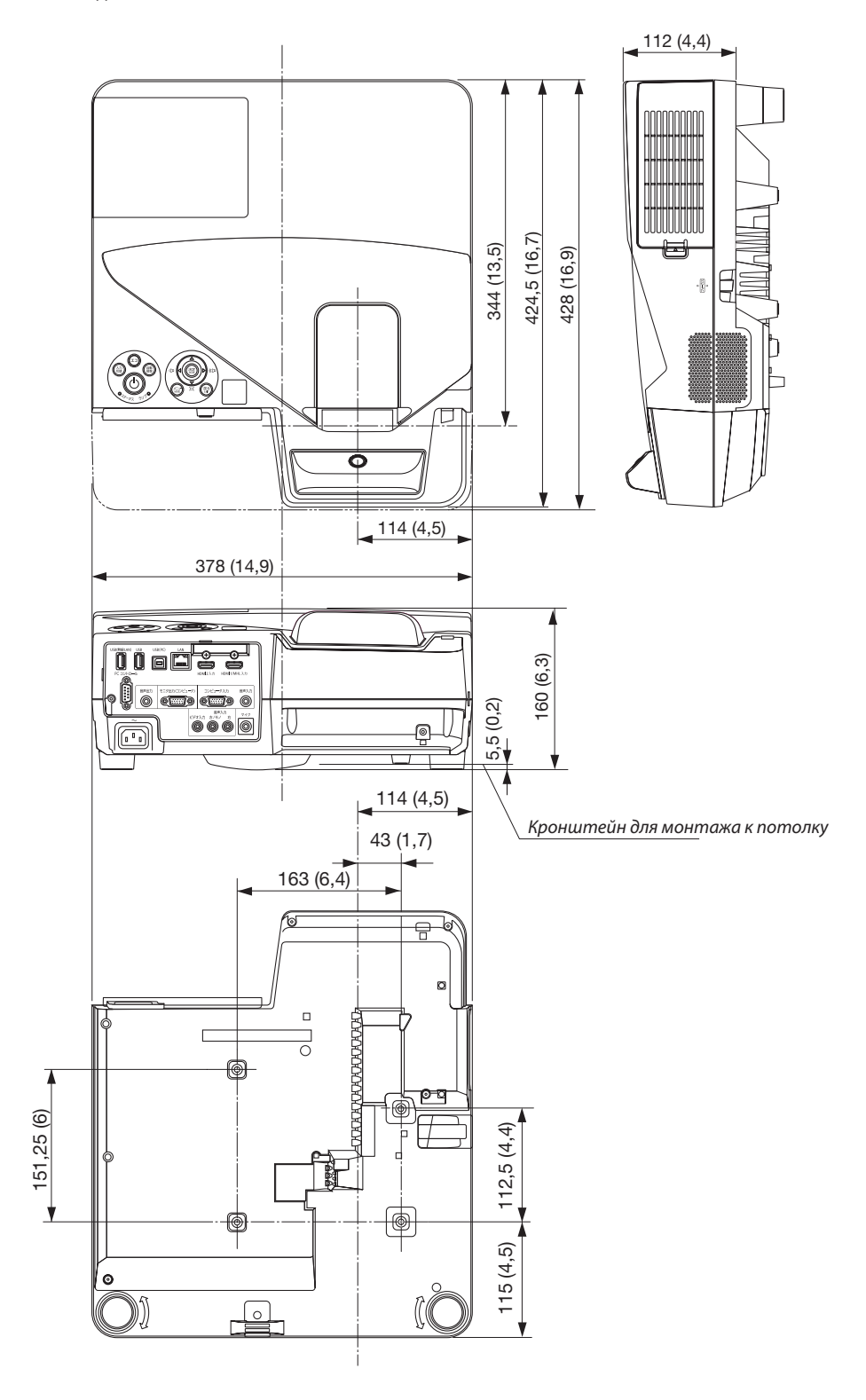

# ❹ Установка беспроводного приемника (продается отдельно)

Для использования продающегося отдельно беспроводного приёмника на проекторе, монтируемого блоком потолочного монтажа или настенного монтажа, свяжите беспроводной приемник с проектором поставляемым ремнем для предотвращения падения вниз.

- **1. Подсоедините кабель HDMI, поставляемый с беспроводным** *приёмником, к проектору.*
	- • Смотрите руководство по эксплуатации беспроводного при*емника относительно кабельного соединения.*
- *2. Прикрепление крышки кабеля к проектору. (*→ *стр. [5](#page-16-0))*
- *3. Подготовьте винты, включенные в комплект беспроводного приемник, и ремень, включенный в комплект проектора.*

*Вставьте винтовую резьбу в окружность в конце ремня.*

**4. Закрепите винт, прикрепленный к концу ремня, к установоч***ному отверстию винта на задней стороне беспроводного приемника.*

- **5. Оберните другой конец ремня вокруг крепежного винта про***ектора на модуле потолочного крепления или настенного крепления и затем пропустите беспроводной приемник через окружность ремня для его подвешивания с проектора.*
- *6. Сохраните беспроводной приемник, подсоединённый к проектору ремнем внутри крышки кабеля.*

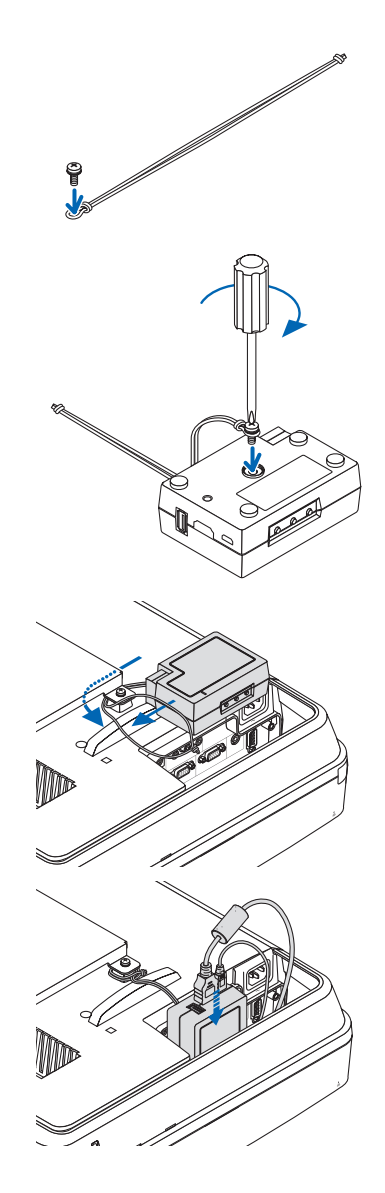

# ❺ Предназначение штырьков входного разъема D-Sub COMPUTER

# 15-штырьковый разъем D-Sub соединительного устройства

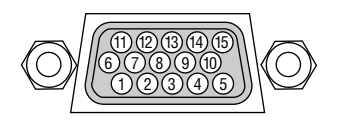

Уровень сигнала Видеосигнал: 0,7 Vp-p (аналоговый) Сигнал синхронизации: Уровень TTL

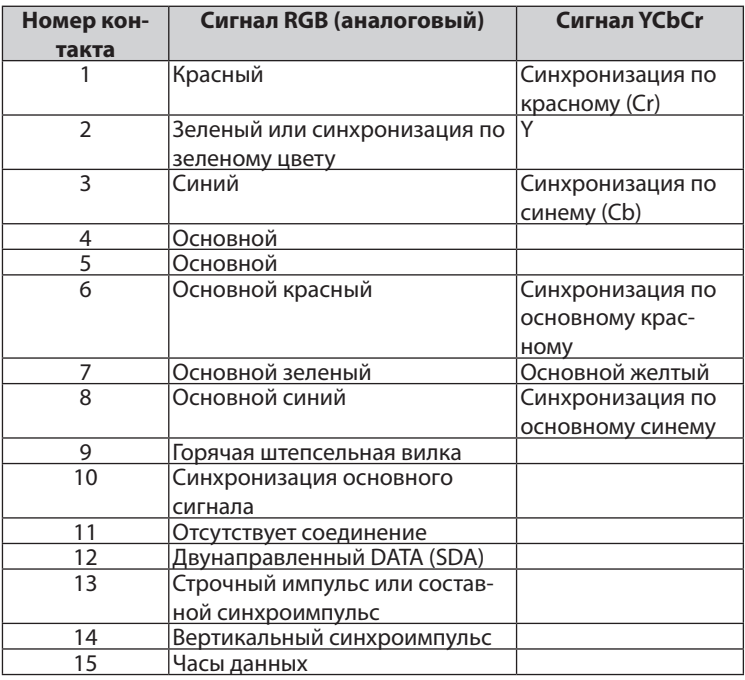

# **COMPUTER IN**

ПРИМЕЧАНИЕ: для DDC/CI требуются 12 и 15 выводы.

# <span id="page-142-0"></span>❻ Перечень совместимых входных сигналов

## **Аналоговый RGB**

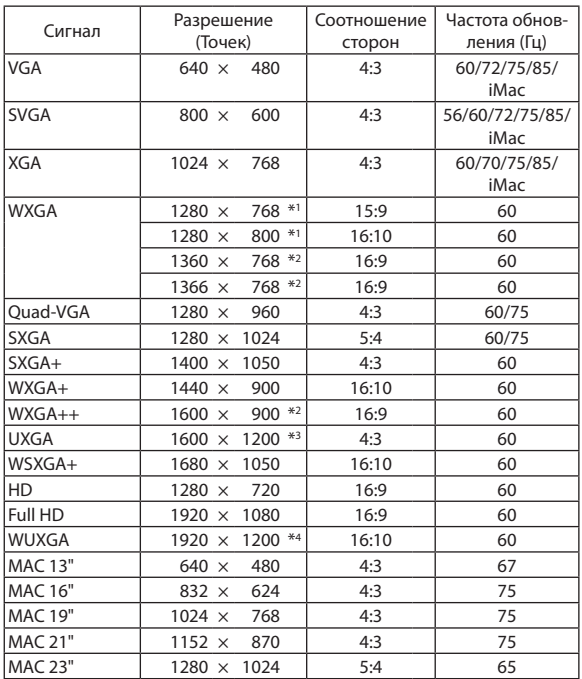

# **Компонент**

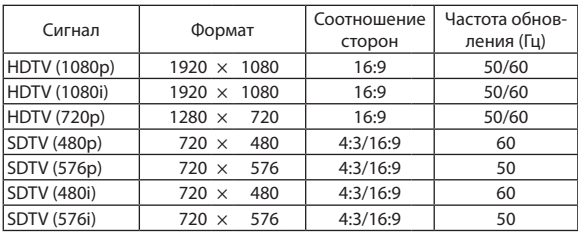

# **MHL**

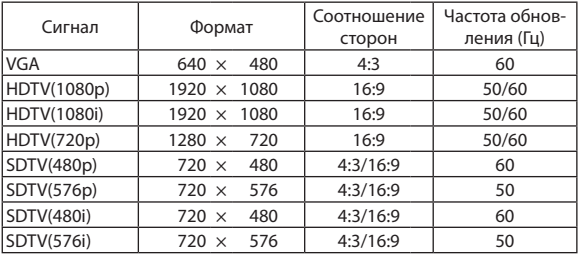

## **Композитный Видео/S-Видео**

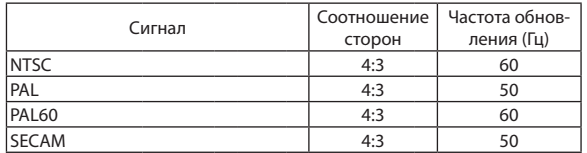

### **HDMI**

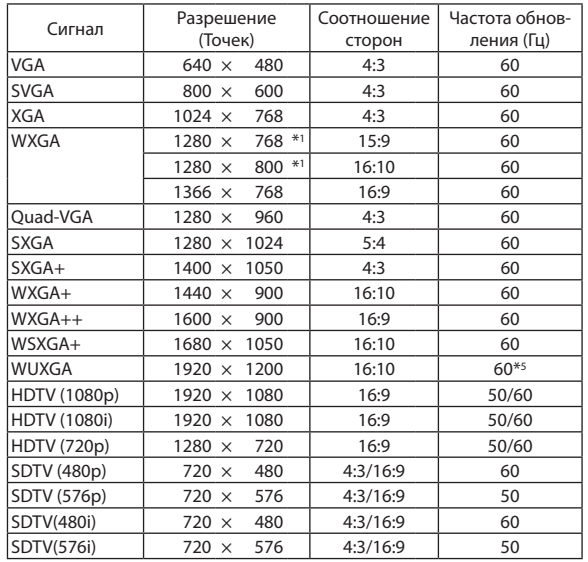

\*1 Собственное разрешение

\*2 Проекторможет некорректно отображать эти символы, когда выбран режим [АВТО] для [СООТНОШЕНИЕ СТОРОН] в экранном меню. Для [СООТНОШЕНИЕ СТОРОН] режимом по умолчанию является режим [АВТО]. Чтобы отобразить эти сигналы, выберите [16:9] для [СООТНОШЕНИЕ СТОРОН].

\*3 РЕЖИМ WXGA: ВЫКЛ.

\*4 РЕЖИМ WXGA: ВКЛ.

\*5 RB (Уменьшенный сигнал бланкирования) действует до 154 МГц.

*ПРИМЕЧАНИЕ:*

- Изображение с более высоким или низким разрешением, чем собственное разрешение проектора (1280 × 800), будет отображаться при помощи технологии Advanced AccuBlend.
- Синхронизация по зеленому и композитная синхронизация не поддерживаются.
- Сигналы, не перечисленные в приведенной выше таблице, могут отражаться неправильно. Если такое происходит, измените частоту обновления или разрешающую способность своего ПК. Чтобы выполнить эту процедуру, обратитесь к разделу «Свойства монитора» в документации к своему ПК.

# • Коды управления и кабельные соединения ПК

# Коды управления ПК

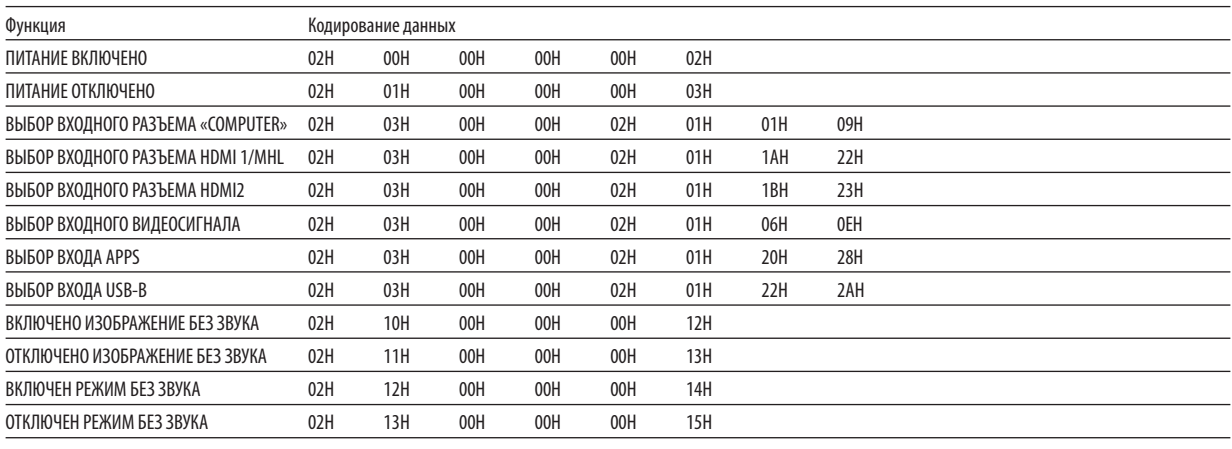

ПРИМЕЧАНИЕ: Если вам нужен полный перечень кодов управления ПК, обратитесь к местному продавцу данной продукции.

### Кабельные соединения

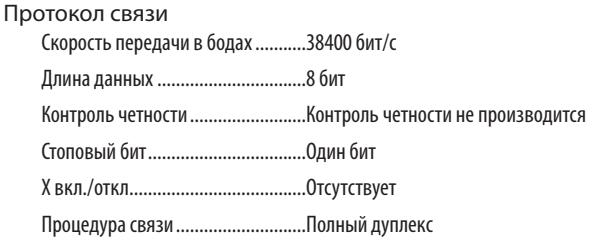

ПРИМЕЧАНИЕ: Для длинных кабелей может быть рекомендована более низкая скорость передачи - это зависит от оборудования.

# Разъем для управления с ПК (D-SUB 9P)

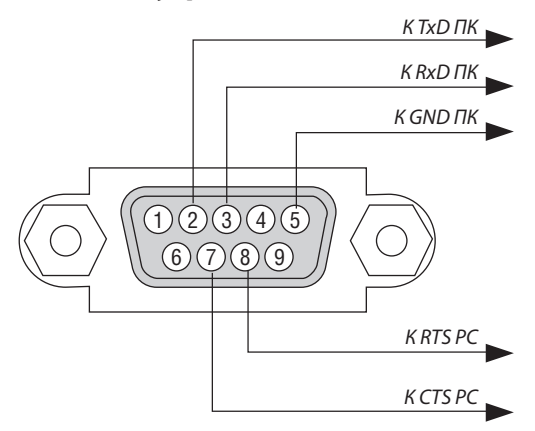

ПРИМЕЧАНИЕ 1: Контакты 1, 4, 6 и 9 не используются.

ПРИМЕЧАНИЕ 2: Чтобы упростить кабельное соединение, соедините контакты «Request to Send» и «Clear to Send» на обоих концах кабеля.

ПРИМЕЧАНИЕ 3: Для кабелей большой длины рекомендуется с помощью меню проектора установить скорость передачи данных 9600 бит/с.
### **© Обновление программного обеспечения**

Используя веб-браузер на компьютере, загрузите обновленное программное обеспечение для проектора с нашего веб-сайта и установите его на проектор посредством проводного соединения локальной сети.

#### **ПРИМЕЧАНИЕ**

- Специальный веб-браузер позволяет обновлять программное обеспечение Internet Explorer 11.
- Перед выполнением обновления программного обеспечения обязательно подсоедините ваш компьютер с проектором при помощи кабеля локальной сети. Это не поддерживает соединение беспроводной локальной сети.
- Обязательно установите [ОЖИДАНИЕ СЕТИ] в качестве режима ожидания проектора. Фабричная настройка по умолчанию для режима ожидания является [НОРМАЛЬНОЕ] ( $\rightarrow$  стр. 67)
- Обновление программного обеспечения включается, только когда проектор находится в состоянии ожидания. Во время выполнения обновления программного обеспечения не включайте питание проектора. В это же время не выключайте питание переменного тока.
- Никогда не обновляйте страницу браузера во время обновления программного обеспечения. Это сделает компьютер не способным отображать вебстраницу правильно.
- 1. Выполните доступ к странице поддержки загрузки программного обеспечения на наше веб-сайте. URL-adpec: http://www.nec-display.com/dl/en/pj\_soft/lineup.html
- 2. Проверьте обновляется ли используемое установленное на проекторе программное обеспечение.
	- Вы можете проверить версию ПО либо на [VERSION(1)] или [VERSION(2)] на экранном меню [ИНФОРМАЦИЯ].
- 3. Если более новая версия программного обеспечения, чем используемая на проекторе, загружена на нашем веб-сайте, загрузите и сохраните ее в соответствующую папку на вашем компьютере.
- 4. Выключите питание проектора и установите его в режим ожидания.

Важно:

• Обновление программного обеспечения не может быть выполнено, когда режим ожидания установлен на НОРМАЛЬНОЕ.

- 5. Соедините проектор с вашим компьютером кабелем локальной сети.
- 6. Запустите веб-браузер на вашем компьютере и затем введите следующий веб-адрес:

URL-адрес (для обновления программного обеспечения): http://<Projector IP address>/update.html

Отобразится экран обновления программного обеспечения.

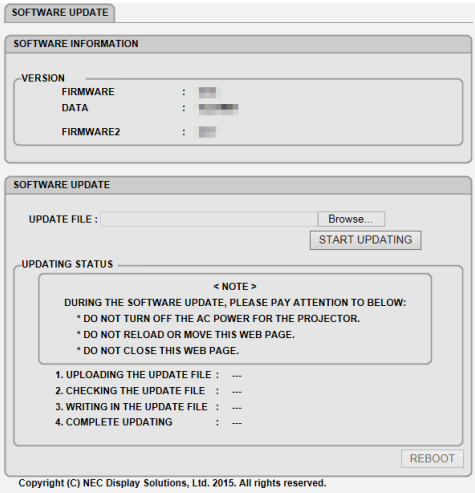

- 7. Нажмите [Просмотр....] в центре экрана и выберите программное обеспечение, сохраненное вами в процедуре 3.
	- Проверьте имя файла, указываемое в списке UPDATE FILE.

#### 8. Нажмите [START UPDATING] в центре экрана.

Дисплей экрана изменится и ваш компьютер начнет обновлять программное обеспечение.

#### ПРИМЕЧАНИЕ:

- Во время обновления программного обеспечения уделяйте внимание следующему:
	- Не выключайте питание перем. т. для проектора.
	- Не перезагружайте или перемещайте веб-страницу.
	- Не закрывайте веб-страницу.
- В конце правильного завершения обновления программного обеспечения отобразится следующее:
- 1. UPLOADING THE UPDATE FILE: COMPLETED
- 2. CHECKING THE UPDATE FILE: COMPLETED
- 3. WRITING IN THE UPDATE FILE: COMPLETED
- 4. COMPLETE UPDATING: PLEASE REBOOT.

#### 9. Нажмите [ПЕРЕЗАПУСК] справа внизу экрана.

После завершения обновления программного обеспечения проектор перейдет в режим ожидания.

#### ПРИМЕЧАНИЕ:

```
• Если возникает ошибка во время обновления программного обеспечения, код ошибки ниже будет отображен в колонке «СТАТУС ОБНОВЛЕНИЯ».
2001: Не удалось выгрузить файл.
```
2007: Выгруженный файл слишком большой.

2011: Выгруженный файл поврежден.

2012: Выгруженный файл поврежден.

Коды ошибок, отличные от вышеупомянутых, могут отображаться.

Если обнаруживается ошибка во время обновления программного обеспечения, включите проектор и обновите файл еще раз.

Если обновление программного обеспечения не завершено правильно, даже если вы попытались обновить его несколько раз, свяжитесь с вашим торговым представителем.

## ❾ Контрольный перечень возможных неисправностей

Перед тем, как обратиться к местному продавцу данной продукции или сервисному персоналу, сверьтесь с данным перечнем и убедитесь, что необходимость ремонта имеется также и на основании информации раздела «Устранение неисправностей» руководства пользователя. Приведенный ниже перечень поможет нам более эффективно решить вашу проблему.

 $*$  Для использования при проверке рекомендуется распечатать эту и следующую страницы.

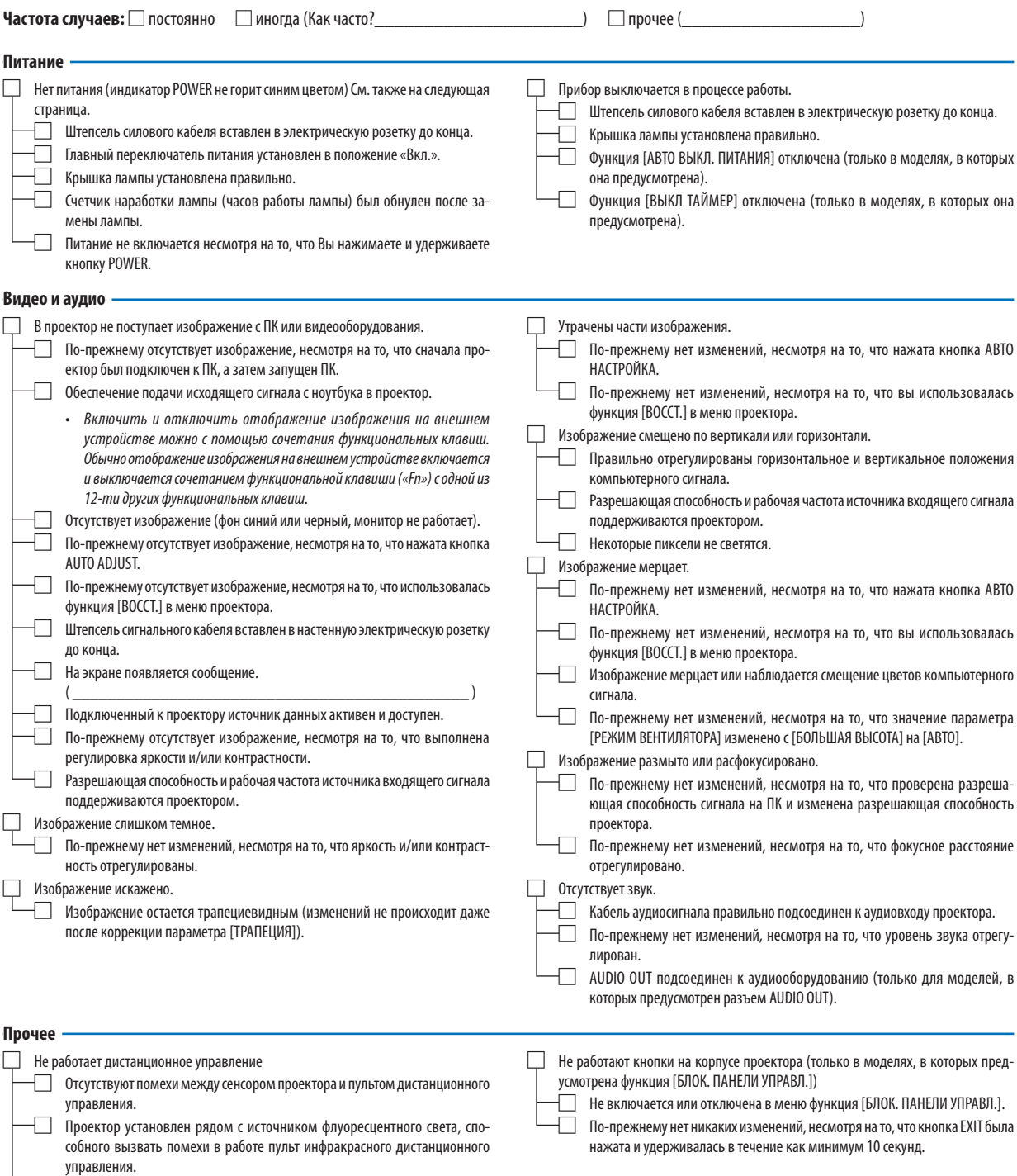

□ Элементы питания новые и при их установке полярность была соблюдена.

**В отведенном ниже месте подробно опишите возникшую проблему.**

#### **Информация, касающаяся защиты окружающей среды при эксплуатации проектора.**

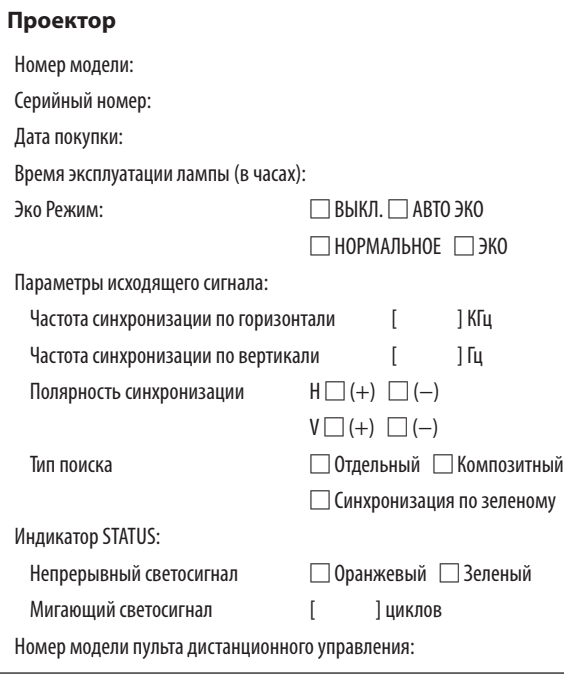

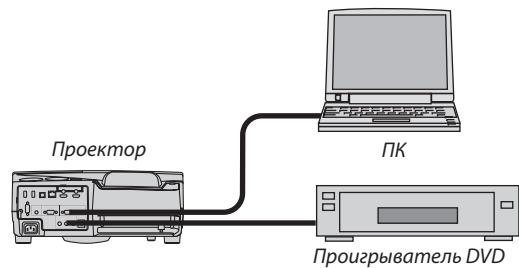

#### **Сигнальный кабель**

Стандартный кабель производства NEC или другого изготовителя? Номер модели: Длина: дюймов/метров

Усилитель-распределитель

Номер модели:

Переключатель

Номер модели:

Адаптер

Номер модели:

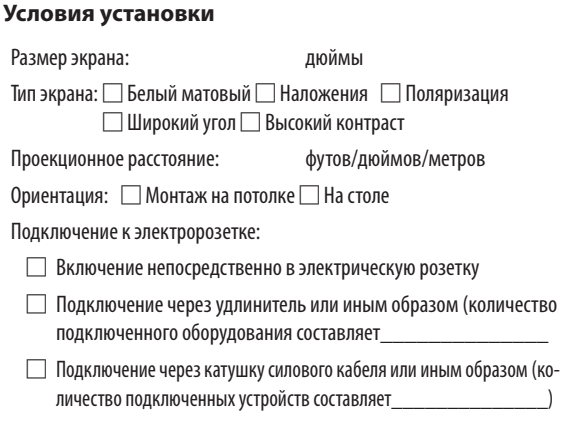

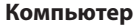

Изготовитель:

Номер модели:

Ноутбук □ / настольный ПК □/

Собственная разрешающая способность:

Частота обновления:

Видеоадаптер:

Прочее:

#### **Видеооборудование**

Видеомагнитофон, DVD-проигрыватель, видеокамера, видеоигровое устройство или другое

Изготовитель:

Номер модели:

## ❿ Сертификат качества ТСО

Некоторые модели этой серии имеют сертификат качества ТСО. Все сертифицированные модели имеют марку ТСО на корпусе (в нижней части продукта).Для просмотра списка наших сертифицированных проекторов иих сертификатов качества ТСО, (только на английскомязыке), посетите наш сайт [http://www.nec-display.com/ap/en\\_projector/tco/index.html](http://www.nec-display.com/ap/en_projector/tco/index.html) Сертификат качества ТСО, разработанный TCO Development, является международным стандартом экологии и эргономики для ИТ-оборудования.

В некоторых случаяхмыможемопубликовать список сертифицированныхмоделей на нашемсайте до нанесения знака ТСО на продукт. Эта разница в периоде времени связана с датой получения сертификата качества по отношению к дате производства проектора.

# ⓫ ЗАРЕГИСТРИРУЙТЕ ВАШ ПРОЕКТОР! (для жителей Соединенных Штатов, Канады и Мексики)

Пожалуйста, найдите время, чтобы зарегистрировать Ваш новый проектор. Это приведет к активации ограниченной гарантии на детали, работу и сервисную программу InstaCare.

Посетите нашвеб-сайт по адресуwww.necdisplay.com,щелкните на центрподдержки/регистрация продукта и отправьте форму, заполненную в режиме он-лайн.

После получения, мы вышлем письмо-подтверждение со всеми деталями, которые будут необходимы для того, чтобы воспользоваться преимуществом быстрого и надежного гарантийного обслуживания и сервисными программами от лидера индустрии NEC Display Solutions of America, Inc.

# **NEC**